# **brother**

# P**Ř**ÍRU**Č**KA UŽIVATELE PROGRAM**Ů**

DCP-8070D DCP-8085DN MFC-8370DN MFC-8380DN MFC-8480DN MFC-8880DN MFC-8890DW

Ne všechny modely jsou dostupné ve všech zemích.

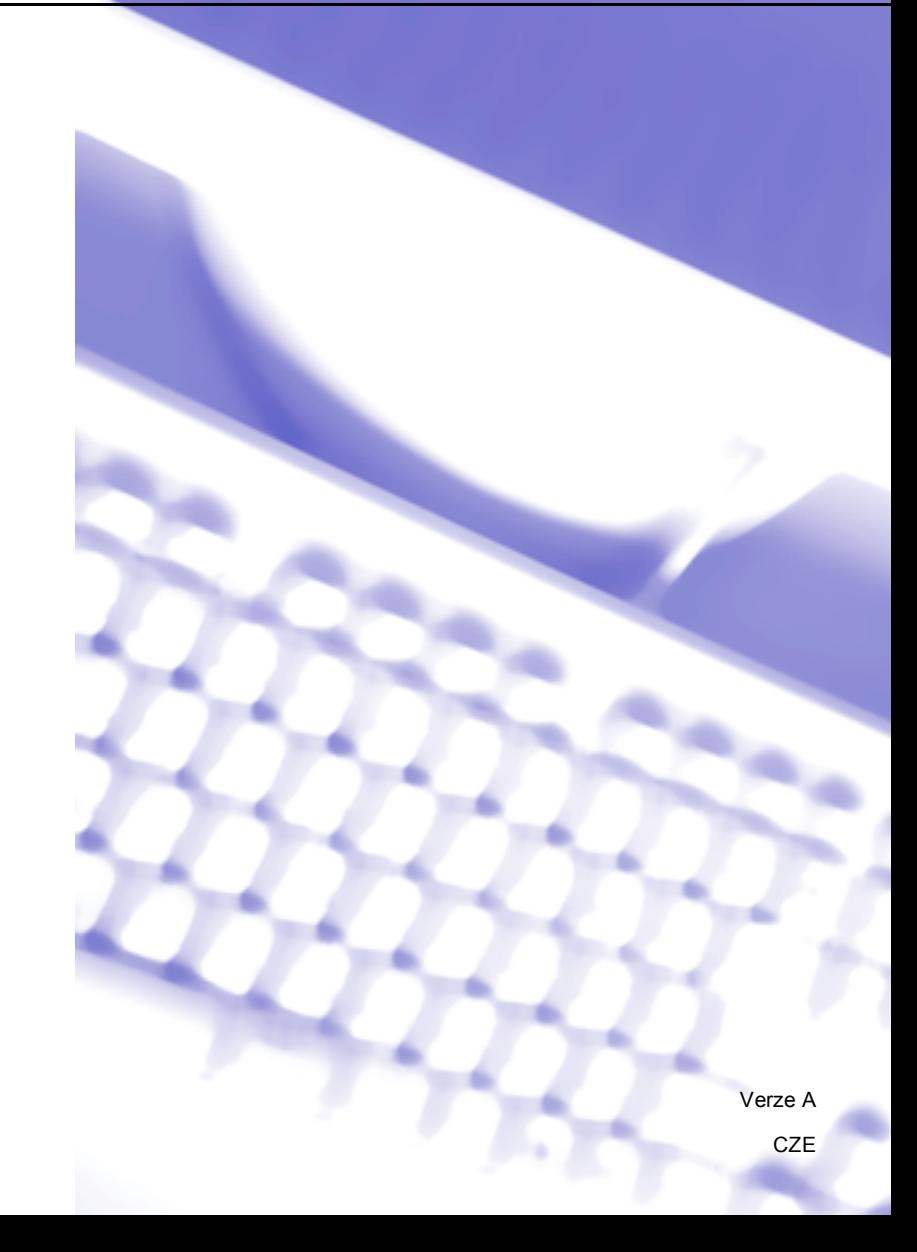

# **Ochranné známky**

Logo Brother je registrovanou ochrannou známkou spole**č**nosti Brother Industries, Ltd.

Brother je registrovanou ochrannou známkou spole**č**nosti Brother Industries, Ltd.

Multi-Function Link je registrovanou ochrannou známkou spole**č**nosti Brother International Corporation.

Windows Vista je bu**ď** registrovanou ochrannou známkou, nebo ochrannou známkou spole**č**nosti Microsoft Corporation v USA a v dalších zemích.

Microsoft, Windows a Windows Server jsou registrovanými obchodními známkami spole**č**nosti Microsoft Corporation v USA a/nebo v dalších zemích.

Apple, Macintosh, Safari a TrueType jsou ochranné známky spole**č**nosti Apple Inc. registrované v USA a dalších zemích.

Adobe, Flash, Illustrator, PageMaker, Photoshop, PostScript a PostScript 3 jsou registrované ochranné známky nebo ochranné známky firmy Adobe Systems Incorporated v USA a jiných zemích.

Epson registrovanou obchodní známkou a FX-80 a FX-850 jsou obchodní známky spole**č**nosti Seiko Epson Corporation.

IBM je registrovaná obchodní známka spole**č**nosti International Business Machines Corporation v USA a/nebo dalších zemích.

Nuance, logo Nuance, PaperPort a ScanSoft jsou ochranné známky nebo registrované ochranné známky spole**č**nosti Nuance Communications, Inc. nebo jejích pobo**č**ek ve Spojených Státech a/nebo v dalších zemích.

CorelDRAW, Paint Shop Pro a WordPerfect jsou registrované ochranné známky nebo ochranné známky firm Corel Corporation a/nebo jejich pobo**č**ek v Kanad**ě**, USA a jiných zemích.

Každá firma, jejíž název programu je v této p**ř**íru**č**ce uveden, je vlastníkem specifické licen**č**ní smlouvy na programové vybavení.

# **Všechny ostatní obchodní známky jsou vlastnictvím příslušných majitelů.**

# **Obsah**

# Oddíl I Windows®

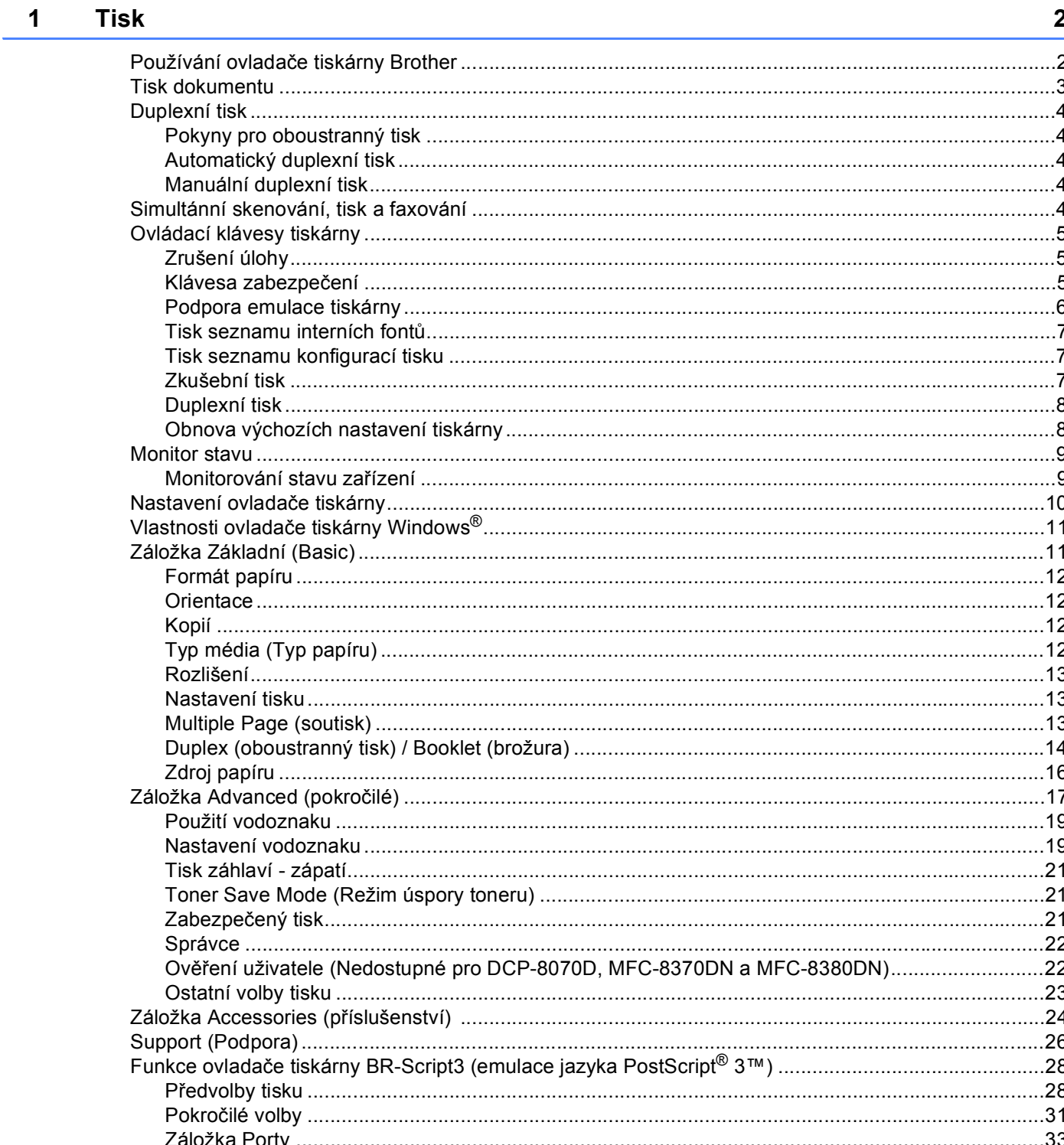

#### $\overline{2}$ Skenování

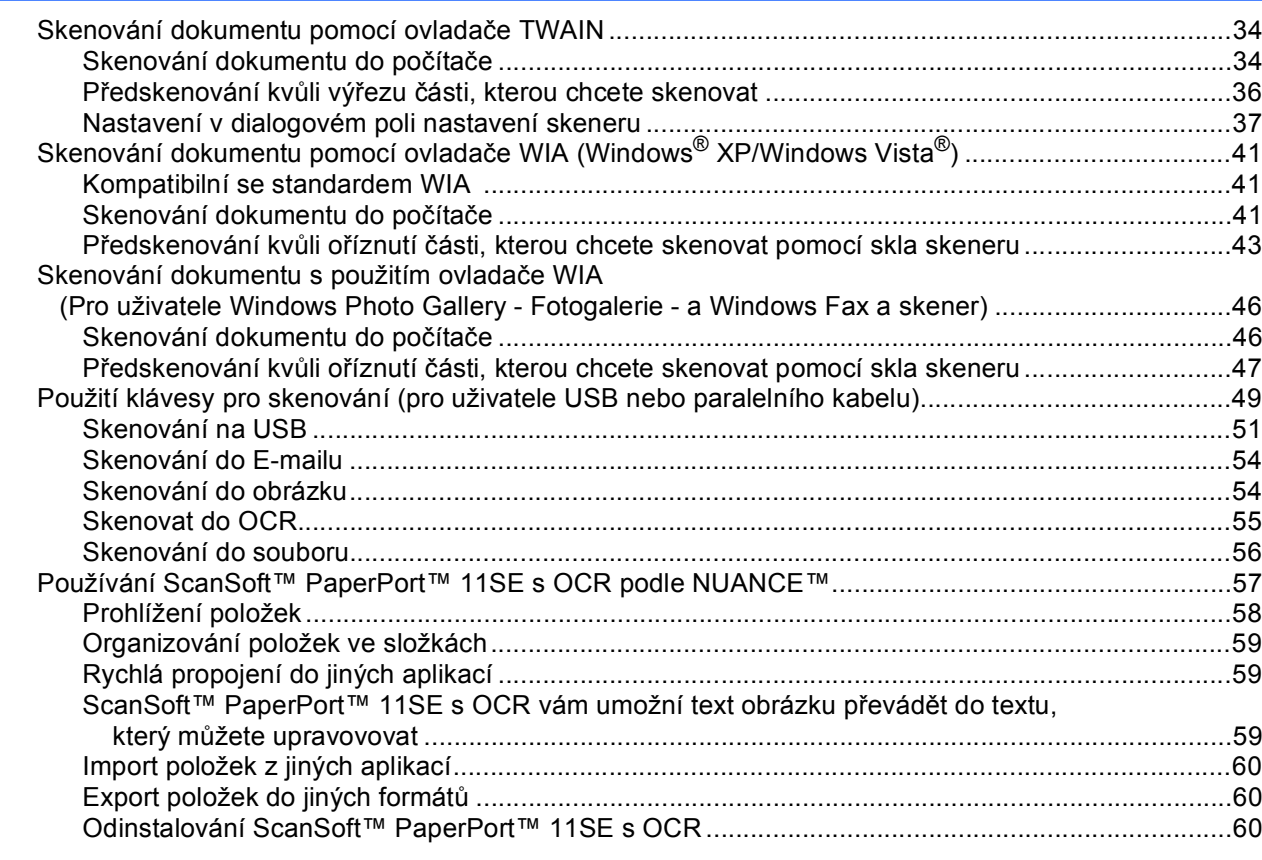

#### **ControlCenter3**  $\overline{\mathbf{3}}$

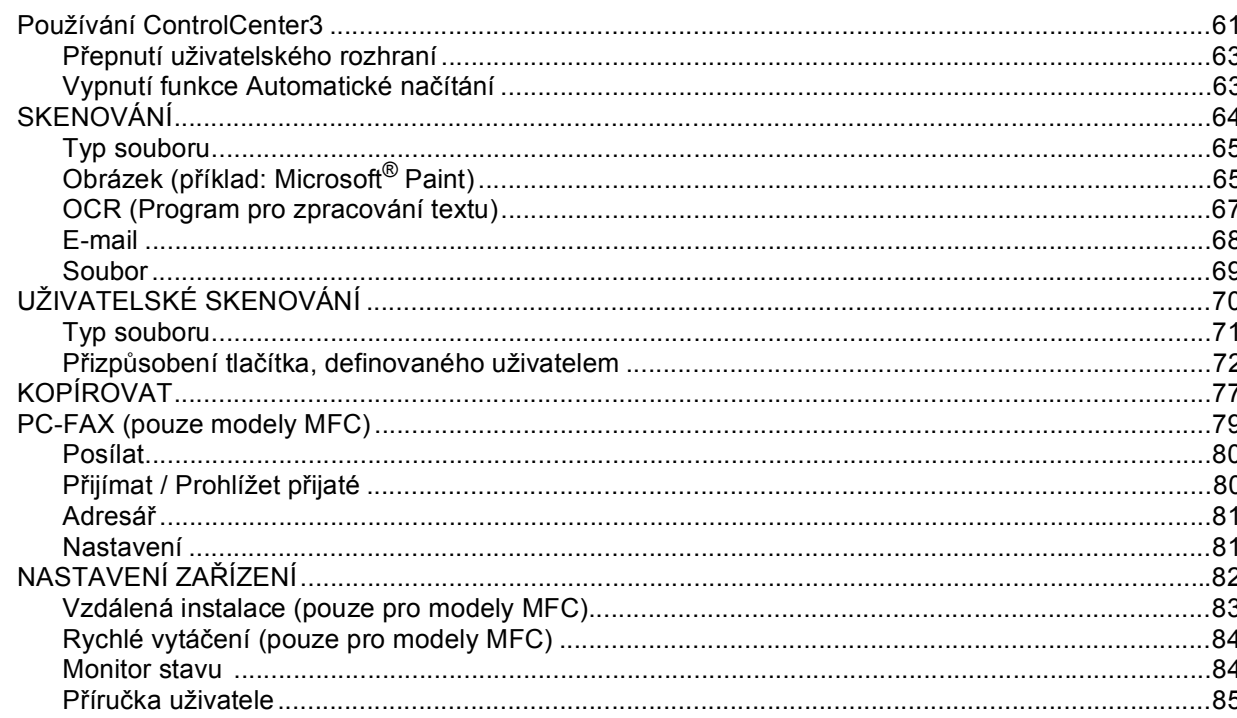

#### Síťové skenování (Pro modely s integrovaným připojením k síti)  $\overline{\mathbf{4}}$  $\overline{D_{\text{total}}}$ \_<br>،≚:1،د  $\sim$  $\overline{1}$  $\overline{1}$  $\mathbf{r}$

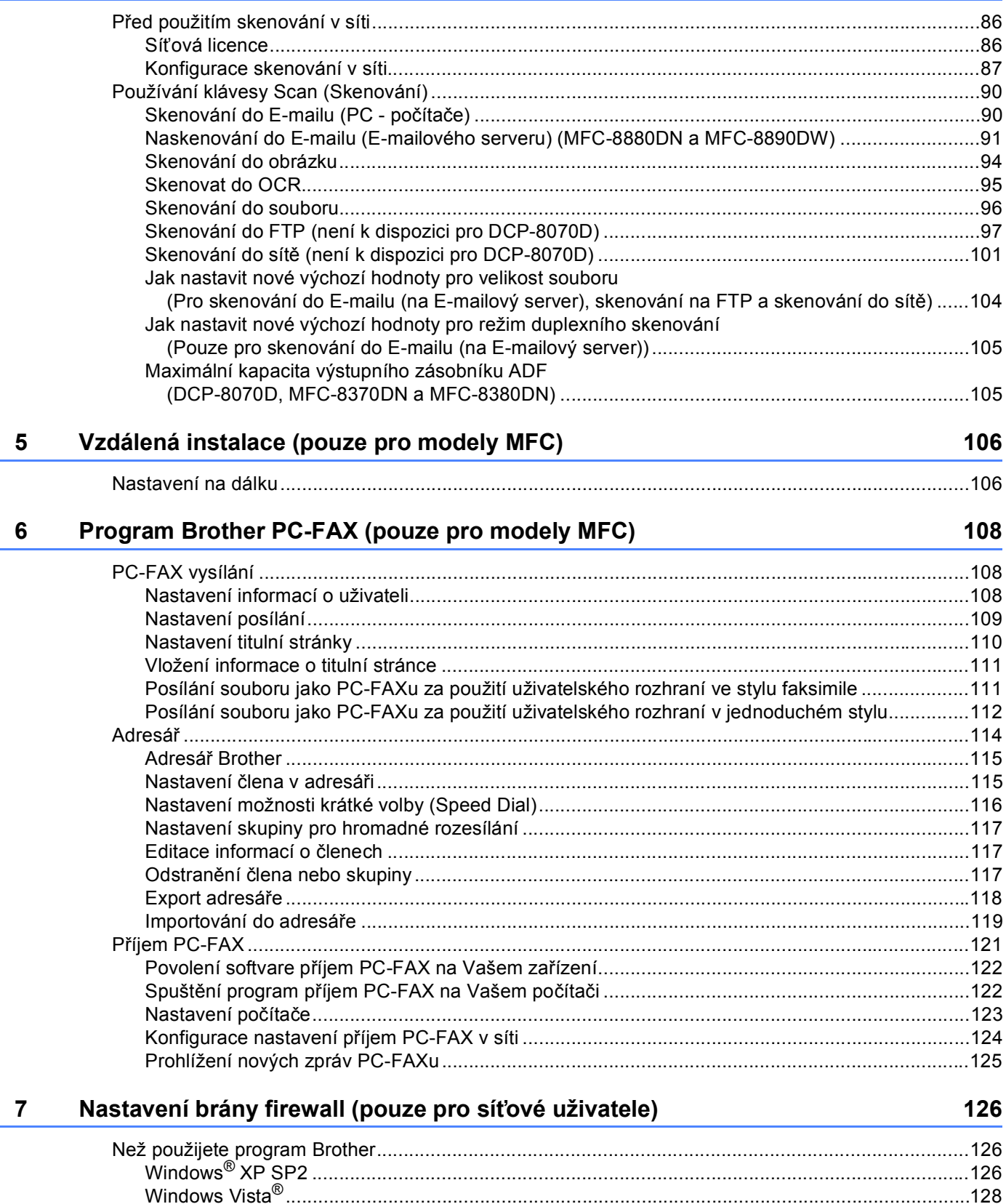

## **Apple Macintosh** Oddíl II

#### Tisk a faxování 8

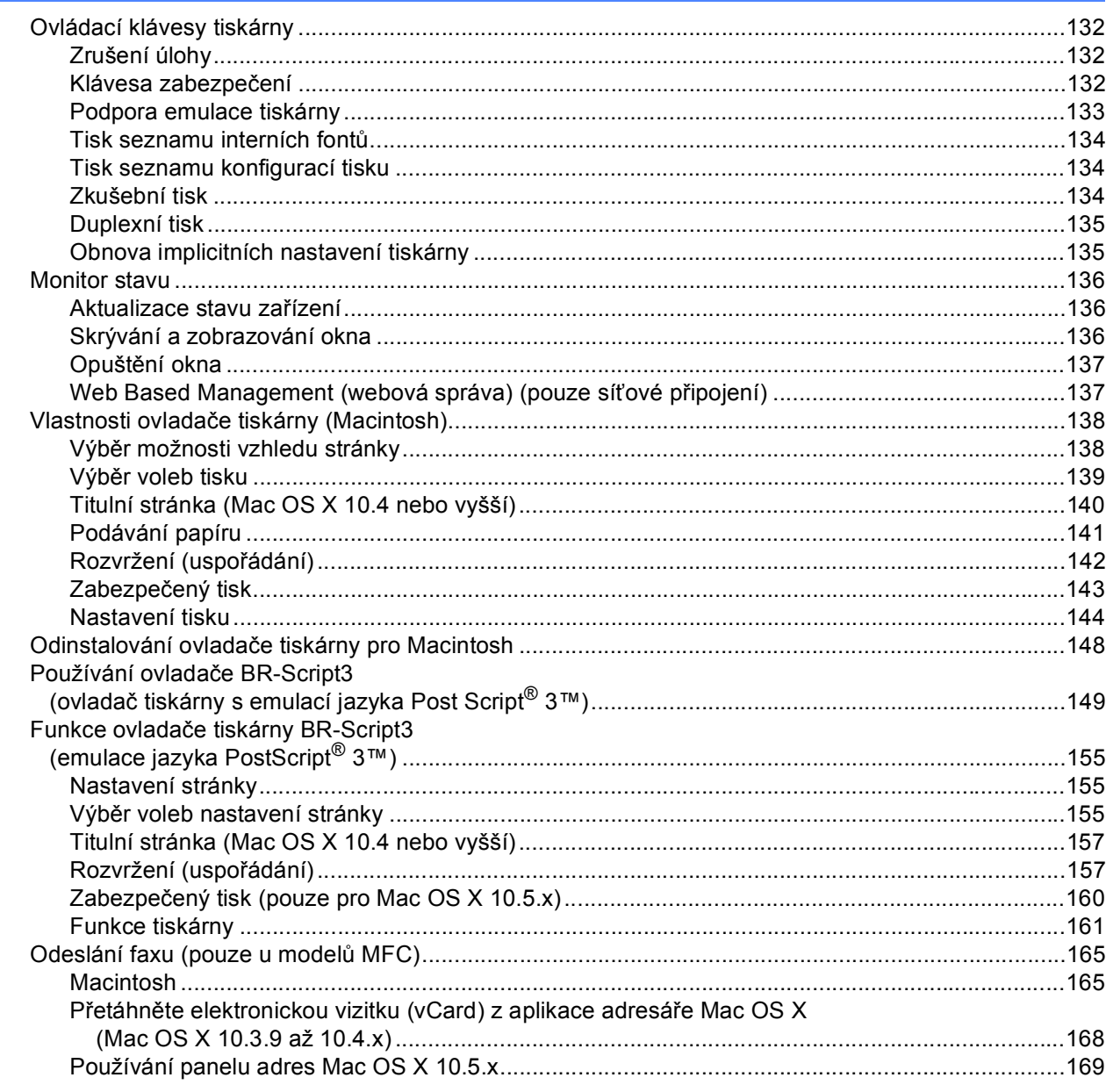

#### $\mathbf{9}$ Skenování

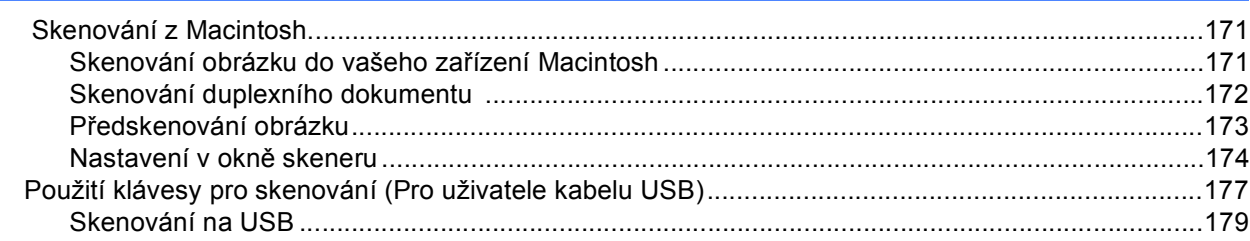

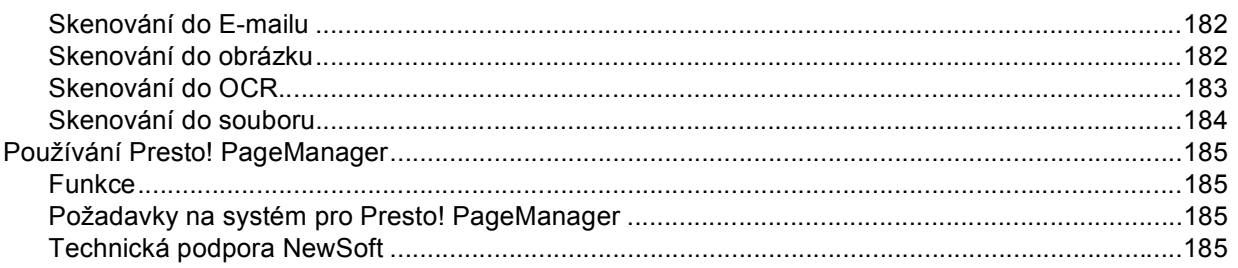

#### **ControlCenter2** 10

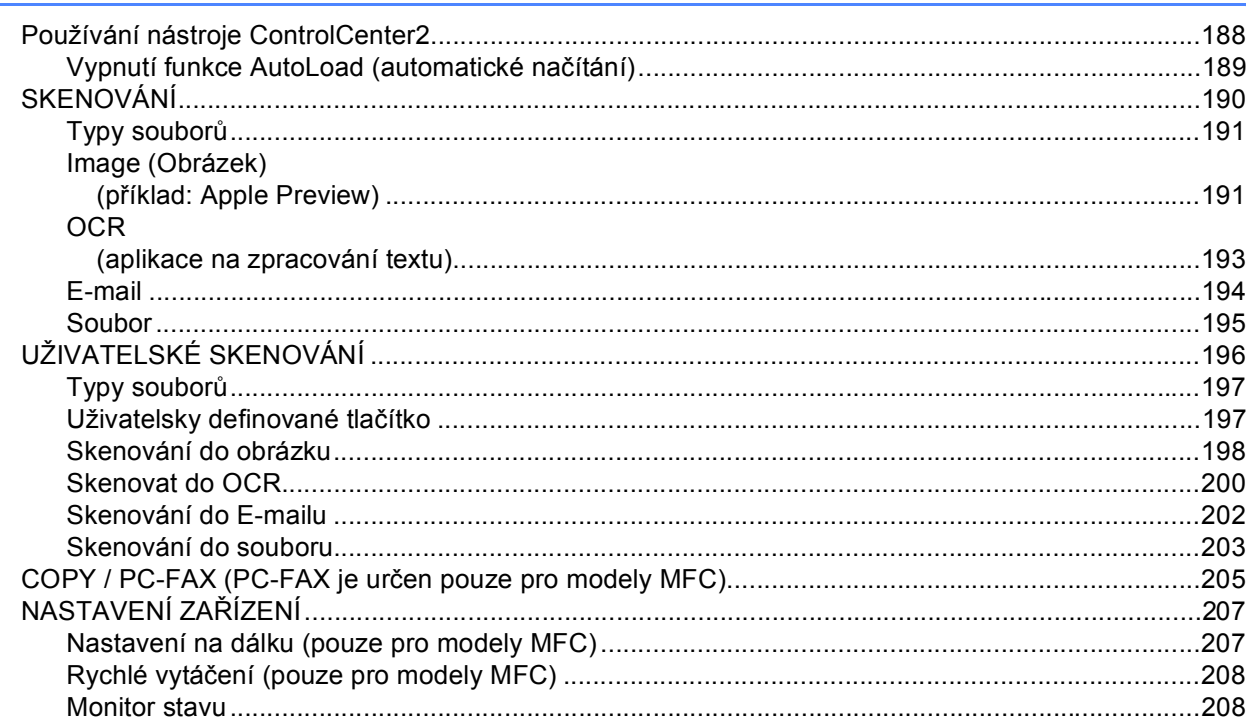

#### $11$ Síťové skenování

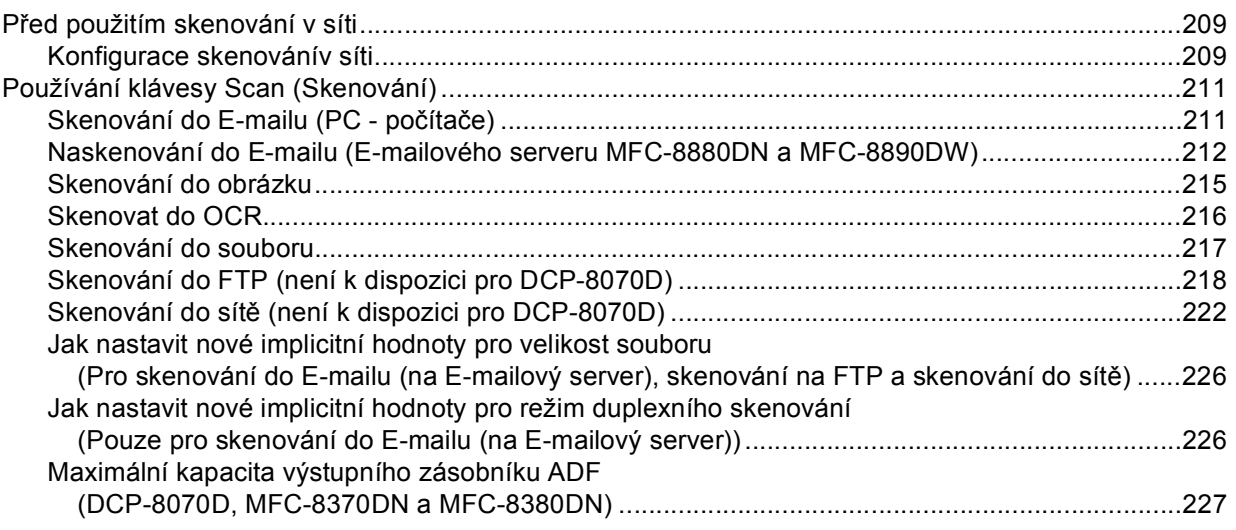

209

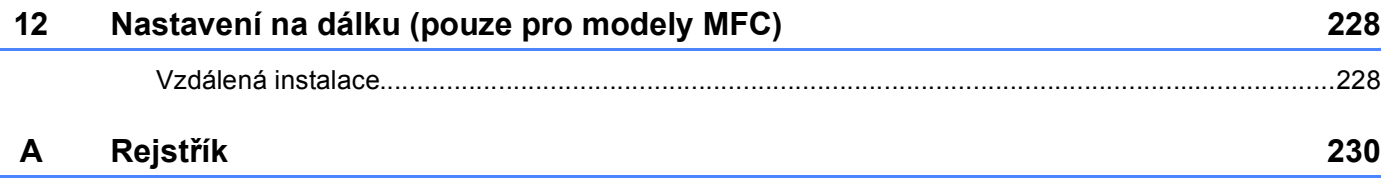

# **Oddíl I**

# <span id="page-8-0"></span>Windows<sup>®</sup>

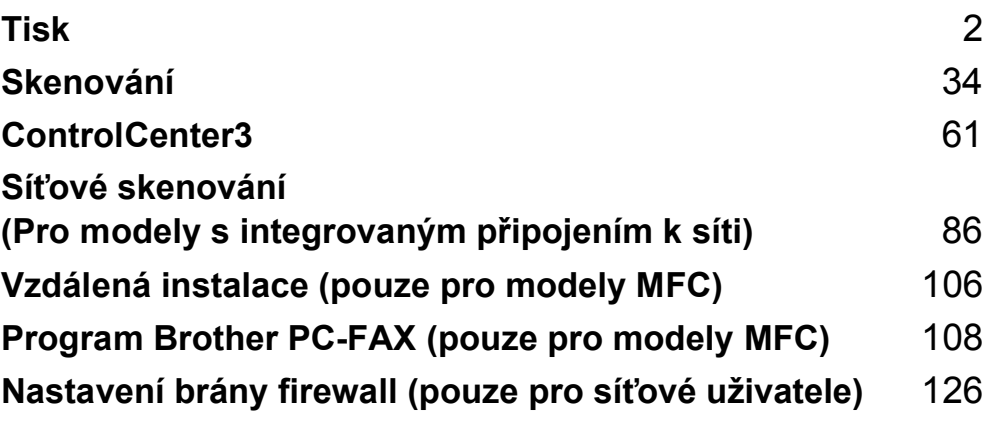

# **Poznámka**

<span id="page-9-2"></span><span id="page-9-0"></span>**1**

- Obrazovky použité v tomto oddíle jsou ze systému Windows® XP. V závislosti na používaném opera**č**ním systému se obrazovky ve Vašem po**č**íta**č**i mohou lišit.
- Pokud je váš po**č**íta**č** chrán**ě**n bránou firewall a nelze-li z n**ě**j tisknout, budete muset nakonfigurovat bránu firewall, aby umož**ň**ovala komunikaci prost**ř**ednictvím portu **č**íslo 137. (Viz *[Nastavení brány firewall \(pouze](#page-133-3)  pro síť[ové uživatele\)](#page-133-3)* na stran**ě** 126.)

# <span id="page-9-1"></span>**Používání ovladače tiskárny Brother <sup>1</sup>**

Ovlada**č** tiskárny je program, který data z formátu používaného po**č**íta**č**em p**ř**evádí do formátu pot**ř**ebného pro konkrétní tiskárnu pomocí p**ř**íkazového jazyka tiskárny nebo jazyka pro popis stránky (PDL).

Ovlada**č**e tiskárny jsou na CD-ROM, které jsme dodali. Ovlada**č**e naistalujte podle *Quick Setup Guide* (stru**č**ný návod pro instalaci). Nejnov**ě**jší ovlada**č** tiskárny je také možné stáhnout z Brother Solutions Center na adrese:

# **<http://solutions.brother.com/>**

# **Tisk ve Windows®**

Ovlada**č**e tiskáren, ur**č**ené pro Microsoft® Windows® 2000 Professional/XP/XP Professional x64 Edition/ Windows Vista<sup>®</sup>/Windows Server<sup>®</sup> 2003 <sup>[1](#page-9-3)</sup> /Windows Server<sup>®</sup> 2008 <sup>1</sup> isou k dispozici na CD-ROM, dodávaném s Vaším za**ř**ízením Brother. Pomocí našeho instala**č**ního programu je m**ů**žete do systému Windows® snadno nainstalovat. Ovlada**č**e podporují náš jedine**č**ný kompresní režim pro zvýšení rychlosti tisku u aplikací ve Windows® a umož**ň**ují r**ů**zná nastavení tiskárny, mimo jiné i úsporný režim tisku a uživatelskou velikost papíru.

<span id="page-9-3"></span><sup>1</sup> Windows Server® 2003 a Windows Server® 2008 jsou p**ř**ístupné pouze pro tisk v síti.

# <span id="page-10-0"></span>**Tisk dokumentu <sup>1</sup>**

Jakmile za**ř**ízení obdrží data z po**č**íta**č**e, vezme papír ze zásobníku papíru a za**č**ne tisknout. Do zásobníku je možné vložit v**ě**tšinu typ**ů** papíru a obálek. (Další informace ohledn**ě** zásobníku papíru a doporu**č**ené kvalit**ě** papíru najdete v *User's Guide* (uživatelské p**ř**íru**č**ce).)

**4** Z vaší aplikace vyberte příkaz Tisk (Print). Pokud máte na Vašem po**č**íta**č**i jakékoliv jiné ovlada**č**e, zvolte **Brother MFC-XXXX** nebo **DCP-XXXX** Printer\* jako Váš ovlada**č** tiskárny z nabídky Tisk nebo Nastavení tisku ve Vaší programové aplikaci a pak klikn**ě**te na OK a tím se zahájí tiskn.

\*(Kde XXXX je název vašeho modelu. Používáte-li k p**ř**ipojení po**č**íta**č**e kabel LAN (kabel lokální po**č**íta**č**ové sít**ě**) nebo paralelní kabel, pak název ovlada**č**e tiskárny bude LAN. nebo LPT.)

# **Poznámka**

- Paralelní rozhraní není podporováno pro Windows Vista®.
- (Macintosh) Viz *Vlastnosti ovladač[e tiskárny \(Macintosh\)](#page-145-0)* na stran**ě** 138.

b Váš po**č**íta**č** odešle data do za**ř**ízení.

c Když za**ř**ízení ukon**č**í tisk veškerých dat, na displeji LCD se objeví stav za**ř**ízení.

# **Poznámka**

V aplika**č**ním programu si m**ů**žete zvolit velikost papíru a jeho orientaci.

Pokud Váš aplika**č**ní program nepodporuje uživatelskou velikost papíru, vyberte nejbližší v**ě**tší velikost.

Potom upravte oblast tisku tak, že v aplika**č**ním programu zm**ě**níte pravý a levý okraj.

# <span id="page-11-0"></span>**Duplexní tisk <sup>1</sup>**

Dodávaný ovlada**č** tiskárny podporuje duplexní tisk.

# <span id="page-11-1"></span>**Pokyny pro oboustranný tisk <sup>1</sup>**

- Pokud je papír tenký, m**ů**že se poma**č**kat.
- Pokud je papír zvln**ě**ný, pak hromádku oto**č**te, vyrovnejte ji a vložte zp**ě**t do zásobníku papíru nebo do otvoru pro ru**č**ní zakládání papíru.
- Pokud se papír neposouvá správn**ě**, m**ů**že být zvln**ě**ný. Papír vyjm**ě**te, vyrovnejte jej a obra**ť**te sloupek papíru.
- Když používáte ru**č**ní funkci duplex, m**ů**že se papír v tiskárn**ě** zaseknout nebo kvalita tisku m**ů**že být špatná.

Pokud se papír zasekne, podívejte se na *Paper jams* (uvíznutí papíru) v *User's Guide* (p**ř**íru**č**ce uživatele). Máte-li problém s kvalitou tisku, podívejte se na *Improving the print quality* (zvýšení kvality tisku) v *User's Guide* (p**ř**íru**č**ce uživatele).

# <span id="page-11-2"></span>**Automatický duplexní tisk <sup>1</sup>**

- Pokud používáte funkci automatického duplexního tisku, použijte formát A4, Letter, Legal nebo Folio.
- P**ř**esv**ě**d**č**ete se, že je zadní kryt uzav**ř**en.
- P**ř**esv**ě**d**č**ete se, že je duplexní zásobník správn**ě** nainstalován do tiskárny.
- Pokud je papír zvln**ě**ný, vyrovnejte jej a pak jej vložte zp**ě**t do zásobníku papíru.
- Používejte hrubý nebo tenký papír. NEPOUŽÍVEJTE hrubý papír.

# <span id="page-11-3"></span>**Manuální duplexní tisk <sup>1</sup>**

Za**ř**ízení nejd**ř**íve vytiskne na jednu stranu papíru všechny sudé stránky. Potom Vás ovlada**č** Windows® vyzve (pomocí roletkového hlášení), abyste znovu vložili papír. Než papír znovu vložíte, dob**ř**e jej vyrovnejte, aby se nezasekl. Nedoporu**č**ujeme ani p**ř**íliš tenký, ani p**ř**íliš tlustý papír.

# <span id="page-11-4"></span>**Simultánní skenování, tisk a faxování <sup>1</sup>**

Vaše za**ř**ízení umí tisknout z po**č**íta**č**e a zárove**ň** posílat fax **č**i p**ř**ijímat fax do pam**ě**ti nebo skenovat dokument do po**č**íta**č**e. B**ě**hem tisku z po**č**íta**č**e se odesílání faxu nezastaví. Ale když za**ř**ízení kopíruje nebo p**ř**ijímá fax na papír, pozastaví tisk z po**č**íta**č**e, ale jakmile kopírování nebo p**ř**ijímání faxu skon**č**í, pokra**č**uje v tisku.

# <span id="page-12-0"></span>**Ovládací klávesy tiskárny <sup>1</sup>**

# <span id="page-12-1"></span>**Zrušení úlohy <sup>1</sup>**

Pro zrušení aktuální tiskové úlohy stiskn**ě**te **Job Cancel (Zrušení úlohy)**. Zrušit data, která jsou uložena v pam**ě**ti tiskárny lze stiskem **Job Cancel (Zrušení úlohy)**. Chcete-li zrušit více tiskových úloh, stiskn**ě**te a p**ř**idržte tuto klávesu, dokud se na LCD displeji neukáže Zrus. vsech uloh.

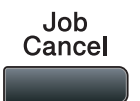

# <span id="page-12-3"></span><span id="page-12-2"></span>**Klávesa zabezpečení <sup>1</sup>**

Zabezpe**č**ená data jsou chrán**ě**na heslem. Zabezpe**č**ená data mohou tisknout pouze ti lidé, kte**ř**í znají heslo. Za**ř**ízení nevytiskne zabezpe**č**ená data, dokud nevložíte heslo. Po vytišt**ě**ní dokumentu budou data z pam**ě**ti vymazána. Abyste tuto funkci mohli využívat, musíte v dialogovém poli ovlada**č**e tiskárny nastavit Vaše heslo. Pokud vypnete hlavní vypína**č**, zabezpe**č**ená data uložená v pam**ě**ti budou smazána.

# a Stiskn**ě**te **Secure/Direct (Zabezpečení/Přímý tisk)**.

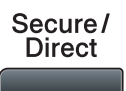

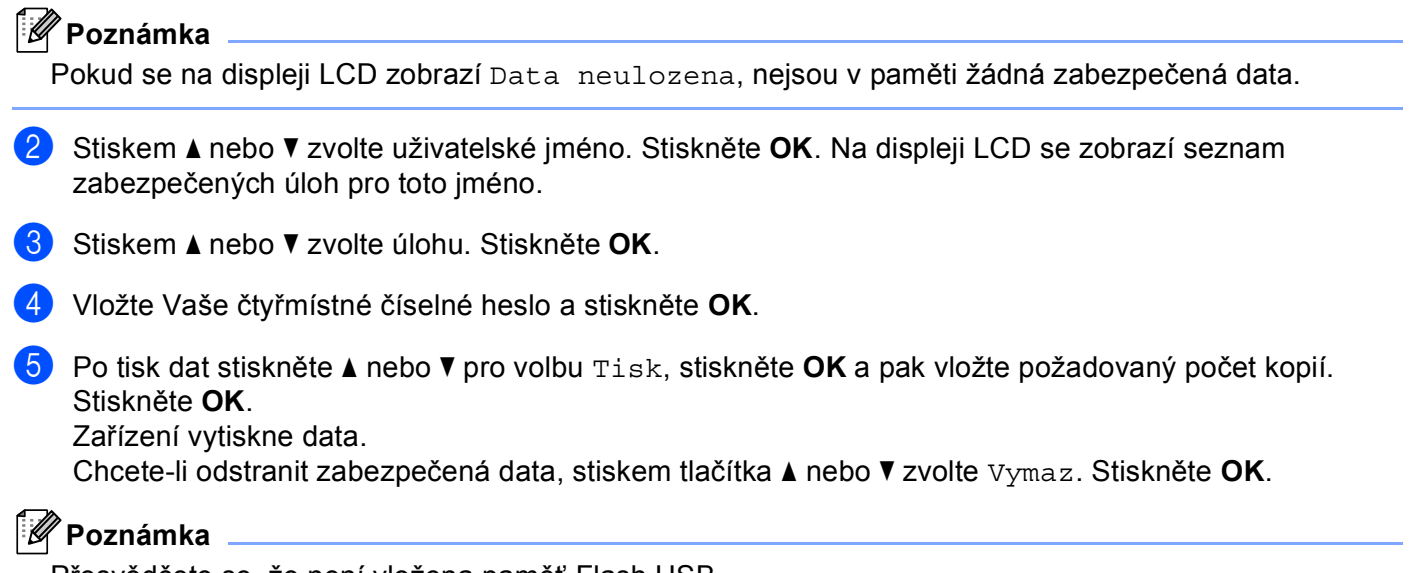

P**ř**esv**ě**d**č**ete se, že není vložena pam**ěť** Flash USB.

# <span id="page-13-0"></span>**Podpora emulace tiskárny <sup>1</sup>**

Vaše za**ř**ízení bude dostávat p**ř**íkazy pro tisk v jazyce tiskové úlohy nebo emulace. P**ř**íkazy pro tisk budou r**ů**znými opera**č**ními systémy a aplikacemi odesílány v r**ů**zných jazycích. Vaše za**ř**ízení m**ů**že p**ř**ijímat p**ř**íkazy pro tisk v r**ů**zných emulacích a má funkci automatického p**ř**epínání emulace. Jakmile za**ř**ízení dostane z po**č**íta**č**e data, automaticky zvolí režim emulace. Implicitní nastavení je Auto.

Vaše za**ř**ízení má následující režimy emulace. Nastavení m**ů**žete zm**ě**nit pomocí ovládacího panelu nebo webového prohlíže**č**e.

Režim HP LaserJet

Režim HP LaserJet (neboli režim HP) je režim emulace, ve kterém tiskárna podporuje jazyk PCL6 laserové tiskárny Hewlett-Packard LaserJet. Tento typ laserové tiskárny podporuje v**ě**tšina aplikací. Použití tohoto režimu umožní Vaší tiskárn**ě** pracovat s t**ě**mito aplikacemi co nejlépe.

■ Režim BR-Script 3

BR-Script je p**ů**vodní jazyk pro popis stránky vytvo**ř**ený spole**č**ností Brother a emula**č**ní interpret jazyka PostScript®. Tato tiskárna podporuje PostScript®3™. Interpret BR-Script této tiskárny umož**ň**uje ovládat text a grafiku na stránce.

Technické informace o p**ř**íkazech PostScript® najdete v následujících p**ř**íru**č**kách:

- Adobe Systems Incorporated. PostScript® Language Reference, 3rd edition (Referen**č**ní p**ř**íru**č**ka jazyka PostScript®, 3. vydání). Addison-Wesley Professional, 1999. ISBN: 0-201-37922-8
- Adobe Systems Incorporated. PostScript® Language Program Design (vytvá**ř**ení programu v jazyce PostScript®). Addison-Wesley Professional, 1988. ISBN: 0-201-14396-8
- Adobe Systems Incorporated. PostScript® Language Tutorial and Cookbook (U**č**ebnice a "kucha**ř**ka" jazyka PostScript®). Addison-Wesley Professional, 1985. ISBN: 0-201-10179-3
- Režim EPSON FX-850 a IBM<sup>®</sup> Proprinter XL

Režimy EPSON FX-850 a IBM Proprinter XL jsou režimy emulace, které tato tiskárna podporuje, aby odpovídala pr**ů**myslovému standardu pro bodové jehli**č**kové tiskárny. N**ě**které aplikace podporují tyto emulace bodových jehli**č**kových tiskáren. Tyto emula**č**ní režimy používejte, aby Vaše tiskárna dob**ř**e fungovala p**ř**i tisku z t**ě**chto typ**ů** aplikací.

# **Nastavení režimu emulace <sup>1</sup>**

**1** Pro modely MFC stiskněte Menu, 4, 1. Pro modely DCP stiskn**ě**te **Menu**, **3**, **1**.

**2)** Stiskem  $\triangle$  nebo  $\nabla$  zvolte Auto(EPSON), Auto(IBM), HP LaserJet, BR-Script 3, Epson FX-850 nebo IBM Proprinter. Stiskn**ě**te **OK**.

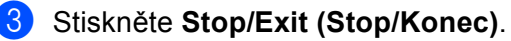

# **Poznámka**

Doporu**č**ujeme nastavit režim emulace pomocí Vašeho aplika**č**ního programu nebo sí**ť**ového serveru. Pokud nastavení nefunguje správn**ě**, pak požadovaný režim emulace vyberte manuáln**ě** pomocí tla**č**ítek ovládacího panelu na za**ř**ízení.

# <span id="page-14-0"></span>**Tisk seznamu interních fontů <sup>1</sup>**

M**ů**žete si vytisknout seznam interních (neboli rezidentních) font**ů**, abyste p**ř**ed tím, než si n**ě**jaký font zvolíte, vid**ě**li, jak vypadá.

- **a** Pro modely MFC stiskněte Menu, 4, 2, 1. Pro modely DCP stiskn**ě**te **Menu**, **3**, **2**, **1**.
- b Stiskem a nebo b zvolte 1.HP LaserJet nebo 2.BR-Script 3. Stiskn**ě**te **OK**.
- **3** Stiskněte Start. Zařízení vytiskne seznam.
- d Stiskn**ě**te **Stop/Exit (Stop/Konec)**.

# <span id="page-14-1"></span>**Tisk seznamu konfigurací tisku <sup>1</sup>**

M**ů**žete vytisknout seznam aktuálních nastavení tiskárny.

- **d** Pro modely MFC stiskněte Menu, 4, 2, 2. Pro modely DCP stiskn**ě**te **Menu**, **3**, **2**, **2**.
- **2** Stiskněte Start. Zařízení vytiskne nastavení.
- c Stiskn**ě**te **Stop/Exit (Stop/Konec)**.

# <span id="page-14-2"></span>**Zkušební tisk <sup>1</sup>**

Pokud máte problémy s kvalitou tisku, m**ů**žete provést zkušební tisk.

- **a** Pro modely MFC stiskněte Menu, 4, 2, 3. Pro modely DCP stiskn**ě**te **Menu**, **3**, **2**, **3**.
- b Stiskn**ě**te **Start**.
- c Stiskn**ě**te **Stop/Exit (Stop/Konec)**.

# **Poznámka**

Pokud se na tiskovém výstupu objeví problém, nahlédn**ě**te do **č**ásti *Improving the print quality* (zvýšení kvality tisku) v *User's Guide* (p**ř**íru**č**ce uživatele).

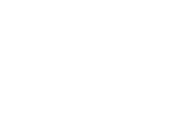

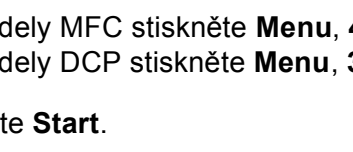

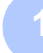

# Tisk

# <span id="page-15-0"></span>**Duplexní tisk <sup>1</sup>**

M**ů**žete zvolit, zda chcete automaticky tisknout na ob**ě** strany papíru. Nastavení v ovlada**č**i tiskárny bude nad**ř**azeno nastavení na ovládacím panelu.

a Pro modely MFC stiskn**ě**te **Menu**, **4**, **3**. Pro modely DCP stiskn**ě**te **Menu**, **3**, **3**.

b Stiskn**ě**te a nebo b pro volbu Vyp., ZAP(Na sirku) nebo ZAP(Na vysku). Stiskn**ě**te **OK**.

**<sup>6</sup>** Stiskněte Stop/Exit (Stop/Konec).

# <span id="page-15-1"></span>**Obnova výchozích nastavení tiskárny <sup>1</sup>**

M**ů**žete vrátit nastavení tiskárny na nastavení od výrobce.

a Pro modely MFC stiskn**ě**te **Menu**, **4**, **4**. Pro modely DCP stiskn**ě**te **Menu**, **3**, **4**.

- **2** Chcete-li obnovit výchozí nastavení, stiskněte ▲ nebo ▼ pro volbu 1.Nulov. Stiskněte OK. Pro opušt**ě**ní bez provedení zm**ě**n stiskn**ě**te a nebo b pro volbu 2.Nechat. Stiskn**ě**te **OK**.
- **3** Stiskněte Stop/Exit (Stop/Konec).

# <span id="page-16-0"></span>**Monitor stavu <sup>1</sup>**

Utilita Monitor stavu je konfigurovatelný programový nástroj pro monitorování stavu jednoho nebo více za**ř**ízení a umož**ň**uje okamžit**ě** získat hlášení o chybách, nap**ř**íklad že došel papír nebo že papír uvíznul.

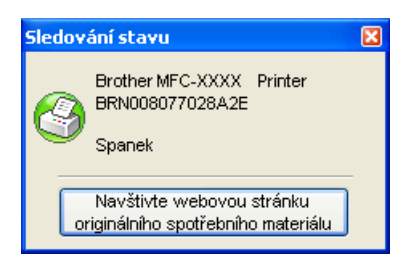

M**ů**žete kdykoli zkontrolovat stav za**ř**ízení dvojím kliknutím na ikonu v hlavním panelu úloh nebo volbou **Sledování stavu** umíst**ě**né v **Start**/**Všechny programy**/**Brother**/**MFC-XXXX** (nebo **DCP-XXXX**) ve Vašem po**č**íta**č**i.

Existuje také propojení do webové stránky **Brother Original Supplies**. Kliknutím na tla**č**ítko **Navštivte webovou stránku originálního spotřebního materiálu** získáte více informací o originálních dodávkách spole**č**nosti Brother.

# **Poznámka**

Chcete-li získat více informací o používání programu Sledování stavu, klikn**ě**te pravým tla**č**ítkem myši na ikonu **Sledování stavu** a zvolte **Nápověda**.

# <span id="page-16-1"></span>**Monitorování stavu zařízení <sup>1</sup>**

Ikona Sledování stavu zm**ě**ní barvu podle stavu za**ř**ízení.

■ Zelená ikona znamená normální pohotovostní stav.

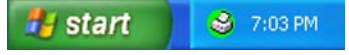

■ Žlutá ikona znamená výstrahu.

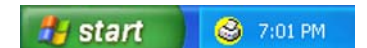

**Č**ervená ikona znamená, že došlo k chyb**ě** tisku.

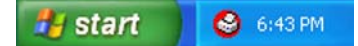

Na po**č**íta**č**i jsou dv**ě** místa, kde m**ů**žete zobrazit Monitor stavu - na hlavním panelu nebo na pracovní ploše.

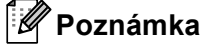

- M**ů**žete kdykoli zkontrolovat stav za**ř**ízení dvojím kliknutím na ikonu v hlavním panelu úloh nebo volbou **Sledování stavu** umíst**ě**né v **Start**/**Všechny programy**/**Brother**/**MFC-XXXX** (nebo **DCP-XXXX**) ve Vašem PC.
- Pro více informací o používání programu **Sledování stavu**, klikn**ě**te pravým tla**č**ítkem myši na ikonu **Sledování stavu** a zvolte **Nápověda**.

# <span id="page-17-0"></span>**Nastavení ovladače tiskárny <sup>1</sup>**

# **Poznámka**

(Macintosh) Viz *[Tisk a faxování](#page-139-4)* na stran**ě** 132.

Když tisknete ze svého po**č**íta**č**e, m**ů**žete m**ě**nit následující nastavení tiskárny.

- **Rozměr papíru**
- **Orientace**
- **Kopií**
- **Typ papíru**
- **Rozlišení**
- **Nastavení tisku**
- Soutisk
- **Duplex / Brožura**
- **Zdroj papíru**
- **Zvětšit/zmenšit** [1](#page-17-1)
- **Otočení textu**
- Použití vodoznaku <sup>[1](#page-17-1)</sup>
- **Tisk záhlaví zápatí** <sup>[1](#page-17-1)</sup>
- **Úspora toneru**
- **Zabezpečený tisk** [1](#page-17-1)
- Administrátor <sup>[1](#page-17-1)</sup>
- **Ověření uživatele** [1](#page-17-1)
- **Makro** [1](#page-17-1)
- **Nastavení sytosti**
- **Zlepšit kvalitu tisku**

<span id="page-17-1"></span><sup>1</sup> Tato nastavení nejsou k dispozici s ovlada**č**em tiskárny BR-script pro Windows®.

Tisk

# <span id="page-18-0"></span>**Vlastnosti ovladače tiskárny Windows® <sup>1</sup>**

Pro více informací viz text **Nápověda** v ovlada**č**i tiskárny.

# **Poznámka**

- Obrazovky použité v tomto oddíle jsou ze systému Windows® XP. Podle používaného opera**č**ním systému se obrazovky na Vašem po**č**íta**č**i mohou lišit.
- Vstoupit do dialogového okna **Předvolby tisku** m**ů**žete kliknutím **Předvolby tisku...** na **Obecné** záložku **Printer - Vlastnosti** dialogového okna.

# <span id="page-18-1"></span>**Záložka Základní (Basic) <sup>1</sup>**

Nastavrení také m**ů**žete m**ě**nit kliknutím na obrázek na levé stran**ě** záložky **Základní**.

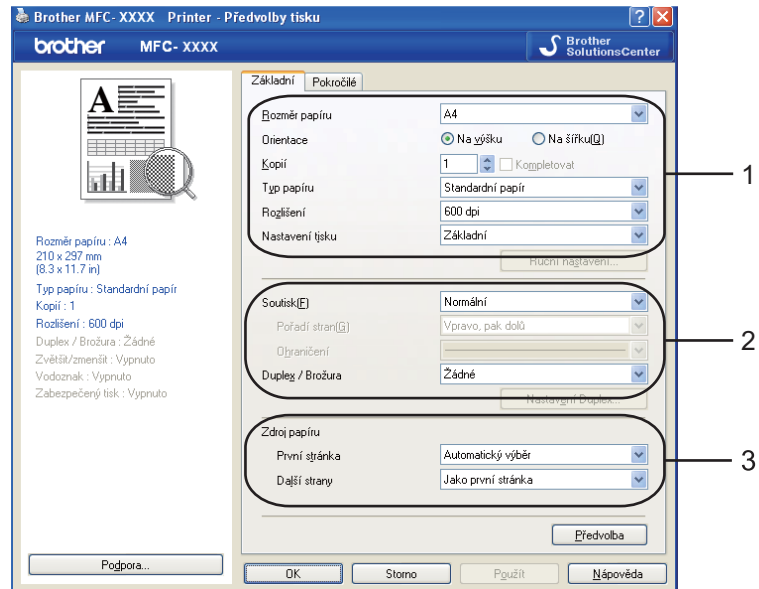

- a Zvolte **Rozměr papíru**, **Orientace**, **Kopií**, **Typ papíru**, **Rozlišení** a **Nastavení tisku** (1).
- **2** Zvolte Soutisk a Duplex / Brožura nastavení (2).
- **3** Zvolte **Zdroj papíru** (3).
- d Kliknutím na **OK** uplatníte Vámi zvolená nastavení. Pro návrat k výchozím nastavením klikn**ě**te na **Předvolba**, pak **OK**.

# <span id="page-19-0"></span>**Formát papíru <sup>1</sup>**

V rozbalovací nabídce vyberte formát papíru, který používáte.

# <span id="page-19-1"></span>**Orientace 1**

Orientací se volí poloha, v jaké bude Váš dokument tišt**ě**n (**Na výšku** nebo **Na šířku**).

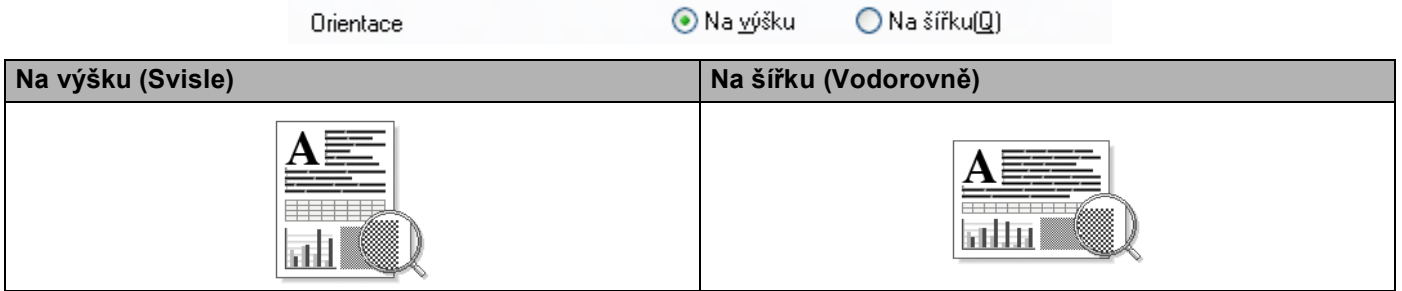

# <span id="page-19-2"></span>**Kopií <sup>1</sup>**

Výb**ě**rem kopií se nastavuje po**č**et tišt**ě**ných kopií.

# **Kompletovat**

Když je zaškrtnuto **Kompletovat** , vytiskne se jedna kompletní kopie dokumentu a její tisk se bude opakovat podle vámi zadaného po**č**tu. Pokud **Kompletovat** není zaškrtnuto, každá strana dokumentu se vytiskne podle vámi zadaného po**č**tu kopií d**ř**íve než za**ř**ízení p**ř**ejde k tisku další strany dokumentu.

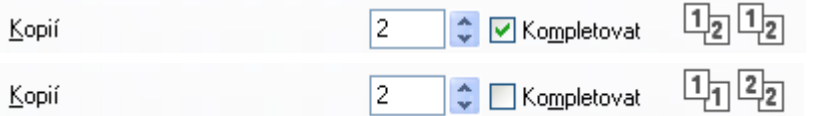

# <span id="page-19-3"></span>**Typ média (Typ papíru) <sup>1</sup>**

V za**ř**ízení m**ů**žete používat následující typy médií. Pro dosažení nejlepší kvality tisku vyberte typ média, který chcete používat.

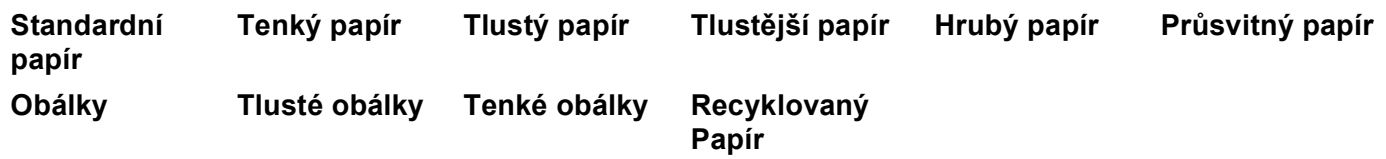

**Poznámka**

- Pokud používáte hrubý hladký papír, zvolte **Standardní papír**. Pokud používáte papír o v**ě**tší gramáži, obálky nebo hrubý papír, zvolte **Tlustý papír** nebo **Tlustější papír**. Pro hrubý papír zvolte **Hrubý papír**.
- Používáte-li obálky, zvolte **Obálky**. Pokud toner dob**ř**e neulp**ě**l na obálce bylo-li zvoleno **Obálky**, zvolte **Tlusté obálky**. Pokud je obálka pokr**č**ená bylo-li zvoleno **Obálky**, zvolte **Tenké obálky**. (Viz *User's Guide* (p**ř**íru**č**ka uživatele) ohledn**ě** informací o tisku na obálky.)

# <span id="page-20-0"></span>**Rozlišení <sup>1</sup>**

Rozlišení m**ů**žete m**ě**nit následovn**ě**:

- 300 dpi
- **600 dpi**
- **HQ 1200**
- **1200 dpi**

**Poznámka**

Pokud použijete nastavení pro vysokou kvalitu (1200 × 1200 dpi), rychlost tisku se sníží.

# <span id="page-20-1"></span>**Nastavení tisku <sup>1</sup>**

Nastavení tisku m**ů**žete m**ě**nit manuáln**ě**.

**Základní**

Toto je režim tisku pro obecný tisk dokument**ů**.

**Grafika**

Tento režim je nejvhodn**ě**jší pro tisk dokument**ů**, obsahujících grafiku.

**Kancelářský dokument**

Toto je nejlepší režim pro tisk kancelá**ř**ských dokument**ů**, které obsahují tabulky a text.

**Text**

Tento režim je nejvhodn**ě**jší pro tisk textových dokument**ů**.

**Ručně**

Nastavení m**ů**žete m**ě**nit manuáln**ě** volbou **Ručně** a kliknutím na tla**č**ítko **Ruční nastavení...**. M**ů**žete nastavovat jas, kontrast a další nastavení.

# <span id="page-20-2"></span>**Multiple Page (soutisk) <sup>1</sup>**

Výb**ě**rem Multiple Page (soutisk) se m**ů**že zmenšit velikost obrázku na stránce, což umožní tisk více stránek na jeden list papíru, nebo se m**ů**že zv**ě**tšit velikost obrázku pro tisk jedné stránky na více list**ů** papíru.

**Pořadí stran**

Vyberete-li N na 1, je možné vybrat z rozbalovacího seznamu po**ř**adí stránek.

**Ohraničení**

Tisknete-li více stránek na jeden list pomocí funkce "soutisk", m**ů**žete si kolem každé stránky na listu vybrat souvislé orámování, **č**árkované orámování nebo žádné orámování.

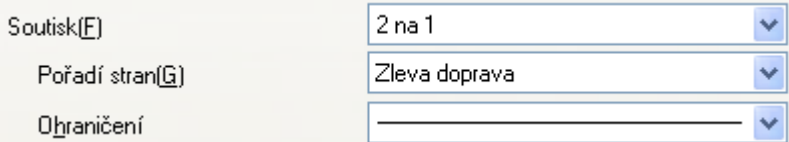

# <span id="page-21-0"></span>**Duplex (oboustranný tisk) / Booklet (brožura) <sup>1</sup>**

Vložte papír do zásobníku papíru nebo zásobníku MP.

## b **(Ovladač tiskárny Windows)**

- Otev**ř**ete dialogové okno **Vlastnosti** v ovlada**č**i tiskárny.
- V záložce **Obecné** klikn**ě**te na ikonu **Předvolby tisku**.
- V rozbalovacím seznamu **Duplex / Brožura** v záložce **Základní** zvolte **Duplex**.
- Klikn**ě**te na **Nastavení Duplex...**.
- P**ř**esv**ě**d**č**ete se, zda bylo zvoleno **Použita duplexní jednotka**.
- Klikn**ě**te na **OK**. Tiskárna bude automaticky tisknout na ob**ě** strany papíru.

## **(Ovladač tiskárny BR-Script)**

- Otev**ř**ete dialogové pole **Vlastnosti** v ovlada**č**i tiskárny.
- V záložce **Obecné** klikn**ě**te na ikonu **Předvolby tisku**.
- V záložce **Rozvržení** zvolte **Orientace**, **Tisk po obou stranách** a **Pořadí stránek**.
- Klikn**ě**te na **OK**. Tiskárna bude automaticky tisknout na ob**ě** strany papíru.

# **Žádné**

Zakázat oboustranný (duplexní) tisk.

# **Duplex**

Pokud chcete tisknout oboustrann**ě**, použijte tuto funkci.

Pokud zvolíte **Duplex** a kliknete na tla**č**ítko **Nastavení Duplex...** m**ů**žete zvolit následující nastavení.

• **Režim Duplex**

## • **Použita duplexní jednotka**

V tomto režimu bude tiskárna automaticky tisknout na ob**ě** strany papíru.

• **Ruční duplex**

V tomto režimu tiskárna vytiskne nejprve všechny sudé stránky. Poté se ovlada**č** tiskárny zastaví a zobrazí pokyny k op**ě**tovnému vložení papíru. Jestliže kliknete na **OK** budou se tisknout liché stránky.

## • **Typ otáčení listů**

Pro každou orientaci papíru je k dispozici šest typ**ů** vazby manuálního duplexního tisku.

**Levá hrana Pravá hrana Horní hrana**

**Spodní hrana (bez otočení textu)**

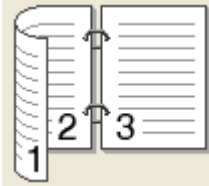

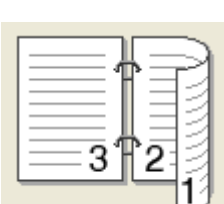

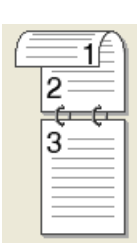

Spodní hrana **Horní hrana** 

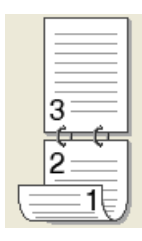

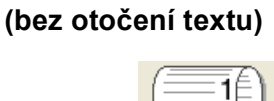

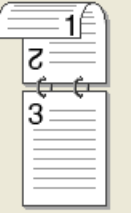

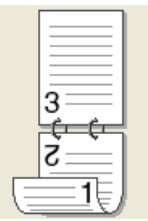

## • **Okraj pro vazbu**

Pokud zaškrtnete polí**č**ko Okraj pro vazbu, m**ů**žete také zvolit okraj pro vazbu, a to v palcích nebo milimetrech.

# **Brožura**

Pokud chcete tisknout brožuru, použijte tuto funkci. Pro vytvo**ř**ení brožury p**ř**eložte vytišt**ě**né stránky uprost**ř**ed.

Pokud zvolíte **Brožura** a kliknete na tla**č**ítko **Nastavení Duplex...** m**ů**žete zvolit následující nastavení.

## • **Režim Duplex**

## • **Použita duplexní jednotka**

V tomto režimu bude tiskárna automaticky tisknout na ob**ě** strany papíru.

## • **Ruční duplex**

V tomto režimu tiskárna vytiskne nejprve všechny sudé stránky. Poté se ovlada**č** tiskárny zastaví a zobrazí pokyny k op**ě**tovnému vložení papíru. Jestliže kliknete na **OK** budou se tisknout liché stránky.

## • **Typ otáčení listů**

Pro každou orientaci papíru jsou k dispozici dva typy vazby manuálního duplexního tisku.

## Levá hrana **Matema Pravá hrana**

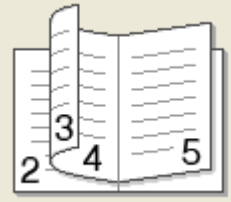

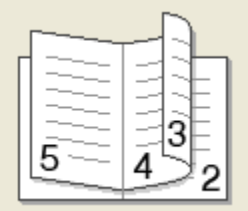

### • **Okraj pro vazbu**

Pokud zaškrtnete polí**č**ko Okraj pro vazbu, m**ů**žete také zvolit okraj pro vazbu, a to v palcích nebo milimetrech.

# <span id="page-23-0"></span>**Zdroj papíru <sup>1</sup>**

M**ů**žete zvolit **Automatický výběr**, **Zásobník 1**, **Zásobník 2** [1](#page-23-1) [2](#page-23-2), **Deskový podavač** nebo **Ručně** a specifikovat odd**ě**lené zásobníky pro tisk první stránky a pro tisk od druhé stránky dále.

- <span id="page-23-1"></span><sup>1</sup> Není k dispozici pro DCP-8070D a MFC-8370DN.
- <span id="page-23-2"></span><sup>2</sup> Je k dispozici, pokud je instalován volitelný zásobník.

# <span id="page-24-0"></span>**Záložka Advanced (pokročilé) <sup>1</sup>**

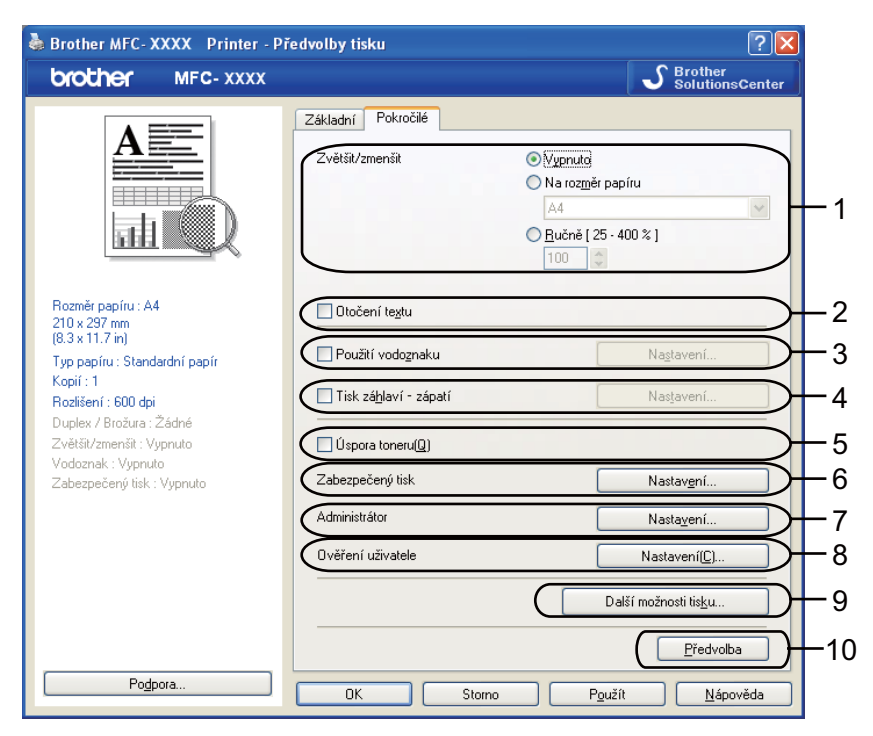

Nastavení záložky zm**ě**níte kliknutím na p**ř**íslušnou ikonu:

- **Zvětšit/zmenšit** (1)
- **Otočení textu** (2)
- **Použití vodoznaku** (3)
- **Tisk záhlaví zápatí** (4)
- **Úspora toneru** (5)
- **Zabezpečený tisk** (6)
- **Administrátor** (7)
- **Ověření uživatele** (8)
- **Další možnosti tisku...** (9)
- **Předvolba** (10)
- a Zvolte **Zvětšit/zmenšit** nastavení (1).
	- Zaškrtn**ě**te **Vypnuto**, pokud chcete tisknout dokument tak, jak je vyobrazen na obrazovce.
	- Zaškrtn**ě**te **Na rozměr papíru**, pokud chcete zv**ě**tšit nebo zmenšit dokument tak, aby se p**ř**izp**ů**sobil velikosti papíru.
	- Zaškrtn**ě**te **Ručně**, pokud chcete zm**ě**nit velikost.
- b Zaškrtn**ě**te **Otočení textu** pro obrácení po**ř**adí dat ze vzestupn**ě** na sestupn**ě** (2).
- c Do dokumentu m**ů**žete jako vodoznak vložit logo nebo text (3). M**ů**žete zvolit jeden z p**ř**ednastavených vodoznak**ů**, nebo m**ů**žete použít bitmapový nebo textový soubor, který jste vytvo**ř**ili.
- d Do dokumentu m**ů**žete vytisknout datum a **č**as podle systémových hodin Vašeho po**č**íta**č**e. Pokud chcete zvolit zákaz tisku na p**ř**ihlašovacím jménu PC nebo **č**ísle ID a jmén**ě** (4) (viz *Secure Function Lock 2.0* (bezpe**č**nostní funkce uzamknutí) v *Network Users Guide* (P**ř**íru**č**ka sí**ť**ových aplikací)).
- **6** Můžete ušetřit běžné náklaty snížením systosti tisku (5).
- **6** Můžete chránit svůj dokument použitím hesla (6).
- g <sup>M</sup>**ů**žete omezit p**ř**ístup k funkcím, jako je nap**ř**íklad m**ěř**ítko a vodoznak (7). Abyste mohli použít tuto funkci, musíte mít oprávn**ě**ní p**ř**ístupu správce systému.
- **(8)** Můžete vložit Vaše číslo ID a PIN, pokud máte tisk z PC omezen funkcí Secure Function Lock (8).
- **2** Klikněte na **Další možnosti tisku** pro nastavení více funkcí tisku (9).
- j Pokud chcete vrátit nastavení na výchozí, klikn**ě**te na **Předvolba** (10).

# <span id="page-26-0"></span>**Použití vodoznaku <sup>1</sup>**

Do dokumentu m**ů**žete jako vodoznak vložit logo nebo text. M**ů**žete zvolit jeden z existujících vodoznak**ů**, nebo m**ů**žete použít bitmapový soubor, který jste vytvo**ř**ili. Zaškrtn**ě**te **Použití vodoznaku** a pak klikn**ě**te na tla**č**ítko **Nastavení...**.

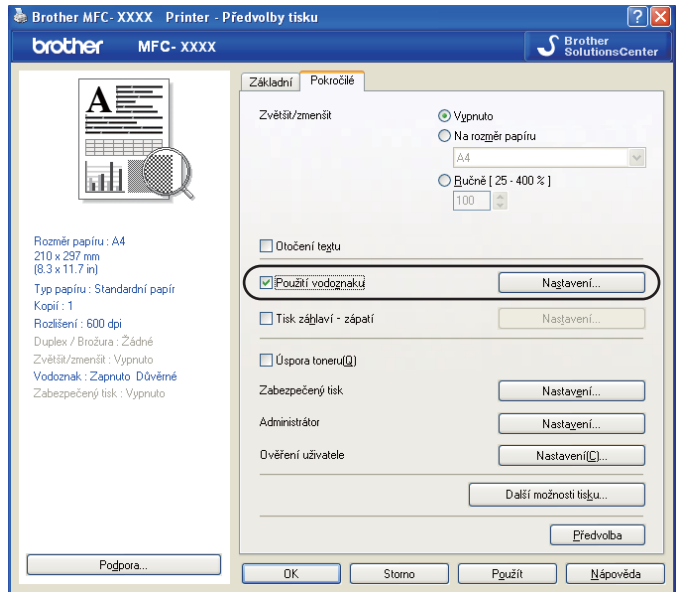

# <span id="page-26-1"></span>**Nastavení vodoznaku <sup>1</sup>**

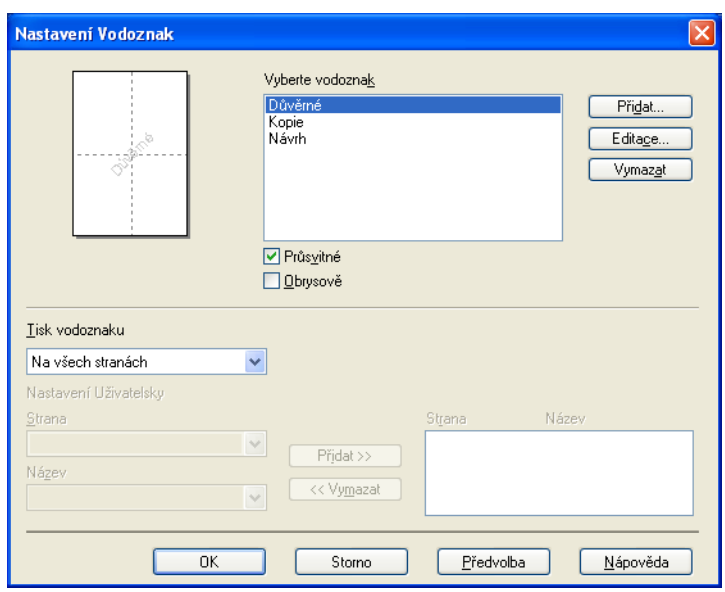

# **Průsvitné (transparentní) <sup>1</sup>**

Zaškrtn**ě**te **Průsvitné**, pokud chcete vytisknout vodoznakový obraz na pozadí Vašeho dokumentu. Pokud tato funkce není zaškrtnuta, bude vodoznak vytišt**ě**n p**ř**es dokument.

# **Konturový text <sup>1</sup>**

Zaškrtn**ě**te **Obrysově**, pokud chcete tisknout pouze obrys vodoznaku. Je to možné pouze v p**ř**ípad**ě**, že zvolíte textový vodoznak

# **Tisk vodoznaku <sup>1</sup>**

Vodoznak m**ů**žete vytisknout kterýmkoli z následujících zp**ů**sob**ů**.

- **Na všech stranách**
- **Jen na první straně**
- Od druhé strany
- **Uživatelsky**

Klikn**ě**te na tla**č**ítko **Editace** pro zm**ě**nu nastavení vodoznaku.

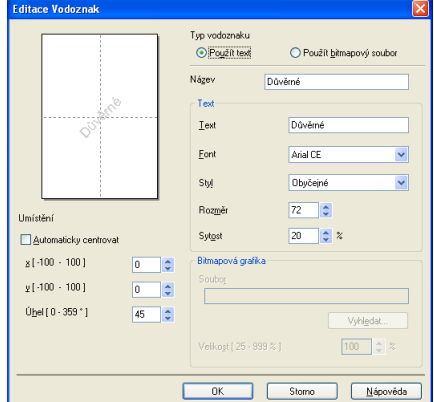

M**ů**žete m**ě**nit velikost vodoznaku a jeho polohu na stránce výb**ě**rem vodoznaku a kliknutím na tla**č**ítko **Editace**. Pokud chcete p**ř**idat nový vodoznak, klikn**ě**te na tla**č**ítko **Přidat** a pak zvolte **Použít text** nebo **Použít bitmapový soubor** v **Typ vodoznaku**.

## **Název**

Vložte název podle svého p**ř**ání do pole.

■ Text

Vložte text vodoznaku do pole **Text** a pak zvolte **Font**, **Styl**, **Rozměr** a **Sytost**.

**Bitmapová grafika**

Vložte název souboru a umíst**ě**ní Vašeho bitmapového obrázku do pole **Soubor** nebo klikn**ě**te na **Vyhledat...** pro vyhledání souboru. M**ů**žete také nastavit zmenšení/zv**ě**tšení obrázku.

**Umístění**

Toto nastavení použijte v p**ř**ípad**ě**, že chcete ur**č**it umíst**ě**ní vodoznaku na stránce.

# <span id="page-28-0"></span>**Tisk záhlaví - zápatí <sup>1</sup>**

Pokud je povolena tato funkce, vytiskne se na dokumentu datum a **č**as podle systémových hodin po**č**íta**č**e, p**ř**ihlašovací uživatelské jméno na po**č**íta**č** nebo text, který jste vložili. Kliknutím na **Nastavení...** m**ů**žete upravit informaci.

# ■ **ID** tisku

Pokud zvolíte **Přihlášení – uživatelské jméno**, vytiskne se Vaše p**ř**ihlašovací uživatelské jméno pro vstup do po**č**íta**č**e. Pokud zvolíte **Vlastní** a vložíte text do uživatelského pole úprav, Vámi vložený text se vytiskne.

# <span id="page-28-1"></span>**Toner Save Mode (Režim úspory toneru) <sup>1</sup>**

M**ů**žete ušet**ř**it b**ě**žné náklady p**ř**epnutím na **Úspora toneru**, což sníží sytost tisku (Vaše tisky budou sv**ě**tlejší).

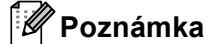

• Nedoporu**č**ejeme **Úspora toneru** pro tisk fotografií nebo obrázk**ů** ve stupnici šedé.

• **Úspora toneru** není k dispozici pro rozlišení **HQ 1200** a **1200 dpi**.

# <span id="page-28-2"></span>**Zabezpečený tisk <sup>1</sup>**

Zabezpe**č**ené dokumenty jsou dokumenty, které jsou p**ř**i odeslání na za**ř**ízení chrán**ě**ny heslem. Tisknout je mohou pouze ti lidé, kte**ř**í znají heslo. Vzhledem k tomu, že jsou dokumenty zabezpe**č**eny na za**ř**ízení, p**ř**ed samotným tiskem musíte vložit heslo pomocí ovládacího panelu za**ř**ízení.

Odeslání zabezpe**č**eného dokumentu:

a Klikn**ě**te na **Nastavení... Zabezpečený tisk** a zaškrtn**ě**te **Zabezpečený tisk**.

b Vložte své heslo a klikn**ě**te na **OK**.

c Pro tisk zabezpe**č**ených dokument**ů** musíte vložit Vaše heslo na oládacím panelu za**ř**ízení. (Viz *[Klávesa](#page-12-3)  zabezpečení* [na stran](#page-12-3)**ě** 5.)

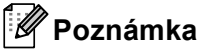

Tisk více kopií není možný, jestliže **Zabezpečený tisk** je nastaveno na ON (zapnuto).

Zrušení zabezpe**č**eného dokumentu:

Pro zrušení zabezpe**č**eného dokumentu musíte použít ovládací panel na za**ř**ízení. (Viz *[Klávesa zabezpe](#page-12-3)čení* [na stran](#page-12-3)**ě** 5.)

# <span id="page-29-0"></span>**Správce <sup>1</sup>**

Správci mají oprávn**ě**ní omezit p**ř**ístup k funkcím jako je zv**ě**tšování nebo zmenšování a tisk vodoznaku.

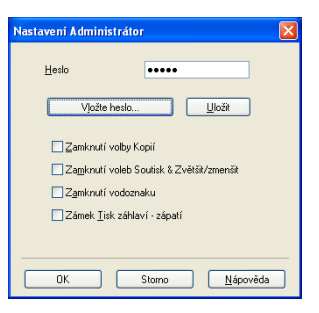

# **Heslo**

Vložte heslo do tohoto pole.

# **Vložte heslo**

Klikn**ě**te sem pro zm**ě**nu hesla.

**Zamknutí volby Kopií**

Nastavte po**č**et kopií stránek na jednu, aby se zabránilo tisku více kopií.

**Zamknutí voleb Soutisk & Zvětšit/zmenšit.**

Uzamkn**ě**te zv**ě**tšování a zmenšování a nastavování více stránek, aby se zabránilo provád**ě**ní zm**ě**n.

**Zamknutí vodoznaku**

Uzamkn**ě**te aktuální nastavení volby vodoznaku, aby se zabránilo provád**ě**ní zm**ě**n.

**Zámek Tisk záhlaví - zápatí**

Uzamkn**ě**te aktuální nastavení volby tisku záhlaví a zápatí, aby se zabránilo provád**ě**ní zm**ě**n.

# <span id="page-29-1"></span>**Ověření uživatele (Nedostupné pro DCP-8070D, MFC-8370DN a MFC-8380DN) <sup>1</sup>**

Pokud máte omezení tisku z PC bezpe**č**nostní funkcí blokování, musíte nastavit Vaše **č**ísla ID a PIN v dialogovém okn**ě Ověření uživatele**.

Klikn**ě**te na **Nastavení...** položky **Ověření uživatele** a vložte vaše **č**ísla ID a PIN. Pokud je Vaše p**ř**ihlašovací jméno na PC registrováno v bezpe**č**nostní funkci blokování, m**ů**žete zaškrtnout polí**č**ko **Použít přihlašovací jméno počítače** místo vkládání Vašich **č**ísel ID a PIN.

# **Poznámka**

- Pokud si chcete prohlédnout informace o Vašem ID, jako nap**ř**íklad stav funkcí omezení omezení a po**č**et zbývajících stránek, které máte k dispozici pro tisk, klikn**ě**te na **Ověřit**. Zobrazí se dialogové okno **Výsledek ověření**.
- Pokud chcete, aby se Vám dialogové okno **Ověřit** zobrazovalo pokaždé, když budete tisknout, zaškrtn**ě**te **Před vytištěním zobrazit stav tisku**.
- Pokud chcete vkládat Vaše **č**ísla ID a PIN pokaždé, když budete tisknout, zaškrtn**ě**te **Zadat ID/PIN pro každou tiskovou úlohu**.

# <span id="page-30-0"></span>**Ostatní volby tisku <sup>1</sup>**

M**ů**žete zm**ě**nit následující funkce tiskárny:

- **Makro**
- **Nastavení sytosti**
- **Zlepšit kvalitu tisku**

# **Makro <sup>1</sup>**

Stránku dokumentu m**ů**žete uložit jako makro do pam**ě**ti tiskárny. Také m**ů**žete spustit uložené makro (uložené makro m**ů**žete využít jako p**ř**edtisk jakéhokoli dokumentu). Tím ušet**ř**íte **č**as a zvýšíte rychlost tisku v p**ř**ípad**ě č**asto používaných informací, nap**ř**íklad formulá**řů**, log spole**č**nosti, záhlaví dopis**ů** nebo faktur.

# **Nastavení sytosti <sup>1</sup>**

Zvýšení nebo snížení sytosti tisku.

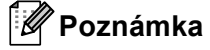

**Nastavení sytosti** není dostupné, pokud nastavítete rozlišení na **HQ 1200**.

# **Zlepšit kvalitu tisku <sup>1</sup>**

Tato funkce Vám umožní zlepšit problémy s kvalitou tisku.

## **Omezit pomačkání papíru**

Jestliže zvolíte toto nastavení, m**ů**žete snížit pravd**ě**podobnost zvln**ě**ní papíru. Pokud tisknete jen n**ě**kolik stránek, toto nastavení nemusíte volit. Zm**ěň**te nastavení ovlada**č**e tiskárny v Media Type (Typ papíru) na tenký. (Pro více informací ohledn**ě** snížení nebezpe**č**í zvln**ě**ní papíru, viz *Improving the print quality* (Zlepšení kvality tisku) v *User's Guide* (P**ř**íru**č**ka uživatele).

# **Zlepšit fixaci toneru**

Zvolíte-li toto nastavení, m**ů**že se zlepšit fixace toneru na papíru. Pokud tato volba nezlepší dostate**č**n**ě** situaci, zvolte **Tlustější papír** v nastaveních **Typ papíru**.

Tisk

# <span id="page-31-0"></span>**Záložka Accessories (příslušenství) 1**

# **Poznámka**

V nabídce **Start** zvolte **Ovládací panely** a pak **Tiskárny a faxy** [1](#page-31-1). Klikn**ě**te pravým tla**č**ítkem myši na ikonu **Brother MFC-XXXX Printer** (**Brother DCP-XXXX Printer**) a zvolte **Vlastnosti** pro p**ř**ístup do záložky **Příslušenství**.

<span id="page-31-1"></span><sup>1</sup> **Tiskárny** pro uživatele Windows® 2000.

Pokud instalujete volitelné p**ř**íslušenství, m**ů**žete p**ř**idávat a volit svá nastavení v záložce **Příslušenství** následovn**ě**.

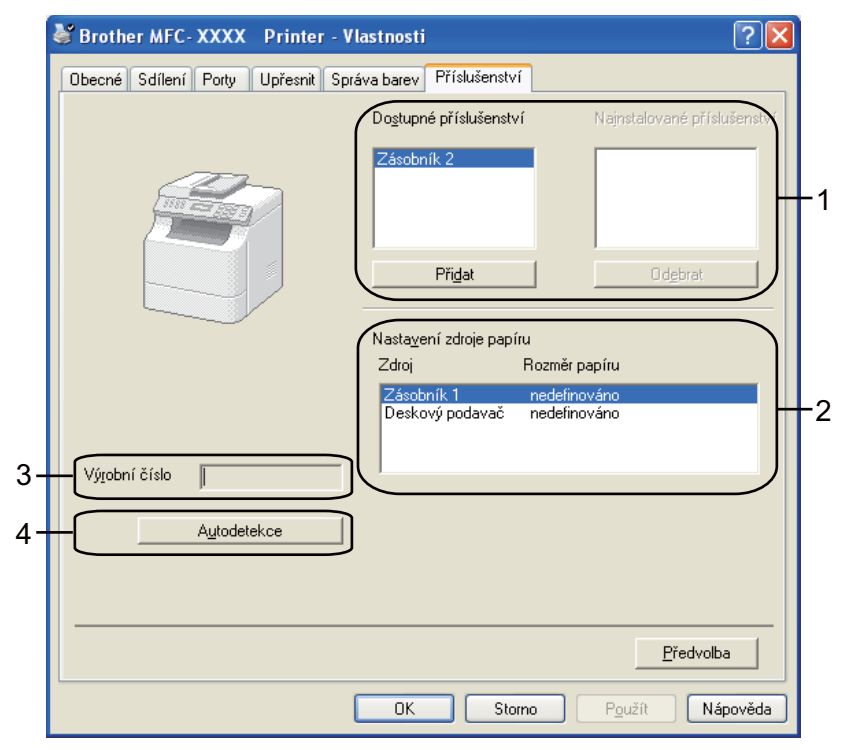

# **Dostupné příslušenství** (1) (Není dostupné pro DCP-8070D a MFC-8370DN)

Lze manuáln**ě** p**ř**idávat a odstra**ň**ovat volby instalované na tiskárn**ě**. Nastavení zásobníku bude odpovídat instalovaným volbám.

# **Nastavení zdroje papíru** (2)

Tato funkce identifikuje aktuální velikost papíru, definovanou pro každý zásobník.

# **Výrobní číslo** (3)

P**ř**i kliknutí na **Autodetekce** se ovlada**č** tiskárny dotáže tiskárny a zobrazí její výrobní **č**íšlo. Pokud selže příjem této informace, na obrazovce se zobrazí "---------".

## **Autodetekce** (4)

Funkce **Autodetekce** vyhledá aktuáln**ě** instalovaná volitelná za**ř**ízení a zobrazí dostupná nastavení v ovlada**č**i tiskárny. Jestliže kliknete na **Autodetekce**, pak volby, které jsou v tiskárn**ě** instalovány, se vypíší v **Dostupné příslušenství** (1). M**ů**žete manuáln**ě** p**ř**idávat nebo odstra**ň**ovat volby, jestliže vyberete volitelné za**ř**ízení, které chcete p**ř**idat nebo odstranit a pak kliknete na **Přidat** nebo **Odebrat**.

# **Poznámka**

Funkce **Autodetekce** není k dispozici p**ř**i následujících stavech tiskárny:

- Je vypnut hlavní vypína**č** tiskárny.
- Tiskárna je v chybovém stavu.
- Tiskárna je sdílena v sí**ť**ovém prost**ř**edí.
- Kabel není k tiskárn**ě** správn**ě** p**ř**ipojen.

# <span id="page-33-0"></span>**Support (Podpora)**

Klikn**ě**te na **Podpora...** v dialogovém okn**ě Předvolby tisku**.

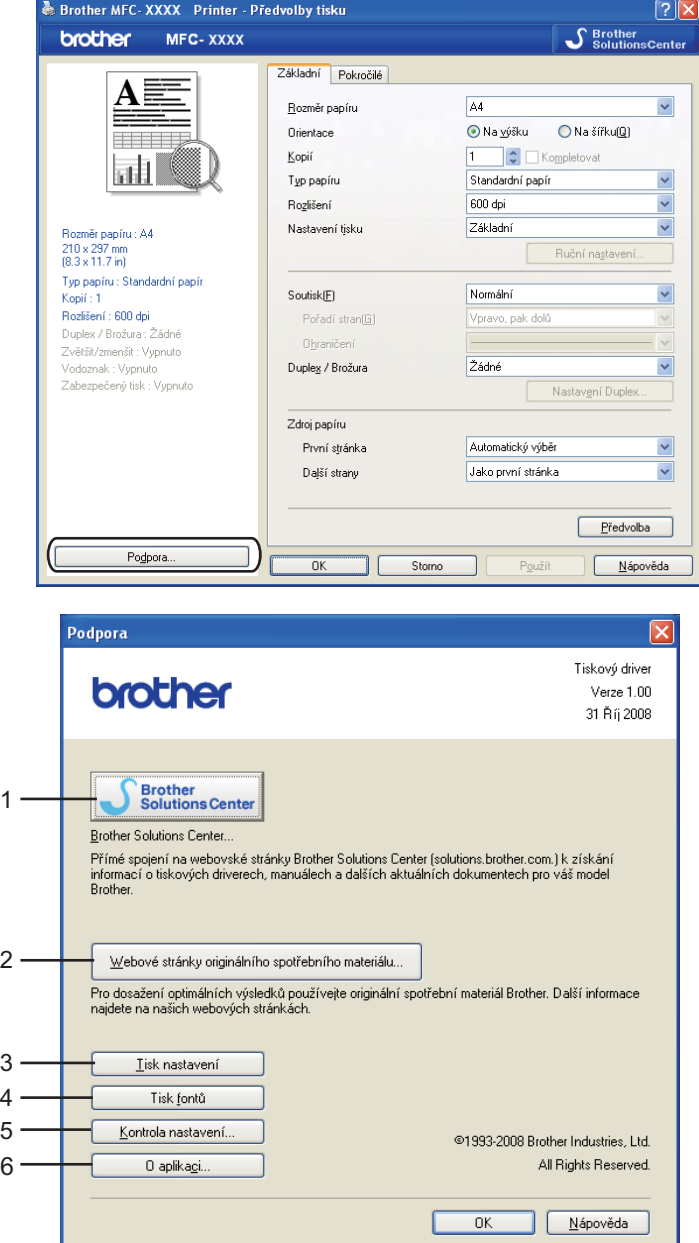

## ■ Brother Solutions Center (1)

Brother Solutions Center (<http://solutions.brother.com/>) je webová stránka, nabízející informace o Vašem produktu od firmy Brother a také FAQ (**č**asto kladené otázky), Use**ŕ**s Guides (p**ř**íru**č**ky uživatele), aktualizované ovlada**č**e a tipy na používání tiskárny.

### **Webové stránky originálního spotřebního materiálu...** (2)

Kliknutím na toto tla**č**ítko m**ů**žete navštívit naši webovou stránku, kde najdete originální/pravé provozní materiály, dodávané spole**č**ností Brother.

Tisk

### Tisk

# **Tisk nastavení** (3)

Touto volbou se vytisknou stránky, kde jsou uvedena interní nastavení tiskárny.

**Tisk fontů** (4)

Touto volbou se vytisknou stránky, kde jsou uvedeny všechny interní fonty tiskárny.

**Kontrola nastavení...** (5)

V této volb**ě** m**ů**žete zkontrolovat aktuální nastavení ovlada**č**e.

■ **O** aplikaci... (6)

Touto volbou se zobrazí seznam soubor**ů** ovlada**č**e tiskárny a informace o verzi.

# <span id="page-35-0"></span>**Funkce ovladače tiskárny BR-Script3 (emulace jazyka PostScript® 3™) <sup>1</sup>**

Pro více informací viz text **Nápověda** v ovlada**č**i tiskárny.

# **Poznámka**

Obrazovky použité v tomto oddíle jsou ze systému Windows® XP. V závislosti na používaném opera**č**ním systému se obrazovky na Vašem po**č**íta**č**i mohou lišit.

# <span id="page-35-1"></span>**Předvolby tisku <sup>1</sup>**

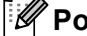

# **Poznámka**

Do dialogového okna **Předvolby tisku** m**ů**žete vstoupit kliknutím na **Předvolby tisku...** v záložce **Obecné** dialogového okna **Brother MFC-XXXX BR-Script3-Vlastnosti** (nebo **Brother DCP-XXXX BR-Script3 Vlastnosti**).

## Záložka **Rozvržení**

Zm**ě**nit uspo**ř**ádání nastavení lze zvolit nastaveními pro **Orientace**, **Tisk po obou stranách** (Oboustranný tisk), **Pořadí stránek** a **Počet stránek na list**.

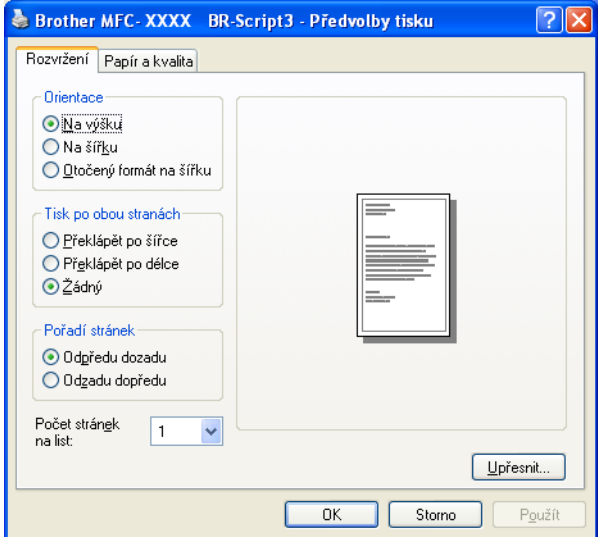

# • **Orientace**

Orientace se týká volby toho, v jaké poloze bude dokument vytišt**ě**n.

(**Na výšku**, **Na šířku** nebo **Otočený formát na šířku**)

• **Tisk po obou stranách**

Pokud chcete provést duplexní tisk, zvolte **Překlápět po šířce** nebo **Překlápět po délce**.

Tisk
#### • **Pořadí stránek**

Specifikujte po**ř**adí, ve kterém mají být stránky Vašeho dokumentu tišt**ě**ny. **Odpředu dozadu** tiskne dokument tak, že strana 1 je na vrcholu zásobníku. **Odzadu dopředu** tiskne dokument tak, že strana 1 je na dn**ě** zásobníku.

#### • **Počet stránek na list**

Zvolte, kolik stran bude na každé stran**ě** papíru.

## Záložka **Papír a kvalita** Zvolte **Zdroj papíru**.

Brother MFC-XXXX BR-Script3 - Předvolby tisku  $\boxed{?}$   $\times$ Rozvržení Papír a kvalita Výběr zásobníku Zdroj papíru: Upřesnit.  $0K$ Storno Pou

### • **Zdroj papíru**

### M**ů**žete zvolit **Automaticky vybrat**, **Automatický výběr**, **Zásobník 1**, **Zásobník 2** [1](#page-37-0) [2](#page-37-1), **Deskový podavač** nebo **Ruční zakládání**.

- <span id="page-37-0"></span><sup>1</sup> Není k dispozici pro DCP-8070D a MFC-8370DN.
- <span id="page-37-1"></span><sup>2</sup> Je k dispozici, pokud je instalován další odkládací zásobník.

#### **Automaticky vybrat**

V tomto nastavení se podává papír automaticky z jakéhokoli zdroje papíru (ze zásobníku nebo z manuáln**ě** zakládaného bloku papír**ů**), který má velikost papír**ů**, definovanou v ovlada**č**i tiskárny a který odpovídá Vašemu dokumentu.

#### **Automatický výběr**

V tomto nastavení se podává papír automaticky z jakéhokoli zdroje papíru (ze zásobníku nebo z manuáln**ě** zakládaného bloku papír**ů**), který má velikost papír**ů**, definovanou v za**ř**ízení a který odpovídá Vašemu dokumentu.

#### **Zásobník 1**

P**ř**i tomto nastavení bude papír podáván z Tray1 (zásobníku **č**. 1).

#### **Zásobník 2**

P**ř**i tomto nastavení bude papír podáván z Tray2 (zásobníku **č**. 2). (Je k dispozici, pokud je instalován volitelný zásobník.)

#### **Deskový podavač**

P**ř**i tomto nastavení bude papír podáván z deskového podava**č**e Velikost papíru musí odpovídat nadefinované velikosti papíru.

#### **Ruční zakládání**

P**ř**i tomto nastavení bude podáván z deskového podava**č**e papír jakékoli velikosti.

## **Pokročilé volby <sup>1</sup>**

Vstoupit do **Upřesňující nastavení** m**ů**žete kliknutím na tla**č**ítko **Upřesnit...** v záložce **Rozvržení** nebo záložce **Papír a kvalita**.

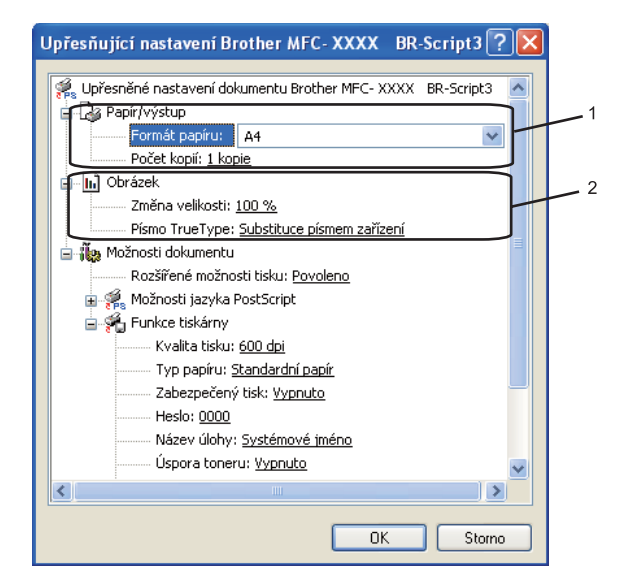

a Zvolte **Formát papíru** a **Počet kopií** (1).

#### **Formát papíru**

V rozbalovací nabídce vyberte velikost papíru, který používáte.

**Počet kopií**

Výb**ě**rem kopií se nastavuje po**č**et kopií, který bude tišt**ě**n.

b Nastavte **Změna velikosti** a **Písmo TrueType** nastavení (2).

#### **Změna velikosti**

Specifikujete, zda dokumenty zmenšit nebo zv**ě**tšit a o kolik procent.

**Písmo TrueType**

Specifikujete volby font**ů** TrueType. Klikn**ě**te na **Substituce písmem zařízení** (výchozí) pro použití ekvivalentních font**ů** tiskárny pro tisk dokument**ů**, které obsahují fonty TrueType. To umožní rychlejší tisk; m**ů**že to však vést ke ztrát**ě** speciálních znak**ů**, které nejsou fontem tiskárny podporovány. Kliknutím na **Načíst jako písmo** pro stažení font**ů** TrueType pro tisk místo používání font**ů** tiskárny.

Tisk

c Nastavení m**ů**žete zm**ě**nit volbou nastavení v seznamu **Funkce tiskárny** (3):

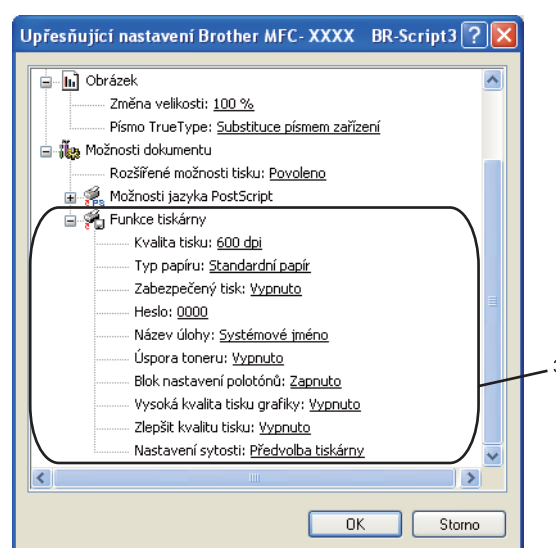

### **Kvalita tisku**

Specifikace rozlišení tisku.

#### **Typ papíru**

V za**ř**ízení m**ů**žete používat následující typy médií. Pro dosažení nejlepší kvality tisku vyberte typ média, který chcete používat.

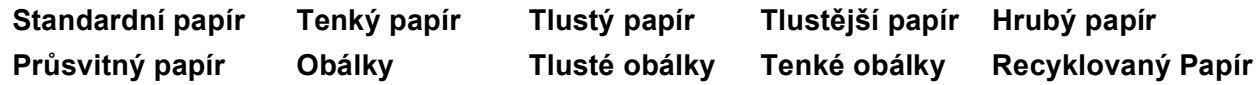

### **Zabezpečený tisk**

**Zabezpečený tisk** Vám umožní zabezpe**č**it dokumenty, které jsou chrán**ě**ny heslem p**ř**i jejich posílání na tiskárnu. Tisknout je mohou pouze ti lidé, kte**ř**í znají heslo. Vzhledem k tomu, že dokumenty jsou na za**ř**ízení zabezpe**č**eny, musíte p**ř**ed vlastním tiskem zadat heslo pomocí ovládacího panelu za**ř**ízení. Zabezpe**č**ný dokument musí být opat**ř**en heslem (Password) a názvem úlohy (Job Name). Výchozí nastavení je **Vypnuto**.

### **Heslo**

Zvolte heslo pro Váš zabezpe**č**ený dokument, který posíláte na za**ř**ízení, v rozbalovacím poli.

### **Název úlohy**

V rozbalovacím seznamu zvolte název úlohy pro zabezpe**č**ený dokument, který posíláte na za**ř**ízení.

### **Úspora toneru**

Pomocí této funkce m**ů**žete ušet**ř**it toner. Jestliže nastavíte **Úspora toneru** na **Zapnuto**, Vaše tisky budou sv**ě**tlejší. Implicitní nastavení je **Vypnuto**.

## **Poznámka**

Nedoporu**č**ujeme **Úspora toneru** v **Zapnuto** pro tisk fotografií nebo obrázk**ů** ve stupnici šedé.

#### Tisk

#### **Blok nastavení polotónů**

Zabrání ostatním aplikacím zm**ě**nit nastavení polotón**ů**. Implicitní nastavení je zapnuto.

#### **Vysoká kvalita tisku grafiky**

Slouží ke zvýšení kvality tisku obrázk**ů**. Nastavíte-li **Vysoká kvalita tisku grafiky** do **Zapnuto**, rychlost tisku se sníží.

#### **Zlepšit kvalitu tisku**

Tato funkce Vám umožní zlepšit problémy s kvalitou tisku.

#### • **Omezit pomačkání papíru**

Jestliže zvolíte toto nastavení, m**ů**žete snížit pravd**ě**podobnost zvln**ě**ní papíru.

Pokud tisknete jen n**ě**kolik stránek, toto nastavení nemusíte volit. Zm**ěň**te nastavení ovlada**č**e tiskárny v **Typ papíru** pro nastavení na ten**č**í papír. (Pro více informací ohledn**ě** snížení nebezpe**č**í zvln**ě**ní papíru, viz *Improving the print quality* (Zlepšení kvality tisku) v *User's Guide* (P**ř**íru**č**ka uživatele).

#### • **Zlepšit fixaci toneru**

Zvolíte-li toto nastavení, m**ů**že se zlepšit fixace toneru na papíru. Pokud se v této volb**ě** dostate**č**n**ě** nezlepší situace, zvolte nastavení **Tlustější papír** v **Typ papíru**.

#### **Nastavení sytosti**

Zvýšení nebo snížení sytosti tisku.

### **Poznámka**

**Nastavení sytosti** není k dispozici, jesliže nastavíte **Kvalita tisku** na **HQ 1200**.

## **Záložka Porty 1**

Chcete-li zm**ě**nit port, ke kterému je tiskárna p**ř**ipojena, nebo cestu k Vámi používané sí**ť**ové tiskárn**ě**, zvolte nebo p**ř**idejte port, který chcete použít.

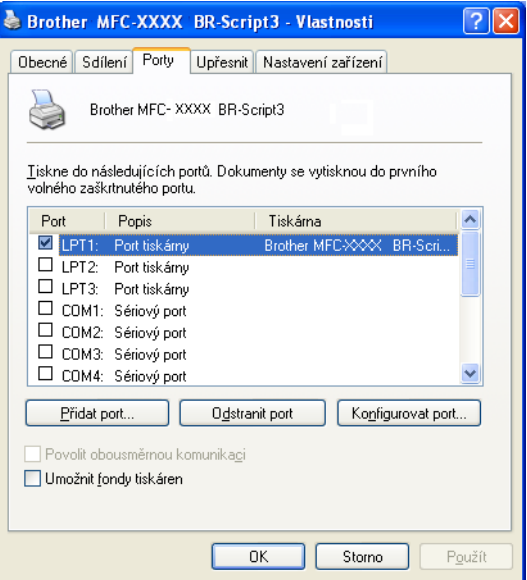

# **Skenování <sup>2</sup>**

Ovládání skenování a ovlada**č**e se budou lišit v závislosti na Vámi používaném opera**č**ním systému. Za**ř**ízení používá pro skenování dokument**ů** z Vašich aplikací ovlada**č** vyhovující standardu TWAIN.

 $\blacksquare$  (Windows<sup>®</sup> XP/ Windows Vista<sup>®</sup>)

Jsou nainstalovány dva ovlada**č**e skeneru. Ovlada**č** skeneru kompatibilní se standardem TWAIN (Viz *[Skenování dokumentu pomocí ovlada](#page-41-0)če TWAIN* na stran**ě** 34.) a ovlada**č** Windows® Imaging Acquisition (WIA). (Viz *Skenování dokumentu pomocí ovladač[e WIA \(Windows® XP/Windows Vista®\)](#page-48-0)* na stran**ě** 41.)

- **Poznámka**
- Pro ScanSoft™ PaperPort™ 11SE viz *[Používání ScanSoft™ PaperPort™ 11SE s OCR podle NUANCE™](#page-64-0)* [na stran](#page-64-0)**ě** 57.
- Pokud je Váš po**č**íta**č** chrán**ě**n bránou firewall a nemá p**ř**ístup k sí**ť**ovému skenování, budete muset nakonfigurovat bránu firewall tak, aby umož**ň**ovala komunikaci prost**ř**ednictvím portu **č**íslo 54925 a 137. (Viz *[Nastavení brány firewall \(pouze pro sí](#page-133-0)ťové uživatele)* na stran**ě** 126.)

## <span id="page-41-0"></span>**Skenování dokumentu pomocí ovladače TWAIN <sup>2</sup>**

Program Brother MFLPro Suite obsahuje ovlada**č** skeneru kompatibilní se standardem TWAIN. Ovlada**č**e TWAIN spl**ň**ují standard univerzálního protokolu pro komunikaci mezi skenery a aplikacemi. To znamená, že krom**ě** skenování obrázk**ů** p**ř**ímo do prohlíže**č**e PaperPort™ 11SE dodaného spole**č**ností Brother spole**č**n**ě** se za**ř**ízením, ale m**ů**žete skenovat obrázky také p**ř**ímo do stovek jiných aplikací, které podporují skenování TWAIN. Mezi tyto aplikace pat**ř**í oblíbené programy jako jsou nap**ř**íklad Adobe® Photoshop®, Adobe®

PageMaker®, CorelDRAW® a mnoho dalších.

## <span id="page-41-2"></span>**Skenování dokumentu do počítače <sup>2</sup>**

Existují dva zp**ů**soby, jak naskenovat celou stránku. M**ů**žete použít bu**ď** ADF (automatický podava**č** dokument**ů**), nebo sklo skeneru.

- <span id="page-41-1"></span>**Vložte dokument.**
- b Chcete-li naskenovat dokument, spus**ť**te program ScanSoft™ PaperPort™ 11SE, který byl nainstalován p**ř**i instalaci MFL-Pro Suite pro skenování dokumentu.

## **Poznámka**

Pokyny pro skenování v této p**ř**íru**č**ce se týkají používání programu ScanSoft™ PaperPort™ 11SE. P**ř**i použití jiných programových aplikací se postup skenování m**ů**že lišit.

c Klikn**ě**te na **Soubor** a pak **Skenovat nebo získat fotografii**. M**ů**žete také kliknout na tla**č**ítko **Skenovat nebo získat fotografii**.

Panel **Skenovat nebo získat fotografii** se zobrazí na levé stran**ě** obrazovky.

d Klikn**ě**te na tla**č**ítko **Vybrat**.

**5** Zvolte skener, který používáte, ze seznamu **Dostupné skenery**.

## **Poznámka**

```
Zvolte TWAIN:TW-Brother MFC-XXXX (TWAIN:TW-Brother DCP-XXXX), 
TWAIN:TW-Brother MFC-XXXX LPT (TWAIN:TW-Brother DCP-XXXX LPT) nebo 
TWAIN:TW-Brother MFC-XXXX LAN (TWAIN:TW-Brother DCP-XXXX LAN).
```
- f Zaškrtn**ě**te **Zobrazit dialogové okno skeneru** na panelu **Skenovat nebo získat fotografii**.
- <span id="page-42-0"></span>g Klikn**ě**te na **Skenovat**.

Zobrazí se dialogové pole nastavení skeneru.

- **(8)** Pokud je to nutné, proveďte následující nastavení v dialogovém poli nastavení skeneru:
	- **Sken** (Typ obrázku) (1)
	- **Rozlišení** (2)
	- **Typ grafiky** (3)
	- **Potlačit šum** (4)
	- **Jas** (5)
	- **Kontrast** (6)
	- **Velikost dokumentu** (7)
	- **Duplexní (oboustranné) skenování** (8)

(Není k dispozici pro DCP-8070D, MFC-8370DN a MFC-8480DN)

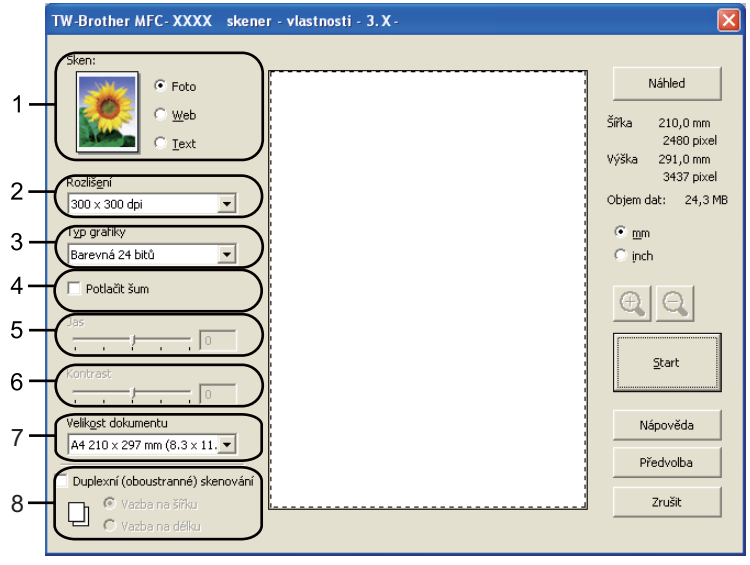

#### **9** Klikněte na **Start**.

Po skon**č**eném skenování klikn**ě**te na **Zrušit** pro návrat do okna PaperPort™ 11SE.

## **Poznámka**

- Poté, co vyberete velikost dokumentu, m**ů**žete dále nastavit oblast skenování kliknutím levým tla**č**ítkem myši a p**ř**etažením. To je nutné, pokud chcete p**ř**i skenování obrázek o**ř**íznout (zalomit). (Viz *Předskenování kvůli výřezu č[ásti, kterou chcete skenovat](#page-43-0)* na stran**ě** 36.)
- Pro modely, které podporují duplexní skenování

Nem**ů**žete nastavit oblast skenování.

Nem**ů**žete použít platnou velikost pro duplexní skenování.

Nem**ů**žete použít tla**č**ítko **Náhled** pro prohlížení obrázku.

## <span id="page-43-0"></span>**Předskenování kvůli výřezu části, kterou chcete skenovat <sup>2</sup>**

M**ů**žete si prohlédnout obrázek a o**ř**íznout p**ř**ed skenováním nežádoucí **č**ásti použitím tla**č**ítka **Náhled**.

Pokud jste spokojeni s náhledem, klikn**ě**te na tla**č**ítko **Start** v dialogovém okn**ě** nastavení skeneru pro naskenování obrázku.

<span id="page-43-1"></span>a Postupujte podle krok**ů** od [a](#page-41-1) do [g](#page-42-0) v *[Skenování dokumentu do po](#page-41-2)čítače* na stran**<sup>ě</sup>** 34.

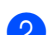

b Zvolte nastavení pro **Sken** (typ obrázku), **Rozlišení**, **Typ grafiky**, **Jas**, **Kontrast**<sup>a</sup> **Velikost dokumentu** podle pot**ř**eby.

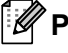

#### **Poznámka**

Vytvá**ř**ení Náhledu není k dispopzici, pokud zvolíte **Duplexní (oboustranné) skenování**.

#### **3** Klikněte na **Náhled**.

Celý obrázek se naskenuje do po**č**íta**č**e a zobrazí se v oblasti skenování (1) dialogového pole nastavení skeneru.

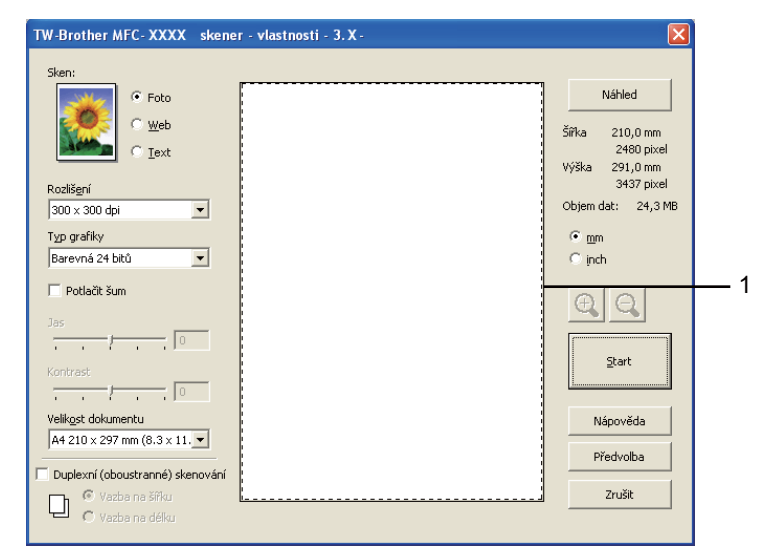

d Stiskn**ě**te a podržte levé tla**č**ítko myši a táhn**ě**te p**ř**es **č**ást, kterou chcete naskenovat.

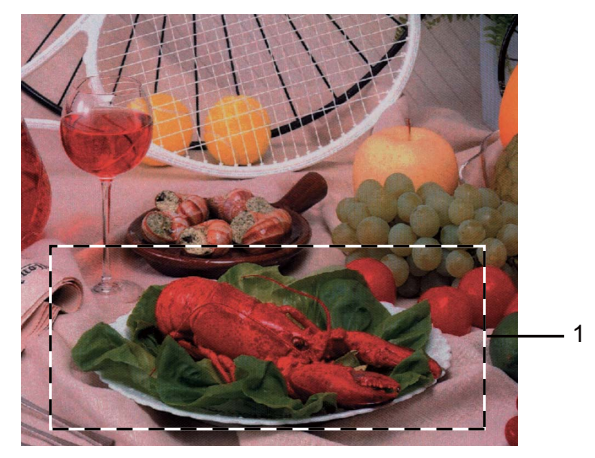

### **1 Oblast skenování**

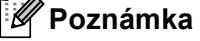

Obrázek můžete zvětšit pomocí ikony  $\bigoplus$ . Pomocí ikony  $\bigoplus$  můžete obnovit původní velikost obrázku.

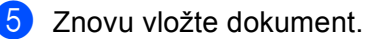

### **Poznámka**

Tento krok přeskočte, pokud jste ve kroku  $\bigcirc$  vložili dokument n[a](#page-43-1) sklo skeneru.

f Klikn**ě**te na **Start**.

Tentokrát se v okn**ě** programu PaperPort™ 11SE (nebo v okn**ě** Vaší aplikace) objeví pouze zvolená oblast dokumentu.

g V okn**ě** programu PaperPort™ 11SE použijte pro vylepšení obrázku volby, které jsou k dispozici.

## **Nastavení v dialogovém poli nastavení skeneru <sup>2</sup>**

### **Typ obrázku <sup>2</sup>**

Zvolte výstupní typ obrázku z **Foto**, **Web** nebo **Text**. **Rozlišení** a **Typ grafiky** se zm**ě**ní pro každé výchozí nastavení.

Implicitní nastavení jsou uvedena v následující tabulce:

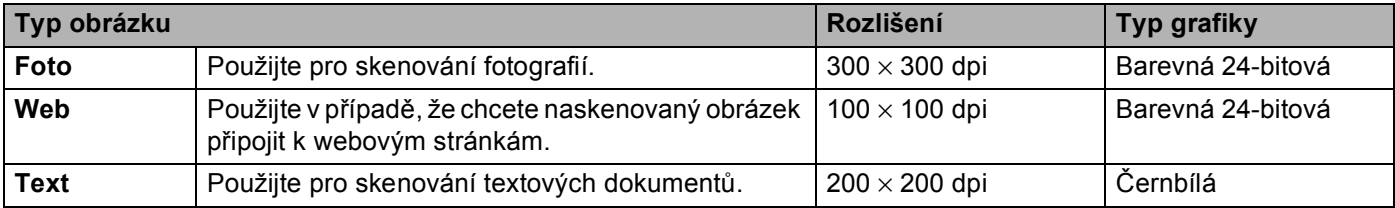

## **Rozlišení <sup>2</sup>**

M**ů**žete zvolit rozlišení p**ř**i skenování v rozevíracím seznamu **Rozlišení**. Vyšší rozlišení zaberou více místa v pam**ě**ti a p**ř**enos trvá déle, ale výsledkem je lépe naskenovaný obrázek. Z následující tabulky je patrné, jaké rozlišení m**ů**žete zvolit a jaké barvy jsou k dispozici

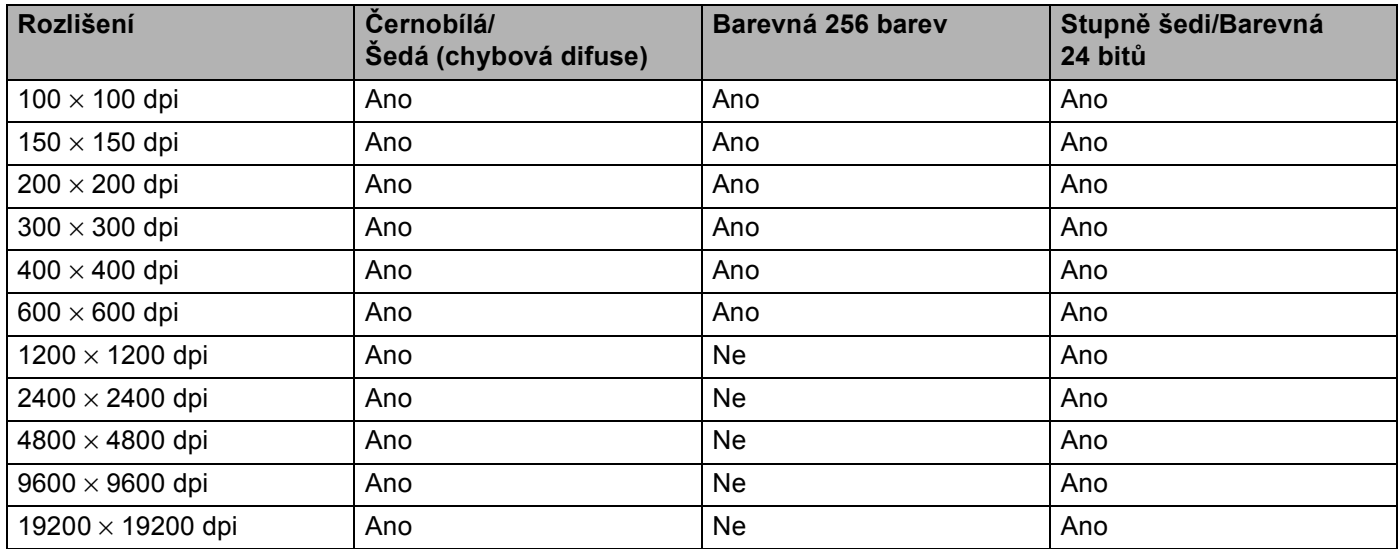

## **Typ grafiky <sup>2</sup>**

### **Černobílá**

Použijte pro text nebo **č**árovou grafiku.

#### **Šedá (chybová difuse)**

Použijte pro fotografie nebo grafiku. (Difúze chyby je metoda pro vytvá**ř**ení simulovaných šedých obrázk**ů** bez použití pravých šedých bod**ů**. **Č**erné body jsou vloženy do zvláštního vzoru tak, že budí zdání šedé.)

**Stupně šedi**

Použijte pro fotografie nebo grafiku. Tento režim je p**ř**esn**ě**jší, protože využívá až 256 odstín**ů** šedé.

#### **Barevná 256 barev**

Pro skenování obrázku využívá až 256 barev.

#### **Barevná 24 bitů**

Pro skenování obrázku využívá až 16,8 milion**ů** barev.

I když používání **Barevná 24 bitů** vytvá**ř**í obrázek s velmi v**ě**rnými barvami, obrazový soubor bude p**ř**ibližn**ě** t**ř**ikrát v**ě**tší než soubor, vytvo**ř**ený pomocí **Barevná 256 barev**. To vyžaduje velkou **č**ást pam**ě**ti a má nejdelší dobu p**ř**enosu.

### **Snížení výskytu chyb <sup>2</sup>**

Kvalitu skenovaných snímk**ů** lze vylepšit pomocí této volby. Nastavení **Potlačit šum** je dostupné, když je používáno **Barevná 24 bitů** a rozlišení skenování je 300 x 300 dpi, 400 x 400 dpi nebo 600 x 600 dpi.

**38**

## **Jas <sup>2</sup>**

Upravte nastavení (-50 až 50) tak, abyste získali ten nejlepší obrázek. Implicitní hodnota je 0, p**ř**edstavuje pr**ů**m**ě**r.

M**ů**žete nastavit úrove**ň Jas** p**ř**etažením posuvníku vpravo nebo vlevo pro zesv**ě**tlení nebo ztmavnutí obrázku. Úrove**ň** m**ů**žete nastavit také vložením hodnoty do pole.

Pokud je naskenovaný obrázek p**ř**íliš sv**ě**tlý, nastavte nižší úrove**ň Jas** a naskenujte dokument znovu. Pokud je obrázek p**ř**íliš tmavý, nastavte vyšší úrove**ň Jas** a naskenujte dokument znovu.

### **Poznámka**

Nastavení jasu (Brightness) je k dispozici pouze, je-li zvoleno **Černobílá**, **Šedá (chybová difuse)** nebo **Stupně šedi**.

### **Kontrast <sup>2</sup>**

M**ů**žete zvýšit nebo snížit úrove**ň Kontrast** posunutím posuvníku vpravo nebo vlevo. Zvýšení zvýrazní tmavé a sv**ě**tlé oblasti obrázku, a snížením se odhalí více detail**ů** v šedých oblastech. Pro nastavení **Kontrast** lze také vložit hodnotu do pole.

## **Poznámka**

Nastavení kontrastu je k dispozici pouze tehdy, jestliže je zvoleno **Šedá (chybová difuse)** nebo **Stupně šedi**.

Pokud skenujete fotografie nebo jiné obrázky, které chcete použít v textovém editoru nebo jiných grafických aplikacích, zkuste r**ů**zná nastavení kontrastu a rozlišení, abyste zjistili, které nastavení nejvíce vyhovuje Vašim pot**ř**ebám.

### **Velikost dokumentu <sup>2</sup>**

Zvolte jednu z následujících velikostí:

- $AA$  210  $\times$  297 mm
- $\blacksquare$  JIS B5 182  $\times$  257 mm
- Letter  $215.9 \times 279.4$  mm
- Legal  $215.9 \times 355.6$  mm (Pro DCP-8070D, MFC-8370DN a MFC-8380DN je k dispozici spolu s ADF.)
- $\blacksquare$  A5 148  $\times$  210 mm
- Executive 184,1  $\times$  266,7 mm
- Navštívenka 90  $\times$  60 mm

Pro skenování vizitek zvolte velikost **Navštívenka** a pak vložte vizitku lícem dol**ů** doprost**ř**ed levé strany skla skeneru podle pokyn**ů** pro dokument uvedených na za**ř**ízení.

- Foto 10  $\times$  15 cm
- Štítek (kartotéční lístek) 127 × 203,2 mm
- Foto L 89  $\times$  127 mm
- Foto 2L  $13 \times 18$  cm
- $\blacksquare$  Pohlednice 1 100  $\times$  148 mm
- **Pohlednice 2 (dvojitá) 148**  $\times$  **200 mm**
- Uživatelský formát

Pokud zvolíte jako velikost **Uživatelský** zobrazí se dialogové okno **Uživatelský rozměr dokumentu** .

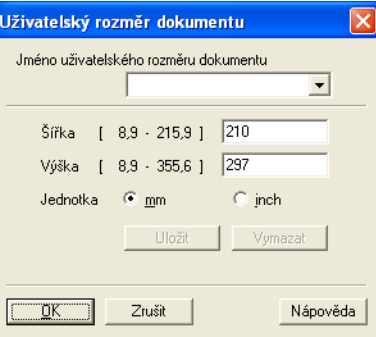

Pro dokument vložte **Název**, **Šířka** a **Výška**.

Jako jednotky pro výšku a šířku můžete zvolit buď "mm" nebo "inch" (palce).

**│** *A* Poznámka →

- Na obrazovce m**ů**žete vid**ě**t aktuální velikost papíru, kterou jste zvolili.
	- Náhled Šířka 210,0 mm 2480 pixel Výška 291,0 mm 3437 pixel Objem dat: 24,3 MB
	- **Šířka**: ukazuje ší**ř**ku oblasti skenování
	- **Výška**: ukazuje výšku oblasti skenování
	- **Objem dat**: ukazuje zhruba objem dat v bitmapovém formátu. Velikost se bude lišit pro jiné formáty soubor**ů**, nap**ř**íklad JPEG.
- Uživatelský formát lze nastavit od  $8.9 \times 8.9$  mm do  $215.9 \times 355.6$  mm

## <span id="page-48-0"></span>**Skenování dokumentu pomocí ovladače WIA (Windows® XP/Windows Vista®) <sup>2</sup>**

## **Kompatibilní se standardem WIA 2**

V p**ř**ípad**ě** Windows® XP /Windows Vista® si m**ů**žete pro skenování obrázk**ů** ze za**ř**ízení zvolit Windows® Image Acquisition (WIA). Obrázky m**ů**žete skenovat p**ř**ímo do prohlíže**č**e PaperPort™ 11SE, který spole**č**nost Brother dodala spole**č**n**ě** se za**ř**ízením, nebo m**ů**žete obrázky skenovat p**ř**ímo do jiné aplikace, která podporuje skenování WIA nebo TWAIN.

## **Poznámka**

- Windows® 2000/XP nepodporuje doplexní skenování v ovlada**č**i WIA.
- Duplexní skenování není k dispozici pro formát papíru "legal".

## <span id="page-48-3"></span>**Skenování dokumentu do počítače <sup>2</sup>**

Existují dva zp**ů**soby, jak naskenovat celou stránku. M**ů**žete použít bu**ď** ADF (automatický podava**č** dokument**ů**), nebo sklo skeneru.

Chcete-li skenovat a potom **č**ást stránky o**ř**íznout po p**ř**edskenování dokumentu, musíte použít sklo skeneru. (Viz *Předskenování kvůli oříznutí č[ásti, kterou chcete skenovat pomocí skla skeneru](#page-50-0)* na stran**ě** 43.)

<span id="page-48-1"></span>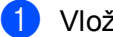

**Vložte dokument.** 

b Chcete-li naskenovat dokument, spus**ť**te program ScanSoft™ PaperPort™ 11SE, který byl nainstalován p**ř**i instalaci MFL-Pro Suite pro skenování dokumentu.

## **Poznámka**

Pokyny pro skenování v této p**ř**íru**č**ce se týkají používání programu ScanSoft™ PaperPort™ 11SE. P**ř**i použití jiných programových aplikací se postup skenování m**ů**že lišit.

c Klikn**ě**te na **Soubor** a pak **Skenovat nebo získat fotografii**. M**ů**žete také kliknout na tla**č**ítko **Skenovat nebo získat fotografii**.

Panel **Skenovat nebo získat fotografii** se zobrazí na levé stran**ě** obrazovky.

- d Klikn**ě**te na tla**č**ítko **Vybrat**.
- e Zvolte skener, který používáte, ze seznamu **Dostupné skenery**.

#### **Poznámka**

Zvolte **WIA:Brother MFC-XXXX** (**WIA:Brother DCP-XXXX**), **WIA:Brother MFC-XXXX LPT** (**WIA:Brother DCP-XXXX LPT**) nebo **WIA:Brother MFC-XXXX LAN** (**WIA:Brother DCP-XXXX LAN**).

f Zaškrtn**ě**te **Zobrazit dialogové okno skeneru** na panelu **Skenovat nebo získat fotografii**.

<span id="page-48-2"></span>g Klikn**ě**te na **Skenovat**. Zobrazí se dialogové pole nastavení skeneru. **(8)** Pokud je to nutné, proveďte následující nastavení v dialogovém poli nastavení skeneru:

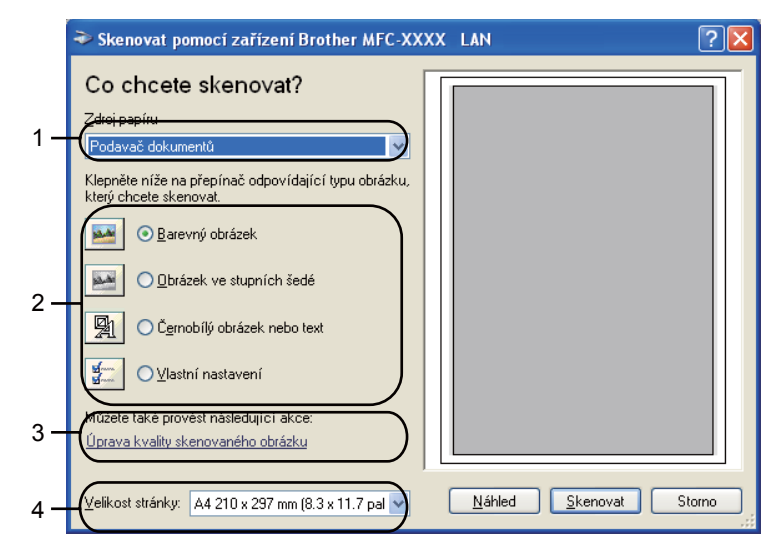

- 1 **Zdroj papíru**
- 2 **Typ obrázku**
- 3 **Úprava kvality skenovaného obrázku**
- 4 **Velikost stránky**
- i Zvolte **Podava<sup>č</sup> dokumentů** z rozevíracího seznamu **Zdroj papíru** (1).
- $\overline{10}$  Zvolte typ obrázku (2).
- **11** Zvolte z rozevíracího seznamu Velikost stránky (4).
- l Pokud pot**ř**ebujete pokro**č**ilé nastavení, klikn**ě**te na **Úprava kvality skenovaného obrázku** (3). M**ů**žete zvolit **Jas**, **Kontrast**, **Rozlišení** a **Typ obrázku** z **Upřesnit vlastnosti**. Klikn**ě**te na **OK** po provedené volb**ě** nastavení.

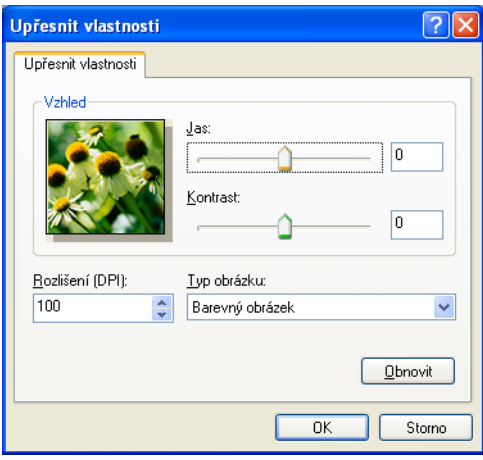

## **Poznámka**

Rozlišení skeneru lze nastavit až do 1200 dpi.

V p**ř**ípad**ě** v**ě**tšího rozlišení než 1200 dpi použijte skenovací utilitu Brother. (Viz *[Utilita skenování](#page-51-0)* [na stran](#page-51-0)**ě** 44.)

m Klikn**ě**te na tla**č**ítko **Skenovat** v dialogovém okn**ě** Scan. Za**ř**ízení za**č**ne skenovat dokument.

## <span id="page-50-0"></span>**Předskenování kvůli oříznutí části, kterou chcete skenovat pomocí skla skeneru <sup>2</sup>**

Tla**č**ítko **Náhled** se používá pro náhled obrázku kv**ů**li o**ř**íznutí všech nežádoucích **č**ástí obrázku. Pokud jste spokojeni s náhledem, klikn**ě**te na tla**č**ítko **Skenovat** v dialogovém okn**ě** nastavení skeneru pro naskenování obrázku.

a Postupujte podle krok**ů** od [a](#page-48-1) do [g](#page-48-2) v *[Skenování dokumentu do po](#page-48-3)čítače* na stran**<sup>ě</sup>** 41.

b Zvolte **Stolní skener** z rozevíracího seznamu **Zdroj papíru** (1).

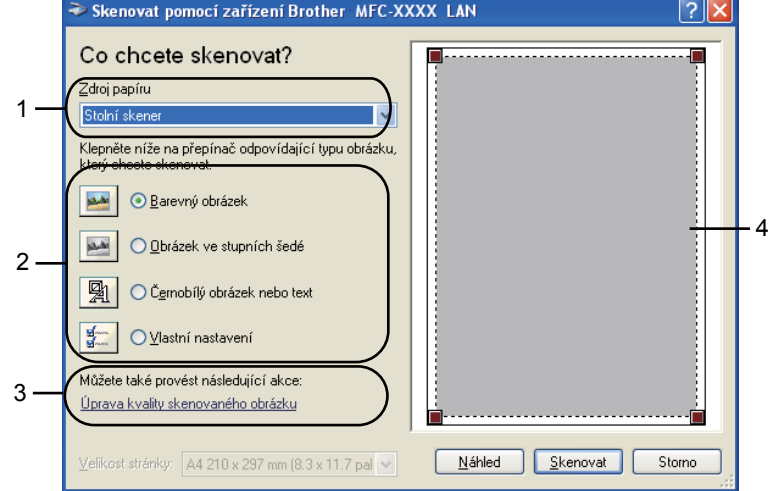

- **1 Zdroj papíru**
- **2 Typ obrázku**
- **3 Úprava kvality skenovaného obrázku**
- **4 Oblast skenování**

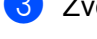

3 Zvolte typ obrázku (2).

d Klikn**ě**te na **Náhled**.

Celý obrázek se naskenuje do po**č**íta**č**e a objeví se v oblasti skenování (4).

**(5)** Stiskněte a podržte levé tlačítko myši a táhněte přes část, kterou chcete naskenovat.

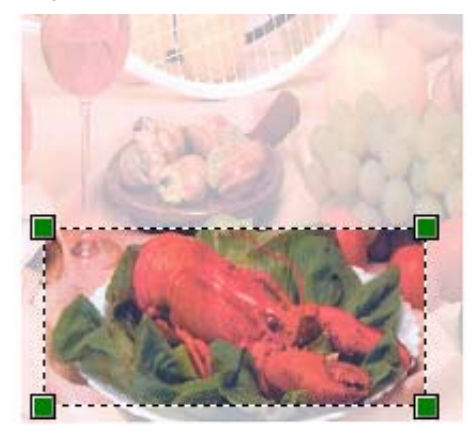

f Pokud pot**ř**ebujete pokro**č**ilé nastavení, klikn**ě**te na **Úprava kvality skenovaného obrázku** (3). M**ů**žete zvolit **Jas**, **Kontrast**, **Rozlišení** a **Typ obrázku** z **Upřesnit vlastnosti**. Klikn**ě**te na **OK** po provedené volb**ě** nastavení.

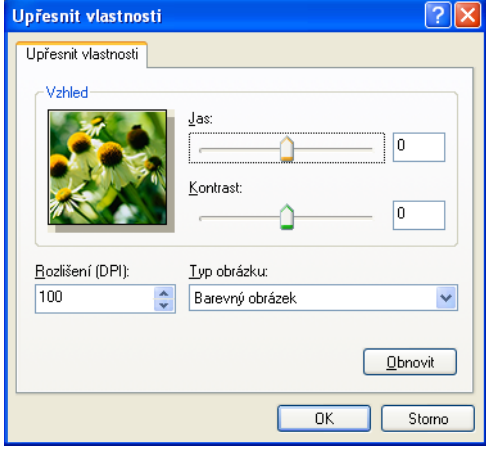

g Klikn**ě**te na tla**č**ítko **Skenovat** v dialogovém poli Scan.

Za**ř**ízení za**č**ne skenovat dokument.

Tentokrát se v okn**ě** programu PaperPort™ 11SE (nebo v okn**ě** Vaší aplikace) objeví pouze zvolená oblast dokumentu.

### <span id="page-51-0"></span>**Utilita skenování <sup>2</sup>**

Utilita skenování Brother se používá pro konfiguraci ovlada**č**e skeneru WIA pro rozlišení v**ě**tší než 1200 dpi a pro zm**ě**nu velikosti papíru. Pokud jako výchozí velikost chcete nastavit velikost Legal, použijte ke zm**ě**n**ě** nastavení tuto utilitu. Aby se nové nastavení provedlo, musíte restartovat po**č**íta**č**.

Spušt**ě**ní utility

Utilitu m**ů**žete spustit volbou **utility skeneru**, umíst**ě**nou v **Start**/**Všechny programy**/**Brother**/**MFC-XXXX** (nebo **DCP-XXXX**) (kde XXXX je název Vašeho modelu)/ **Nastavení skeneru**/**utility skeneru**.

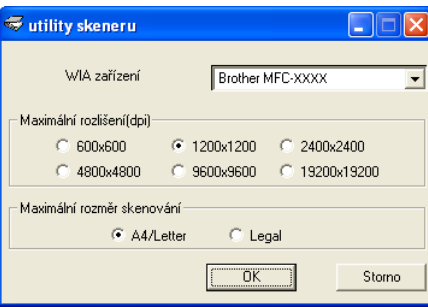

## **Poznámka**

Jestliže skenujete dokument p**ř**i rozlišení v**ě**tším než 1200 dpi, m**ů**že být soubor skute**č**n**ě** velký. Ujist**ě**te se, že máte v pam**ě**ti a na pevném disku dost místa pro velikost souboru, který se snažíte naskenovat. Nemáte-li dostatek pam**ě**ti nebo místa na pevném disku, pak po**č**íta**č** m**ů**že "zamrznout" a Vy byste mohli o sv**ů**j soubor p**ř**ijít.

## *A* Poznámka .

(Windows Vista®) Zobrazí se obrazovka **Řízení uživatelských účtů**, prove**ď**te následující.

• Pro uživatele, kte**ř**í mají p**ř**ístupová práva správce: Klikn**ě**te na **Povolit**.

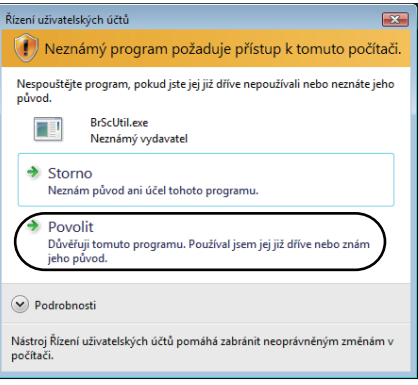

• Pro uživatele, kte**ř**í p**ř**ístupová práva správce nemají: Vložte heslo správce a klikn**ě**te na **OK**.

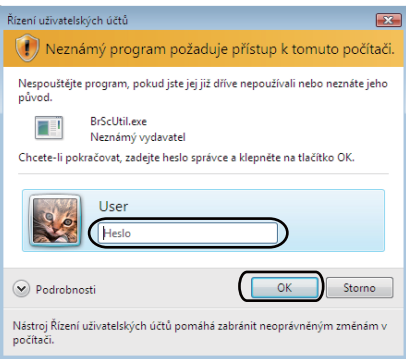

## **Skenování dokumentu s použitím ovladače WIA (Pro uživatele Windows Photo Gallery - Fotogalerie - a Windows Fax a skener) <sup>2</sup>**

## <span id="page-53-2"></span>**Skenování dokumentu do počítače <sup>2</sup>**

Existují dva zp**ů**soby, jak naskenovat celou stránku. M**ů**žete použít bu**ď** ADF (automatický podava**č** dokument**ů**), nebo sklo skeneru.

Chcete-li skenovat a potom **č**ást stránky o**ř**íznout po p**ř**edskenování dokumentu, musíte použít sklo skeneru. (Viz *Předskenování kvůli oříznutí č[ásti, kterou chcete skenovat pomocí skla skeneru](#page-54-0)* na stran**ě** 47.)

## **Poznámka**

- Duplexní skenování není podporováno DCP-8070D, MFC-8370DN a MFC-8480DN.
- Duplexní skenování není k dispozici pro formát papíru "legal".
- <span id="page-53-0"></span>**i** Vložte dokument.
- b Otev**ř**ete Vaši programovou aplikaci a naskenujte dokument.
- c Postupujte jedním z následujících zp**ů**sob**ů**:
	- (Windows Photo Gallery)

Klikn**ě**te na **Soubor** a pak **Importovat z kamery nebo skeneru**.

- (Windows Fax and Scan) (Faxování a skenování z Windows) Klikn**ě**te na **Soubor**, **Nový** a pak **Naskenovaný soubor**.
- 4 Zvolte skener, který chcete použít.
- <span id="page-53-1"></span>e Klikn**ě**te na **Import**. Zobrazí se dialogové pole pro skenování (Scan).

**6** Podle potřeby upravte v dialogovém poli skeneru následující nastavení.

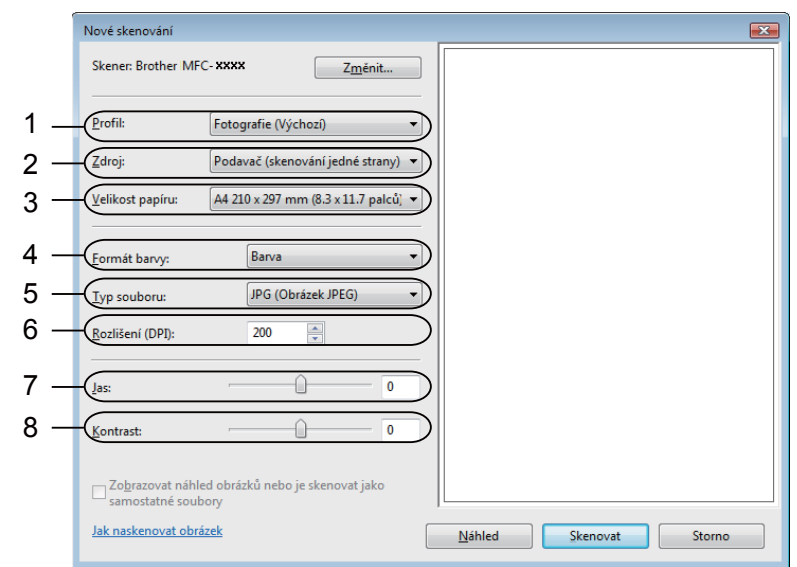

- **1 Profil**
- **2 Zdroj**
- **3 Velikost Papíru**
- **4 Formát barvy**
- **5 Typ souboru**
- **6 Rozlišení**
- **7 Jas**
- **8 Kontrast**

#### **Poznámka**

Rozlišení skeneru lze nastavit až do 1200 dpi.

V p**ř**ípad**ě** v**ě**tšího rozlišení než 1200 dpi použijte skenovací utilitu Brother.

g Klikn**ě**te na tla**č**ítko **Skenovat** v dialogovém poli Scan. Za**ř**ízení za**č**ne skenovat dokument.

## <span id="page-54-0"></span>**Předskenování kvůli oříznutí části, kterou chcete skenovat pomocí skla skeneru <sup>2</sup>**

Tla**č**ítko **Náhled** se používá pro náhled obrázku kv**ů**li o**ř**íznutí všech nežádoucích **č**ástí obrázku. Pokud jste spokojeni s náhledem, klikn**ě**te na tla**č**ítko **Skenovat** v dialogovém poli nastavení skeneru pro naskenování obrázku.

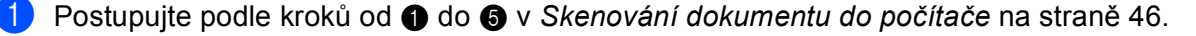

b Položte dokument lícem dol**ů** na sklo skeneru.

**3** Zvolte Zdroj z rozevíracího seznamu Stolní skener. Podle potřeby upravte v dialogovém poli skeneru následující nastavení.

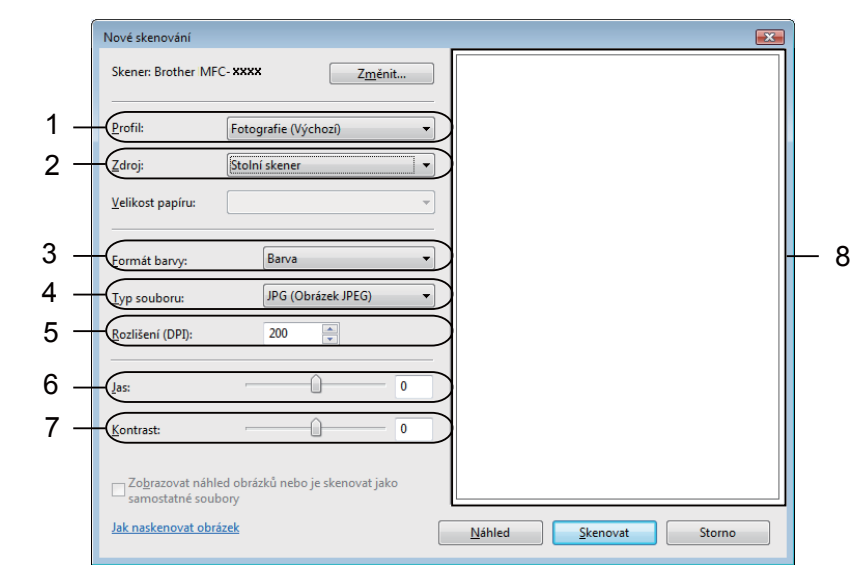

- **1 Profil**
- **2 Zdroj**
- **3 Formát barvy**
- **4 Typ souboru**
- **5 Rozlišení**
- **6 Jas**
- **7 Kontrast**
- **8 Oblast skenování**

d Klikn**ě**te na **Náhled**.

Celý obrázek se naskenuje do po**č**íta**č**e a objeví se v oblasti skenování (8).

**(5)** Stiskněte a podržte levé tlačítko myši a táhněte přes část, kterou chcete naskenovat.

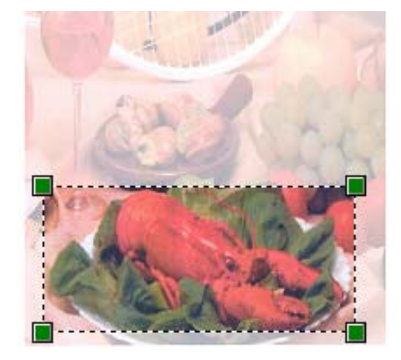

f Klikn**ě**te na tla**č**ítko **Skenovat** v dialogovém poli Scan. Za**ř**ízení za**č**ne skenovat dokument. Tentokrát se ve Vašem okn**ě** aplikace objeví pouze vybraná oblast dokumentu.

## **Použití klávesy pro skenování (pro uživatele USB nebo paralelního kabelu) <sup>2</sup>**

## **Poznámka**

- Paralelní rozhraní není podporováno pro Windows Vista $^{\circledR}$ .
- Používáte-li tla**č**ítko Scan pro p**ř**ipojení k síti, viz *Síť[ové skenování \(Pro modely s integrovaným p](#page-93-0)řipojením k síti)* [na stran](#page-93-0)**ě** 86.
- Pokud LCD zobrazí b**ě**hem skenování chybovou zprávu, viz *Odstraňování problémů* v *Příručce uživatele* nebo *Chybová hlášení a hlášení týkající se údržby* v *Příručce uživatele*.

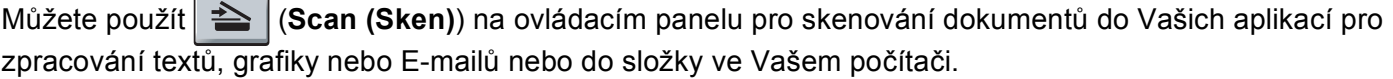

**Před tím, než můžete použít | <b>≧** | (Scan (Sken)) na ovládacím panelu, musíte nejprve nainstalovat soubor Brother MFL-Pro a p**ř**ipojit za**ř**ízení k Vašemu po**č**íta**č**i. Jestliže nainstalujete soubor MFL-Pro z dodaného

CD-ROM, pak se nainstalují správné ovladače a ControlCenter3. Po naskenování | **△** | (Scan (Sken)) následuje konfigurace v záložce **Tlačítko zařízení** ControlCenter3. (Viz *[SKENOVÁNÍ](#page-71-0)* na stran**ě** 64.) O podrobnostech o tom, jak nakonfigurovat nastavení tla**č**ítek skenování ControlCenter3 a jak spustit aplikace

podle Vaší volby za použití | **⇒ | (Scan (Sken)**) viz *[Používání ControlCenter3](#page-68-0)* na straně 61.

## **Poznámka**

- Pokud chcete skenovat dokument s použitím funkce duplexního skenování, musíte vložit dokument do ADF a pak zvolit 2str. Na sirku nebo 2str. Na delku podle vzhledu Vašeho dokumentu.
- Zvolte vzhled Vašeho dokumentu v následující tabulce:

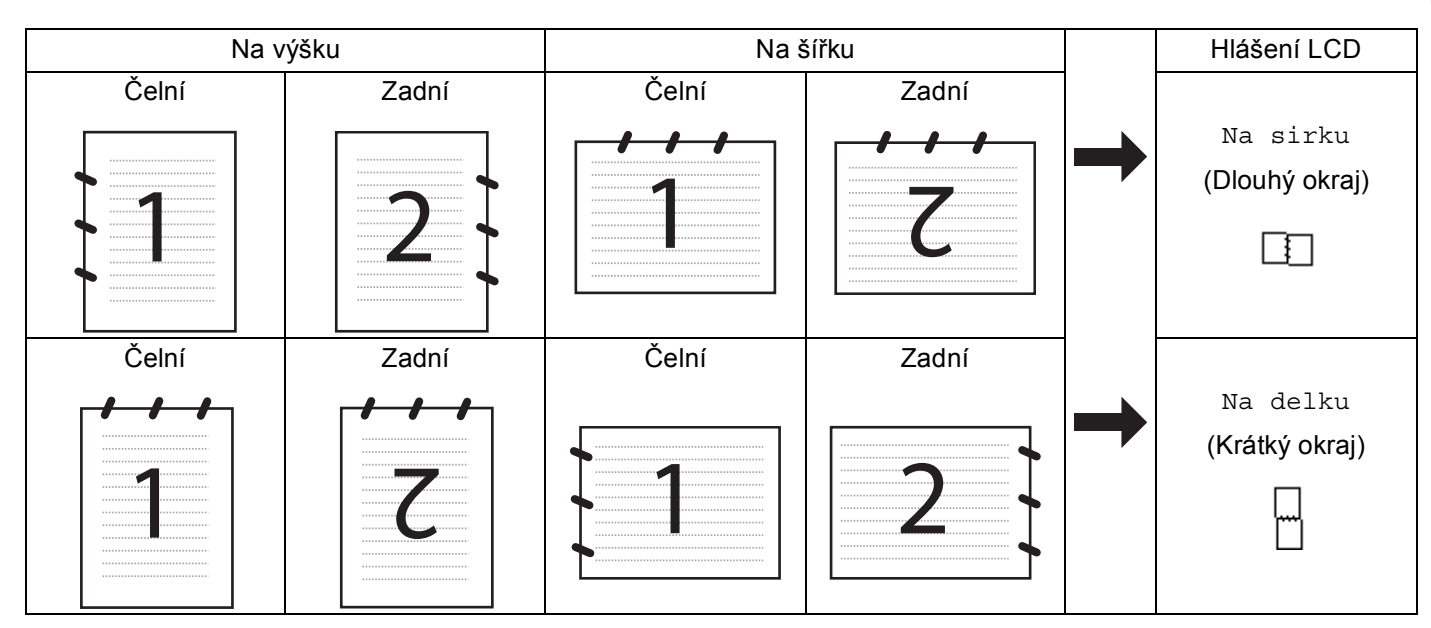

### **Tabulka vzhledu dokumentu**

- Duplexní skenování není podporováno DCP-8070D, MFC-8370DN a MFC-8480DN.
- Duplexní skenování je k dispozici pouze z ADF.
- Duplexní skenování není k dispozici pro formát papíru "legal".
- Formát souboru XPS je k dispozici pro Windows Vista® nebo p**ř**i použití aplikací, které podporují soubory XML Paper Specification (specifikace papíru XML).

## **Skenování na USB <sup>2</sup>**

**Č**ernobílé a barevné dokumenty lze skenovat p**ř**ímo do mechaniky pam**ě**ti USB Flash. **Č**ernobílé dokumenty se ukládají do soubor**ů** ve formátech TIFF (\*.TIF), PDF (\*.PDF) nebo zabezpe**č**eném PDF (\*.PDF). Barevné dokumenty mohou být uloženy do soubor**ů** ve formátech JPEG (\*.JPG), PDF (\*.PDF), zabezpe**č**ený PDF (\*.PDF) nebo XPS (\*.XPS). Výchozí jména soubor**ů** vycházejí z aktuálního data. Lze m**ě**nit barvu, kvalitu a jméno souboru.

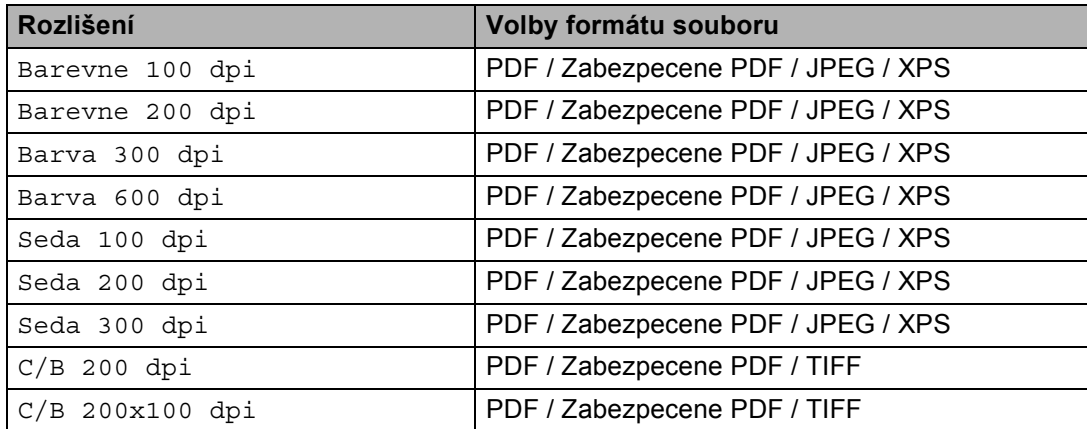

- a Zasu**ň**te mechaniku pam**ě**ti USB Flash do Vašeho za**ř**ízení.
- **Vložte dokument.**

8 Stiskněte  $\triangle$  (**Scan (Sken)**).

- **4** Stiskněte **A** nebo **V** pro volbu Sken do USB. Stiskn**ě**te **OK**. Pokud Vaše za**ř**ízení nepodporuje duplexní skenování, p**ř**ejd**ě**te ke kroku [f](#page-58-0). Pokud Vaše za**ř**ízení podporuje duplexní skenování, p**ř**ejd**ě**te ke kroku [e](#page-58-1).
- <span id="page-58-1"></span>**6** Stiskněte A nebo  $\blacktriangledown$  pro volbu Jednostranny, 2str. Na sirku nebo 2str. Na delku. Stiskn**ě**te **OK**.
- <span id="page-58-0"></span>6 Zvolte jednu z dále uvedených možností.
	- Pro zm**ě**nu nastavení zvolte Zmena nastaveni. Stiskn**ě**te **OK** a p**ř**ejd**ě**te ke kroku [g](#page-58-2).
	- Pro zahájení skenování s nastaveními, která jste nastavili v nabídce funkcí (Pro modely MFC **Menu**, **5**, **2** a pro modely DCP **Menu**, **4**, **2**) zvolte Skenovani. Stiskn**ě**te **OK** a p**ř**ejd**ě**te ke kroku [j](#page-59-0).
- <span id="page-58-2"></span>Stiskem ▲ nebo ▼ zvolte požadovanou kvalitu. Stiskn**ě**te **OK**.

8 Stiskem **A** nebo **V** zvolte požadovaný typ souboru. Stiskn**ě**te **OK**.

### **Poznámka**

- Pokud zvolíte barvu nebo šedou v nastavení rozlišení, nelze zvolit TIFF.
- Pokud zvolíte monochromatické v nastavení rozlišení, nelze zvolit JPEG.
- Pokud zvolíte Zabezpecene PDF, za**ř**ízení Vás vyzve ke vložení **č**ty**ř**místného hesla pomocí **č**ísel 1 9 p**ř**ed zahájením skenování.

**9** Název souboru se nastaví automaticky. Ale lze také vytvořit jméno podle Vaší volby za použití klávesnice. M**ů**žete zm**ě**nit pouze prvních 6 **č**íslic jména souboru. Stiskn**ě**te **OK**.

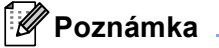

Stiskn**ě**te **Clear/Back (Zrušit/Zpět)** pro zrušení Vámi vložených znak**ů**.

<span id="page-59-0"></span>**(0)** Stiskněte Start pro zahájení skenování.

## **UPOZORNĚNÍ**

Displej LCD zobrazuje Snimani p**ř**i na**č**ítání dat. B**ě**hem na**č**ítání dat NEODPOJUJTE napájecí kabel nebo nevytahujte pam**ěť** USB Flash ze za**ř**ízení. Mohlo by dojít ke ztrát**ě** Vašich dat nebo poškození mechaniky pam**ě**ti USB Flash.

### **Změna výchozí velikosti souboru <sup>2</sup>**

M**ů**žete nastavit Vaše vlastní výchozí nastavení velikosti souboru. Pro vyšší kvalitu skenování zvolte v**ě**tší velikost souboru. Pro menší velikost souboru (nižší kvalitu skenování) zvolte menší velikost souboru.

- a Stiskn**ě**te **Menu**, **1**.
- b Stiskn**ě**te a nebo b pro volbu Sken dokumentu. Stiskn**ě**te **OK**.
- c Stiskn**ě**te a nebo b pro volbu Velik. souboru. Stiskn**ě**te **OK**.
- d Stiskem a nebo b zvolte 1.Barevne nebo 2.Seda. Stiskn**ě**te **OK**.
- e Stiskn**ě**te a nebo b pro volbu Maly, Stredni nebo Velky. Stiskn**ě**te **OK**.
- f Stiskn**ě**te **Stop/Exit (Stop/Konec)**.

#### **Poznámka**

Nelze zvolit velikost souboru, pokud skenujete **č**ernobílý dokument. **Č**ernobílé dokumenty budou ukládány do formátu souboru TIFF a data nebudou komprimována.

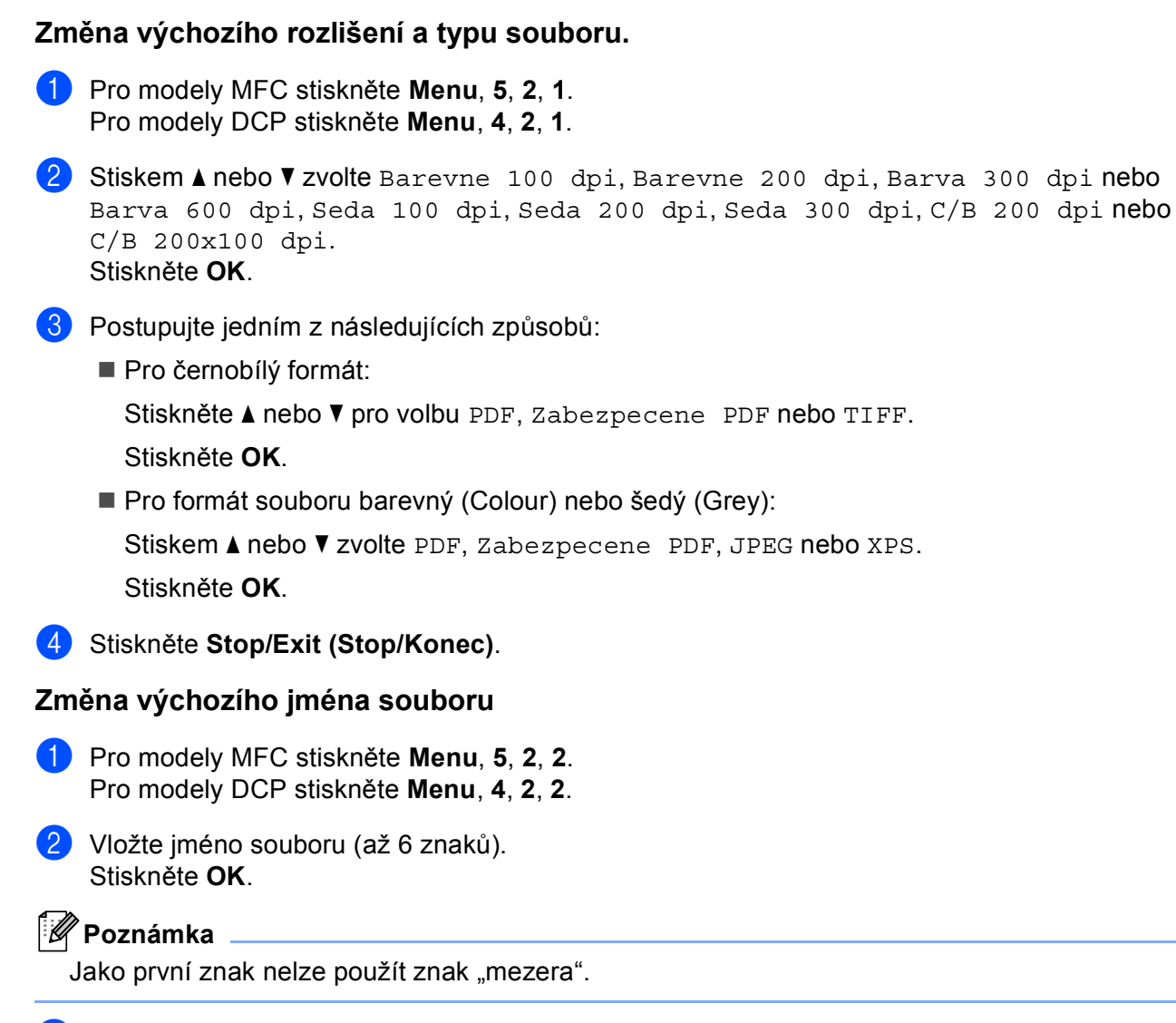

## **3** Stiskněte Stop/Exit (Stop/Konec).

## **Pochopení chybových hlášení <sup>2</sup>**

Jakmile se obeznámíte s typy chyb, které se mohou vyskytnout p**ř**i používání skenování do USB, m**ů**žete snadno identifikovat a odstranit jakékoli problémy.

Chranene zariz.

Toto hlášení se zobrazí, pokud je zapnut ochranný spína**č** mechaniky pam**ě**ti USB Flash.

Prejmenuj soubor

Toto hlášení se zobrazí, pokud je v mechanice pam**ě**ti USB Flash uložen soubor s tímtéž jménem, jako má soubor, který se pokoušíte uložit.

Mnoho souboru

Toto hlášení se zobrazí, je-li v mechanice pam**ě**ti USB Flash uloženo p**ř**íliš mnoho soubor**ů**.

Nepouzit.zariz.

Toto hlášení se zobrazí, pokud Vaše mechanika pam**ě**ti USB Flash není podporována Vaším za**ř**ízením Brother.

## **Skenování do E-mailu <sup>2</sup>**

M**ů**žete skenovat jak **č**ernobílý, tak i barevný dokument do Vaší E-mailové aplikace jako soubor v p**ř**íloze. Lze zm**ě**nit konfiguraci pro skenování. (Viz *E-mail* [na stran](#page-75-0)**ě** 68.)

<span id="page-61-1"></span>**4** Vložte dokument. b Stiskn**ě**te (**Scan (Sken)**). **3** Stiskněte **A** nebo **V** pro volbu Sken do PC. Stiskn**ě**te **OK**. 4 Stiskněte **A** nebo **V** pro volbu E-mail. Stiskn**ě**te **OK**. Pokud Vaše za**ř**ízení nepodporuje duplexní skenování, p**ř**ejd**ě**te ke kroku [f](#page-61-0). Pokud Vaše za**ř**ízení podporuje duplexní skenování, p**ř**ejd**ě**te ke kroku [e](#page-61-1). **5) Stiskněte ▲ nebo V pro volbu** Jednostranny, 2str. Na sirku nebo 2str. Na delku. Stiskn**ě**te **OK**. f Stiskn**ě**te **Start**. Za**ř**ízení za**č**ne skenovat dokument, vytvo**ř**í p**ř**ílohu a spustí Vaši E-mailovou aplikaci, ve které bude zobrazena nová zpráva, pro kterou máte vybrat adresáta. **Poznámka** • Pokud chcete skenovaná data v barv**ě**, zvolte colour (barevn**ě**) v typu skenování v záložce **Tlačítko zařízení** konfigurace ControlCenter3. Pokud chcete mít naskenovaná data **č**ernobílá, zvolte black and white (**č**ernobílý) typ skenování v záložce **Tlačítko zařízení** konfigurace ControlCenter3. (Viz *[SKENOVÁNÍ](#page-71-0)* na stran**ě** 64.)

<span id="page-61-0"></span>• Pokud chcete zm**ě**nit výchozí velikost souboru pro JPEG, PDF nebo zabezpe**č**ené PDF, zvolte Vámi preferovaný pom**ě**r pohybem posuvníku v záložce **Tlačítko zařízení** konfigurace ControlCenter3.

## **Skenování do obrázku <sup>2</sup>**

Do grafické aplikace, kde si jej m**ů**žete prohlédnout a zeditovat jej, m**ů**žete naskenovat bu**ď č**ernobílý, nebo barevný dokument. M**ů**žete zm**ě**nit konfiguraci pro skenování. (Viz *Obrázek (př[íklad: Microsoft® Paint\)](#page-72-0)* [na stran](#page-72-0)**ě** 65.)

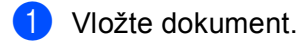

- **2** Stiskněte  $\geq$  (Scan (Sken)).
- **3** Stiskněte **A** nebo **V** pro volbu Sken do PC. Stiskn**ě**te **OK**.
- 4 Stiskněte **A** nebo **V** pro volbu Obrazek. Stiskn**ě**te **OK**. Pokud Vaše za**ř**ízení nepodporuje duplexní skenování, p**ř**ejd**ě**te ke kroku [f](#page-62-0). Pokud Vaše za**ř**ízení podporuje duplexní skenování, p**ř**ejd**ě**te ke kroku [e](#page-62-1).
- <span id="page-62-1"></span>**5) Stiskněte ▲ nebo V pro volbu** Jednostranny, 2str. Na sirku nebo 2str. Na delku. Stiskn**ě**te **OK**.
- <span id="page-62-0"></span>f Stiskn**ě**te **Start**. Za**ř**ízení zahájí proces skenování.

## **Poznámka**

- Pokud chcete skenovaná data v barv**ě**, zvolte colour (barevn**ě**) v typu skenování v záložce **Tlačítko zařízení** konfigurace ControlCenter3. Pokud chcete mít naskenovaná data **č**ernobílá, zvolte black and white (**č**ernobílý) typ skenování v záložce **Tlačítko zařízení** konfigurace ControlCenter3. (Viz *[SKENOVÁNÍ](#page-71-0)* na stran**ě** 64.)
- Pokud chcete zm**ě**nit implicitní velikost souboru pro JPEG, PDF nebo zabezpe**č**ené PDF, zvolte Vámi preferovaný pom**ě**r pohybem posuvníku v záložce **Tlačítko zařízení** konfigurace ControlCenter3.

## **Skenovat do OCR**

Pokud je skenovaný dokument text, m**ů**žete jej nechat p**ř**evést pomocí programu ScanSoft™ PaperPort™ 11SE OCR na editovatelný textový soubor, a poté si výsledek nechat zobrazit v textovém editoru, kde lze text prohlížet a upravovat. Lze zm**ě**nit konfiguraci pro skenování. (Viz *[OCR \(Program pro zpracování textu\)](#page-74-0)* [na stran](#page-74-0)**ě** 67).

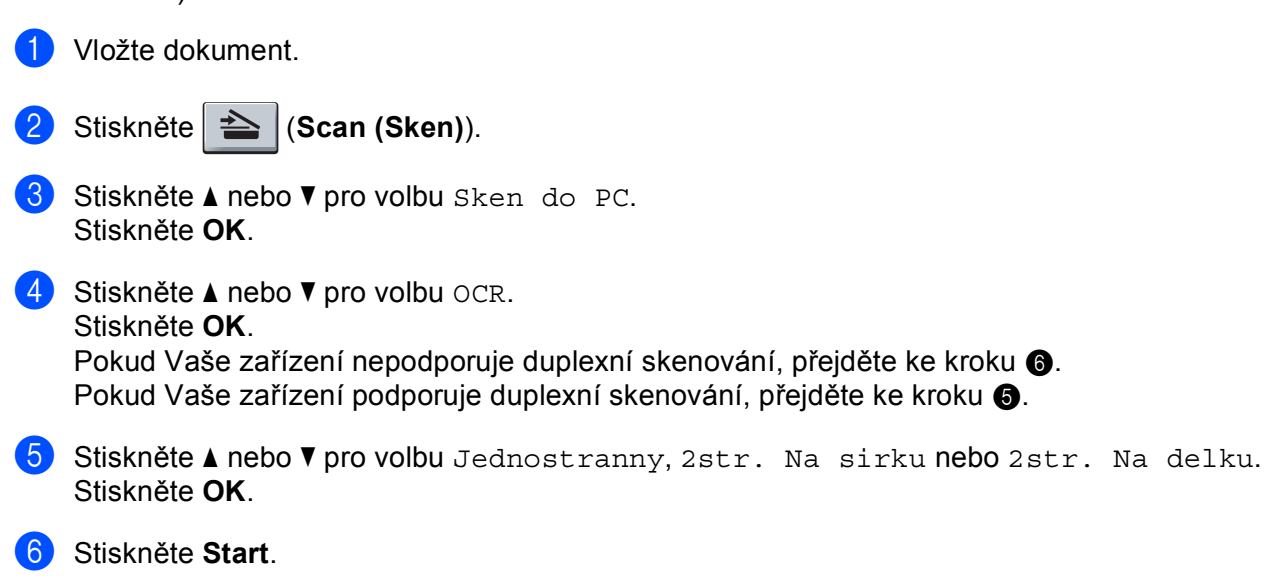

<span id="page-62-3"></span><span id="page-62-2"></span>Za**ř**ízení zahájí proces skenování.

## **Poznámka**

Pokud chcete skenovaná data v barv**ě**, zvolte colour (barevn**ě**) v typu skenování v záložce **Tlačítko zařízení** konfigurace ControlCenter3. Pokud chcete mít naskenovaná data **č**ernobílá, zvolte black and white (**č**ernobílý) typ skenování v záložce **Tlačítko zařízení** konfigurace ControlCenter3. (Viz *[SKENOVÁNÍ](#page-71-0)* na stran**ě** 64.)

## **Skenování do souboru <sup>2</sup>**

**Č**ernobílý nebo barevný dokument m**ů**žete naskenovat do po**č**íta**č**e a uložit jej jako soubor do složky podle vlastního výb**ě**ru. Nastavení typu souboru a konkrétní složky se provádí podle nastavení, která jste zvolili na obrazovce Skenování do souboru programu ControlCenter3. (Viz *Soubor* [na stran](#page-76-0)**ě** 69.)

- <span id="page-63-1"></span>Vložte dokument. b Stiskn**ě**te (**Scan (Sken)**). **3** Stiskněte **A** nebo **V** pro volbu Sken do PC. Stiskn**ě**te **OK**. 4 Stiskněte **A** nebo **V** pro volbu Soubor. Stiskn**ě**te **OK**. Pokud Vaše za**ř**ízení nepodporuje duplexní skenování, p**ř**ejd**ě**te ke kroku [f](#page-63-0). Pokud Vaše za**ř**ízení podporuje duplexní skenování, p**ř**ejd**ě**te ke kroku [e](#page-63-1). **5** Stiskněte A nebo  $\blacktriangledown$  pro volbu Jednostranny, 2str. Na sirku nebo 2str. Na delku. Stiskn**ě**te **OK**. f Stiskn**ě**te **Start**. Za**ř**ízení zahájí proces skenování. **Poznámka** • Pokud chcete skenovaná data v barv**ě**, zvolte colour (barevn**ě**) v typu skenování v záložce **Tlačítko zařízení** konfigurace ControlCenter3. Pokud chcete mít naskenovaná data **č**ernobílá, zvolte black and white (**č**ernobílý) typ skenování v záložce **Tlačítko zařízení** konfigurace ControlCenter3. (Viz *[SKENOVÁNÍ](#page-71-0)* na stran**ě** 64.) • Pokud byste cht**ě**li zobrazit okno složky po naskenování dokumentu, zvolte **Zobrazení složky** v záložce **Tlačítko zařízení** konfigurace ControlCenter3. (Viz *[SKENOVÁNÍ](#page-71-0)* na stran**ě** 64.)
- <span id="page-63-0"></span>• Pokud byste cht**ě**li m**ě**nit jména soubor**ů** naskenovaných dokument**ů**, vložte jméno souboru do oddílu **Jménosouboru** v záložce **Tlačítko zařízení** konfigurace ControlCenter3. Pro zm**ě**nu klí**č**ových nastavení za**ř**ízení **Scan (Sken)** klikn**ě**te pravým tla**č**ítkem myši na každé tla**č**ítko ControlCenter, klikn**ě**te na **Konfigurace ControlCenter** a klikn**ě**te na záložku **Tlačítko zařízení**.
- Pokud chcete zm**ě**nit implicitní velikost souboru pro JPEG, PDF nebo zabezpe**č**ené PDF, zvolte Vámi preferovaný pom**ě**r pohybem posuvníku v záložce **Tlačítko zařízení** konfigurace ControlCenter3.

## <span id="page-64-0"></span>**Používání ScanSoft™ PaperPort™ 11SE s OCR podle NUANCE™ <sup>2</sup>**

## **Poznámka**

ScanSoft™ PaperPort™ 11SE podporuje pouze Windows<sup>®</sup> 2000 (SP4 nebo vyšší), XP (SP2 nebo vyšší), XP Professional x64 Edition a Windows Vista®.

ScanSoft™ PaperPort™ 11SE pro Brother je aplikace pro správu dokument**ů**. K prohlížení naskenovaných dokument**ů** m**ů**žete použít PaperPort™ 11SE.

PaperPort™ 11SE má sofistikovaný, a p**ř**esto snadno použitelný systém pln**ě**ní, který Vám pom**ů**že zogranizovat si grafické a textové dokumenty. Umožní vám míchat nebo vrstvit dokumenty r**ů**zných formát**ů** pro tisk, faxování nebo ukládání do soubor**ů**.

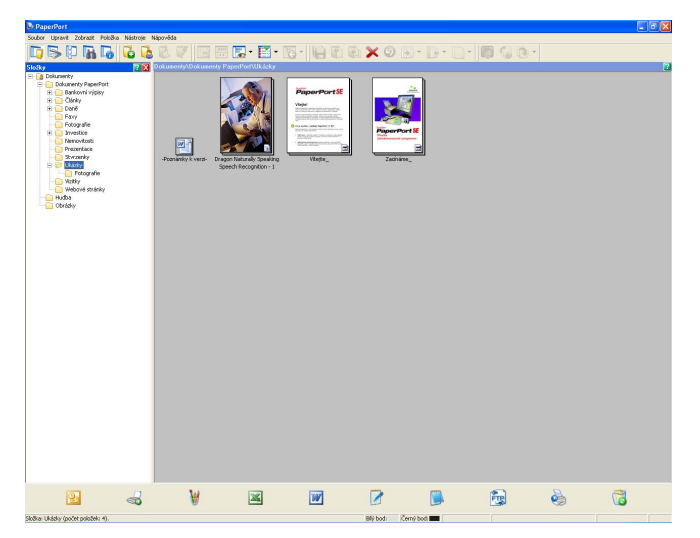

Tato kapitola Vás pouze uvede do základních funkcí programu. Pro více podrobností viz ScanSoft™ **Příručka Začínáme pracovat s programem**. Pro prohlížení celého ScanSoft™ PaperPort™ 11SE **Příručka Začínáme pracovat s programem** zvolte **Nápověda** z panelu nabídek PaperPort™ 11SE a klikn**ě**te na **Začínáme**. P**ř**i instalaci MFLPro Suite je ScanSoft™ PaperPort™ 11SE pro Brother nainstalován automaticky. Vstoupit do ScanSoft™ PaperPort™ 11SE m**ů**žete p**ř**es skupinu program**ů** ScanSoft™ PaperPort™ SE, umíst**ě**nou v **Start**/**Všechny programy**/**ScanSoft PaperPort 11** ve Vašem po**č**íta**č**i.

## **Prohlížení položek <sup>2</sup>**

ScanSoft™ PaperPort™ 11SE umož**ň**uje r**ů**zné zp**ů**soby prohlížení položek:

**Pracovní plocha** zobrazí položku ve zvolené složce s miniaturní ikonou (malým grafickým objektem, který znázor**ň**uje každou položku na pracovní ploše nebo ve složce) nebo s ikonou.

M**ů**žete vid**ě**t jak položky PaperPort™ 11SE (soubory MAX), tak i položky, které nepat**ř**í k PaperPort™ 11SE (soubory vytvo**ř**ené pomocí jiných aplikací).

Zobrazí se všechny grafické soubory (PaperPort™ 11SE's \*.max a další soubory) a budou obsahovat ikonu, ozna**č**ující aplikaci, s níž je konkrétní typ souboru asociován nebo s jejíž pomocí byl vytvo**ř**en. Negrafické soubory jsou ozna**č**ovány obdélníkovou miniaturou a nejsou zobrazovány jako skute**č**né obrázky.

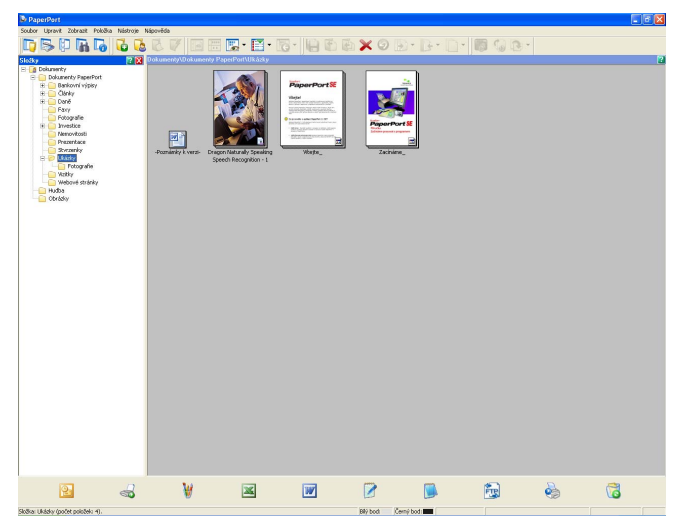

**Miniatury stránek** zobrazí detail jedné stránky. M**ů**žete otev**ř**ít položku PaperPort™ 11SE dvojím kliknutím na její ikonu nebo miniaturní ikonu v **Pracovní plocha**.

Pokud pro její zobrazení máte na po**č**íta**č**i vhodnou aplikaci, m**ů**žete položku, která nenáleží k PaperPort™ SE otev**ř**ít i tak, že na ni kliknete.

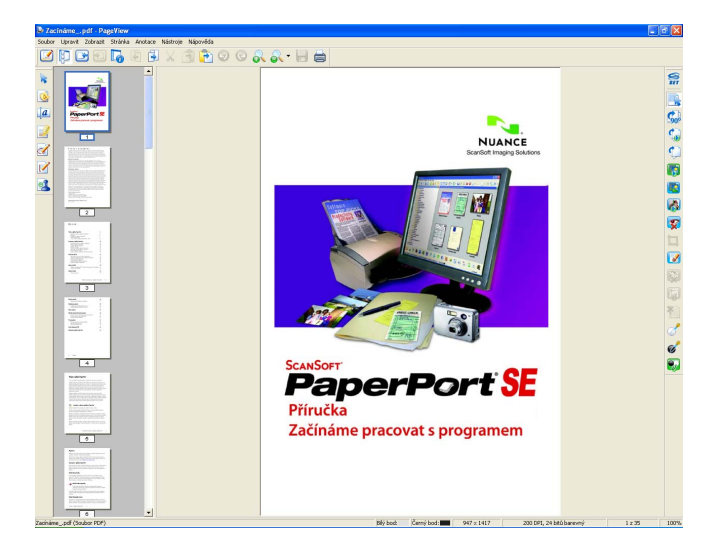

**2**

## **Organizování položek ve složkách <sup>2</sup>**

PaperPort™ 11SE má pro organizaci soubor**ů** snadno použitelný systém. Systém pln**ě**ní se skládá ze složek a položek, které m**ů**žete volit v náhledu v **Pracovní plocha**. Položkou m**ů**že být položka PaperPort™ 11SE nebo položka, která nenáleží k PaperPort™ 11SE:

- Složky jsou uspořádány do "stromové" struktury ve zobrazení složky. Tento oddíl použijete pro volbu složek a prohlížení jejich jejich položek v **Pracovní plocha**.
- Jednoduše sta**č**í p**ř**etáhnout položku a pustit ji na složku nebo do složky. Když je složka zvýrazn**ě**na, pus**ť**te tla**č**ítko myši a položka se v této složce uloží.
- Složky mohou být "vloženy", neboli uloženy do jiných složek.
- Pokud dvakrát kliknete na složku, její obsah (jak soubory PaperPort™ 11SE MAX, tak i soubory, které k PaperPort™ 11SE nepat**ř**í) se objeví na pracovní ploše.
- Pro správu složek a položek, zobrazených v **Pracovní plocha** lze použít také Windows<sup>®</sup> Explorer.

## **Rychlá propojení do jiných aplikací <sup>2</sup>**

ScanSoft™ PaperPort™ 11SE automaticky rozpoznává mnoho dalších aplikací na po**č**íta**č**i a vytvá**ř**í do nich "pracovní propojení".

Lišta ve spodní **č**ásti pracovní plochy PaperPort™ 11SE ukazuje, které programy m**ů**žete používat spolu s PaperPort™ 11SE.

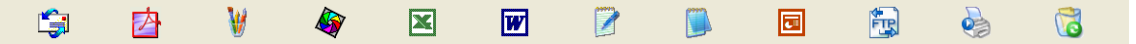

Chcete-li n**ě**jakou položku poslat z PaperPort™ 11SE do jiného programu, pak položku prost**ě** p**ř**etáhn**ě**te z pracovní plochy PaperPort™ 11SE a pustíte ji do ikony programu na lišt**ě** Send To (poslat do). PaperPort™ 11SE automaticky konvertuje položku do p**ř**ednostního (preferovaného) formátu.

Pokud Port™ 11SE nedokáže automaticky rozpoznat n**ě**kterou z aplikací ve Vašem po**č**íta**č**i, m**ů**žete automaticky vytvo**ř**it propojení použitím p**ř**íkazu **Nové propojení s programem**.

## **ScanSoft™ PaperPort™ 11SE s OCR vám umožní text obrázku převádět do textu, který můžete upravovovat <sup>2</sup>**

ScanSoft™ PaperPort™ 11SE umí rychle konvertovat obrázek textového dokumentu na text, který m**ů**žete editovat pomocí aplikace textového editoru.

PaperPort™ 11SE využívá program pro optické rozeznávání znak**ů** (OCR), které je dodáváno s PaperPort™ 11SE. PaperPort™ 11SE dokáže využít p**ř**eednostn**ě** zvolenou aplikaci OCR, pokud ji již máte na po**č**íta**č**i. M**ů**žete konvertovat celou položku nebo použitím p**ř**íkazu **Kopírovat text** m**ů**žete zvolit pro konverzi pouze **č**ást textu.

P**ř**etáhnete-li položku na ikonu propojení do textového procesoru, spustí PaperPort™ 11SE zabudovanou aplikaci OCR nebo m**ů**žete využít vlastní aplikaci OCR.

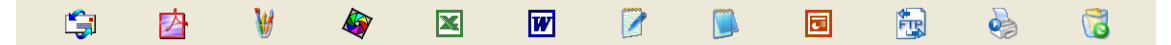

## **Import položek z jiných aplikací <sup>2</sup>**

Tak jako m**ů**žete položky skenovat, m**ů**žete je r**ů**znými zp**ů**soby dostat do PaperPort™ 11SE a r**ů**znými zp**ů**soby je konvertovat na soubory PaperPort™ 11SE (MAX):

- Tisk do **Pracovní plocha** z jiné aplikace, například Microsoft® Excel.
- Import souborů, uložených v jiných formátech, například Windows<sup>®</sup> Bitmap (BMP) nebo Tagged Image File Format (TIFF).

## **Export položek do jiných formátů <sup>2</sup>**

Položky PaperPort™ 11SE m**ů**žete exportovat nebo ukládat do n**ě**kolika oblíbených formát**ů**, nap**ř**íklad BMP, JPEG, TIFF nebo PDF.

#### **Export obrázového souboru <sup>2</sup>**

- a Klikn**ě**te na **Soubor**, pak na **Uložit jako** v okn**ě** PaperPort™ 11SE. Zobrazí se dialogové okno Save "XXXXX" as (Uložit "XXXXX" jako).
- **2** Zvolte jednotku a složku, kam chcete soubor uložit.
- Vložte nový název souboru a zvolte typ souboru.
- d Klikn**ě**te na **Uložit** pro uložení souboru nebo **Storno** pro návrat do PaperPort™ 11SE bez uložení souboru.

## **Odinstalování ScanSoft™ PaperPort™ 11SE s OCR <sup>2</sup>**

### **(Windows® 2000 Professional) <sup>2</sup>**

a Klikn**ě**te na tla**č**ítko **Start**, **Nastavení**, **Ovládací panely**, pak na **Přidat nebo odebrat programy**.

b Zvolte **ScanSoft PaperPort 11** ze seznamu a klikn**ě**te na **Změnit** nebo na **Odebrat**.

## **(Windows® XP) <sup>2</sup>**

- a Klikn**ě**te na tla**č**ítko **Start**, **Ovládací panely**, **Přidat nebo odebrat programy** a klikn**ě**te na ikonu **Změnit nebo odebrat programy**.
- b Zvolte **ScanSoft PaperPort 11** ze seznamu a klikn**ě**te na **Změnit** nebo na **Odebrat**.

## **(Windows Vista®) <sup>2</sup>**

- a Klikn**ě**te na tla**č**ítko **Start**, **Ovládací panely**, **Programy** a na **Programy a funkce**.
- b Zvolte **ScanSoft PaperPort 11** ze seznamu a klikn**ě**te na **Odinstalovat**.

# **ControlCenter3 <sup>3</sup>**

## **Poznámka**

- Funkce dostupné v aplikaci ControlCenter3 se mohou v závislosti na **č**ísle modelu za**ř**ízení lišit.
- Duplexní skenování není podporováno DCP-8070D, MFC-8370DN a MFC-8480DN.
- Duplexní skenování není k dispozici pro formát papíru "legal".
- Pokud LCD zobrazí b**ě**hem skenování chybovou zprávu, viz *Odstraňování problémů* v *Příručce uživatele* nebo *Chybová hlášení a hlášení týkající se údržby* v *Příručce uživatele*.

## <span id="page-68-0"></span>**Používání ControlCenter3 <sup>3</sup>**

ControlCenter3 je programová utilita, která Vám umožní snadno a rychle otev**ř**ít Vámi **č**asto používané aplikace. Používáním aplikace ControlCenter3 se vyhnete nutnosti manuálního spoušt**ě**ní konkrétních aplikací. ControlCenter3 se obsluhuje následovn**ě**:

- **1)** Naskenovat přímo do souboru, emailu, textového editoru nebo grafické aplikace podle Vaší volby. (1)
- b <sup>P</sup>**ř**ístup k uživatelským nastavením skenování. Tla**č**ítka uživatelských nastavení skenování Vám umožní nakonfigurovat tla**č**ítko dle pot**ř**eb Vašich aplikací. (2)
- c <sup>P</sup>**ř**ístup k funkcím kopírování dostupným p**ř**es Váš po**č**íta**č**. (3)
- d <sup>P</sup>**ř**ístup k aplikacím "PC-FAX" dostupným pro Vaše za**ř**ízení. (4)
- e <sup>P</sup>**ř**ístup k nastavením dostupným pro konfiguraci Vašeho za**ř**ízení. (5)
- f <sup>M</sup>**ů**žete vybrat, na které za**ř**ízení bude p**ř**ipojen ControlCenter3, z rozevíracího seznamu **Model**. (6)
- g Okno konfigurace pro každou funkci m**ů**žete otev**ř**ít a propojit do **Brother Solutions Center** kliknutím na tla**č**ítko **Konfigurace**. (7)

**<sup>3</sup>**

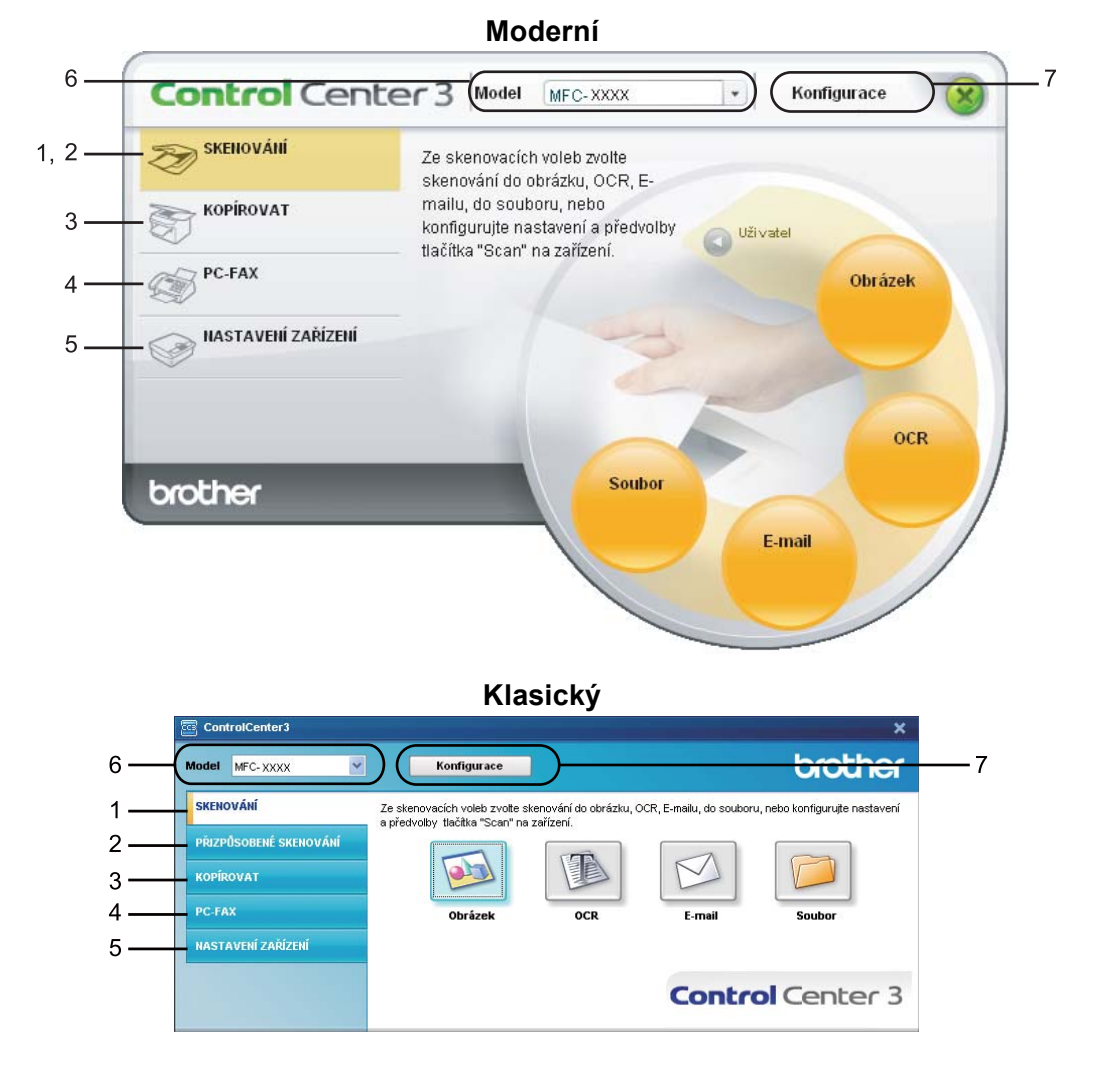

## **Poznámka**

- Abyste m**ě**li možnost zvolit jiný p**ř**ipojený model z rozevíracího seznamu **Model**, musíte mít pro tento model na svém po**č**íta**č**i naistalováno programové vybavení MFL-Pro Suite.
- Pro uživatelské rozhraní Modern musíte mít nainstalovánu aplikaci Adobe® Flash<sup>®</sup> Player 8 nebo vyšší. Pokud nemáte nainstalovanou aplikaci Flash® Player 8 nebo nov**ě**jší, budete vyzváni, abyste si stáhli nejnov**ě**jší verzi aplikace Flash® Player.

## **Přepnutí uživatelského rozhraní <sup>3</sup>**

Pro ControlCenter3 m**ů**žete zvolit uživatelské rozhraní Modern (moderní) nebo Classic (klasický).

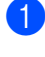

a Pro p**ř**epnutí uživatelského rozhraní klikn**ě**te na tla**č**ítko **Konfigurace** a zvolte **NASTAVENÍ** a pak **VOLBA VZHLEDU**.

b V dialogovém okn**<sup>ě</sup> VOLBA VZHLEDU** m**ů**žete zvolit uživatelské rozhraní, kterému dáváte p**ř**ednost.

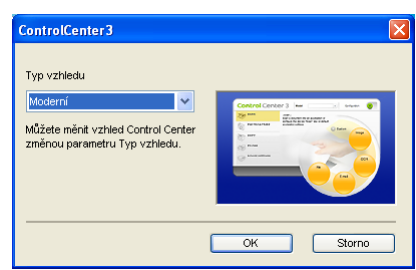

## **Vypnutí funkce Automatické načítání <sup>3</sup>**

Jakmile spustíte ControlCenter3 z nabídky Start, na hlavním panelu se objeví ikona. Okno ControlCenter3 m**ů**žete otev**ř**ít tak, že dvakrát kliknete na ikonu .

Pokud nechcete, aby se vám ControlCenter3 spustil automaticky pokaždé, když zapnete po**č**íta**č**:

1 Kliknete pravým tlačítkem myši na ikonu ControlCenter3 na panelu úloh **a b % 6D** 256PM a zvolte **Předvolby**.

Zobrazí se okno p**ř**edvolby ControlCenter3.

- b Zrušte zaškrtnutí **Spustit ControlCenter po spuštění počítače.**.
- c Kliknutím na **OK** zav**ř**ete okno.

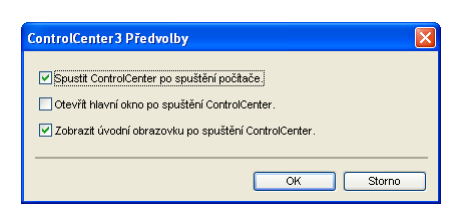

# <span id="page-71-0"></span>**SKENOVÁNÍ <sup>3</sup>**

Pro skenování existují **č**ty**ř**i volby: **Skenovat do obrázku**, **Skenovat do OCR**, **Skenovat do e-mailu** a **Skenovat do souboru**.

## **Obrázek** *(Implicitní: Microsoft® Paint)*

Umož**ň**uje naskenovat stránku p**ř**ímo do libovolné aplikace grafického prohlíže**č**e / grafického editoru. Cílovou aplikaci si m**ů**žete sami zvolit. Vybrat m**ů**žete nap**ř**. Microsoft® Paint, Corel® Paint Shop Pro®, Adobe® PhotoShop® nebo kterákoli jiný aplikace pro editaci obrázk**ů** na Vašem po**č**íta**č**i.

**OCR** *(Implicitní: Microsoft® Notepad)*

Umož**ň**uje naskenovat stránku nebo dokument, automaticky spustit aplikaci OCR a vložit text (nikoli obrázek) do aplikace pro zpracování textu. Cílovou aplikaci pro zpracování textu si m**ů**žete sami zvolit. Vybrat m**ů**žete nap**ř**. Microsoft® Notepad, Microsoft® Word, Corel® WordPerfect® nebo kteroukoli jinou aplikaci pro zpracování textu na Vašem po**č**íta**č**i.

**E-mail** *(Výchozí: Váš výchozí E-mailový program)*

Umož**ň**uje Vám naskenovat stránku nebo dokument p**ř**ímo do E-mailové aplikace jako standardní p**ř**ílohu. Pro p**ř**ílohu m**ů**žete zvolit typ souboru a rozlišení.

#### ■ Soubor

Umož**ň**uje skenovat p**ř**ímo do souboru na disku. Typ souboru a cílovou složku m**ů**žete podle pot**ř**eby zm**ě**nit.

ControlCenter3 Vám poskytuje možnost konfigurace hardwarové klávesy **SKENOVÁNÍ** ve Vašem za**ř**ízení a každého tla**č**ítka software ControlCenter3 pro každou vlastnost skenování. Pro konfiguraci hardwarové klávesy **SKENOVÁNÍ** ve Vašem za**ř**ízení zvolte záložku **Tlačítko zařízení** (klikn**ě**te pravým tla**č**ítkem myši na každé tla**č**ítko ControlCenter a klikn**ě**te na **Konfigurace ControlCenter**) v nabídce konfigurace pro každé z tla**č**ítek **SKENOVÁNÍ**. Pro konfiguraci tla**č**ítka Software v ControlCenter3 zvolte záložku **Tlačítko softwaru** (kliknutím pravým tla**č**ítkem myši na každé z tla**č**ítek ControlCenter a klikn**ě**te na **Konfigurace ControlCenter**) v nabídce konfigurace pro každé z tla**č**ítek **SKENOVÁNÍ**.

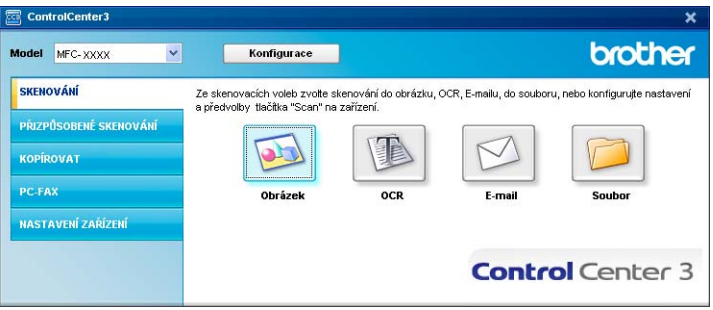
# **Typ souboru <sup>3</sup>**

P**ř**i ukládání do složky m**ů**žete zvolit z následujícího seznamu typ**ů** soubor**ů**.

- $\blacksquare$  Windows Bitmap (\*.bmp)
- $\blacksquare$  JPEG (\*.jpg)
- $\blacksquare$  TIFF (\*.tif)
- $\blacksquare$  TIFF vícestránkový (\*.tif)
- Portable Network Graphics (\*.png)
- $\blacksquare$  PDF (\*.pdf)
- Zabezpe**č**né PDF (\*.pdf)
- XML Paper Specification (\*.xps)

# **Poznámka**

- XML Paper Specification je k dispozici pro Windows Vista $^{\circledR}$  nebo pokud používáte aplikace, které podporují soubory XML Paper Specification.
- Pokud nastavíte typ souboru na TIFF nebo TIFF vícestránkový, můžete zvolit "Nezkomprimovaný" nebo "Zkomprimovaný".
- Zabezpe**č**ené PDF je k dispozici pro Skenovat do obrázku, Skenovat do E-mailu a Skenovat do souboru.

# <span id="page-72-0"></span>**Obrázek (příklad: Microsoft® Paint) <sup>3</sup>**

Funkce **Skenovat do obrázku** Vám umožní naskenovat obrázek p**ř**ímo do Vaší grafické aplikace pro editaci obrázku. Pro zm**ě**nu výchozích nastavení klikn**ě**te pravým tla**č**ítkem myši na tla**č**ítko **Obrázek**, klikn**ě**te na **Konfigurace ControlCenter** a klikn**ě**te na záložku **Tlačítko softwaru**.

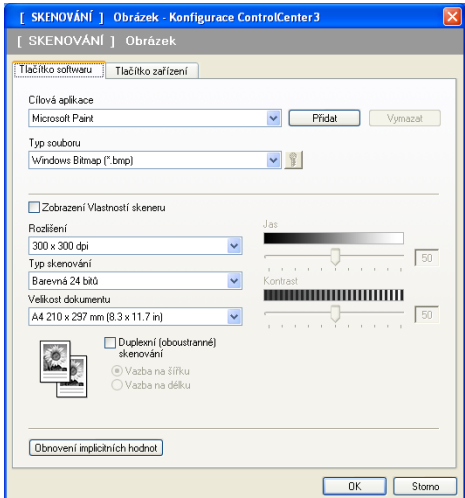

Pokud chcete naskenovat a pak o**ř**íznout **č**ást stránky po p**ř**edskenování dokumentu, zaškrtn**ě**te polí**č**ko **Zobrazení Vlastností skeneru**.

Pokud chcete naskenovat duplexní dokument, zaškrtn**ě**te **Duplexní (oboustranné) skenování** a zvolte **Vazba na šířku** nebo **Vazba na délku**. (Není k dispozici pro DCP-8070D, MFC-8370DN a MFC-8480DN) V p**ř**ípad**ě** pot**ř**eby zm**ěň**te ostatní nastavení.

Pro zm**ě**nu cílové aplikace zvolte správnou aplikaci v rozevíracím seznamu **Cílová aplikace**. Aplikaci m**ů**žete do seznamu p**ř**idat kliknutím na tla**č**ítko **Přidat**.

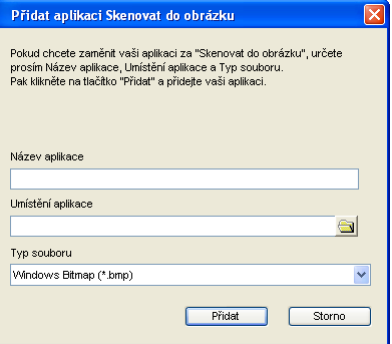

Vložte **Název aplikace** (až 30 znak**ů**) a **Umístění aplikace**. Umíst**ě**ní aplikace m**ů**žete také najít kliknutím na

ikonu . Zvolte **Typ souboru** z rozevíracího seznamu.

Zrušit aplikaci, kterou jste p**ř**idali do seznamu, m**ů**žete kliknitím na tla**č**ítko **Vymazat** v záložce **Tlačítko softwaru**.

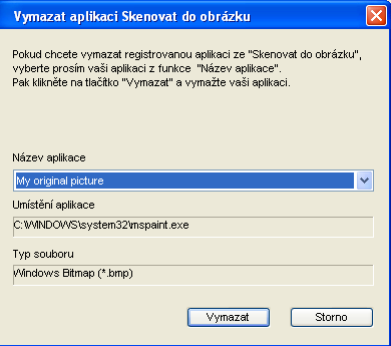

#### **Poznámka**

Tato funkce je dostupná také pro Scan to E-mail (skenovat do E-mailu) a Scan to OCR (skenovat do OCR). Okno se podle funkce m**ů**že m**ě**nit.

**Pokud volíte Zabezpečné PDF** ze seznamu **Typ souboru**, klikněte na ikonu **pro otevření dialogového** okna **Nastavit heslo PDF**. Vložte Vaše heslo do pole **Heslo** a **Znovu zadejte heslo** a pak klikn**ě**te na **OK**. Po uložení hesla se bude toto heslo automaticky ukládat spolu s Vaším dokumentem i p**ř**íšt**ě**, když budete skenovat do zabezpečeného PDF. Pokud toto heslo chcete změnit, klikněte na ikonu **f**a nastavte nové heslo.

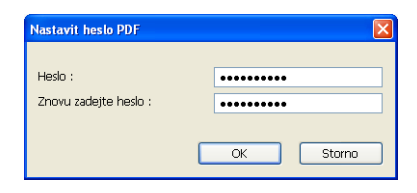

#### **Poznámka**

Zabezpe**č**ené PDF je také k dispozici pro Scan to E-mail (skenovat do E-mailu) a Scan to File (skenovat do souboru).

# <span id="page-74-0"></span>**OCR (Program pro zpracování textu) <sup>3</sup>**

Skenovat do OCR naskenuje dokument a zkonvertuje jej na text. Tento text lze editovat za použití Vašeho oblíbeného programu pro zpracování textu.

Pro konfiguraci **Skenovat do OCR** klikn**ě**te pravým tla**č**ítkem myši na tla**č**ítko **OCR**, klikn**ě**te na **Konfigurace ControlCenter** a klikn**ě**te na záložku **Tlačítko softwaru**.

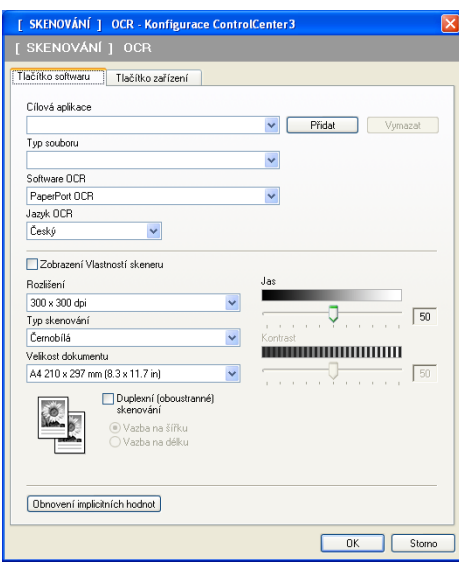

Pro zm**ě**nu aplikace textového editoru zvolte cílovou aplikaci textového editoru z rozevíracího seznamu **Cílová aplikace**. Aplikaci m**ů**žete do seznamu p**ř**idat kliknutím na tla**č**ítko **Přidat**. Chcete-li aplikaci zrušit, klikn**ě**te na tla**č**ítko **Vymazat** v záložce **Tlačítko softwaru**.

Pokud chcete naskenovat a pak o**ř**íznout **č**ást stránky po p**ř**edskenování dokumentu, zaškrtn**ě**te polí**č**ko **Zobrazení Vlastností skeneru**.

Pokud chcete naskenovat duplexní dokument, zaškrtn**ě**te **Duplexní (oboustranné) skenování** a zvolte **Vazba na šířku** nebo **Vazba na délku**. (Není k dispozici pro DCP-8070D, MFC-8370DN a MFC-8480DN)

Lze také nakonfigurovat ostatní nastaveví pro **Skenovat do OCR**.

### <span id="page-75-1"></span>**E-mail <sup>3</sup>**

**Skenovat do e-mailu** Vám umožní naskenovat dokument do Vaší výchozí E-mailové aplikace, takže budete moci naskenovanou úlohu posílat jako p**ř**ílohu. Pro zm**ě**nu výchozí E-mailové aplikace nebo typu p**ř**ílohy klikn**ě**te pravým tla**č**ítkem myši na tla**č**ítko **E-mail**, klikn**ě**te na **Konfigurace ControlCenter** a klikn**ě**te na záložku **Tlačítko softwaru**.

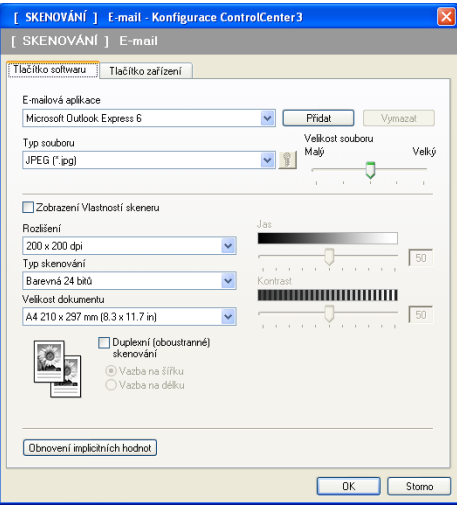

Pro zm**ě**nu E-mailové aplikace zvolte Vámi preferovanou E-mailovou aplikaci v rozevíracím seznamu **E-mailová aplikace**. Aplikaci m**ů**žete do seznamu p**ř**idat kliknutím na tla**č**ítko **Přidat** [1.](#page-75-0) Chcete-li aplikaci odstranit, klikn**ě**te na tla**č**ítko **Vymazat**.

<span id="page-75-0"></span><sup>1</sup> Když poprvé spouštíte ControlCenter3, zobrazí se v rozevíracím seznamu výchozí seznam kompatibilních E-mailových aplikací. Pokud máte s používáním uživatelských aplikací v souvislosti s ControlCenter3 problémy, m**ě**li byste si vybrat aplikaci ze seznamu.

M**ů**žete m**ě**nit i ostatní nastavení, používaná k vytvá**ř**ení soubor**ů** p**ř**íloh.

Pokud chcete naskenovat a pak o**ř**íznout **č**ást stránky po p**ř**edskenování dokumentu, zaškrtn**ě**te polí**č**ko **Zobrazení Vlastností skeneru**.

Pokud chcete naskenovat duplexní dokument, zaškrtn**ě**te **Duplexní (oboustranné) skenování** a zvolte **Vazba na šířku** nebo **Vazba na délku**. (Není k dispozici pro DCP-8070D, MFC-8370DN a MFC-8480DN)

### <span id="page-76-0"></span>**Soubor <sup>3</sup>**

Tla**č**ítko **Skenovat do souboru** Vám umožní naskenovat obrázek do složky na Vašem pevném disku v jednom z typ**ů** soubor**ů**, uvedených v seznamu soubor**ů** p**ř**íloh. Pro konfiguraci typu souboru, složky a jména souboru klikn**ě**te pravým tla**č**ítkem myši na tla**č**ítko **Soubor**, klikn**ě**te na **Konfigurace ControlCenter** a klikn**ě**te na záložku **Tlačítko softwaru**.

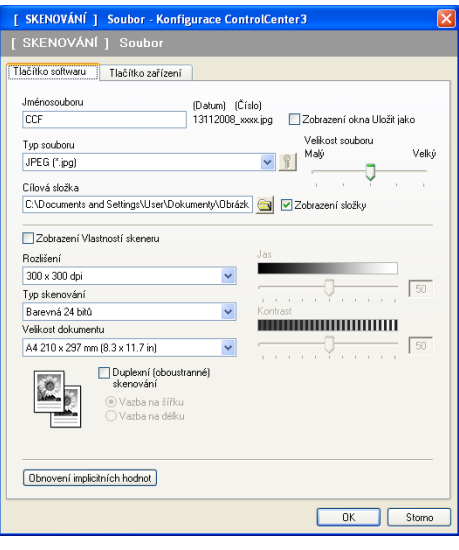

Lze zm**ě**nit jméno souboru. Vložte jméno souboru, které chcete použít pro dokument (až 100 znak**ů**) do pole **Jménosouboru**. Jménem souboru bude jméno souboru, které jste zaregistrovali, aktuální datum a po**ř**adové **č**íslo.

Zvolte typ souboru pro uložený obrázek z rozevíracího seznamu **Typ souboru**. Soubor m**ů**žete uložit do

výchozí složky, zobrazené v **Cílová složka** nebo zvolte Vámi preferovanou složku kliknutím na ikonu .

Pro zobrazení, kde je naskenovaný obrázek po ukon**č**eném skenování uložen, zaškrtn**ě**te polí**č**ko **Zobrazení složky**. Abyste mohli specifikovat cíl naskenovaného obrázku p**ř**i každém skenování, zaškrtn**ě**te polí**č**ko **Zobrazení okna Uložit jako**.

Pokud chcete naskenovat a pak o**ř**íznout **č**ást stránky po p**ř**edskenování dokumentu, zaškrtn**ě**te polí**č**ko **Zobrazení Vlastností skeneru**.

Pokud chcete naskenovat duplexní dokument, zaškrtn**ě**te **Duplexní (oboustranné) skenování** a zvolte **Vazba na šířku** nebo **Vazba na délku**. (Není k dispozici pro DCP-8070D, MFC-8370DN a MFC-8480DN)

# **UŽIVATELSKÉ SKENOVÁNÍ <sup>3</sup>**

Volba **Přizpůsobené skenování** Vám umožní vytvo**ř**it Vaše vlastní volby pro skenování.

Pro uživatele rozhraní Modern: umíst**ě**te ukazatel myši nad d a klikn**ě**te na **Uživatel**.

Pro úpravu tla**č**ítka klikn**ě**te pravým tla**č**ítkem myši na p**ř**íslušné tla**č**ítko a klikn**ě**te na **Konfigurace ControlCenter**. Existují **č**ty**ř**i volby: **Skenovat do obrázku**, **Skenovat do OCR**, **Skenovat do e-mailu** a **Skenovat do souboru**.

#### **Skenovat do obrázku**

Umož**ň**uje naskenovat stránku p**ř**ímo do libovolného programu prohlíže**č**e obrázk**ů** / editoru obrázk**ů**. Na Vašem po**č**íta**č**i m**ů**žete zvolit jakoukoli aplikaci pro editaci obrázk**ů**.

#### ■ Skenovat do OCR

Konvertuje naskenované dokumenty do editovatelných textových soubor**ů**. Pro editovatelný text m**ů**žete zvolit cílovou aplikaci.

#### **Skenovat do e-mailu**

P**ř**ipojí naskenované obrázky k E-mailové zpráv**ě**. M**ů**žete také zvolit typ souboru p**ř**ílohy a vytvo**ř**it seznam E-mailových adres pro rychlé odesílání, vybraných z E-mailového adresá**ř**e.

#### **Skenovat do souboru**

Umož**ň**uje ukládat naskenovaný obrázek do jakékoli složky na místním nebo sí**ť**ovém pevném disku. M**ů**žete také zvolit, jaký typ souboru se má použít.

#### **Moderní <sup>3</sup>**

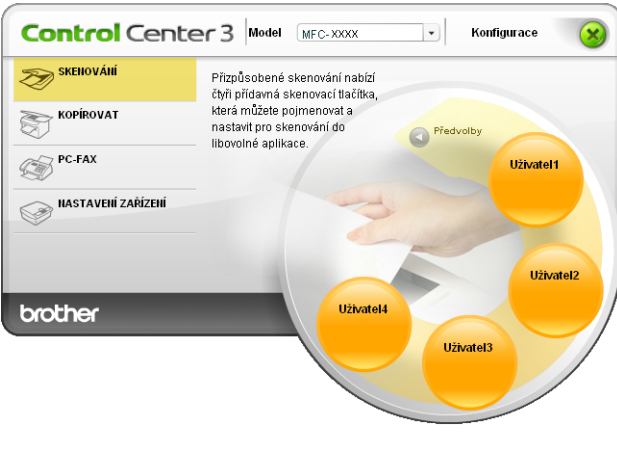

#### **Klasický <sup>3</sup>**

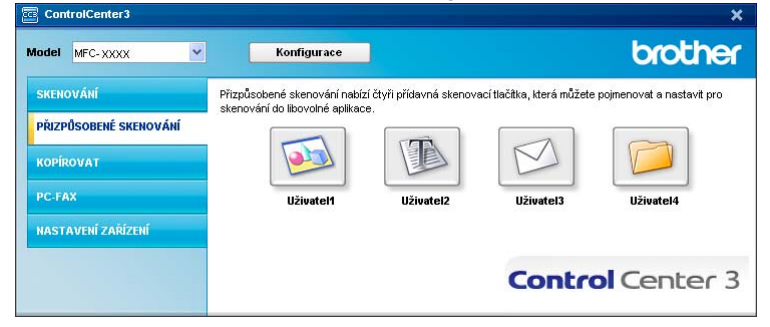

## **Typ souboru <sup>3</sup>**

P**ř**i ukládání do složky m**ů**žete zvolit z následujícího seznamu typ**ů** soubor**ů**.

- Windows Bitmap (\*.bmp)
- JPEG (\*.jpg)
- $\blacksquare$  TIFF (\*.tif)
- $\blacksquare$  TIFF vícestránkový (\*.tif)
- Portable Network Graphics (\*.png)
- PDF (\*.pdf)
- Zabezpe**č**né PDF (\*.pdf)
- XML Paper Specification (\*.xps)

#### $\mathscr{C}$ **Poznámka**

- XML Paper Specification je k dispozici pro Windows Vista® nebo pokud používáte aplikace, které podporují soubory XML Paper Specification.
- Pokud nastavíte typ souboru na TIFF nebo TIFF vícestránkový, m**ů**žete zvolit "Nezkomprimovaný" nebo "Zkomprimovaný".
- Zabezpe**č**ené PDF je k dispozici pro Skenovat do obrázku, Skenovat do E-mailu a Skenovat do souboru.

# **Přizpůsobení tlačítka, definovaného uživatelem <sup>3</sup>**

Pro úpravu tla**č**ítka klikn**ě**te pravým tla**č**ítkem myši na tla**č**ítko a pak klimn**ě**te na tla**č**ítko **Konfigurace ControlCenter**, zobrazí se Vám okno konfigurace.

#### **Skenování do obrázku <sup>3</sup>**

Záložka **Obecné**

Pro vytvo**ř**ení názvu tla**č**ítka vložte název do textového pole **Zadejte prosím jméno uživatelského tlačítka** (až 30 znak**ů**).

Zvolte typ skenování v poli **Skenování**.

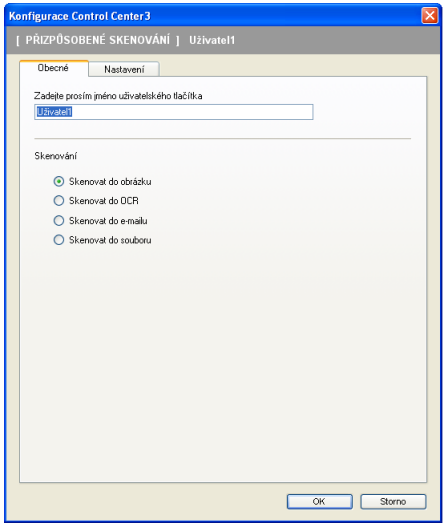

#### Záložka **Nastavení**

Zvolte nastavení **Cílová aplikace**, **Typ souboru**, **Rozlišení**, **Typ skenování**, **Velikost dokumentu**, **Duplexní (oboustranné) skenování** (pokud je to nutné), **Zobrazení Vlastností skeneru**, **Jas** a **Kontrast**.

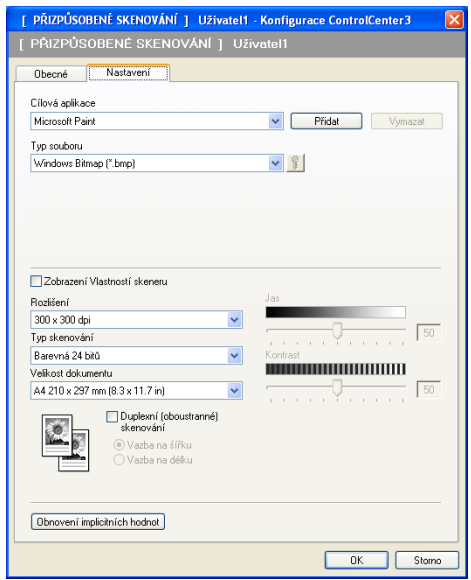

Pokud volíte Zabezpečné PDF ze seznamu Typ souboru, klikněte na ikonu pro otevření dialogového pole **Nastavit heslo PDF**. Vložte Vaše heslo do pole **Heslo** a **Znovu zadejte heslo** a pak klikn**ě**te na **OK**. Po uložení hesla se bude toto heslo automaticky ukládat spolu s Vaším dokumentem i p**ř**íšt**ě**, když budete

skenovat do zabezpečeného PDF. Pokud toto heslo chcete změnit, klikněte na ikonu **a** a nastavte nové heslo.

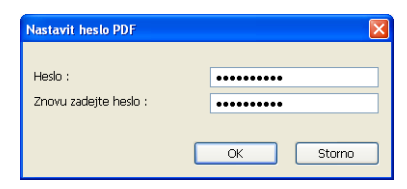

#### **Poznámka**

Zabezpe**č**ené PDF je také k dispozici pro "Scan to E-mail" (skenovat do E-mailu) a "Scan to File" (skenovat do souboru).

#### **Skenovat do OCR**

Záložka **Obecné**

Pro vytvo**ř**ení názvu tla**č**ítka vložte název do textového pole **Zadejte prosím jméno uživatelského tlačítka** (až 30 znak**ů**).

Zvolte typ skenování v poli **Skenování**.

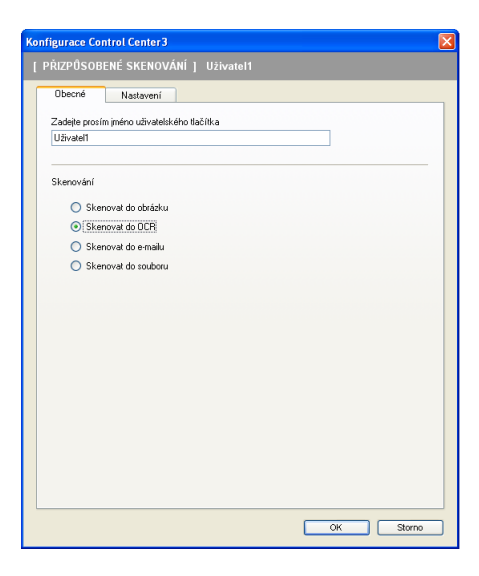

Záložka **Nastavení**

Zvolte nastavení **Cílová aplikace**, **Typ souboru**, **Software OCR**, **Jazyk OCR**, **Rozlišení**, **Typ skenování**, **Velikost dokumentu**, **Duplexní (oboustranné) skenování** (pokud je to nutné), **Jas** a **Kontrast**.

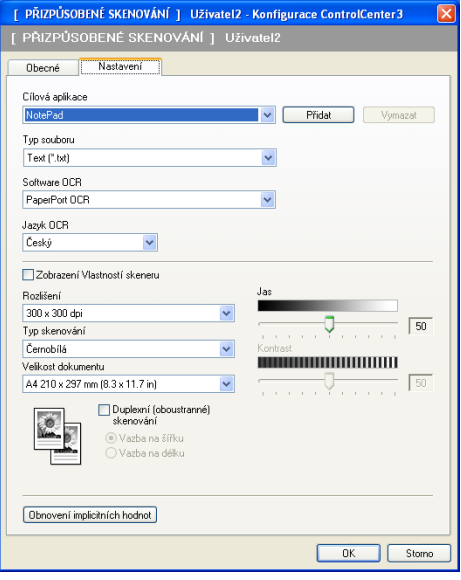

#### **Skenování do E-mailu**

Záložka **Obecné**

Pro vytvo**ř**ení názvu tla**č**ítka vložte název do textového pole **Zadejte prosím jméno uživatelského tlačítka** (až 30 znak**ů**).

Zvolte typ skenování v poli **Skenování**.

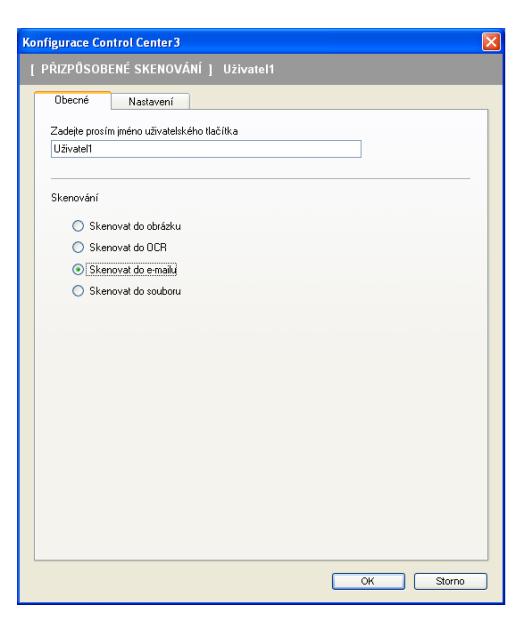

#### Záložka **Nastavení**

Zvolte nastavení **E-mailová aplikace**, **Typ souboru**, **Rozlišení**, **Typ skenování**, **Velikost dokumentu**, **Duplexní (oboustranné) skenování** (pokud je to nutné), **Jas** a **Kontrast**.

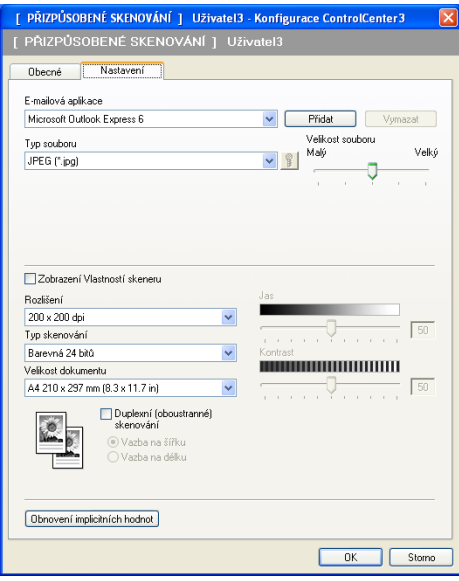

**3**

#### **Skenování do souboru**

Záložka **Obecné**

Pro vytvo**ř**ení názvu tla**č**ítka vložte název do textového pole **Zadejte prosím jméno uživatelského tlačítka** (až 30 znak**ů**).

Zvolte typ skenování v poli **Skenování**.

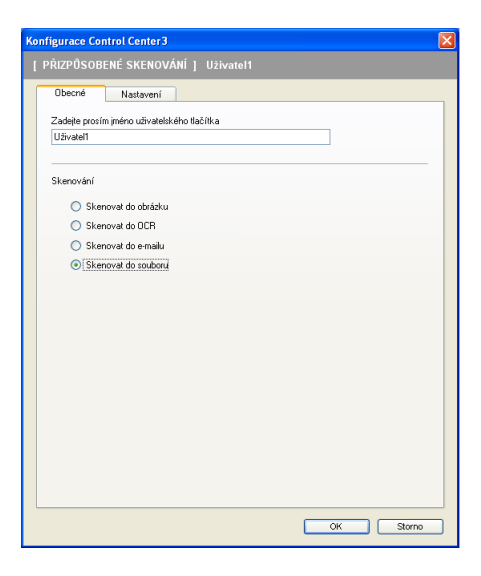

Záložka **Nastavení**

Zvolte formát souboru z rozevíracího seznamu **Typ souboru**. Uložte soubor do výchozí položky, která je

zobrazena v poli **Cílová složka** nebo zvolte Vámi preferovanou složku kliknutím na ikonu . Zaškrtn**ě**te

**Zobrazení složky** pro zobrazení, kde je uložen naskenovaný obrázek po naskenování. Zaškrtn**ě**te **Zobrazení okna Uložit jako** pro ur**č**ení cíle naskenovaného obrázku po každém skenování.

Zvolte nastavení **Rozlišení**, **Typ skenování**, **Velikost dokumentu**, **Duplexní (oboustranné) skenování** (pokud je to nutné), **Jas** a **Kontrast** a vložte jméno souboru, pokud je chcete zm**ě**nit.

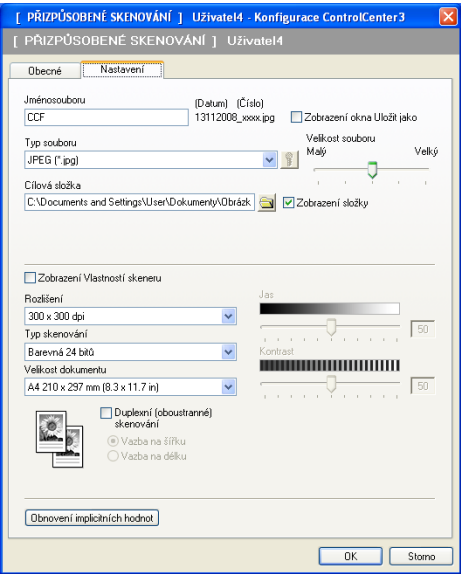

# **KOPÍROVAT <sup>3</sup>**

Umožní vám používat po**č**íta**č** a libovolný ovlada**č** tiskárny pro rozší**ř**ené operace kopírování. Na za**ř**ízení m**ů**žete naskenovat stránku a vytisknout kopie pomocí libovolných funkcí ovlada**č**e tiskárny nebo m**ů**žete zvolit pro výstup kopie libovolný standardní ovlada**č** tiskárny nainstalovaný na Vašem po**č**íta**č**i v**č**etn**ě** sí**ť**ových tiskáren.

Preferovaná nastavení m**ů**žete nakonfigurovat až na **č**ty**ř**ech tla**č**ítkách.

Tla**č**ítka **Kopie1** až **Kopie4** lze p**ř**izp**ů**sobit tak, aby Vám umožnila používat pokro**č**ilé funkce kopírování, jako nap**ř**íklad tisk N v 1.

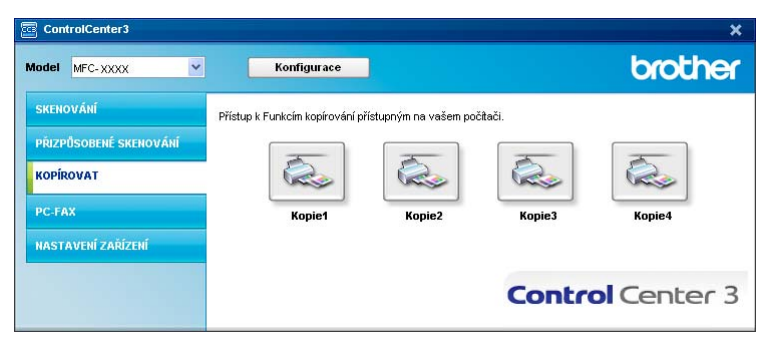

Pro používání tla**č**itek **Kopie** nakonfigurujte ovlada**č** tiskárny kliknutím pravým tla**č**ítkem myši na tla**č**ítka a volbou **Konfigurace ControlCenter**.

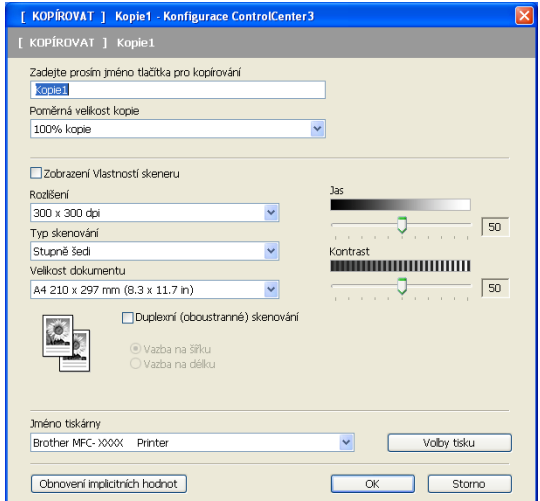

Vložte jméno do textového pole **Zadejte prosím jméno tlačítka pro kopírování** (až 30 znak**ů**) a zvolte **Poměrná velikost kopie**.

Zvolte nastavení **Rozlišení**, **Typ skenování**, **Velikost dokumentu**, **Duplexní (oboustranné) skenování** (pokud je to nutné), **Zobrazení Vlastností skeneru**, **Jas** a **Kontrast** která mají být používána.

Pokud chcete naskenovat duplexní dokument, zaškrtn**ě**te **Duplexní (oboustranné) skenování** a zvolte **Vazba na šířku** nebo **Vazba na délku**. (Není k dispozici pro DCP-8070D, MFC-8370DN a MFC-8480DN)

P**ř**ed dokon**č**ením konfigurace tla**č**ítka **Kopií** zvolte **Jméno tiskárny**. Pro zobrazení nastavení ovlada**č**e tiskárny klikn**ě**te na tla**č**ítko **Volby tisku** a pak na tla**č**ítko **Vlastnosti...**.

V dialogovém poli nastavení ovlada**č**e tiskárny m**ů**žete zvolit pokro**č**ilé nastavení pro tisk.

#### ControlCenter3

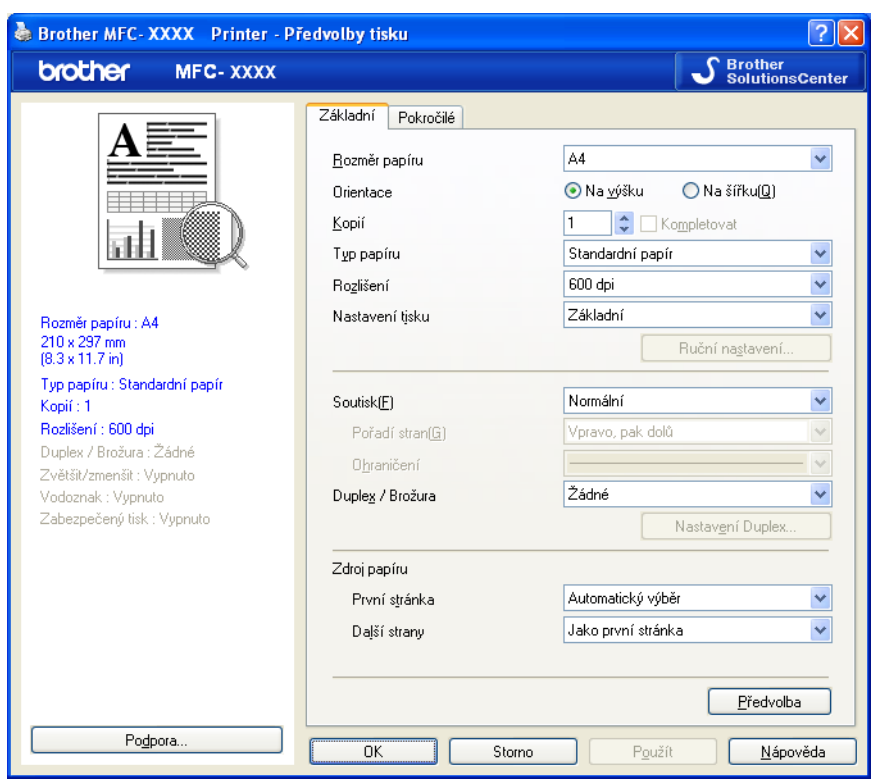

# **Poznámka**

Než m**ů**žete tla**č**ítka pro kopírování používat, musíte je nakonfigurovat.

# **PC-FAX (pouze modely MFC) <sup>3</sup>**

Funkce PC-FAX Vám umož**ň**uje posílat a p**ř**ijímat faxy. M**ů**žete také nakonfigurovat adresá**ř** a zm**ě**nit n**ě**která obecná nastavení za**ř**ízení.

Tato tla**č**ítka slouží pro odesílání nebo p**ř**ijímání fax**ů** pomocí aplikace Brother PC-FAX.

#### **Posílat**

Umožní vám naskenovat stránku nebo dokument a automaticky odeslat obrázek jako fax z po**č**íta**č**e pomocí aplikace Brother PC-FAX. (Viz *[PC-FAX vysílání](#page-115-0)* na stran**ě** 108.)

#### **Přijímat**

Kliknutím na toto tla**č**ítko aktivujete program P**ř**íjem PC-FAX a Váš po**č**íta**č** za**č**ne p**ř**ijímat faxová data ze za**ř**ízení Brother. Po aktivaci volby PC-FAX se jméno ikony zm**ě**ní na **Zobrazení přijatých dokumentů**, a pokud na ni kliknete, otev**ř**e aplikaci a zobrazí se p**ř**ijaté faxy. P**ř**ed použitím volby P**ř**íjem PC-FAX musíte vybrat volbu P**ř**íjem PC-FAX v nabídce ovládacího panelu za**ř**ízení Brother. (Viz *Př[íjem PC-FAX](#page-128-0)* [na stran](#page-128-0)**ě** 121.)

#### **Adresář**

Umožní Vám otev**ř**ít adresá**ř** aplikace Brother PC-FAX. (Viz *Adresář Brother* [na stran](#page-122-0)**ě** 115.)

#### **Instalace**

Umožní vám nakonfigurovat nastavení PC-FAX pro odesílání. (Viz *[Nastavení posílání](#page-116-0)* na stran**ě** 109.)

### **Poznámka**

PC-FAX podporuje pouze **č**ernobílé faxování.

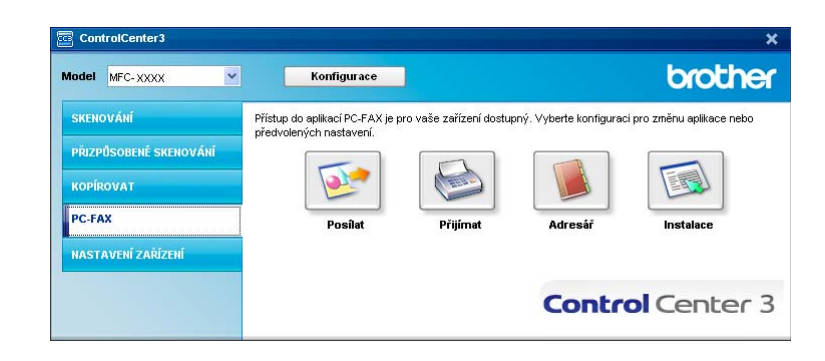

**3**

#### **Posílat <sup>3</sup>**

Tla**č**ítko **Posílat** Vám umožní naskenovat dokument a poslat automaticky obrázek jako fax z po**č**íta**č**e za použití programu Brother PC-FAX. (Viz *[PC-FAX vysílání](#page-115-0)* na stran**ě** 108.)

Pro zm**ě**nu nastavení **Posílat** klikn**ě**te pravým tla**č**ítkem myši na tla**č**ítko **Posílat** a klikn**ě**te na **Konfigurace ControlCenter**. M**ů**žete zm**ě**nit nastavení **Rozlišení**, **Typ skenování**, **Velikost dokumentu**, **Zobrazení Vlastností skeneru**, **Jas** a **Kontrast**.

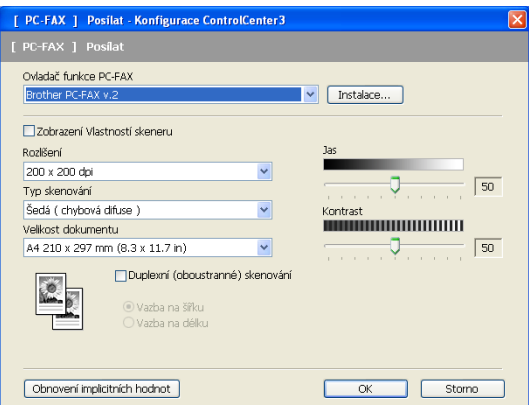

Pokud chcete naskenovat duplexní dokument, zaškrtn**ě**te **Duplexní (oboustranné) skenování** a zvolte **Vazba na šířku** nebo **Vazba na délku**. (Není k dispozici pro DCP-8070D, MFC-8370DN a MFC-8480DN)

## **Přijímat / Prohlížet přijaté <sup>3</sup>**

Program Brother P**ř**íjem PC-FAX Vám umož**ň**uje prohlížet faxy a ukládat je do po**č**íta**č**e. Je automaticky nainstalován, když nainstalujete MFL-Pro Suite.

Kliknutím na tla**č**ítko **Přijímat** se aktivuje funkce P**ř**íjem PC-FAX a za**č**ne p**ř**ijímat faxová data ze za**ř**ízení Brother. P**ř**ed použitím funkce P**ř**íjem PC-FAX musíte vybrat volbu P**ř**íjem PC-FAX v nabídce ovládacího panelu za**ř**ízení Brother. (Viz *Povolení softvare př[íjem PC-FAX na Vašem za](#page-129-0)řízení* na stran**ě** 122.)

Pro konfiguraci programu P**ř**íjem PC-FAX viz *[Nastavení po](#page-130-0)čítače* na stran**ě** 123.

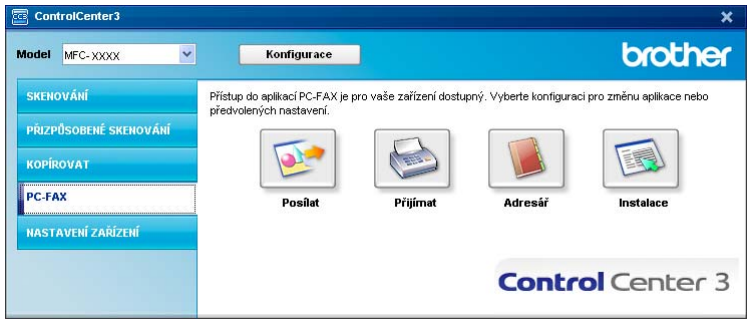

Je-li program P**ř**íjem PC-FAX spušt**ě**no, m**ů**žete otev**ř**ít aplikaci prohlíže**č**e pomocí tla**č**ítka **Zobrazení přijatých dokumentů**. (PaperPort™ 11SE)

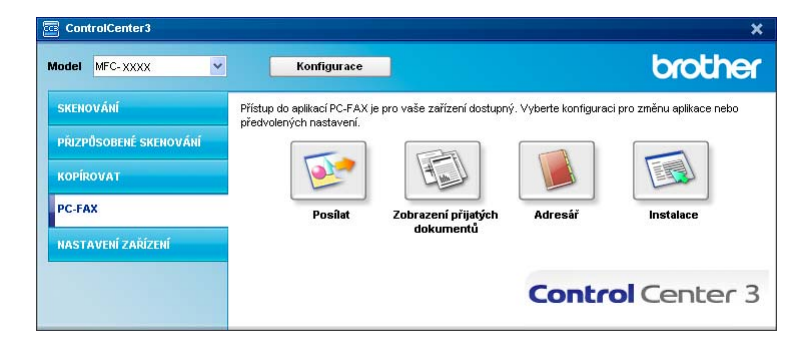

#### **Poznámka**

Program P**ř**íjem PC-FAX m**ů**žete aktivovat také z nabídky Start. (Viz *Spuštění program př[íjem PC-FAX na](#page-129-1)  [Vašem po](#page-129-1)čítači* na stran**ě** 122.)

# **Adresář <sup>3</sup>**

Tla**č**ítko **Adresář** Vám umožní p**ř**idávat, dopl**ň**ovat nebo rušit kontakty ve Vašem adresá**ř**i. Chcete-li editovat tento adresá**ř**, klikn**ě**te na tla**č**ítko **Adresář** pro otev**ř**ení dialogového okna. (Viz *Adresář [Brother](#page-122-0)* [na stran](#page-122-0)**ě** 115.)

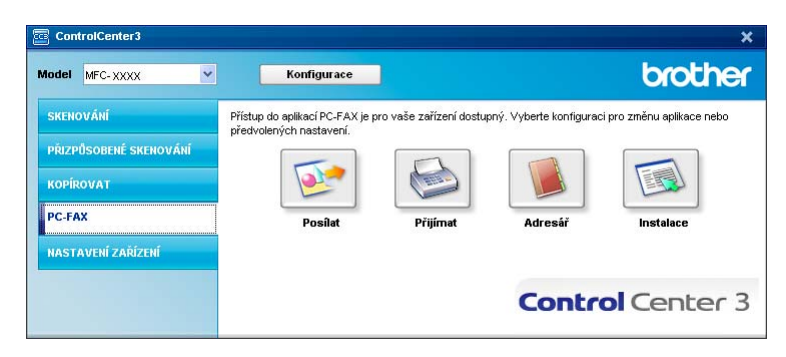

# **Nastavení <sup>3</sup>**

Kliknutím na tla**č**ítko **Instalace** m**ů**žete konfigurovat uživatelská nastavení aplikace PC-FAX.

(Viz *[Nastavení informací o uživateli](#page-115-1)* na stran**ě** 108.)

# **NASTAVENÍ ZAŘÍZENÍ <sup>3</sup>**

M**ů**žete konfigurovat nebo zkontrolovat nastavení za**ř**ízení.

**Vzdálená instalace** (pouze pro modely MFC)

Umožní vám otev**ř**ít program pro nastavení na dálku. (Viz *[Nastavení na dálku](#page-113-0)* na stran**ě** 106.)

**Rychlé vytáčení** (pouze pro modely MFC)

Umožní vám otev**ř**ít okno Set Quick-Dial (nastavení rychlého vytá**č**ení) ve Vzdálené instalaci. (Viz *[Nastavení na dálku](#page-113-0)* na stran**ě** 106.)

#### **Sledování stavu**

Umožní vám otev**ř**ít utilitu Monitor stavu. (Viz *[Monitor stavu](#page-16-0)* na stran**ě** 9.)

#### **Příručka uživatele**

Umožní vám zobrazit P**ř**íru**č**ku uživatele (User's Guide), P**ř**íru**č**ku uživatele program**ů** (Software User's Guide) a P**ř**íru**č**ku sí**ť**ových aplikací (Network User's Guide).

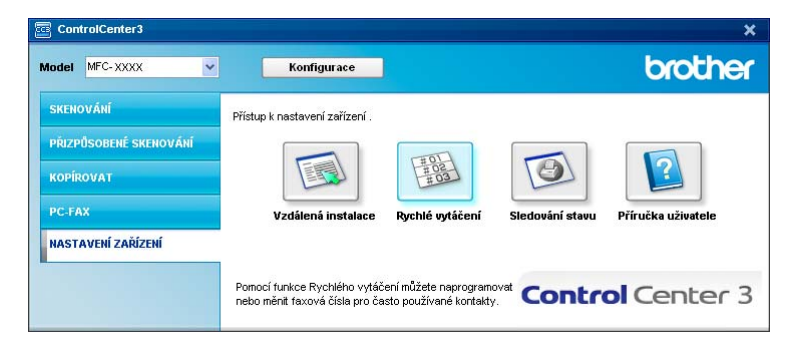

# **Vzdálená instalace (pouze pro modely MFC) <sup>3</sup>**

Tla**č**ítko **Vzdálená instalace** Vám umož**ň**uje otev**ř**ít okno programu vzdálené instalace (Remote Setup Program) pro konfiguraci v**ě**tšiny nabídek pro nastavení za**ř**ízení a sít**ě**.

# **Poznámka** \_\_\_\_\_\_\_\_\_\_\_

Podrobnosti viz *[Nastavení na dálku](#page-113-0)* na stran**ě** 106.

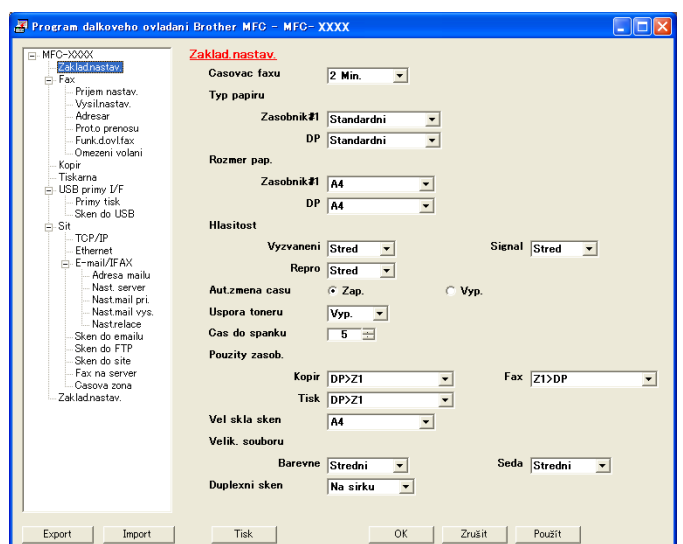

**3**

# **Rychlé vytáčení (pouze pro modely MFC) <sup>3</sup>**

Tla**č**ítko **Rychlé vytáčení** Vám umožní otev**ř**ít okno **Adresar** v programu vzdálené instalace (Remote Setup Program). Pak m**ů**žete z po**č**íta**č**e snadno registrovat nebo m**ě**nit **č**ísla pro rychlé vytá**č**ení.

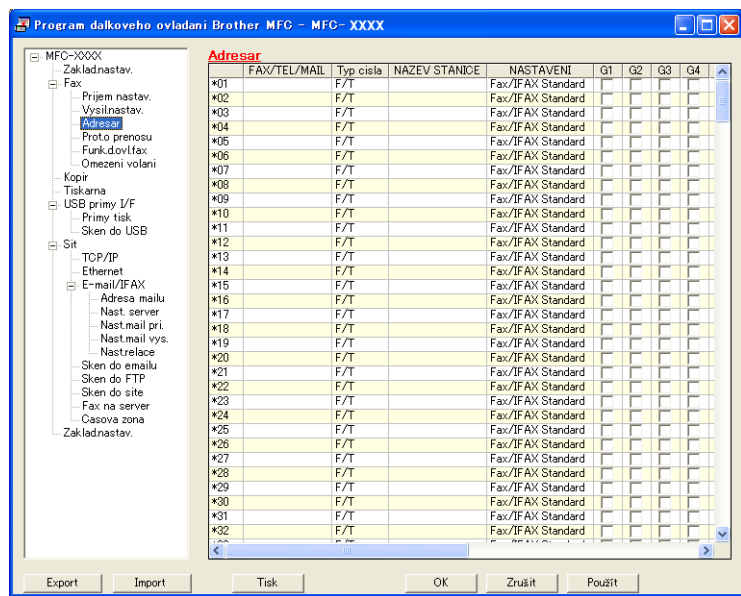

#### **Monitor stavu**

Tla**č**ítko **Sledování stavu** Vám umožní monitorovat stav jednoho nebo více za**ř**ízení, umožní Vám, abyste dostávali okamžit**ě** hlášení o chybách jako nap**ř**íklad o tom, že došel papír nebo o uvíznutí papíru (uvíznutí). (Viz *[Monitor stavu](#page-16-0)* na stran**ě** 9.)

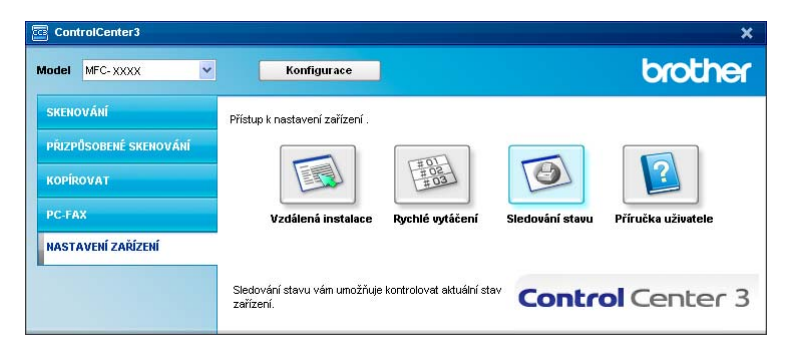

# **Příručka uživatele <sup>3</sup>**

Tla**č**ítko **Příručka uživatele** Vám umožní prohlížet P**ř**íru**č**ku uživatele program**ů** (Software User's Guide) a P**ř**íru**č**ku sí**ť**ových aplikací (Network User's Guide) ve formátu HTML.

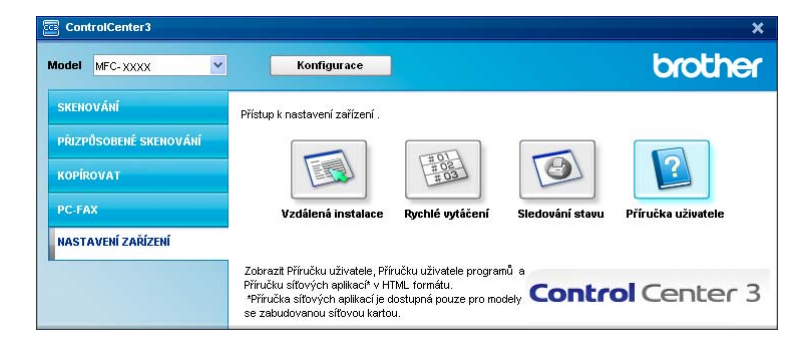

# **4**

# **Síťové skenování (Pro modely s integrovaným připojením k síti)4**

Má-li být za**ř**ízení použito jako sí**ť**ový skener, musí být konfigurováno s adresou TCP/IP. Nastavení adresy m**ů**žete provést nebo zm**ě**nit z ovládacího panelu (viz *Control Panel Setup* (nastavení ovládacího panelu) v *Network User's Guide* (p**ř**íru**č**ce sí**ť**ových aplikací)) nebo p**ř**i použití programu BRAdmin Professional. Pokud jste za**ř**ízení nainstalovali podle pokyn**ů** pro uživatele sít**ě** obsaženém ve Stru**č**ném návodu k instalaci (Quick Setup Guide), pak by za**ř**ízení už m**ě**lo být nakonfigurováno pro Vaši sí**ť**.

# **Poznámka**

- V p**ř**ípad**ě** skenování v síti m**ů**že být k jednomu za**ř**ízení v síti p**ř**ipojeno maximáln**ě** 25 klient**ů**. Pokud se zárove**ň** pokusí p**ř**ipojit nap**ř**íklad 30 klient**ů**, 5 z nich se nezobrazí na displeji LCD.
- Pokud je Váš po**č**íta**č** chrán**ě**n bránou firewall a nemá p**ř**ístup k sí**ť**ovému skenování, budete muset nakonfigurovat bránu firewall tak, aby umož**ň**ovala komunikaci prost**ř**ednictvím portu **č**íslo 54925 a 137. (Viz *[Než použijete program Brother](#page-133-0)* na stran**ě** 126.)

# **Před použitím skenování v síti <sup>4</sup>**

# **Síťová licence <sup>4</sup>**

Tento produkt obsahuje po**č**íta**č**ovou licenci až pro 5 uživatel**ů**.

Tato licence podporuje instalaci MFL-Pro Software Suite, obsahující ScanSoft™ PaperPort™ 11SE pro až 5 po**č**íta**čů** v síti.

Pokud chcete používat více jak 5 po**č**íta**čů** s nainstalovaným programem ScanSoft™ PaperPort™ 11SE, zakupte paket Brother NL-5 což je paket s licen**č**ním ujednáním pro až 5 dalších uživatel**ů**. Ohledn**ě** koup**ě** paketu NL-5 kontaktujte svého prodejce za**ř**ízení Brother.

# **Konfigurace skenování v síti <sup>4</sup>**

Pokud používáte odlišné za**ř**ízení, než to, které bylo p**ů**vodn**ě** registrováno na Vašem po**č**íta**č**i b**ě**hem instalace programového vybavení MFL-Pro Suite (viz *Quick Setup Guide* (Stru**č**ný návod k obsluze), postupujte podle dále uvedených bod**ů**.

a (Windows® 2000) Klikn**ě**te na tla**č**ítko **Start**, **Nastavení**, **Ovládací panely**, a pak na **Skenery a fotoaparáty**.

(Windows® XP) Klikn**ě**te na tla**č**ítko **Start**, **Ovládací panely**, **Tiskárny a jiný hardware**, pak na **Skenery a fotoaparáty** (nebo na **Ovládací panely**, **Skenery a fotoaparáty**).

(Windows Vista®) Klikn**ě**te na tla**č**ítko **Start**, **Ovládací panely**, **Hardware a zvuk** a pak na **Skenery a fotoaparáty**.

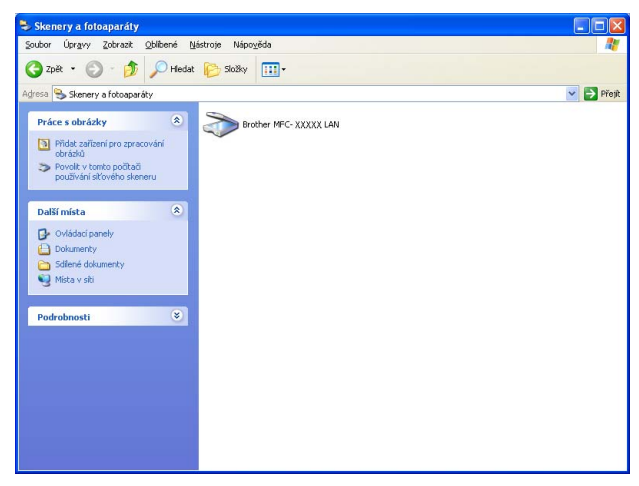

b Postupujte jedním z následujících zp**ů**sob**ů**:

- (Windows® 2000) Vyberte Vaše za**ř**ízení Brother ze seznamu a klikn**ě**te na **Vlastnosti**.
- (Windows® XP) Klikn**ě**te pravým tla**č**ítkem myši na ikonu Scanner Device (za**ř**ízení pro skenování) a zvolte **Vlastnosti**.

Zobrazí se dialogové pole Vlastnosti sí**ť**ového skeneru (Network Scanner Properties).

(Windows Vista®) Klikn**ě**te na tla**č**ítko **Vlastnosti**.

**87**

# **Poznámka**

(Windows Vista®) Jakmile se zobrazí obrazovka **Řízení uživatelských účtů**, prove**ď**te následující.

• Pro uživatele, kte**ř**í mají p**ř**ístupová práva správce: Klikn**ě**te na **Pokračovat**.

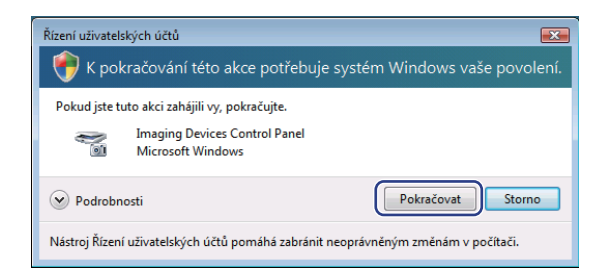

• Pro uživatele, kte**ř**í p**ř**ístupová práva správce nemají: Vložte heslo správce a klikn**ě**te na **OK**.

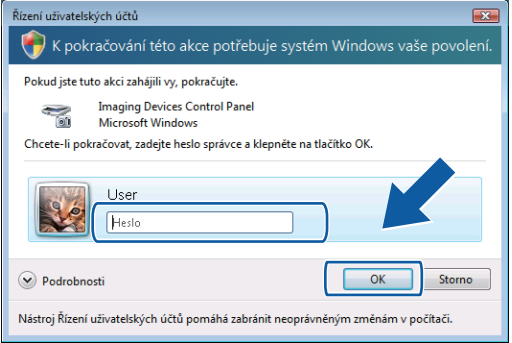

c Klikn**ě**te na záložku **Síťová nastavení** a zvolte p**ř**íslušný zp**ů**sob p**ř**ipojení.

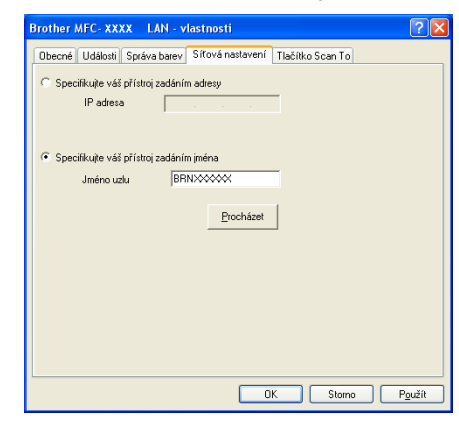

#### **Specifikujte váš přístroj zadáním adresy**

Vložte adresu IP za**ř**ízení do **IP adresa** a pak klikn**ě**te na **Použít**.

#### **Specifikujte váš přístroj zadáním jména <sup>4</sup>**

- **1** Vložte jméno uzlu za**ř**ízení do **Jméno uzlu** nebo klikn**ě**te na **Procházet** a zvolte za**ř**ízení, které chcete používat.
- **2** Klikn**ě**te na **OK**.

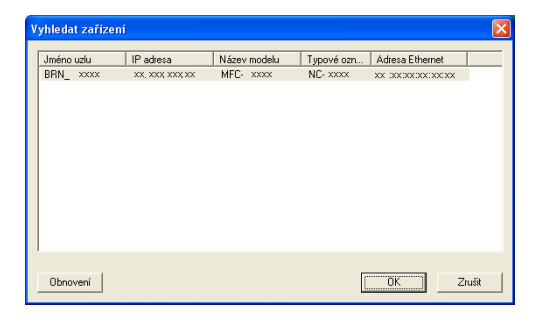

d Klikn**ě**te na záložku **Tlačítko Scan To** a vložte jméno Vašeko po**č**íta**č**e do pole **Jméno pro displej**. Jméno, které jste vložili, se zobrazí na displeji LCD za**ř**ízení. Implicitním nastavením je jméno Vašeho po**č**íta**č**e. M**ů**žete zadat libovolné jméno (max.15 znak**ů**).

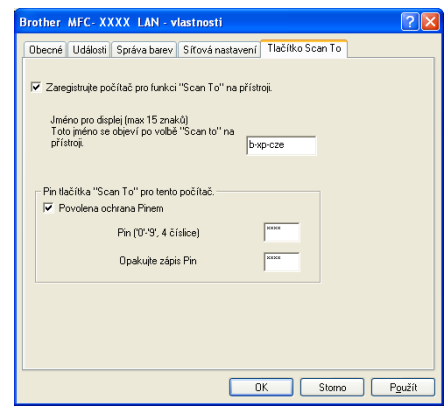

e Pokud chcete zabránit p**ř**ijímání nežádoucích dokument**ů**, vložte 4-místné **č**íslo PIN do pole **Pin**<sup>a</sup> **Opakujte zápis Pin**. Pro posílání dat do po**č**íta**č**e, chrán**ě**ného **č**íslem PIN budete na displeji LCD vyzváni ke vložení **č**ísla PIN p**ř**ed naskenováním dokumentu a posláním do po**č**íta**č**e. (Viz *[Používání](#page-97-0)  [klávesy Scan \(Skenování\)](#page-97-0)* na stran**ě** 90.)

# <span id="page-97-0"></span>**Používání klávesy Scan (Skenování) <sup>4</sup>**

# **Poznámka**

- Pokud chcete skenovat dokument s použitím funkce duplexního skenování, musíte vložit dokument do ADF a pak zvolit 2str. Na sirku nebo 2str. Na delku podle vzhledu Vašeho dokumentu.
- Zvolte vzhled Vašeho dokumentu v následující tabulce:

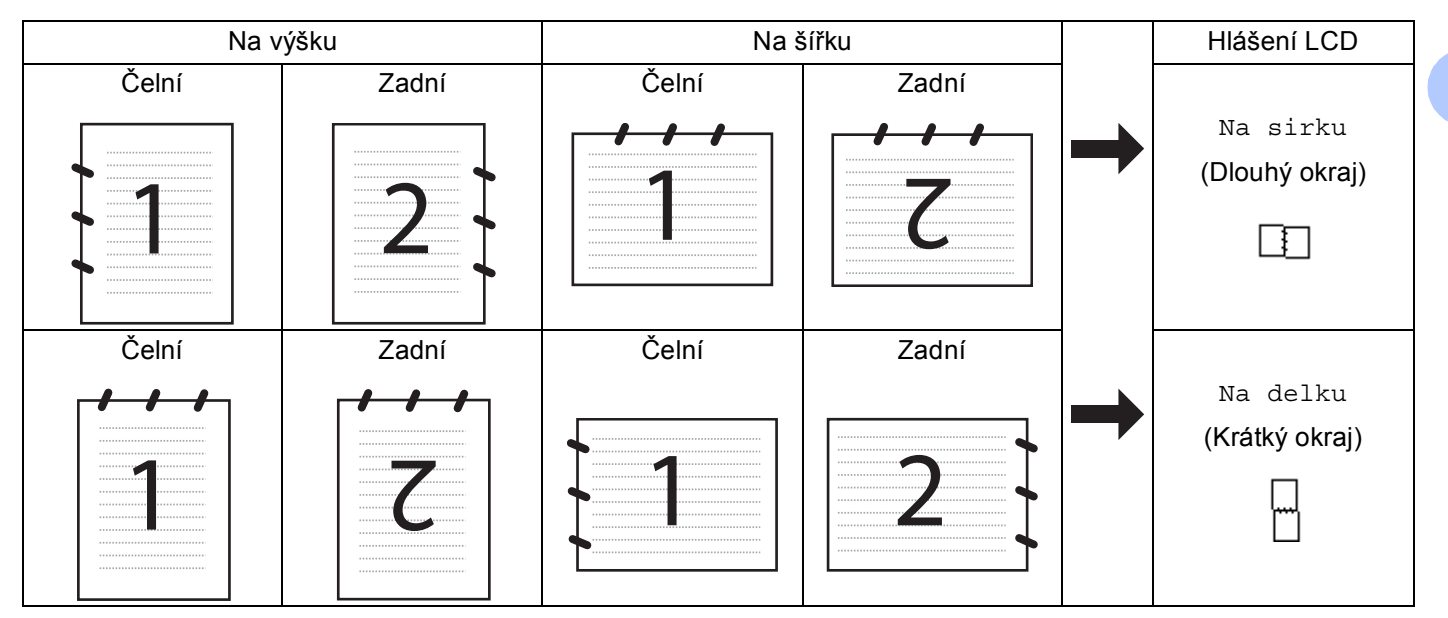

#### **Tabulka vzhledu dokumentu**

- Duplexní skenování není podporováno DCP-8070D, MFC-8370DN a MFC-8480DN.
- Duplexní skenování je k dispozici pouze z ADF.
- Duplexní skenování není k dispozici pro formát papíru "legal".
- Formát souboru XPS je k dispozici pro Windows Vista® nebo p**ř**i použití aplikací, které podporují soubory XML Paper Specification (specifikace papíru XML).

# **Skenování do E-mailu (PC - počítače) <sup>4</sup>**

Pokud zvolíte možnost Skenovat do E-mailu (po**č**íta**č**e - PC), bude dokument naskenován a odeslán p**ř**ímo do po**č**íta**č**e, který jste v síti ur**č**ili. Program ControlCenter3 aktivuje na zvoleném po**č**íta**č**i výchozí E-mailovou aplikaci. Naskenovat a odeslat jako p**ř**ílohu z tohoto po**č**íta**č**e m**ů**žete **č**ernobílý nebo barevný dokument.

M**ů**žete zm**ě**nit konfiguraci pro skenování. (Viz *E-mail* [na stran](#page-75-1)**ě** 68.)

**4** Vložte dokument.

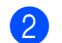

**b** Stiskněte  $\triangle$  (Scan (Sken)).

Stiskněte **▲** nebo  $\blacktriangledown$  pro volbu Sken do PC. Stiskn**ě**te **OK**.

<span id="page-98-1"></span><span id="page-98-0"></span>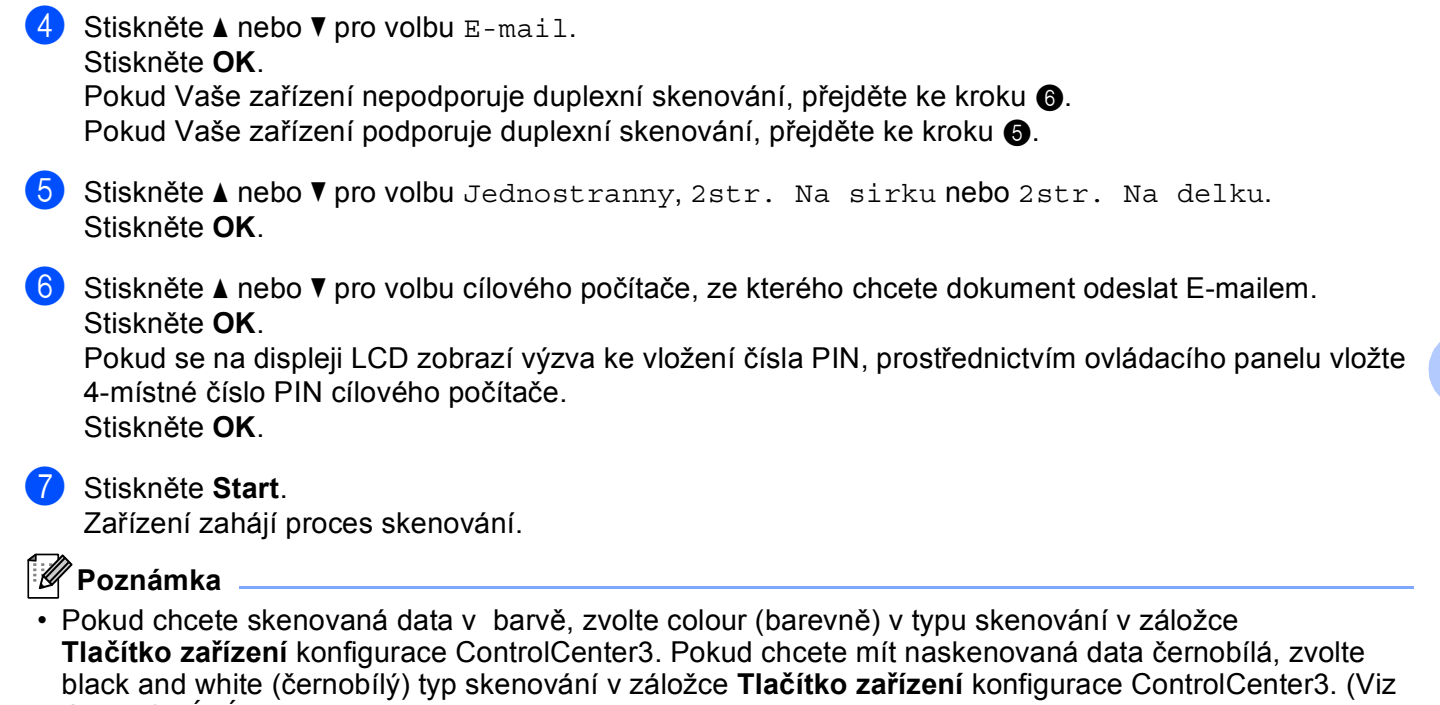

*[SKENOVÁNÍ](#page-71-0)* na stran**ě** 64.) • Pokud chcete zm**ě**nit výchozí velikost souboru, zvolte Vámi preferovaný pom**ě**r pohybem posuvníku v záložce **Tlačítko zařízení** konfigurace ControlCenter3.

#### **Naskenování do E-mailu (E-mailového serveru) (MFC-8880DN a MFC-8890DW) <sup>4</sup>**

Pokud zvolíte naskenování do E-mailu (E-mailového serveru) m**ů**žete naskenovat **č**ernobílý nebo barevný dokument a poslat jej p**ř**ímo ze za**ř**ízení na E-mailovou adresu. M**ů**žete zvolit PDF, zabezpe**č**ený PDF nebo TIFF pro **č**ernobílý dokument a PDF, zabezpe**č**ený PDF nebo JPEG pro barevný dokument nebo dokument ve stupnici šedé.

#### **Poznámka**

Skenování do E-mailu (E-mailového Serveru) vyžaduje podporu SMTP/POP3 pro poštovní server. (Viz *Network User's Guide* (P**ř**íru**č**ka sí**ť**ových aplikací) na CD-ROM.)

#### **i** Vložte dokument.

- b Stiskn**ě**te (**Scan (Sken)**).
- Stiskněte h nebo  $\blacktriangledown$  pro volbu Sken do mailu. Stiskn**ě**te **OK**.
- **4) Stiskněte ▲ nebo ▼ pro volbu** Jednostranny, 2str. Na sirku nebo 2str. Na delku. Stiskn**ě**te **OK**.
- **5** Stiskněte ▲ nebo ▼ pro volbu Zmena nastaveni. Stiskn**ě**te **OK**. Pokud nemusíte měnit kvalitu, stiskněte **A** nebo V pro volbu Zadej adresu. St[i](#page-99-0)skněte OK a pak přejděte ke kroku **@**.

**4**

**6** Stiskněte **A** nebo **v** pro volbu Barevne 100 dpi, Barevne 200 dpi, Barva 300 dpi, Barva 600 dpi, Seda 100 dpi, Seda 200 dpi, Seda 300 dpi, C/B 200 dpi nebo C/B 200x100 dpi.

Stiskn**ě**te **OK**.

Pokud zvolíte Barevne 100 dpi, Barevne 200 dpi, Barva 300 dpi, Barva 600 dpi, Seda 100 dpi, Seda 200 dpi nebo Seda 300 dpi, p**ř**ejd**ě**te ke kroku [g](#page-99-1). Pokud zvolíte C/B 200 dpi nebo C/B 200x100 dpi, p**ř**ejd**ě**te ke kroku [h](#page-99-2).

- <span id="page-99-1"></span>Stiskem  $\blacktriangle$  nebo  $\blacktriangledown$  zvolte PDF, Zabezpecene PDF, JPEG nebo XPS. St[i](#page-99-0)skněte OK a přejděte ke kroku **@**.
- <span id="page-99-2"></span>8 Stiskněte **A** nebo  $\blacktriangledown$  pro volbu PDF, Zabezpecene PDF nebo TIFF. St[i](#page-99-0)skněte OK a přejděte ke kroku **@**.

## **Poznámka**

Pokud zvolíte Zabezpecene PDF, za**ř**ízení Vás vyzve ke vložení **č**ty**ř**místného hesla pomocí **č**ísel 1 - 9 p**ř**ed zahájením skenování.

<span id="page-99-0"></span>i Displej LCD Vás vyzve ke vložení adresy. Vložte cílovou E-mailovou adresu na **č**íselnici nebo použijte One-Touch key (klávesa bleskové volby) **č**i Speed Dial number (**č**íslo krátké volby). Stiskn**ě**te **Start**.

Za**ř**ízení zahájí proces skenování.

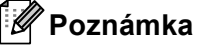

- Rozlišení skenování m**ů**žete uložit do profilu skenování (Scan Profile) pro každou E-mailovou adresu v **č**ísle bleskové volby nebo v **č**ísle krátké volby. (Viz *Dialling and storing numbers* (vytá**č**ení a ukládání **č**ísel) v *User's Guide* (P**ř**íru**č**ka uživatele.)
- Pokud Vaše sí**ť** podporuje protokol LDAP, m**ů**žete vyhledávat E-mailové adresy na Vašem serveru. (Viz kapitolu 12 v *Network User's Guide* (P**ř**íru**č**ka sí**ť**ových aplikací).)

## **Používání čísel bleskové volby (One-Touch) nebo čísel krátké volby (Speed-Dial). <sup>4</sup>**

(Není k dispozici pro DCP-8070D, MFC-8370DN a MFC-8380DN)

M**ů**žete naskenovat dokument p**ř**ímo na adresu, která je Vámi zaregistrována pod **č**íslem bleskové volby (One-Touch) nebo krátké volby (Speed-Dial). P**ř**i skenování dokumentu se použijí nastavení, která jste registrovali pro kvalitu a typ souboru v bleskové volb**ě** (One-Touch) nebo v krátké volb**ě** (Speed-Dial). Pouze bleskové volby nebo krátké volby se zaregistrovanou E-mailovou adresou lze použít pro bleskovou volbu nebo krátkou volbu. (Adresy I-Fax nejsou použitelné.)

Vložte dokument.

- b Stiskn**ě**te (**Scan (Sken)**).
- **<sup>3</sup>** Zvolte číslo bleskové volby (One-Touch) nebo číslo krátké volby (Speed-Dial). Pokud Vaše za**ř**ízení podporuje duplexní skenování a Vy chcete naskenovat ob**ě** strany dokumentu, stiskn**ě**te **Duplex (Duplex)**.
- d Stiskn**ě**te **Start**. Za**ř**ízení zahájí proces skenování.

#### **Poznámka**

Rozlišení skenování m**ů**žete uložit do profilu skenování (Scan Profile) pro každou E-mailovou adresu v **č**ísle volby jednou klávesou (One Touch) nebo v **č**ísle rychlého vytá**č**ení. (Viz *Dialling and storing numbers* (vytá**č**ení a ukládání **č**ísel) v *User's Guide* (P**ř**íru**č**ka uživatele.)

# **Skenování do obrázku <sup>4</sup>**

Pokud zvolíte možnost Skenovat do obrázku, bude dokument naskenován a odeslán p**ř**ímo do po**č**íta**č**e v síti, který jste ur**č**ili. Program ControlCenter3 aktivuje na zvoleném po**č**íta**č**i výchozí grafickou aplikaci. Lze zm**ě**nit konfiguraci pro skenování. (Viz *Obrázek (př[íklad: Microsoft® Paint\)](#page-72-0)* na stran**ě** 65.)

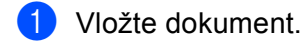

- b Stiskn**ě**te (**Scan (Sken)**).
- **3** Stiskněte **A** nebo **V** pro volbu Sken do PC. Stiskn**ě**te **OK**.
- 4 Stiskněte **▲** nebo  $\blacktriangledown$  pro volbu Obrazek. Stiskn**ě**te **OK**. Pokud Vaše za**ř**ízení nepodporuje duplexní skenování, p**ř**ejd**ě**te ke kroku [f](#page-101-0). Pokud Vaše za**ř**ízení podporuje duplexní skenování, p**ř**ejd**ě**te ke kroku [e](#page-101-1).
- <span id="page-101-1"></span>**6** Stiskněte A nebo  $\blacktriangledown$  pro volbu Jednostranny, 2str. Na sirku nebo 2str. Na delku. Stiskn**ě**te **OK**.
- <span id="page-101-0"></span>**6** Stisknutím tlačítka ▲ nebo ▼ zvolte cílový počítač, do kterého chcete výsledek skenování odeslat. Stiskn**ě**te **OK**.

Pokud se na LCD displeji zobrazí výzva ke vložení **č**ísla PIN, prost**ř**ednictvím ovládacího panelu vložte 4-místné **č**íslo PIN cílového po**č**íta**č**e. Stiskn**ě**te **OK**.

g Stiskn**ě**te **Start**. Za**ř**ízení zahájí proces skenování.

# **Poznámka**

- Pokud chcete skenovaná data v barv**ě**, zvolte colour (barevn**ě**) v typu skenování v záložce **Tlačítko zařízení** konfigurace ControlCenter3. Pokud chcete mít naskenovaná data **č**ernobílá, zvolte black and white (**č**ernobílý) typ skenování v záložce **Tlačítko zařízení** konfigurace ControlCenter3. (Viz *[SKENOVÁNÍ](#page-71-0)* na stran**ě** 64.)
- Pokud chcete zm**ě**nit implicitní velikost souboru, zvolte Vámi preferovaný pom**ě**r pohybem posuvníku v záložce **Tlačítko zařízení** konfigurace ControlCenter3.

**4**

# **Skenovat do OCR**

Pokud zvolíte možnost Skenovat do OCR, bude dokument naskenován a odeslán p**ř**ímo do po**č**íta**č**e v síti, který jste v ur**č**ili. Program ControlCenter3 aktivuje program ScanSoft™ PaperPort™ 11SE OCR a p**ř**evede Váš dokument na text, který lze prohlížet a upravovat v aplikaci textového editoru na zvoleném po**č**íta**č**i. Lze zm**ě**nit konfiguraci pro skenování. (Viz *[OCR \(Program pro zpracování textu\)](#page-74-0)* na stran**ě** 67.)

<span id="page-102-1"></span>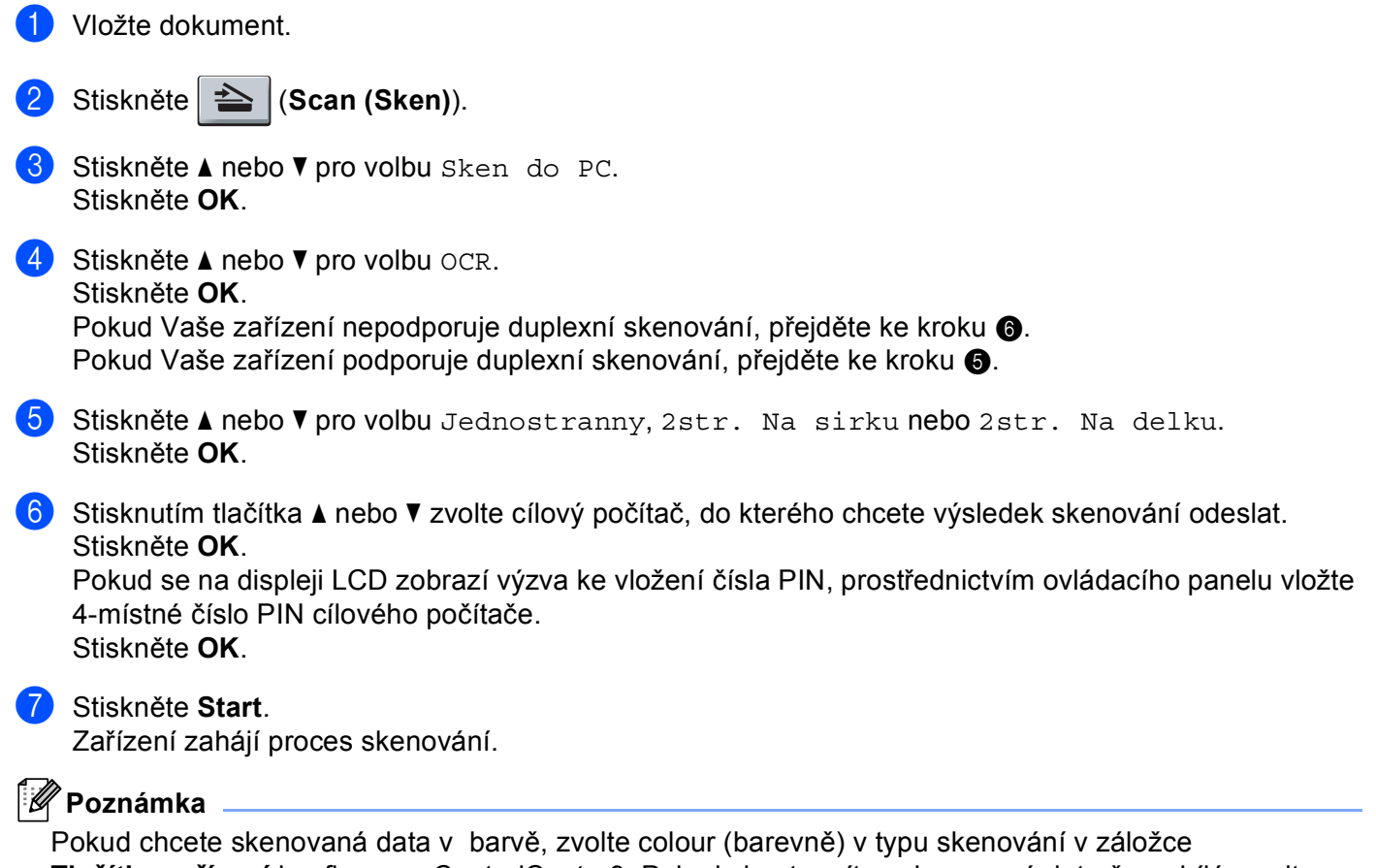

<span id="page-102-0"></span>**Tlačítko zařízení** konfigurace ControlCenter3. Pokud chcete mít naskenovaná data **č**ernobílá, zvolte black and white (**č**ernobílý) typ skenování v záložce **Tlačítko zařízení** konfigurace ControlCenter3. (Viz *[SKENOVÁNÍ](#page-71-0)* na stran**ě** 64.)

### **Skenování do souboru <sup>4</sup>**

Pokud zvolíte možnost Skenovat do souboru, m**ů**žete naskenovat **č**ernobílý nebo barevný dokument a odeslat jej p**ř**ímo do po**č**íta**č**e ur**č**eného v síti. Soubor bude uložen ve složce a ve formátu souboru dle konfigurace, provedené v programu ControlCenter3. Lze zm**ě**nit konfiguraci pro skenování. (Viz *[Soubor](#page-76-0)* [na stran](#page-76-0)**ě** 69.)

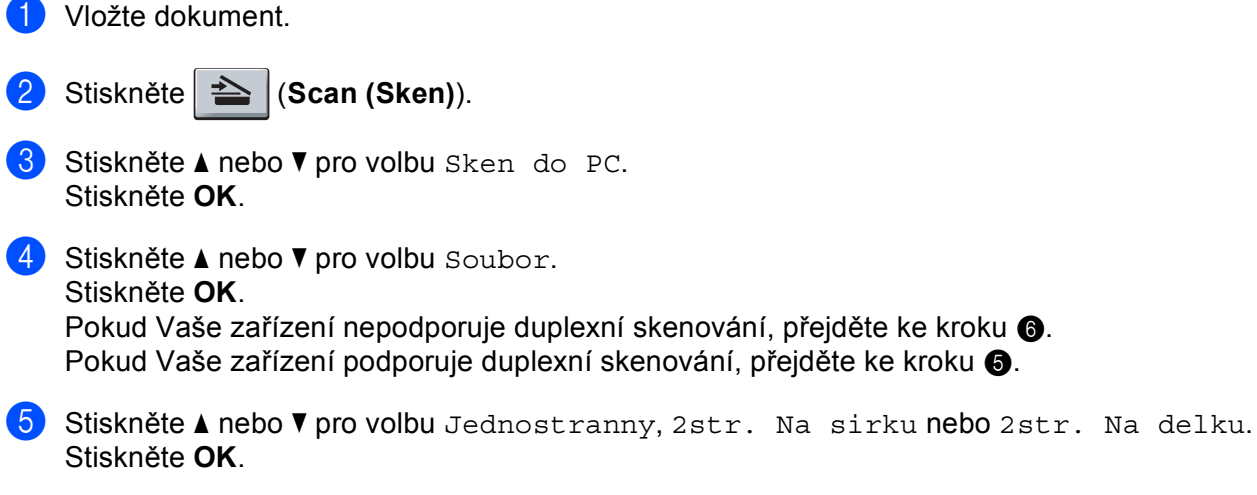

<span id="page-103-1"></span><span id="page-103-0"></span>**6** Stisknutím tlačítka ▲ nebo ▼ zvolte cílový počítač, do kterého chcete výsledek skenování odeslat. Stiskn**ě**te **OK**.

Pokud se na displeji LCD zobrazí výzva ke vložení **č**ísla PIN, prost**ř**ednictvím ovládacího panelu vložte 4-místné **č**íslo PIN cílového po**č**íta**č**e. Stiskn**ě**te **OK**.

g Stiskn**ě**te **Start**. Za**ř**ízení zahájí proces skenování.

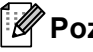

**známka** .

- Pokud chcete skenovaná data v barv**ě**, zvolte colour (barevn**ě**) v typu skenování v záložce **Tlačítko zařízení** konfigurace ControlCenter3. Pokud chcete mít naskenovaná data **č**ernobílá, zvolte black and white (**č**ernobílý) typ skenování v záložce **Tlačítko zařízení** konfigurace ControlCenter3. (Viz *[SKENOVÁNÍ](#page-71-0)* na stran**ě** 64.)
- Pokud byste cht**ě**li m**ě**nit jména soubor**ů** naskenovaných dokument**ů**, vložte jméno souboru do oddílu **Jménosouboru** v záložce **Tlačítko zařízení** konfigurace ControlCenter3. Pro zm**ě**nu nastavení kláves za**ř**ízení **Scan (Sken)** klikn**ě**te pravým tla**č**ítkem myši na každé tla**č**ítko ControlCenter, klikn**ě**te na **Konfigurace ControlCenter** a klikn**ě**te na záložku **Tlačítko zařízení**.
- Pokud chcete zm**ě**nit implicitní velikost souboru, zvolte Vámi preferovaný pom**ě**r pohybem posuvníku v záložce **Tlačítko zařízení** konfigurace ControlCenter3.

# **Skenování do FTP (není k dispozici pro DCP-8070D) <sup>4</sup>**

Pokud zvolíte skenování na FTP, m**ů**žete naskenovat **č**ernobílé nebo barevné dokumenty p**ř**ímo na server FTP ve Vaší lokální síti nebo na internetu.

Podrobnosti, pot**ř**ebné pro používání funkce Scan to FTP (Skenování na FTP), lze vložit pomocí programu Web Based Management (webová správa) pro p**ř**edb**ě**žné nakonfigurování a uložení podrobností do profilu FTP.

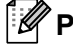

# **Poznámka**

Skenování na FTP je k dispozici pouze tehdy, jsou-li profily FTP nakonfigurovány pomocí programu Web Based Management (webová správa).

Chcete-li použít program Web Based Management (webová správa), vložte do Vašeho prohlíže**č**e **http://xxx.xxx.xxx.xxx/** (kde xxx.xxx.xxx.xxx je adresa IP Vašeho za**ř**ízení) a pak m**ů**žete nakonfigurovat nebo m**ě**nit nastavení v **FTP/Network Scan Profile** (Profil skenování FTP/sít**ě**) v **Administrator Settings**  (Nastavení správce). M**ů**žete nakonfigurovat až deset profil**ů** serveru FTP a m**ů**žete si zvolit, která **č**ísla profil**ů** (1 - 10) použijete pro nastavení skenování na FTP v **FTP/Network Scan Settings**  (Nastavení skenování FTP/sít**ě**).

#### **Poznámka**

Chcete-li najít adresu IP Vašeho za**ř**ízení, stiskn**ě**te **Menu** a zvolte Tisk hlaseni, Sit.konfig. a pak stiskn**ě**te **Start** pro tisk protokolu o nastaveních v síti.

**4**

Krom**ě** sedmi p**ř**ednastavených jmen soubor**ů** m**ů**žete uložit dv**ě** uživatelsky definovaná jména soubor**ů**, která m**ů**žete použít pro vytvá**ř**ení profilu na serveru FTP.

Zvolte **FTP/Network Scan Settings** (Nastavení skenování FTP/sít**ě**) v programu Web Based Management (webová správa). V **Create a User Defined File Name** (Vytvo**ř**it uživatelem definovaný název souboru) vložte jméno souboru do jednoho ze dvou uživatelsky definovaných polí a klikn**ě**te na **Submit** (Potvrdit). Do každého uživatelsky definovaného pole lze vložit maximáln**ě** 15 znak**ů**.

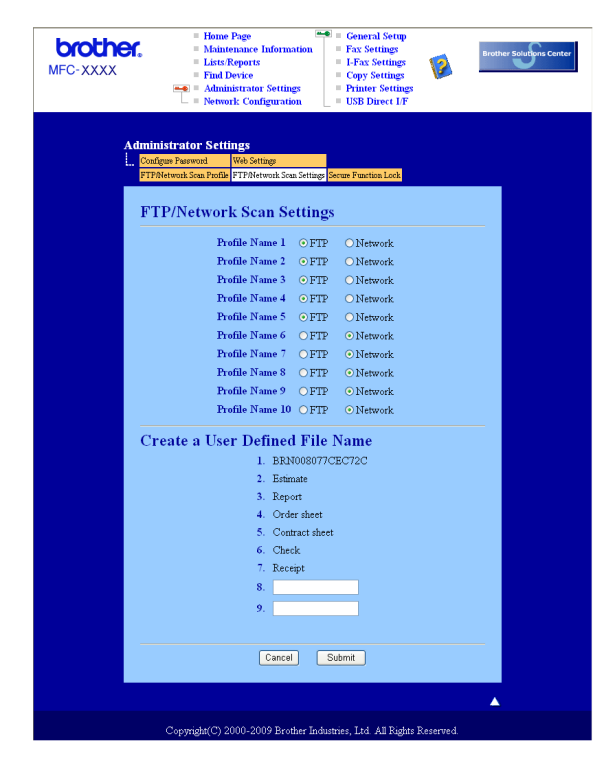

#### **Konfigurace implicitních nastavení FTP <sup>4</sup>**

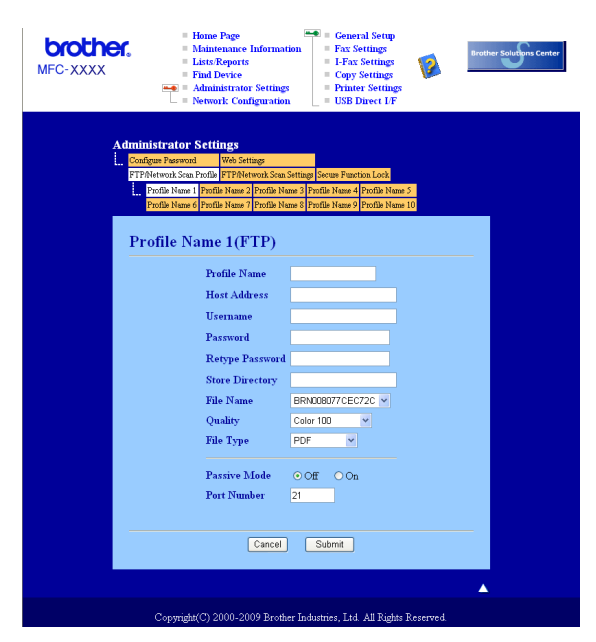

M**ů**žete nastavit Passive Mode (pasivní režim) na Vašem serveru FTP a konfiguraci sí**ť**ové brány firewall na ON (zapnuto) nebo OFF (vypnuto). Výchozí nastavení je OFF (vypnuto). M**ů**žete také zm**ě**nit **č**íslo portu, používané pro p**ř**ístup na server FTP. Implicitní hodnota tohoto nastavení je port 21. Ve v**ě**tšin**ě** p**ř**ípad**ů** mohou tato dv**ě** nastavení z**ů**stat jako implicitní.

- a Vložte jméno, který chcete použít pro profil serveru FTP. Toto jméno se zobrazí na displeji LCD za**ř**ízení a m**ů**že mít až 15 znak**ů**.
- 2) Host Address (hostitelská adresa) je název domény serveru FTP. Vložte Host Address (adresu hostitele) (nap**ř**. ftp.example.com) (max. 60 znak**ů**) nebo adresu IP (nap**ř**. 192.23.56.189).
- c Vložte Username (jméno uživatele), které bylo zaregistrováno na serveru FTP pro toto za**ř**ízení (max. 32 znak**ů**).
- d Zadejte Password (heslo) pro p**ř**ístup na server FTP (max. 32 znak**ů**).
- e Vložte cílovou složku, kam budou dokumenty na serveru FTP ukládány (nap**ř**. /brother/abc/) (max. 60 znak**ů**).
- f Zvolte jméno souboru, které chcete pro naskenovaný dokument použít. Vybrat si m**ů**žete ze sedmi p**ř**ednastavených a dvou uživatelsky definovaných File Names (jmen soubor**ů**). Jméno souboru, které bude použito pro dokument, bude zvolené jméno + 6 **č**íslic po**č**ítadla skenování desky/ADF + p**ř**ípona souboru (nap**ř**. Estimate098765.pdf). File Name (jméno souboru) m**ů**žete vložit také manuáln**ě**, max. 15 znak**ů**.
- g V rozbalovacím seznamu zvolte kvalitu skenování. M**ů**žete zvolit **Color 100** (Barva 100), **Color 200**  (Barva 200), **Color 300** (Barva 300), **Color 600** (Barva 600), **Gray 100** (Šedá 100), **Gray 200**  (Šedá 200), **Gray 300** (Šedá 300), **B&W 200** (**č**ernobílý 200) nebo **B&W 200x100** (**č**ernobílý 200x100).
- h V rozbalovacím seznamu vyberte pro dokument typ souboru. M**ů**žete vybrat **PDF**, **Secure PDF**  (Zabezpe**č**it PDF), **XPS** nebo **JPEG** pro barevné dokumenty nebo dokumenty ve stupnici šedé a **PDF**, **Secure PDF** (Zabezpe**č**it PDF) nebo **TIFF** pro **č**ernobíle dokumenty.

# **Skenování do FTP pomocí profilů serveru FTP <sup>4</sup>**

<span id="page-107-7"></span><span id="page-107-6"></span><span id="page-107-5"></span><span id="page-107-4"></span><span id="page-107-3"></span><span id="page-107-2"></span><span id="page-107-1"></span><span id="page-107-0"></span>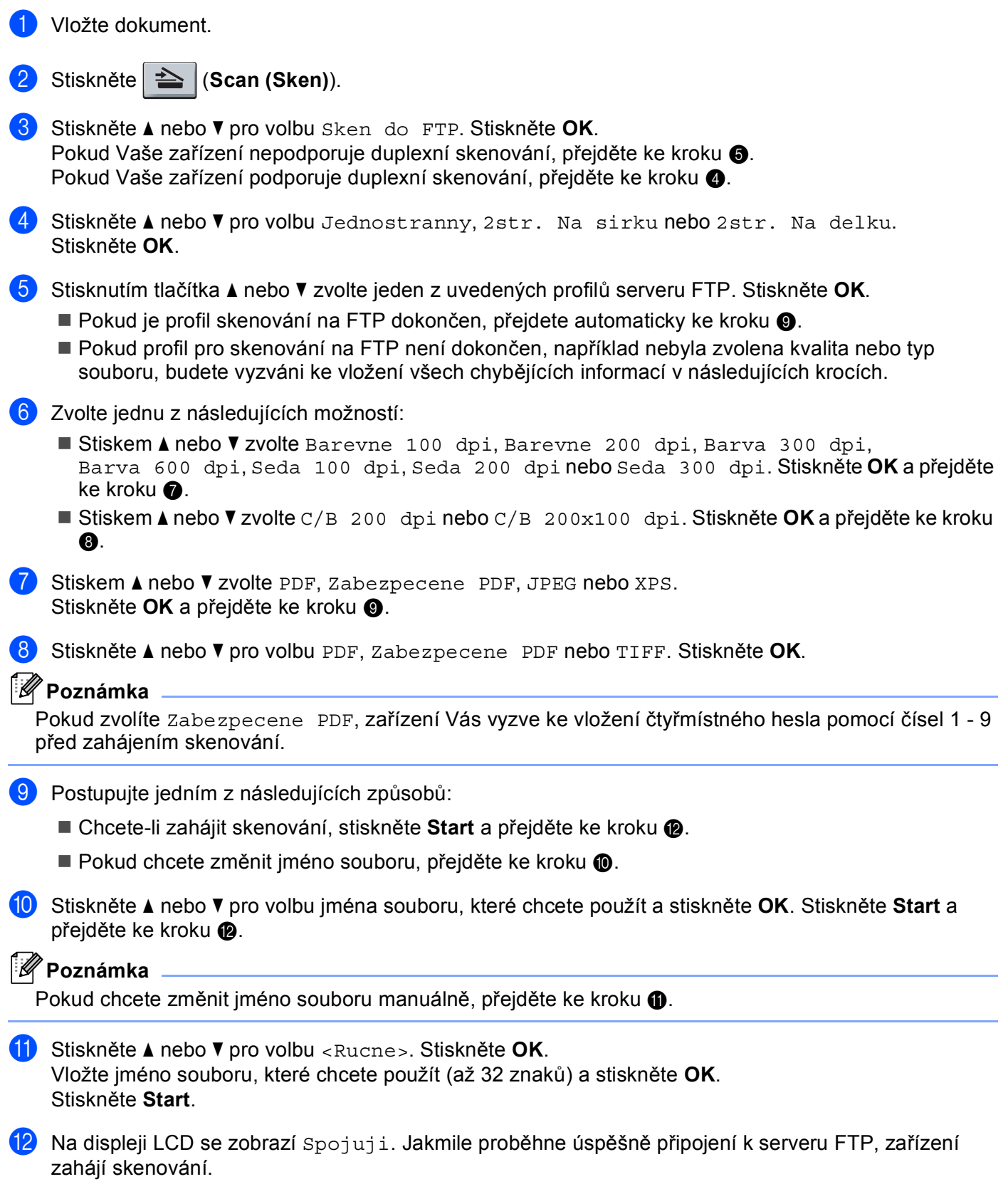
## **Skenování do sítě (není k dispozici pro DCP-8070D) <sup>4</sup>**

Jestliže zvolíte Scan to Network (skenování do sít**ě**), m**ů**žete naskenovat **č**ernobílé nebo barevné dokumenty p**ř**ímo na server CIFS ve Vaší lokální síti nebo na internetu. (Více informací o serverech CIFS najdete v *Network User's Guide* (P**ř**íru**č**ka sí**ť**ových aplikací).)

Podrobnosti, nutné pro používání Scan to Network (Skenování do sít**ě**) lze vložit za pomoci programu Web Based Management (webová správa) pro p**ř**edb**ě**žné nakonfigurování a uložení podrobností do profilu skenování do sít**ě**. V profilu pro skenování do sít**ě** se ukládají informace o uživateli a nastavení konfigurace pro použití v síti nebo na internetu.

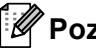

#### **Poznámka**

Skenování do sít**ě** je k dispozici pouze v p**ř**ípad**ě**, jsou-li profily pro skenování do sít**ě** nakonfigurovány pomocí programu Web Based Management (webová správa).

Chcete-li použít program Web Based Management, vložte do Vašeho prohlíže**č**e **http://xxx.xxx.xxx.xxx/** (kde xxx.xxx.xxx.xxx je adresa IP Vašeho za**ř**ízení) a pak m**ů**žete nakonfigurovat nebo m**ě**nit nastavení v **FTP/Network Scan Profile** (Profil skenování FTP/sít**ě**) v **Administrator Settings** (Nastavení správce). M**ů**žete nakonfigurovat až deset profil**ů** pro skenování do sít**ě** a m**ů**žete si zvolit, která **č**ísla profil**ů** (1 - 10) použijete pro nastavení skenování do sít**ě** v **FTP/Network Scan Settings** (Nastavení skenování FTP/sít**ě**).

Krom**ě** sedmi p**ř**ednastavených jmen soubor**ů** m**ů**žete uložit dv**ě** uživatelsky definovaná jména soubor**ů**, která m**ů**žete použít pro vytvá**ř**ení profilu pro skenování do sít**ě**.

Zvolte **FTP/Network Scan Settings** (Nastavení skenování FTP/sít**ě**) v programu Web Based Management. V **Create a User Defined File Name** (Vytvo**ř**it uživatelem definovaný název souboru) vložte jméno souboru do jednoho ze dvou uživatelsky definovaných polí a klikn**ě**te na **Submit** (Potvrdit). Do každého uživatelsky definovaného pole lze vložit maximáln**ě** 15 znak**ů**.

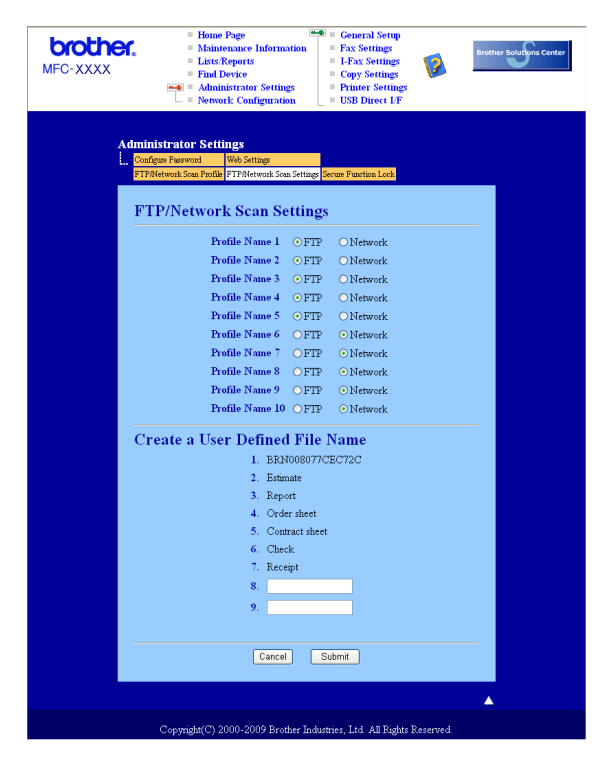

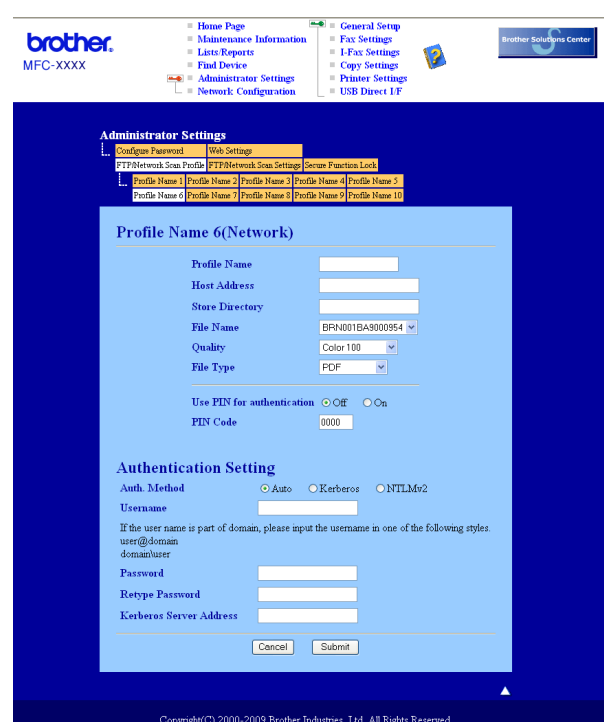

#### **Konfigurace implicitních nastavení pro skenování do sítě <sup>4</sup>**

- a Vyberte **Network** (Sí**ť**) v **FTP/Network Scan Settings** (Nastavení skenování FTP/sít**ě**) ze záložky **FTP/Network Scan Settings** (Nastavení skenování FTP/sít**ě**). Klikn**ě**te na **Submit** (Potvrdit).
- b Zvolte profil, který chcete nakonfigurovat v **FTP/Network Scan Profile** (Profil skenování FTP/sít**ě**).
- c Vložte jméno, který chcete použít pro profil pro skenování do sít**ě**. Toto jméno se zobrazí na displeji LCD za**ř**ízení a m**ů**že mít až 15 znak**ů**.
- 4) Host Address (hostitelská adresa) je název domény serveru CIFS. Vložte Host Address (adresu hostitele) (nap**ř**. ftp.example.com) (max. 60 znak**ů**) nebo adresu IP (nap**ř**. 192.23.56.189).
- e Vložte cílovou složku, kam budou dokumenty na serveru CIFS ukládány (nap**ř**. /brother/abc/) (max. 60 znak**ů**).
- f Zvolte jméno souboru, které chcete pro naskenovaný dokument použít. Vybrat si m**ů**žete ze sedmi p**ř**ednastavených a dvou uživatelsky definovaných File Names (jmen soubor**ů**). Jméno souboru, které bude použito pro dokument, bude zvolené jméno + 6 **č**íslic po**č**ítadla skenování desky/ADF + p**ř**ípona souboru (nap**ř**. Estimate098765.pdf). File Name (jméno souboru) m**ů**žete vložit také manuáln**ě**, max. 15 znak**ů**.
- g V rozbalovacím seznamu zvolte kvalitu skenování. M**ů**žete zvolit **Color 100** (Barva 100), **Color 200**  (Barva 200), **Color 300** (Barva 300), **Color 600** (Barva 600), **Gray 100** (Šedá 100), **Gray 200**  (Šedá 200), **Gray 300** (Šedá 300), **B&W 200** (**č**ernobílý 200) nebo **B&W 200x100** (**č**ernobílý 200x100).

h V rozbalovacím seznamu vyberte pro dokument typ souboru. M**ů**žete vybrat **PDF**, **Secure PDF**  (Zabezpe**č**it PDF), **XPS** nebo **JPEG** pro dokumenty barevné nebo ve stupnici šedé a **PDF**, **Secure PDF**  (Zabezpe**č**it PDF) nebo **TIFF** pro **č**ernobílý dokument.

#### **Poznámka**

Pokud zvolíte Zabezpecene PDF, za**ř**ízení Vás vyzve ke vložení **č**ty**ř**místného hesla pomocí **č**ísel 1 - 9 p**ř**ed zahájením skenování.

- i Pokud chcete chránit profil, zaškrtn**ě**te **Use PIN for authentication** (Použít PIN pro autentizaci) a vložte **č**ty**ř**místné **č**íslo PIN do **PIN Code** (PIN kód).
- j Zvolte zp**ů**sob ov**ěř**ení. M**ů**žete zvolit Auto, Kerberos nebo NTLMv2. Pokud zvolíte Auto, zp**ů**sob ov**ěř**ení bude detekován automaticky.
- k Vložte Username (jméno uživatele), které bylo zaregistrováno na serveru CIFS pro toto za**ř**ízení (max. 32 znak**ů**).
- l Vložte Password (heslo) pro p**ř**ístup na server CIFS (max. 32 znak**ů**).
- m Pokud chcete nastavit adresu serveru Kerberos (Kerberos Server Address) manuáln**ě**, vložte adresu serveru Kerberos (nap**ř**íklad /brother/abc/) (až 60 znak**ů**).

#### **Skenování do sítě za použití profilů pro skenování do sítě <sup>4</sup>**

1 Vložte dokument.

- b Stiskn**ě**te (**Scan (Sken)**).
- c Stiskem a nebo b zvolte Sken do site. Stiskn**ě**te **OK**.
- **4) Stiskněte ▲ nebo V pro volbu** Jednostranny, 2str. Na sirku nebo 2str. Na delku. Stiskn**ě**te **OK**.
- **E** Stiskem ▲ nebo ▼ zvolte jeden z uvedených profilů. Stiskněte OK.
- **6** Pokud zaškrtnete Use PIN for authentication (Použít PIN pro autentizaci) v **FTP/Network Scan Profile** (Profil skenování FTP/sít**ě**) v programu Web Based Management (webová správa), na displeji LCD budete vyzváni ke vložení Vašeho **č**ísla PIN. Vložte **č**ty**ř**místné **č**íslo PIN a pak stiskn**ě**te **OK**.
	- **Pokud [j](#page-111-0)e profil dokončen, přejdete automaticky ke kroku**  $\omega$ **.**
	- Pokud profil není dokon**č**en, nap**ř**íklad nebyla zvolena kvalita nebo typ souboru, budete vyzváni ke vložení všech chyb**ě**jících informací v následujících krocích.
- 7 Zvolte jednu z následujících možností:
	- Stiskem Anebo V zvolte Barevne 100 dpi, Barevne 200 dpi, Barva 300 dpi, Barva 600 dpi, Seda 100 dpi, Seda 200 dpi nebo Seda 300 dpi. Stiskn**ě**te **OK** a p**ř**ejd**ě**te ke kroku $\odot$ .
	- Stiskem **A** nebo **V** zvolte C/B 200 dpi nebo C/B 200x100 dpi. Stiskněte **OK** a přejděte ke kroku **[i](#page-111-2)**.

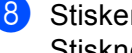

<span id="page-111-1"></span>**8** Stiskem  $\triangle$  nebo  $\nabla$  zvolte PDF, Zabezpecene PDF, JPEG nebo XPS. Stiskn**ě**te **OK** a p**ř**ejd**ě**te ke kroku [j](#page-111-0).

<span id="page-111-2"></span>i Stiskn**ě**te a nebo b pro volbu PDF, Zabezpecene PDF nebo TIFF. Stiskn**ě**te **OK**.

#### **Poznámka**

Pokud zvolíte Zabezpecene PDF, za**ř**ízení Vás vyzve ke vložení **č**ty**ř**místného hesla pomocí **č**ísel 1 - 9 p**ř**ed zahájením skenování.

- <span id="page-111-0"></span>j Postupujte jedním z následujících zp**ů**sob**ů**:
	- Chcete-li zahájit skenování, stiskn**ě**te **Start**.
	- Pokud chcete zm**ě**nit jméno souboru, p**ř**ejd**ě**te ke kroku [k](#page-111-3).
- <span id="page-111-3"></span>k Stiskn**ě**te a nebo b pro volbu jména souboru, které chcete použít a stiskn**ě**te **OK**. Stiskn**ě**te **Start**.

#### **Poznámka**

Pokud chcete zm**ě**nit jméno souboru manuáln**ě**, p**ř**ejd**ě**te ke kroku [l](#page-111-4).

<span id="page-111-4"></span>l Stiskn**ě**te a nebo b pro volbu <Rucne>. Stiskn**ě**te **OK**. Vložte jméno souboru, které chcete použít (až 32 znak**ů**) a stiskn**ě**te **OK**. Stiskn**ě**te **Start**.

## **Jak nastavit nové výchozí hodnoty pro velikost souboru (Pro skenování do E-mailu (na E-mailový server), skenování na FTP a skenování do sítě) <sup>4</sup>**

M**ů**žete nastavit Vaše vlastní implicitní nastavení velikosti souboru. Pro vyšší kvalitu skenování zvolte v**ě**tší velikost souboru. Pro menší velikost souboru (nižší kvalitu skenování) zvolte menší velikost souboru.

- a Stiskn**ě**te **Menu**, **1**.
- b Stiskn**ě**te a nebo b pro volbu Sken dokumentu. Stiskn**ě**te **OK**.
- c Stiskn**ě**te a nebo b pro volbu Velik. souboru. Stiskn**ě**te **OK**.
- d Stiskem a nebo b zvolte 1.Barevne nebo 2.Seda. Stiskn**ě**te **OK**.
- **5** Stiskněte ▲ nebo ▼ pro volbu Maly, Stredni nebo Velky. Stiskněte OK.
- f Stiskn**ě**te **Stop/Exit (Stop/Konec)**.

#### **Poznámka**

Nelze zvolit velikost souboru, pokud skenujete **č**ernobílý dokument. **Č**ernobílé dokumenty budou ukládány do formátu souboru TIFF a data nebudou komprimována.

## **Jak nastavit nové výchozí hodnoty pro režim duplexního skenování (Pouze pro skenování do E-mailu (na E-mailový server)) <sup>4</sup>**

M**ů**žete nastavit Vaše vlastní výchozí nastavení pro režim duplexního skenování. M**ů**žete si vybrat ze dvou typ**ů** vzhledu, dlouhou hranu a krátkou hranu.

- a Stiskn**ě**te **Menu**, **1**.
- b Stiskn**ě**te a nebo b pro volbu Sken dokumentu. Stiskn**ě**te **OK**.
- **3** Stiskněte ▲ nebo ▼ pro volbu Duplexni sken. Stiskněte OK.
- d Stiskem a nebo b zvolte Na sirku nebo Na vysku. Stiskn**ě**te **OK**.
- e Stiskn**ě**te **Stop/Exit (Stop/Konec)**.

## **Maximální kapacita výstupního zásobníku ADF (DCP-8070D, MFC-8370DN a MFC-8380DN) <sup>4</sup>**

Pokud b**ě**hem používání dosáhnete maximální kapacity výstupního zásobníku, za**ř**ízení zastaví skenování a LCD zobrazí zprávu Limit 20 listu.

Postupujte jedním z následujících zp**ů**sob**ů**:

- Pokud chcete poslat naskenované stránky na server, stiskn**ě**te 1.Poslat.
- Chcete-li naskenované stránky smazat, stiskn**ě**te 2.Smaz.

Pokud odešlete již oskenované stránky a budete chtít odeslat zbývající stránky na server, vyjm**ě**te naskenované listy z výstupního zásobníku ADF a stiskn**ě**te **Start**.

# **5**

# **Vzdálená instalace (pouze pro modely MFC) <sup>5</sup>**

# <span id="page-113-0"></span>**Nastavení na dálku <sup>5</sup>**

Program Vzdálená instalace (Remote setup) Vám umožní nakonfigurovat v**ě**tšinu nastavení za**ř**ízení a v síti z aplikace systému Windows®. Spustíte-li tuto aplikaci, do po**č**íta**č**e se automaticky stáhnou nastavení za**ř**ízení a zobrazí se na obrazovce po**č**íta**č**e. Pokud nastavení zm**ě**níte, m**ů**žete je nahrát p**ř**ímo do za**ř**ízení.

Klikn**ě**te na tla**č**ítko **Start**, **Všechny programy**, **Brother**, **MFC-XXXX** (nebo **MFC-XXXX LAN**/**MFC-XXXX LPT**) a **Vzdálená instalace**.

## **Poznámka**

- Pokud je za**ř**ízení p**ř**ipojeno prost**ř**ednictvím sít**ě**, musíte zadat Vaše heslo.
- Implicitní heslo je "access". Pro zm**ě**nu hesla m**ů**žete použít program BRAdmin Light nebo Web Based Management (podrobnosti viz *Network Users Guide* (p**ř**íru**č**ka uživatele sít**ě**)).

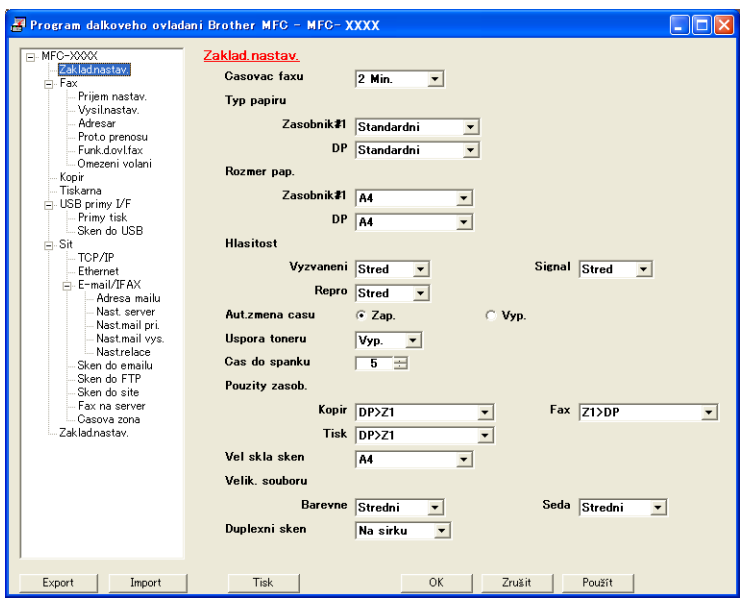

#### **OK**

Umožní vám spustit nahrávání dat do za**ř**ízení a ukon**č**it aplikaci Remote Setup (nastavení na dálku). Pokud se zobrazí chybové hlášení, vložte znovu správná data a pak klikn**ě**te na **OK**.

#### **Zrušit**

Umožní Vám opustit aplikaci Remote Setup (nastavení na dálku) bez na**č**tení dat do za**ř**ízení.

**Použít**

Umožní Vám odeslat data do za**ř**ízení bez opušt**ě**ní aplikace Remote Setup (nastavení na dálku).

#### ■ Tisk

Umožní Vám na za**ř**ízení vytisknout zvolené položky. Data lze vytisknout až po jejich na**č**tení do za**ř**ízení. Klikn**ě**te na **Použít** pro nahrání nových dat do za**ř**ízení a pak klikn**ě**te na **Tisk**.

#### **Export**

Umožní Vám to uložit do souboru nastavení aktuální konfigurace.

#### **Import**

Umožní Vám ze souboru na**č**íst nastavení.

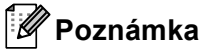

- Tla**č**ítko **Export** m**ů**žete použít pro uložení Quick Dial (rychlého vytá**č**ení) nebo všech Vašich nastavení pro Vaše za**ř**ízení.
- Pokud je Váš po**č**íta**č** chrán**ě**n bránou firewall a není možno použít **Vzdálená instalace**, m**ů**že být nutné nakonfigurovat nastavení brány firewall tak, aby byla možná komunikace p**ř**es port **č**íslo 137. (Viz *[Nastavení brány firewall \(pouze pro sí](#page-133-0)ťové uživatele)* na stran**ě** 126.)
- Pokud je zapnuta bezpe**č**nostní funkce blokování (Secure Function Lock), nelze použít **Vzdálená instalace**.

# **6**

# **Program Brother PC-FAX (pouze pro modely MFC) <sup>6</sup>**

# **PC-FAX vysílání <sup>6</sup>**

Funkce Brother PC-FAX Vám umožní používat po**č**íta**č** k poslání dokumentu z aplikace jako standardní fax. M**ů**žete dokonce p**ř**ipojit titulní stránku. Jediné, co musíte ud**ě**lat Vy, je nastavit v adresá**ř**i PC-FAX strany p**ř**íjemce jako **č**leny nebo skupiny nebo prost**ě** vložit cílovou adresu nebo faxové **č**íslo do uživatelského rozhraní. K rychlému vyhledání **č**len**ů**, kterým budete fax posílat, m**ů**žete použít funkci Hledání v adresá**ř**i.

Nejnov**ě**jší informace a aktualizace funkce Brother PC-FAX naleznete na adrese <http://solutions.brother.com/>.

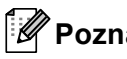

## *A* Poznámka <sub>-</sub>

- Používáte-li opera**č**ní systém Windows® 2000 Professional, Windows® XP a Windows Vista®, musíte se p**ř**ihlásit s právy správce.
- Program PC-FAX dokáže posílat pouze **č**ernobílé faxové dokumenty.

## <span id="page-115-0"></span>**Nastavení informací o uživateli <sup>6</sup>**

**Poznámka**

Do **Informace o uživateli** m**ů**žete vstoupit z dialogového okna FAX Sending (posílání fax**ů**) kliknutím na

ikonu **.** 

(Viz *[Posílání souboru jako PC-FAXu za použití uživatelského rozhraní ve stylu faksimile](#page-118-0)* na stran**ě** 111.)

a Klikn**ě**te na tla**č**ítko **Start**, **Všechny programy**, **Brother**, **MFC-XXXX** (nebo na **MFC-XXXX LAN**/**MFC-XXXX LPT**), **PC-FAX vysílání** a pak na **PC-FAX - nastavení**. Zobrazí se dialogové okno **Brother PC-FAX - vlastnosti**:

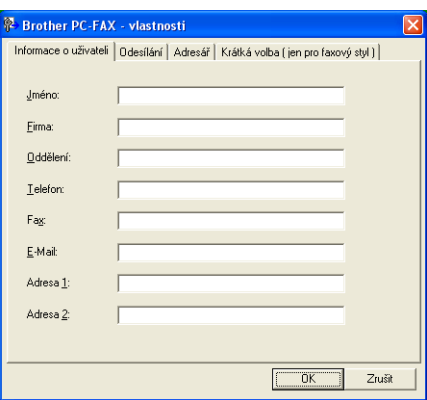

b Zadejte tuto informaci pro vytvo**ř**ení hlavi**č**ky faxu a titulní stránky.

#### **Poznámka**

Musíte vložit informaci **Jméno** a **Fax**, aby byly spln**ě**ny požadavky Zákona o ochran**ě** uživatel**ů** telefon**ů** z roku 1991.

**3** Kliknutím na OK uložíte **Informace o uživateli**.

#### **Poznámka**

M**ů**žete nastavit **Informace o uživateli** zvláš**ť** pro každý ú**č**et Windows®.

## <span id="page-116-0"></span>**Nastavení posílání <sup>6</sup>**

V dialogovém okn**ě Brother PC-FAX - vlastnosti** klikn**ě**te na záložku **Odesílání** pro zobrazení následující obrazovky.

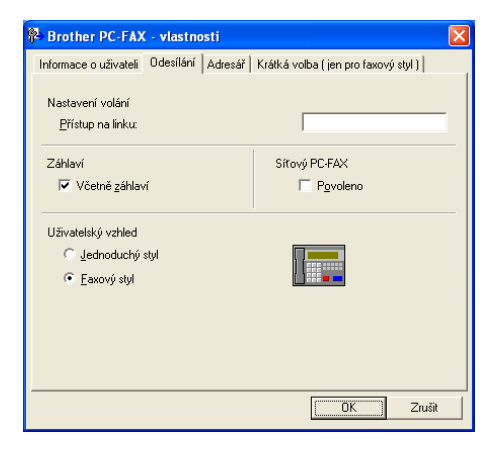

#### **Přístup na linku**

Sem vložte **č**íslo pro p**ř**ístup k vn**ě**jší lince. Toto **č**íslo bývá n**ě**kdy vyžadováno u místních telefonních systém**ů** (PBX) (nap**ř**íklad pro volání na vn**ě**jší linku z kancelá**ř**e musíte nejd**ř**íve vyto**č**it 9). Pro posílání PC-FAX bude použito toto **č**íslo a p**ř**edvolba, nastavená v nabídce funkcí bude ignorována.

#### **Včetně záhlaví**

Pro p**ř**idání informací ve hlavi**č**ce, které jste vložili v záložce **Informace o uživateli**, do záhlaví Vámi posílaného faxu zaškrtn**ě**te polí**č**ko **Včetně záhlaví**. (Viz *[Nastavení informací o uživateli](#page-115-0)* na stran**ě** 108).

#### **Uživatelský vzhled**

Zvolte uživatelské rozhraní ze dvou možností: Simple style (prostý styl) nebo Facsimile style (styl faksimile).

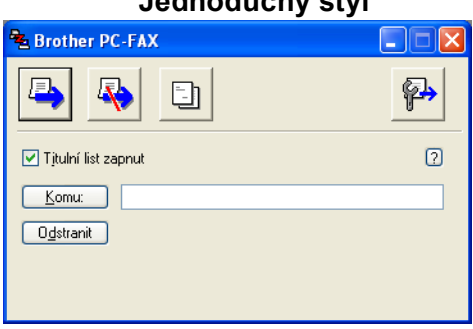

#### **Jednoduchý styl <sup>6</sup>**

**Faxový styl <sup>6</sup>**

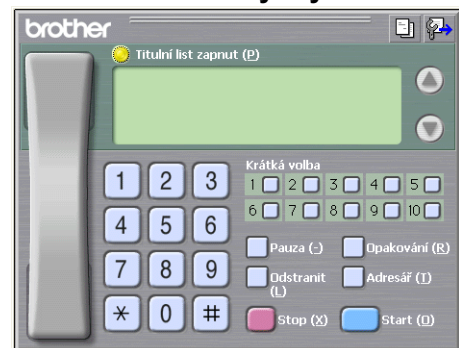

## **Nastavení titulní stránky <sup>6</sup>**

V dialogovém okně PC-FAX klikněte na ikonu **Fil** pro vstup do obrazovky PC-FAX pro nastavení titulního listu.

Zobrazí se dialogové pole **Brother PC-FAX Titulní list - vlastnosti**:

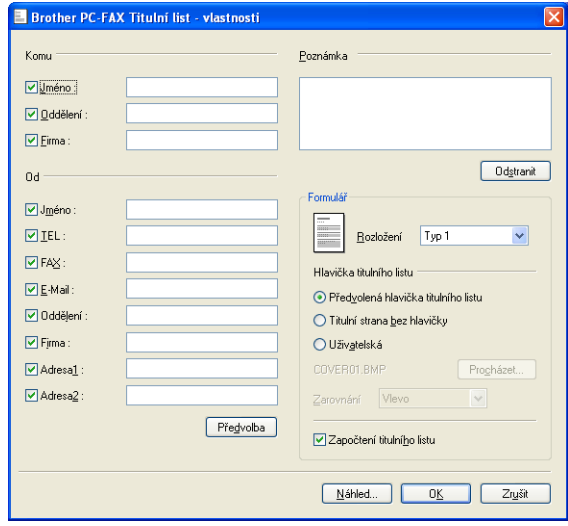

## **Vložení informace o titulní stránce <sup>6</sup>**

## **Poznámka**

Posíláte-li fax více než jednomu p**ř**íjemci, informace o p**ř**íjemci se na titulní stránku nevytiskne.

#### **Komu**

Zvolte informaci o p**ř**íjemci, kterou chcete p**ř**idat na titulní list.

**Od**

Zvolte informaci o odesílateli, kterou chcete p**ř**idat na titulní list.

**Poznámka**

Vložte poznámku, kterou chcete p**ř**idat na titulní list.

**Formulář**

Zvolte formát titulní stránky, který chcete použít.

**Hlavička titulního listu**

Pokud zvolíte **Uživatelská**, m**ů**žete vložit do titulní stránky bitmapový soubor, jako nap**ř**íklad logo Vaší spole**č**nosti.

Pomocí tla**č**ítka Procházet zvolte soubor BMP a pak zvolte styl zarovnání.

**Započtení titulního listu**

Zaškrtn**ě**te **Započtení titulního listu** pro zahrnutí titulní strany do **č**íslování stránek.

## <span id="page-118-0"></span>**Posílání souboru jako PC-FAXu za použití uživatelského rozhraní ve stylu faksimile <sup>6</sup>**

- a V n**ě**které z aplikací ve Vašem po**č**íta**č**i vytvo**ř**te soubor.
- b Klikn**ě**te na **Soubor** a pak **Tisk**. Zobrazí se dialogové pole **Tisk**:

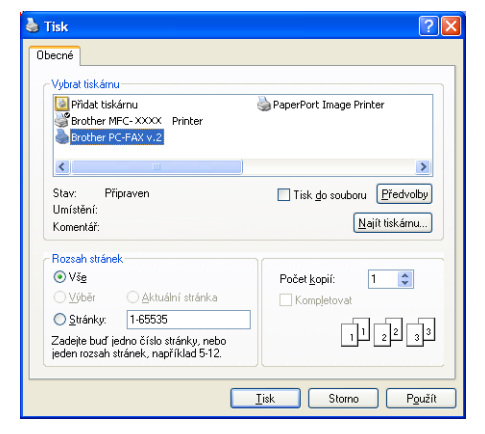

c Zvolte **Brother PC-FAX v.2** jako tiskárnu a pak klikn**ě**te na **Tisk**. Zobrazí se uživatelské rozhraní ve stylu faksimile:

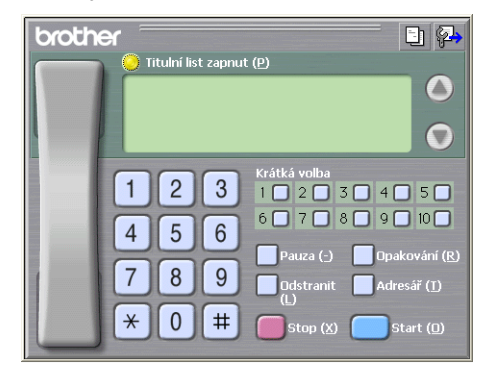

#### **Poznámka**

Jestliže se zobrazí uživatelské rozhraní v prostém stylu, zm**ěň**te nastavení volby uživatelského rozhraní. (Viz *[Nastavení posílání](#page-116-0)* na stran**ě** 109.)

- d Podle n**ě**kterého z následujících zp**ů**sob**ů** vložte **č**íslo faxu:
	- Vložte **č**íslo pomocí **č**íslicové klávesnice.
	- Klikn**ě**te na n**ě**které z 10 tla**č**ítek **Krátká volba**.
	- Klikn**ě**te na tla**č**ítko **Adresář** a pak vyberte v adresá**ř**i **č**lena nebo skupinu.

Pokud ud**ě**láte chybu, klikn**ě**te na **Odstranit** a tím zrušíte všechny položky.

e Pro vložení titulní stránky klikn**ě**te na **Titulní list zapnut**.

#### **Poznámka**

Chcete-li vytvo**ř**it nebo zeditovat titulní stránku, m**ů**žete také kliknout na ikonu titulní stránky .

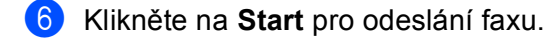

#### **Poznámka**

- Pokud chcete zrušit fax, klikn**ě**te na **Stop**.
- Pokud chcete znovu vyto**č**it **č**íslo, klikn**ě**te na **Opakování** pro rolování v posledních p**ě**ti faxových **č**íslech, zvolte n**ě**které z **č**ísel a pak klikn**ě**te na **Start**.

## **Posílání souboru jako PC-FAXu za použití uživatelského rozhraní v jednoduchém stylu <sup>6</sup>**

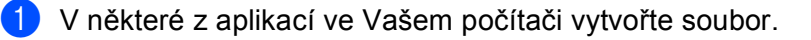

**6**

b Klikn**ě**te na **Soubor** a pak **Tisk**. Zobrazí se dialogové pole **Tisk**:

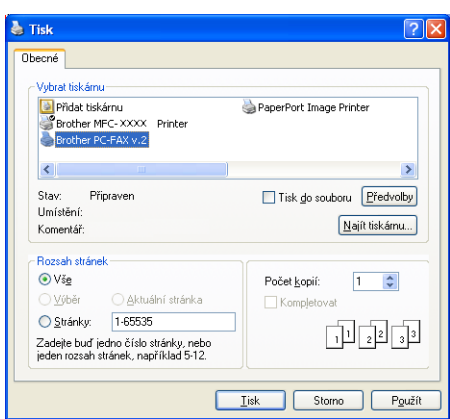

c Zvolte **Brother PC-FAX v.2** jako tiskárnu a pak klikn**ě**te na **Tisk**. Zobrazí se uživatelské rozhraní v prostém stylu:

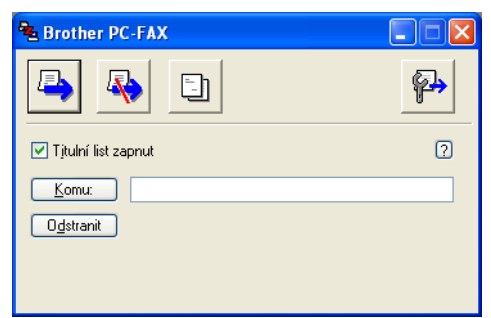

#### **Poznámka**

Jestliže se zobrazí uživatelské rozhraní ve stylu faximile, zm**ěň**te nastavení volby uživatelského rozhraní. (Viz *[Nastavení posílání](#page-116-0)* na stran**ě** 109.)

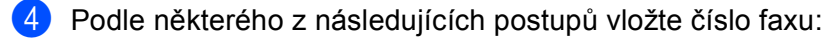

Vložte **č**íslo faxu do pole **Komu:**.

Klikn**ě**te na tla**č**ítko **Komu:** a pak zvolte cílová **č**ísla faxu z adresá**ř**e.

Pokud ud**ě**láte chybu, klikn**ě**te na **Odstranit** a tím zrušíte všechny položky.

e Chcete-li poslat titulní stránku a poznámku, zaškrtn**ě**te **Titulní list zapnut**.

#### $\mathscr{A}$ **Poznámka**

Chcete-li vytvo**ř**it nebo zeditovat titulní stránku, m**ů**žete také kliknout na ikonu .

- **6** Kliknete na ikonu pro odeslání **b**
- : U **Poznámka**

Chcete-li zrušit fax, klikn**ě**te na ikonu pro zrušení .

# **Adresář <sup>6</sup>**

Pokud máte na Vašem po**č**íta**č**i nainstalovánu aplikaci Outlook nebo Outlook Express, m**ů**žete zvolit v záložce **Adresář**, který adresá**ř** bude používán pro odesílání PC-FAX. Existují **č**ty**ř**i typy: Adresá**ř** Brother, Outlook, Outlook Express nebo E-mailový adresá**ř** Windows.

U souboru adresá**ř**e musíte vložit cestu a jméno databázového souboru, který obsahuje informace adresá**ř**e.

Kliknutím na tla**č**ítko **Procházet** zvolíte databázový soubor.

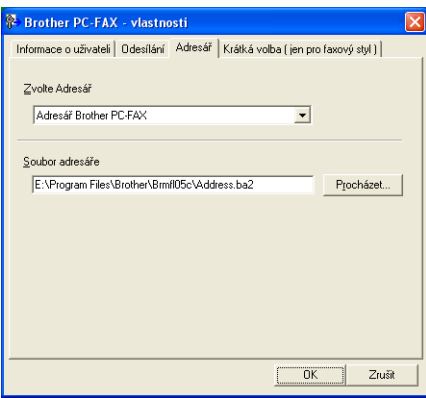

Pokud zvolíte aplikaci Outlook nebo Outlook Express, m**ů**žete použít adresá**ř** aplikace Outlook, Outlook Express (Windows® 2000/XP) nebo E-mailovou adresu Windows (Windows Vista®) kliknutím na tla**č**ítko **Adresář** v dialogovém okn**ě** pro odesílání FAX**ů**.

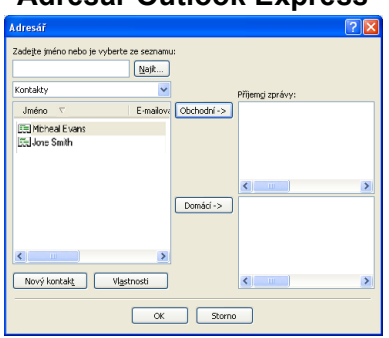

## **Adresář Outlook Express <sup>6</sup>**

#### **Poznámka**

Chcete-li používat adresá**ř** aplikace Outlook, musíte jako svou implicitní E-mailovou aplikaci zvolit Microsoft® Outlook 2000, 2002, 2003 nebo 2007.

## **Adresář Brother <sup>6</sup>**

a Klikn**ě**te na tla**č**ítko **Start**, **Všechny programy**, **Brother**, **MFC-XXXX** nebo na **MFC-XXXX LAN/LPT** (kde XXXX je název Vašeho modelu), **PC-FAX vysílání**, a pak na **PC-FAX adresář**. Zobrazí se dialogové pole **Adresář Brother**:

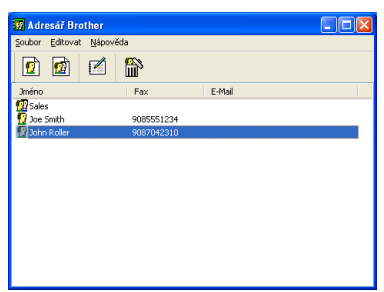

## **Nastavení člena v adresáři <sup>6</sup>**

V dialogovém okn**ě Adresář Brother** m**ů**žete p**ř**idávat, editovat a rušit **č**leny nebo skupiny.

a Kliknutím na ikonu v dialogovém poli Adresá**ř** p**ř**idáte **č**lena. Zobrazí se dialogové pole **Zadání položky adresáře Brother**:

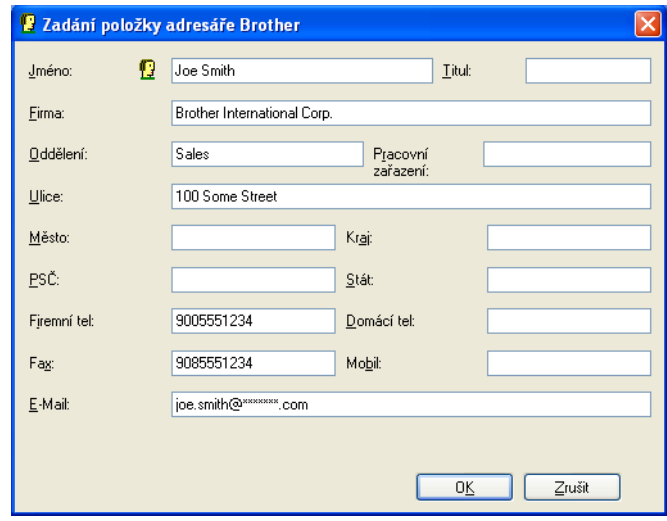

b Do dialogového okna Member Setup (nastavení **č**lena) vložte informaci o **č**lenovi. **Jméno** je požadované pole. Kliknutím na **OK** uložíte informaci.

## **Nastavení možnosti krátké volby (Speed Dial) <sup>6</sup>**

V dialogovém okn**ě Brother PC-FAX - vlastnosti** klikn**ě**te na záložku **Krátká volba**. (Pro použití této funkce musíte zvolit uživatelské rozhraní **Faxový styl**.)

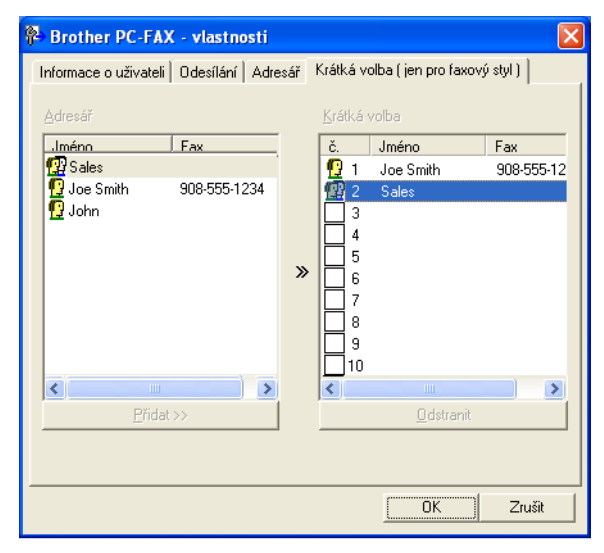

Zaregistrovat **č**lena nebo skupinu m**ů**žete na n**ě**kterém z deseti tla**č**ítek **Krátká volba**.

#### **Registrace adresy u tlačítka Krátká volba (Speed dial) <sup>6</sup>**

- **a Klikněte na tlačítko Krátká volba**, které chcete naprogramovat.
- b Klikn**ě**te na **č**lena nebo skupinu, které chcete uložit pod tla**č**ítko **Krátká volba**.
- c Klikn**ě**te na **Přidat >>**.

#### **Vynulování tlačítka Krátká volba (Speed Dial) <sup>6</sup>**

- a Klikn**ě**te na tla**č**ítko **Krátká volba**, které chcete vynulovat.
- b Klikn**ě**te na **Odstranit**.

#### **Poznámka**

Rychlé vytá**č**ení m**ů**žete vybrat z rozhraní PC-FAX, aby odesílání dokumentu bylo snazší a rychlejší.

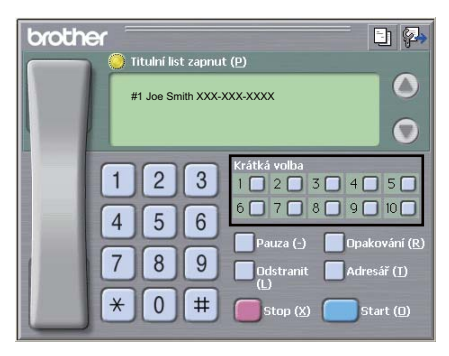

## **Nastavení skupiny pro hromadné rozesílání <sup>6</sup>**

M**ů**žete vytvo**ř**it skupinu, abyste mohli tentýž PC-FAX poslat najednou n**ě**kolika p**ř**íjemc**ů**m.

**a V** dialogovém okně Adresář Brother klikněte na ikonu **pro vytvoření skupiny**. Zobrazí se dialogové pole **Zadání Skupiny adresáře Brother**:

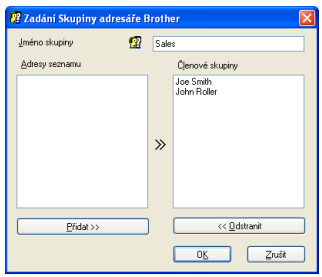

**2** Do pole Jméno skupiny vložte jméno nové skupiny.

c V poli **Adresy seznamu** vyberte každého **č**lena, který má být za**ř**azen do skupiny a pak klikn**ě**te na **Přidat >>**.

**Č**lenové, které jste p**ř**idali do skupiny se zobrazí v poli **Členové skupiny**.

- d Poté co jste p**ř**idali do skupiny všechny Vámi požadované **č**leny, klikn**ě**te na **OK**.
- **Poznámka**

Ve skupin**ě** m**ů**žete mít až 50 **č**len**ů**.

## **Editace informací o členech <sup>6</sup>**

- **1** Zvolte člena nebo skupinu, které chcete editovat.
- b Klikn**ě**te na ikonu editace .
- c Zm**ěň**te informace o **č**lenovi nebo skupin**ě**.
- d Klikn**ě**te na **OK**.

## **Odstranění člena nebo skupiny <sup>6</sup>**

- **1** Vyberte člena nebo skupinu, které chcete odstranit.
- b Klikn**ě**te na ikonu pro odstran**ě**ní .
- c Jakmile se zobrazí dialogové okno pro potvrzení, klikn**ě**te na **OK**.

## **Export adresáře <sup>6</sup>**

Celý adresá**ř** m**ů**žete exportovat do textového souboru ASCII (\*.csv). M**ů**žete také vytvo**ř**it vCard (elektronickou vizitku) pro **č**lena v adresá**ř**i, která m**ů**že být p**ř**ipojena k odchozímu E-mailu (vCard je elektronická vizitka, která obsahuje kontaktní informaci odesilatele.) M**ů**žete také exportovat adresá**ř** jako data pro vytá**č**ení ve vzdálené instalaci, která mohou být použita v aplikaci pro vzdálenou instalaci Vašeho za**ř**ízení. (Viz *[Nastavení na dálku](#page-113-0)* na stran**ě** 106.) Vytvá**ř**íte-li vCard, musíte nejprve kliknout na **č**lena v adresá**ř**i, pro kterého chcete vCard vytvo**ř**it.

#### **Exportování položek adresáře <sup>6</sup>**

## **Poznámka**

- P**ř**i vytvá**ř**ení vCard musíte nejprve vybrat **č**lena.
- Pokud zvolíte vCard ve kroku [a](#page-125-0), **Uložit jako typ:** bude **vCard (\*.vcf)**.

<span id="page-125-0"></span>a Postupujte jedním z následujících zp**ů**sob**ů**:

V adresá**ř**i klikn**ě**te na **Soubor**, **Export** a pak na **Text**.

- V adr[e](#page-126-0)sáři klikněte na **Soubor**, **Export** a pak na **vCard** a přejděte ke kroku **⊜**.
- V adresá**ř**i klikn**ě**te na **Soubor**, **Export** a pak na **Data vytáčení vzdálené instalace** a p**ř**ejd**ě**te ke kroku $\mathbf{\Theta}$  $\mathbf{\Theta}$  $\mathbf{\Theta}$ .
- b Ze sloupce **Položky seznamu** vyberte datová pole, která chcete exportovat, a pak klikn**ě**te na **Přidat >>**.

#### **Poznámka**

Vyberte položky v takovém po**ř**adí, v jakém je chcete mít uvedeny.

c Jestliže exportujete do souboru ASCII, zvolte **Tabulátor** nebo **Čárka** z **Dělící znak**. Touto volbou **Tabulátor** nebo touto **Čárka** zvolíte odd**ě**lova**č**e datových polí.

4 Kliknutím na OK uložíte data.

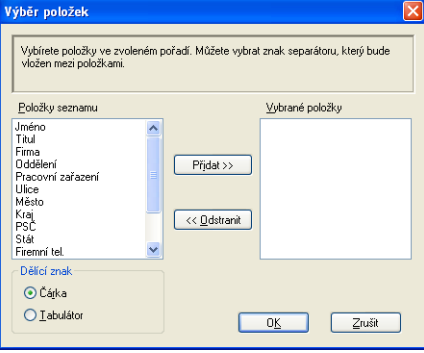

<span id="page-126-0"></span>e Vložte jméno souboru a pak klikn**ě**te na **Uložit**.

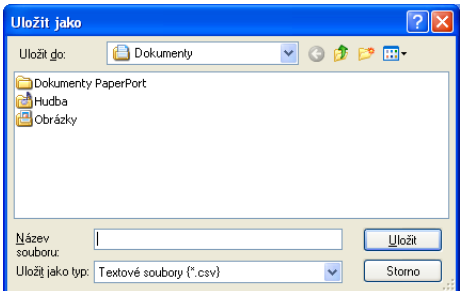

## **Importování do adresáře <sup>6</sup>**

Do adresá**ř**e m**ů**žete importovat textové soubory ASCII (\*.csv) nebo vCards (elektronické vizitky) nebo **Data vytáčení vzdálené instalace**.

#### **Importování textového souboru ASCII <sup>6</sup>**

- <span id="page-126-1"></span>a Postupujte jedním z následujících zp**ů**sob**ů**:
	- V adresá**ř**i klikn**ě**te na **Soubor**, **Import** a pak na **Text**.
	- V adresá**ř**i klikn**ě**te na **Soubor**, **Import** a pak na **vCard** a p**ř**ejd**ě**te ke kroku [e](#page-127-0).
	- V adresá**ř**i klikn**ě**te na **Soubor**, **Import** a pak na **Data vytáčení vzdálené instalace** a p**ř**ejd**ě**te ke kroku $\mathbf{\Theta}$  $\mathbf{\Theta}$  $\mathbf{\Theta}$ .

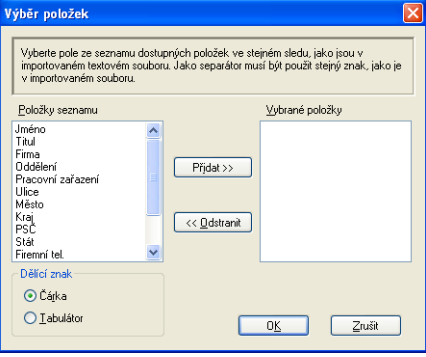

b Ze sloupce **Položky seznamu** vyberte datová pole, která chcete importovat, a pak klikn**ě**te na **Přidat >>**.

#### **Poznámka**

V seznamu Položky seznamu zvolte pole ve stejném po**ř**adí, v jakém jsou uvedena v importovaném textovém souboru.

c Zvolte **Tabulátor** nebo **Čárka** podle formátu souboru, který importujete z **Dělící znak**.

Kliknutím na OK importujete data.

<span id="page-127-0"></span>e Vložte jméno souboru a pak klikn**ě**te na **Otevřít**.

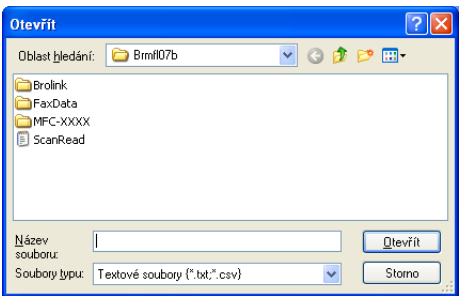

## **Poznámka**

Jestliže zvolíte textový soubor v kroku [a](#page-126-1), **Soubory typu:**: bude **Textové soubory (\*.txt;\*.csv)**.

## **Příjem PC-FAX <sup>6</sup>**

## **Poznámka**

- Program PC-FAX dokáže p**ř**ijímat pouze **č**ernobílé faxové dokumenty.
- Pokud je váš po**č**íta**č** chrán**ě**n bránou firewall a nem**ů**že používat p**ř**íjem PC-FAX, budete muset nakonfigurovat bránu firewall, aby umož**ň**ovala komunikaci prost**ř**ednictvím portu **č**íslo 54926 a 137. (Viz *[Než použijete program Brother](#page-133-1)* na stran**ě** 126.)

Podle toho, jaký opera**č**ní systém používáte, m**ů**žete obdržet bezpe**č**nostní výstražné hlášení p**ř**i spušt**ě**ní funkce p**ř**íjem PC-FAX**ů**. Abyste mohli používat p**ř**íjem PC-FAX, musíte program odblokovat.

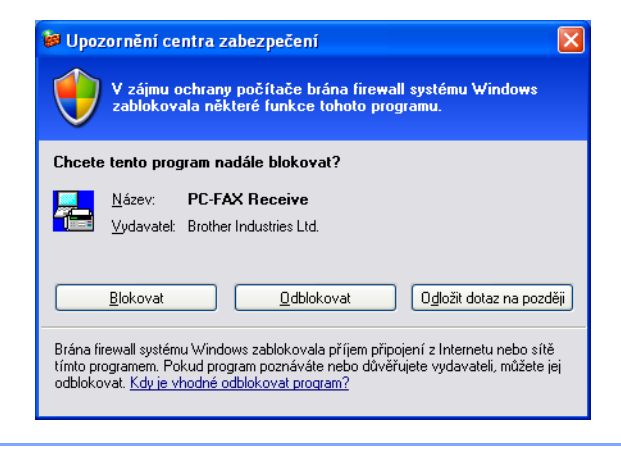

Program Brother p**ř**íjem PC-FAX umož**ň**uje prohlížet a ukládat faxy v po**č**íta**č**i. Je nainstalován automaticky p**ř**i instalaci program**ů** MFL-Pro Suite a funguje na lokálních za**ř**ízeních nebo za**ř**ízeních, p**ř**ipojených k síti.

Je-li tato funkce povolena, bude za**ř**ízení p**ř**ijímat faxy do své pam**ě**ti. Po p**ř**ijetí bude fax automaticky odeslán do Vašeho po**č**íta**č**e.

Jestliže po**č**íta**č** vypnete, za**ř**ízení bude nadále p**ř**ijímat a ukládat faxy do své pam**ě**ti. Na displeji LCD za**ř**ízení bude zobrazen po**č**et p**ř**ijatých a uložených fax**ů**, nap**ř**íklad:

PC fax zpr.:001

#### ■ 01

Po zapnutí Vašeho po**č**íta**č**e program PCFAX pro p**ř**íjem automaticky p**ř**emístí Vám ur**č**ené faxy do Vašeho po**č**íta**č**e.

Chcete-li aktivovat program p**ř**íjem PC-FAX, postupujte podle následujících pokyn**ů**:

- P**ř**ed použitím funkce p**ř**íjem PC-FAX musíte zvolit p**ř**íjem PC-FAX v nabídce za**ř**ízení.
- V po**č**íta**č**i spus**ť**te Brother p**ř**íjem PC-FAX. (Doporu**č**ujeme zaškrtnout polí**č**ko P**ř**idat do složky Start, aby se program automaticky spustil p**ř**i spušt**ě**ní po**č**íta**č**e a mohl p**ř**emis**ť**ovat faxy.)

## **Povolení softvare příjem PC-FAX na Vašem zařízení <sup>6</sup>**

Podle volby m**ů**žete povolit volbu Záložní tisk. Je-li tato funkce povolena, za**ř**ízení p**ř**ed odesláním faxu do po**č**íta**č**e nebo p**ř**i vypnutém po**č**íta**č**i vytiskne kopii faxu.

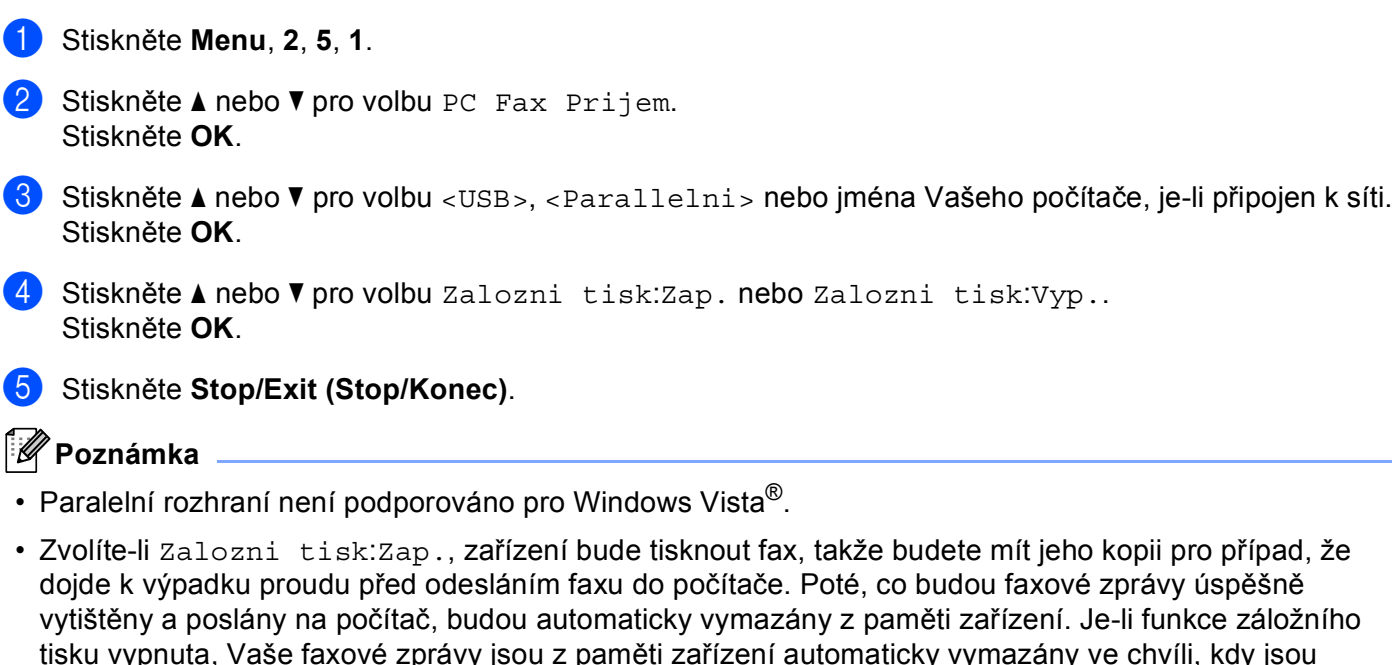

## **Spuštění program příjem PC-FAX na Vašem počítači <sup>6</sup>**

Klikn**ě**te na tla**č**ítko **Start**, **Všechny programy**, **Brother**, **MFC-XXXX**/**MFC-XXXX LPT**/**MFC-XXXX LAN**, **Příjem PC-FAX** a na **Příjímat**.

Ikona PC-FAX se zobrazí na panelu úloh po**č**íta**č**e.

úsp**ě**šn**ě** odeslány do po**č**íta**č**e.

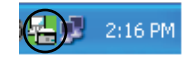

## **Nastavení počítače <sup>6</sup>**

**a Klikněte pravým tlačítkem myši na ikonu PC-FAX (A) zašem ve Vašem panelu úloh a pak klikněte na Nastavení PC-Fax - příjem**.

Zobrazí se dialogové pole **Nastavení PC-Fax - příjem**:

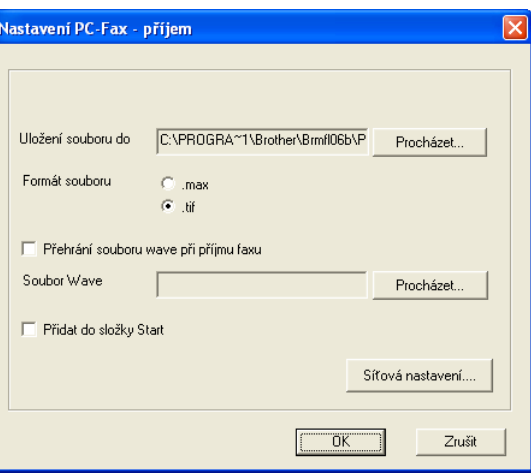

- b <sup>V</sup>**Uložení souboru do** klikn**ě**te na tla**č**ítko **Procházet**, pokud chcete zm**ě**nit cestu, na které jsou uloženy soubory PC-FAXu.
- c <sup>V</sup>**Formát souboru** zvolte **.tif** nebo **.max** jako formát p**ř**ijímaného dokumentu. Výchozí formát je **.tif**.
- d Pro p**ř**ehrávání soubor**ů** wave (zvukové soubory \*.wav) p**ř**i p**ř**íjmu faxu, zaškrtn**ě**te **Přehrání souboru wave při příjmu faxu** a vložte cestu k souboru wave.
- e Pro automatické spušt**ě**ní programu p**ř**íjem PC-FAX p**ř**i spušt**ě**ní Windows® zaškrtn**ě**te **Přidat do složky Start**.
- f Chcete-li použít program p**ř**íjem PC-FAX, p**ř**e**č**t**ě**te si *[Konfigurace nastavení p](#page-131-0)říjem PC-FAX v síti* [na stran](#page-131-0)**ě** 124.

## <span id="page-131-0"></span>**Konfigurace nastavení příjem PC-FAX v síti <sup>6</sup>**

Nastavení pro posílání p**ř**ijatých fax**ů** na Váš po**č**íta**č** bylo automaticky nakonfigurováno b**ě**hem instalace MFL-Pro Suite (viz *Quick Setup Guide* (Stru**č**ný návod k obsluze)).

Pokud používáte odlišné za**ř**ízení, než to, které bylo p**ů**vodn**ě** registrováno na Vašem po**č**íta**č**e b**ě**hem instalace programu MFL-Pro Suite (viz Quick Setup Guide - Stru**č**ný návod k obsluze), postupujte podle dále uvedených bod**ů**.

- a V dialogovém okn**<sup>ě</sup> Nastavení PC-Fax příjem** klikn**ě**te na tla**č**ítko **Síťová nastavení**. Zobrazí se dialogové okno **Síťová nastavení**.
- b Musíte specifikovat adresu IP nebo jméno uzlu Vašeho za**ř**ízení.

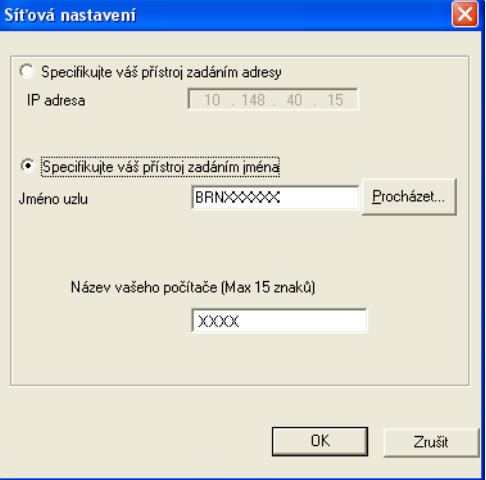

#### **Specifikujte váš přístroj zadáním adresy**

Vložte adresu IP za**ř**ízení do **IP adresa**.

#### **Specifikujte váš přístroj zadáním jména**

Vložte jméno uzlu za**ř**ízení do **Jméno uzlu** nebo klikn**ě**te na tla**č**ítko **Procházet** a zvolte ze seznamu správné za**ř**ízení Brother, které chcete použít.

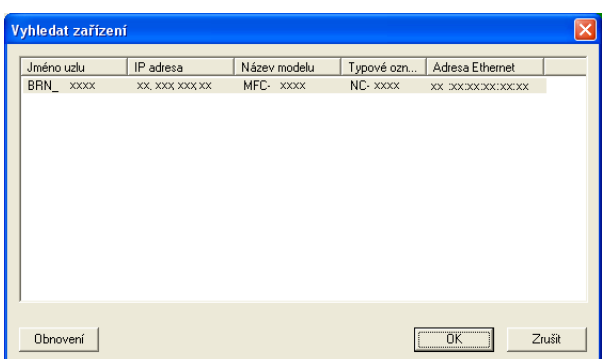

#### **Specifikujte název počítače**

M**ů**žete specifikovat jméno po**č**íta**č**e, které bude zobrazeno na displeji za**ř**ízení. Pro zm**ě**nu jména vložte nové jméno do **Název vašeho počítače**.

## **Prohlížení nových zpráv PC-FAXu <sup>6</sup>**

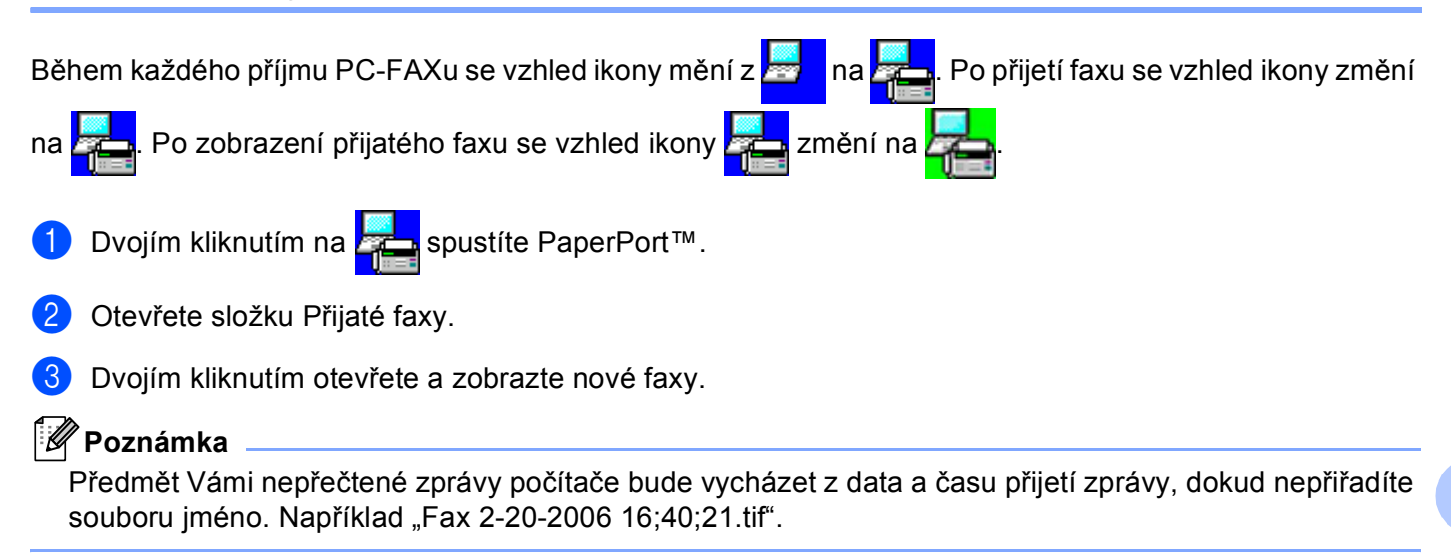

**7**

# <span id="page-133-0"></span>**Nastavení brány firewall (pouze pro síťové uživatele) <sup>7</sup>**

# <span id="page-133-1"></span>**Než použijete program Brother <sup>7</sup>**

Nastavení brány firewall na Vašem po**č**íta**č**i m**ů**že zabránit v sí**ť**ovém p**ř**ipojení, pot**ř**ebném pro tisk v síti, skenování v síti a PC Fax. Používáte-li bránu firewall systému Windows® a z CD-ROM jste nainstalovali MFL-Pro Suite, nezbytná nastavení brány firewall už byla provedena. Pokud jste instalaci neprovedli z CD-ROM, postupujte podle dále uvedených pokyn**ů**, abyste nakonfigurovali bránu firewall systému Windows. Pokud používáte jakýkoli program osobní brány firewall, nahlédn**ě**te do *User's Guide* (P**ř**íru**č**ka uživatele) pro Váš program nebo kontaktujte výrobce programového vybavení.

#### **Čísla portů UDP pro konfiguraci brány firewall**

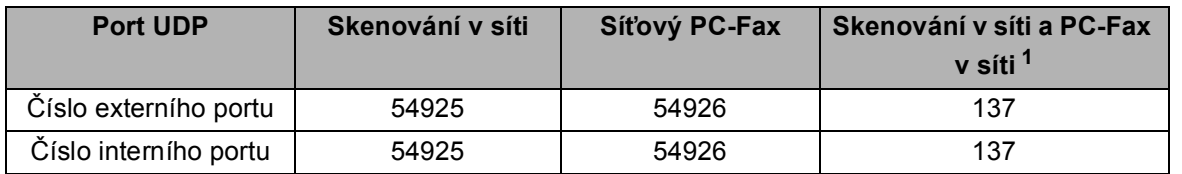

<span id="page-133-2"></span><sup>1</sup> Pokud po p**ř**idání port**ů** 54925 a 54926 máte stále problémy s Vaším p**ř**ipojením k síti, p**ř**idejte port **č**íslo 137. Port **č**íslo 137 dále podporuje tisk a nastavení na dálku po síti.

## **Windows® XP SP2 <sup>7</sup>**

a Klikn**ě**te na tla**č**ítko **Start**, **Ovládací panely**, **Připojení k síti a Internetu** a pak na **Brána firewall systému Windows**.

P**ř**esv**ě**d**č**ete se, že **Brána firewall systému Windows** v záložce **Obecné** je nastaveno na **Zapnuto**.

b Klikn**ě**te na záložku **Upřesnit** a na tla**č**ítko **Nastavení...** nastavení p**ř**ipojení k síti (Network Connection Settings).

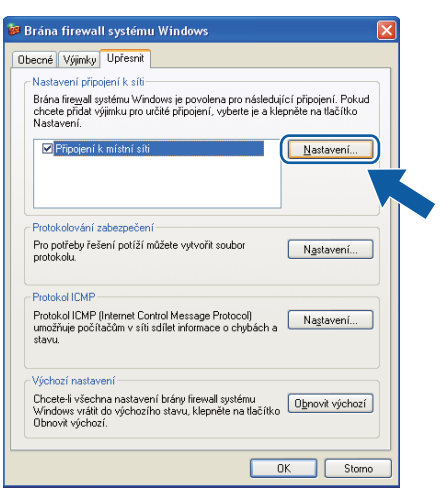

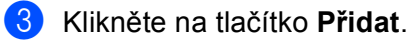

- d Pro skenování v síti p**ř**idejte port **č**íslo **54925** a to vložením následujících údaj**ů**:
	- 1 Do **Popis služby:** vložte jakýkoli popis, nap**ř**íklad "Brother Scanner".
- 2 Do **Název nebo adresa IP (například 192.168.0.12) počítače v síti, ve kterém je služba** spuštěna: vložte "Localhost" (lokální hostitel).
- 3 Do **Číslo externího portu pro tuto službu:** vložte "**54925**".
- 4 Do **Číslo interního portu pro tuto službu:** vložte "**54925**".
- 5 P**ř**esv**ě**d**č**ete se, že je vybráno **UDP**.
- 6 Klikn**ě**te na **OK**.

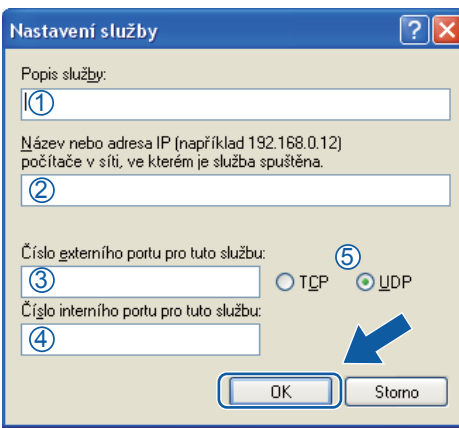

e Klikn**ě**te na tla**č**ítko **Přidat**.

- f Pro sí**ť**ový PC-Fax p**ř**idejte port **č**íslo **54926** vložením následujících údaj**ů**:
	- 1 Do **Popis služby:** vložte jakýkoli popis, nap**ř**íklad "Brother PC-FAX".
	- 2 Do **Název nebo adresa IP (například 192.168.0.12) počítače v síti, ve kterém je služba** spuštěna: - Vložte "Localhost" (lokální hostitel).
	- 3 Do **Číslo externího portu pro tuto službu:** vložte "**54926**".
	- 4 Do **Číslo interního portu pro tuto službu:** vložte "**54926**".
	- 5 P**ř**esv**ě**d**č**ete se, že je vybráno **UDP**.
	- 6 Klikn**ě**te na **OK**.
- g Pokud ješt**ě** stále máte problémy s Vaším p**ř**ipojením k síti, klikn**ě**te na tla**č**ítko **Přidat**.
- h Pro sí**ť**ové skenování, sí**ť**ový tisk a p**ř**íjem sí**ť**ového PC-Faxu p**ř**idejte port **č**íslo **137** vložením následujících údaj**ů**:
	- 1 Do **Popis služby:** vložte jakýkoli popis, nap**ř**íklad "Brother Network Print" (tisk po síti Brother).
	- 2 Do **Název nebo adresa IP (například 192.168.0.12) počítače v síti, ve kterém je služba spuštěna:** vložte "Localhost" (lokální hostitel).
	- 3 Do **Číslo externího portu pro tuto službu:** vložte "**137**".
	- 4 Do **Číslo interního portu pro tuto službu:** vložte "**137**".
	- 5 P**ř**esv**ě**d**č**ete se, že je vybráno **UDP**.
	- 6 Klikn**ě**te na **OK**.
- i <sup>P</sup>**ř**esv**ě**d**č**ete se, že je nové nastavení p**ř**idáno a zaškrtnuto a poté klikn**ě**te na **OK**.

## **Windows Vista® <sup>7</sup>**

- a Klikn**ě**te na tla**č**ítko **Start**, **Ovládací panely**, **Sí<sup>ť</sup> a Internet**, **Brána firewall systému Windows**<sup>a</sup> klikn**ě**te na **Změna nastavení**.
- b Jakmile se ukáže obrazovka **Řízení uživatelských účtů** prove**ď**te následující.
	- Pro uživatele, kte**ř**í mají p**ř**ístupová práva správce: Klikn**ě**te na **Pokračovat**.

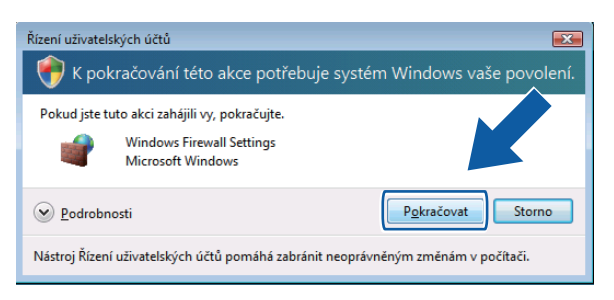

Pro uživatele, kte**ř**í p**ř**ístupová práva správce nemají: Vložte heslo správce a klikn**ě**te na **OK**.

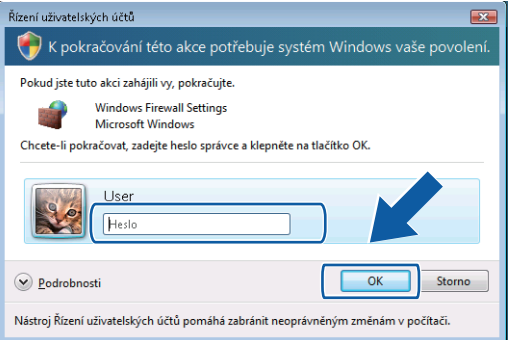

c <sup>P</sup>**ř**esv**ě**d**č**ete se, že **Brána firewall systému Windows** v záložce **Obecné** je nastaveno na On (zapnuto).

d Klikn**ě**te na záložku **Výjimky**.

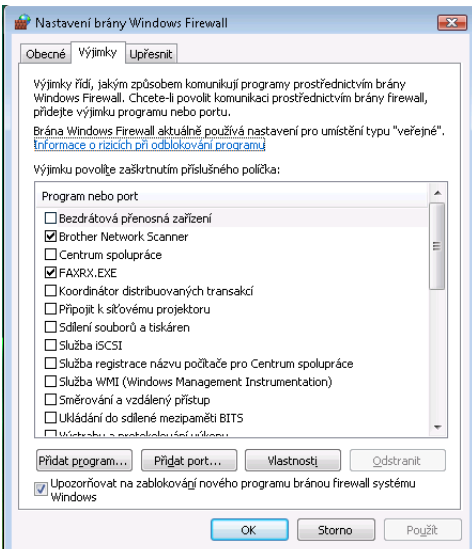

- e Klikn**ě**te na tla**č**ítko **Přidat port...**.
- f Pro sí**ť**ové skenování p**ř**idejte port **č**íslo **54925** a to vložením následujících údaj**ů**:
	- 1 Do Název: vložte jakýkoli popis, například "Brother Scanner".
	- 2 Do Číslo portu: vložte "54925".
	- 3 P**ř**esv**ě**d**č**ete se, že je vybráno **UDP**.
		- Pak klikn**ě**te na **OK**.

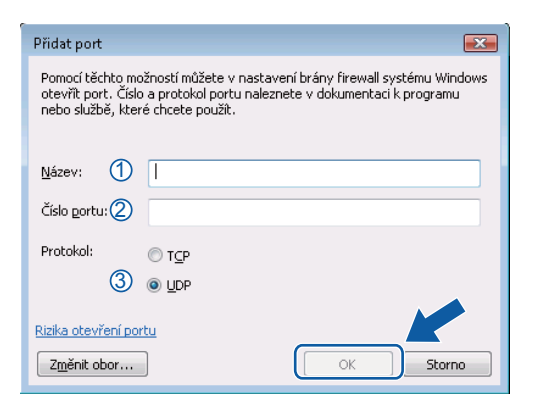

g Klikn**ě**te na tla**č**ítko **Přidat port...**.

- h Pro sí**ť**ový PC-Fax p**ř**idejte port **č**íslo **54926** a to vložením následujících údaj**ů**:
	- 1 Do **Název:** vložte jakýkoli popis, například "Brother PC-Fax".
	- 2 Do **Číslo portu:** vložte "**54926**".
	- 3 P**ř**esv**ě**d**č**ete se, že je vybráno **UDP**. Pak klikn**ě**te na **OK**.

i <sup>P</sup>**ř**esv**ě**d**č**ete se, že je nové nastavení p**ř**idáno a zaškrtnuto a poté klikn**ě**te na **OK**.

j Pokud máte stále problémy s Vaším p**ř**ipojením k síti, nap**ř**íklad se skenováním nebo tiskem po síti, zaškrtn**ě**te polí**č**ko **Sdílení souborů a tiskáren** v záložce **Výjimky** a pak klikn**ě**te na **OK**.

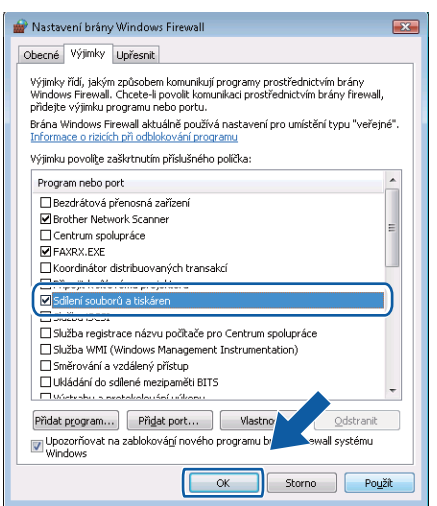

# **Oddíl II**

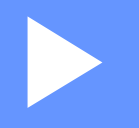

# **Apple Macintosh**

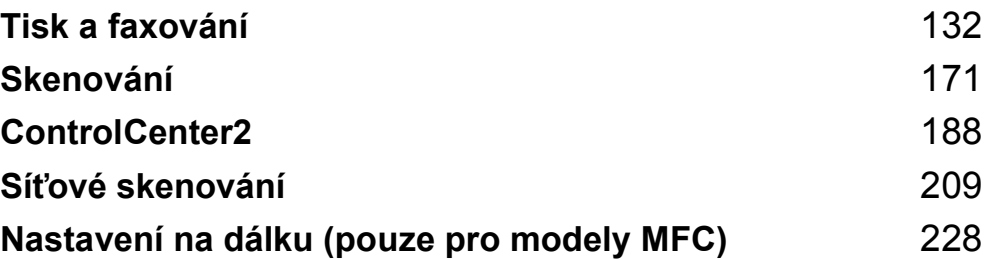

# <span id="page-139-0"></span>**Tisk a faxování <sup>8</sup>**

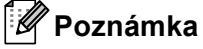

Obrazovky jsou ze systému Mac OS X 10.4.x. Obrazovky na po**č**íta**č**i Macintosh se mohou lišit podle toho, jaký používáte opera**č**ní systém.

# **Ovládací klávesy tiskárny <sup>8</sup>**

## **Zrušení úlohy <sup>8</sup>**

Pro zrušení aktuální tiskové úlohy stiskn**ě**te **Job Cancel (Zrušení úlohy)**. Zrušit data, která jsou uložena v pam**ě**ti po**č**íta**č**e lze stiskem **Job Cancel (Zrušení úlohy)**. Chcete-li zrušit více tiskových úloh, stiskn**ě**te a p**ř**idržte tuto klávesu, dokud se na displeji LCD neukáže Zrus. vsech uloh.

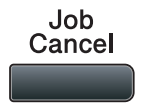

## **Klávesa zabezpečení <sup>8</sup>**

Zabezpe**č**ená data jsou chrán**ě**na heslem. Zabezpe**č**ená data mohou tisknout pouze ti lidé, kte**ř**í znají heslo. Za**ř**ízení nevytiskne zabezpe**č**ená data, dokud nevložíte heslo. Po vytišt**ě**ní dokumentu budou data z pam**ě**ti vymazána. Abyste tuto funkci mohli využívat, musíte v dialogovém poli ovlada**č**e tiskárny nastavit Vaše heslo. Pokud vypnete hlavní vypína**č**, zabezpe**č**ená data uložená v pam**ě**ti budou smazána.

#### a Stiskn**ě**te **Secure/Direct (Zabezpečení/Přímý tisk)**.

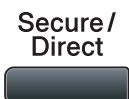

## **Poznámka** Pokud se na displeji LCD zobrazí Data neulozena, nejsou v pam**ě**ti žádná zabezpe**č**ená data. **2** Stiskem ▲ nebo ▼ zvolte uživatelské jméno. Stiskněte OK. Na displeji LCD se zobrazí seznam zabezpe**č**ených úloh pro toto jméno. **3** Stiskem ▲ nebo ▼ zvolte úlohu. Stiskněte OK.

d Vložte Vaše **č**ty**ř**místné **č**íselné heslo a stiskn**ě**te **OK**.

e Po tisk dat stiskn**ě**te a nebo b pro volbu Tisk, stiskn**ě**te **OK** a pak vložte požadovaný po**č**et kopií. Stiskn**ě**te **OK**. Za**ř**ízení vytiskne data.

Chcete-li odstranit zabezpe**č**ená data, stiskem tla**č**ítka a nebo b zvolte Vymaz. Stiskn**ě**te **OK**.

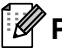

#### **Poznámka**

P**ř**esv**ě**d**č**ete se, že není vložena pam**ěť** Flash USB.

## **Podpora emulace tiskárny <sup>8</sup>**

Vaše za**ř**ízení bude dostávat p**ř**íkazy pro tisk v jazyce tiskové úlohy nebo emulace. P**ř**íkazy pro tisk budou r**ů**znými opera**č**ními systémy a aplikacemi odesílány v r**ů**zných jazycích. Vaše za**ř**ízení m**ů**že p**ř**ijímat p**ř**íkazy pro tisk v r**ů**zných emulacích a má funkci automatického p**ř**epínání emulace. Jakmile za**ř**ízení dostane z po**č**íta**č**e data, automaticky zvolí režim emulace. Implicitní nastavení je Auto.

Vaše za**ř**ízení má následující režimy emulace. Nastavení m**ů**žete zm**ě**nit pomocí ovládacího panelu nebo webového prohlíže**č**e.

Režim HP LaserJet

Režim HP LaserJet (neboli režim HP) je režim emulace, ve kterém tiskárna podporuje jazyk PCL6 laserové tiskárny Hewlett-Packard LaserJet. Tento typ laserové tiskárny podporuje v**ě**tšina aplikací. Použití tohoto režimu umožní Vaší tiskárn**ě** pracovat s t**ě**mito aplikacemi co nejlépe.

■ Režim BR-Script 3

BR-Script je p**ů**vodní jazyk pro popis stránky vytvo**ř**ený spole**č**ností Brother a emula**č**ní interpret jazyka PostScript®. Tato tiskárna podporuje PostScript®3™. Interpret BR-Script této tiskárny umož**ň**uje ovládat text a grafiku na stránce.

Technické informace o p**ř**íkazech PostScript® najdete v následujících p**ř**íru**č**kách:

- Adobe Systems Incorporated. PostScript® Language Reference, 3rd edition (Referen**č**ní p**ř**íru**č**ka jazyka). Addison-Wesley Professional, 1999. ISBN: 0-201-37922-8
- Adobe Systems Incorporated. PostScript® Language Program Design (vytvá**ř**ení programu v jazyce PostScript®). Addison-Wesley Professional, 1988. ISBN: 0-201-14396-8
- Adobe Systems Incorporated. PostScript® Language Tutorial and Cookbook (U**č**ebnice a "kucha**ř**ka" jazyka PostScript®). Addison-Wesley Professional, 1985. ISBN: 0-201-10179-3
- Režim EPSON FX-850 a IBM Proprinter XL

Režimy EPSON FX-850 a IBM Proprinter XL jsou režimy emulace, které tato tiskárna podporuje, aby odpovídala pr**ů**myslovému standardu pro bodové jehli**č**kové tiskárny. N**ě**které aplikace podporují tyto emulace bodových jehli**č**kových tiskáren. Tyto emula**č**ní režimy používejte, aby Vaše tiskárna dob**ř**e fungovala p**ř**i tisku z t**ě**chto typ**ů** aplikací.

#### **Nastavení režimu emulace <sup>8</sup>**

a Pro modely MFC stiskn**ě**te **Menu**, **4**, **1**. Pro modely DCP stiskn**ě**te **Menu**, **3**, **1**.

2 Stiskem ▲ nebo V zvolte Auto(EPSON), Auto(IBM), HP LaserJet, BR-Script 3, Epson FX-850 nebo IBM Proprinter. Stiskn**ě**te **OK**.

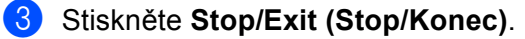

#### **Poznámka**

Doporu**č**ujeme nastavit režim emulace pomocí Vašeho aplika**č**ního programu nebo sí**ť**ového serveru. Pokud nastavení nefunguje správn**ě**, pak požadovaný režim emulace vyberte manuáln**ě** pomocí tla**č**ítek ovládacího panelu na za**ř**ízení.

## **Tisk seznamu interních fontů <sup>8</sup>**

M**ů**žete si vytisknout seznam interních (neboli rezidentních) font**ů**, abyste p**ř**ed tím, než si n**ě**jaký font zvolíte, vid**ě**li, jak vypadá.

- **a** Pro modely MFC stiskněte Menu, 4, 2, 1. Pro modely DCP stiskn**ě**te **Menu**, **3**, **2**, **1**.
- b Stiskem a nebo b zvolte 1.HP LaserJet nebo 2.BR-Script 3. Stiskn**ě**te **OK**.
- **(3)** Stiskněte Start. Zařízení vytiskne seznam.
- d Stiskn**ě**te **Stop/Exit (Stop/Konec)**.

## **Tisk seznamu konfigurací tisku <sup>8</sup>**

M**ů**žete vytisknout seznam aktuálních nastavení tiskárny.

- **d** Pro modely MFC stiskněte Menu, 4, 2, 2. Pro modely DCP stiskn**ě**te **Menu**, **3**, **2**, **2**.
- **2** Stiskněte Start. Zařízení vytiskne nastavení.
- c Stiskn**ě**te **Stop/Exit (Stop/Konec)**.

## **Zkušební tisk <sup>8</sup>**

Pokud máte problémy s kvalitou tisku, m**ů**žete provést zkušební tisk.

- **a** Pro modely MFC stiskněte Menu, 4, 2, 3. Pro modely DCP stiskn**ě**te **Menu**, **3**, **2**, **3**.
- b Stiskn**ě**te **Start**.
- c Stiskn**ě**te **Stop/Exit (Stop/Konec)**.

#### **Poznámka**

Pokud se na tiskovém výstupu objeví problém, nahlédn**ě**te do **č**ásti *Improving the print quality* (zvýšení kvality tisku) v *User's Guide* (p**ř**íru**č**ce uživatele).

## **Duplexní tisk <sup>8</sup>**

M**ů**žete zvolit, zda chcete automaticky tisknout na ob**ě** strany papíru. Nastavení v ovlada**č**i tiskárny bude nad**ř**azeno nastavení na ovládacím panelu.

- a Pro modely MFC stiskn**ě**te **Menu**, **4**, **3**. Pro modely DCP stiskn**ě**te **Menu**, **3**, **3**.
- b Stiskn**ě**te a nebo b pro volbu Vyp., ZAP(Na sirku) nebo ZAP(Na vysku). Stiskn**ě**te **OK**.
- **<sup>6</sup>** Stiskněte Stop/Exit (Stop/Konec).

## **Obnova implicitních nastavení tiskárny <sup>8</sup>**

M**ů**žete vrátit nastavení tiskárny za**ř**ízení do výchozího nastavení.

- a Pro modely MFC stiskn**ě**te **Menu**, **4**, **4**. Pro modely DCP stiskn**ě**te **Menu**, **3**, **4**.
- b Chcete-li obnovit implicitní nastavení, stiskn**ě**te a nebo b pro volbu 1.Nulov. Stiskn**ě**te **OK**. Pro opušt**ě**ní bez provedení zm**ě**n stiskn**ě**te a nebo b pro volbu 2.Nechat. Stiskn**ě**te **OK**.
- **3** Stiskněte Stop/Exit (Stop/Konec).

## **Monitor stavu**

Utilita **Status Monitor** (Stavový monitor) je konfigurovatelný programový nástroj pro monitorování stavu za**ř**ízení, která Vám umožní vid**ě**t chybová hlášení typu "došel papír", "papír je uvíznutý", v p**ř**edem nastavených intervalech aktualizace. M**ů**žete mít také p**ř**ístup do Web Based Management. P**ř**ed tím, než m**ů**žete používat tento nástroj, musíte vybrat Vaše za**ř**ízení v roletkové nabídce **Model** v ControlCenter2. Zkontrolovat stav za**ř**ízení m**ů**žete kliknutím na ikonu Sledování stavu v záložce **DEVICE SETTINGS**  (Nastavení za**ř**ízení) ControlCenter2 nebo, pokud zvolíte Monitor stavu Brother (Brother Status Monitor), který je umíst**ě**n v **Macintosh HD**/**Library** (Knihovna)/**Printers** (Tiskárny)/**Brother**/**Utilities** (Utility).

## **Aktualizace stavu zařízení <sup>8</sup>**

Pokud chcete získat poslední stav za**ř**ízení p**ř**i otev**ř**eném okn**ě Status Monitor** (Stavový monitor), klikn**ě**te

na ikonu . M**ů**žete nastavit, v jakém intervalu bude program aktualizovat informaci o stavu za**ř**ízení.

P**ř**ejd**ě**te do lišty nabídek **Brother Status Monitor** (Stavový monitor Brother) a zvolte **Preferences**  (P**ř**edvolby).

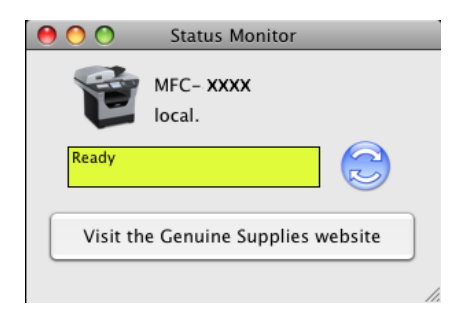

## **Skrývání a zobrazování okna <sup>8</sup>**

Po spušt**ě**ní **Status Monitor** (Stavový monitor) m**ů**žete skrýt nebo zobrazit okno. Pro skrytí okna jd**ě**te do lišty nabídek **Brother Status Monitor** (Stavový monitor Brother) a zvolte **Hide Brother Status Monitor**  (Skrýt stavový monitor Brother). Pro zobrazení okna klikn**ě**te na ikonu **Status Monitor** (Stavový monitor) v "doku" (ukotvení) nebo klikn**ě**te na **Status Monitor** (Stavový monitor) v záložce **DEVICE SETTINGS**  (Nastavení za**ř**ízení) ControlCenter2.

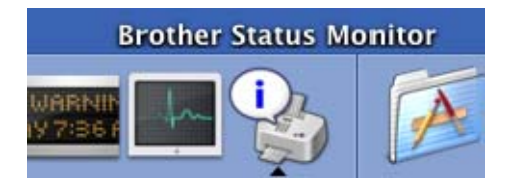

**8**
### **Opuštění okna <sup>8</sup>**

Klepn**ě**te na **Brother Status Monitor** (Stavový monitor Brother) na lišt**ě** nabídky a zvolte **Quit Brother Status Monitor** (Opustit stavový monitor Brother) z roletkového menu.

### **Web Based Management (webová správa) (pouze síťové připojení) <sup>8</sup>**

Do systému Web Based Management (webová správa) se dostanete kliknutím na ikonu za**ř**ízení na obrazovce **Status Monitor** (Stavový monitor). Ke správ**ě** za**ř**ízení se m**ů**že použít standardní webový prohlíže**č** s použitím HTTP (Hyper Text Transfer Protocol). Více informací o systému Web Based Management (webová správa) naleznete na *Web Based Management* v *Network User's Guide* (P**ř**íru**č**ka sí**ť**ových aplikací).

## **Vlastnosti ovladače tiskárny (Macintosh) <sup>8</sup>**

Tato tiskárna podporuje Mac OS X 10.3.9 nebo vyšší.

### **Poznámka**

Obrazovky v této **č**ásti jsou z Mac OS X 10.5. Podle verze použitého opera**č**ního systému se obrazovky na vašem po**č**íta**č**i Macintosh budou lišit.

### **Výběr možnosti vzhledu stránky <sup>8</sup>**

M**ů**žete nastavit **Paper Size** (Velikost papíru), **Orientation** (Orientace) a **Scale** (M**ěř**ítko).

a Z aplikace, jako je nap**ř**íklad Apple TextEdit, klikn**ě**te na **File** (Soubor) a pak na **Page Setup**  (Nastavení stránky). P**ř**esv**ě**d**č**te se zda je **MFC-XXXX** (nebo **DCP-XXXX**) (Kde je XXXX název Vašeho modelu.) zvoleno ve formátu **Format for** (Formát pro) pro roletkovou nabídku. M**ů**žete zm**ě**nit nastavení pro **Paper Size** (Velikost papíru), **Orientation** (Orientace) a **Scale** (M**ěř**ítko), pak kliknout na **OK**.

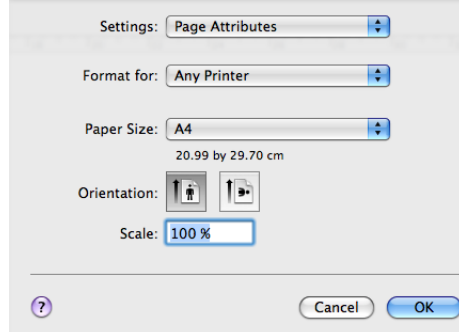

- b Z aplikace, jako je nap**ř**íklad Apple TextEdit, klikn**ě**te na **File** (Soubor) a pak na **Print** (Tisk), aby se spustil tisk.
	- (Mac OS X 10.3.9 až 10.4.x)

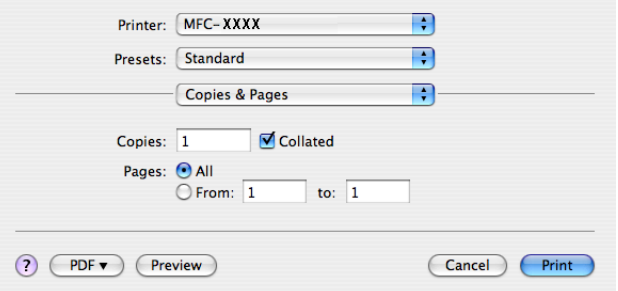

#### $\blacksquare$  (Mac OS X 10.5.x)

Více možností nastavení stránky získáte kliknutím na odkrývací trojúhelník vedle roletkové nabídky **Printer** (Tiskárna).

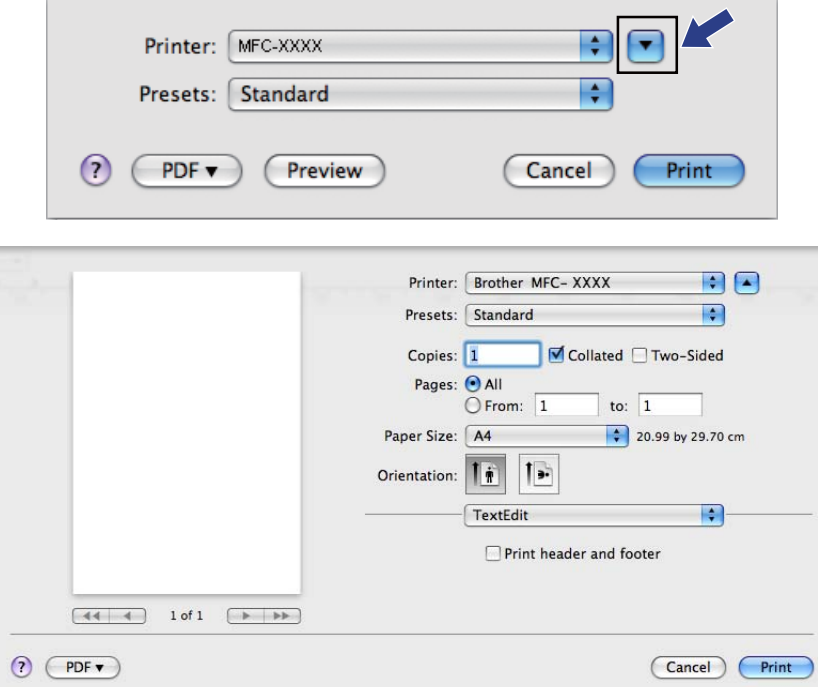

### **Výběr voleb tisku <sup>8</sup>**

Pro ovládání speciálních funkcí tisku zvolte **Print Settings** (Nastavení tisku) v dialogovém okn**ě** Print (tisk).

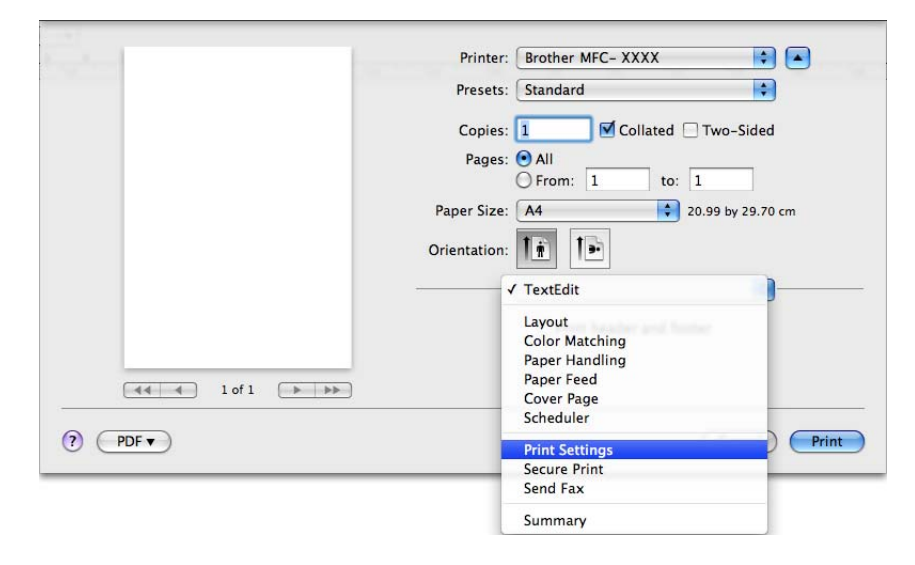

### **Titulní stránka (Mac OS X 10.4 nebo vyšší) <sup>8</sup>**

M**ů**žete provést tato nastavení titulní stránky:

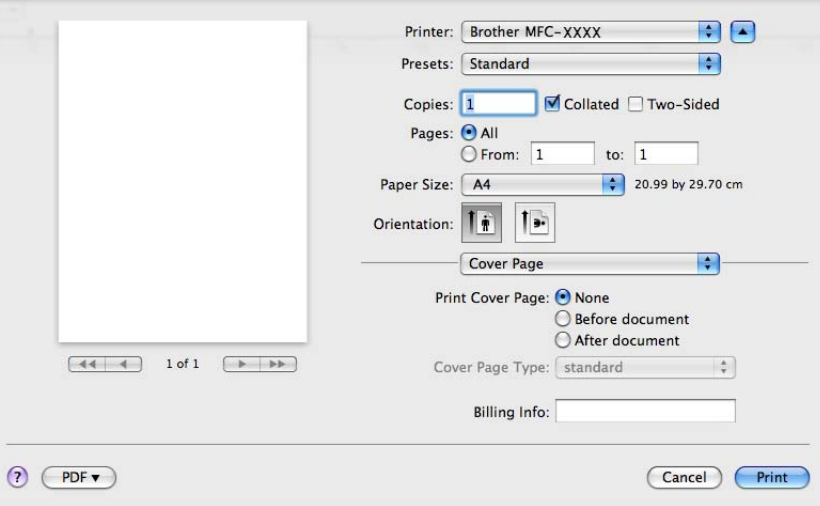

### **Print Cover Page (Tisknout titulní stranu)**

Tuto funkci použijte, chcete-li k dokumentu p**ř**ipojit titulní stránku.

**Cover Page Type** (Typ titulní strany)

Zvolte šablonu pro titulní stránku.

**Billing Info** (Informace o ú**č**tování)

Pokud chcete do titulní stránky p**ř**idat faktura**č**ní informaci, vložte text do pole **Billing Info**  (Informace o ú**č**tování).

### **Podávání papíru <sup>8</sup>**

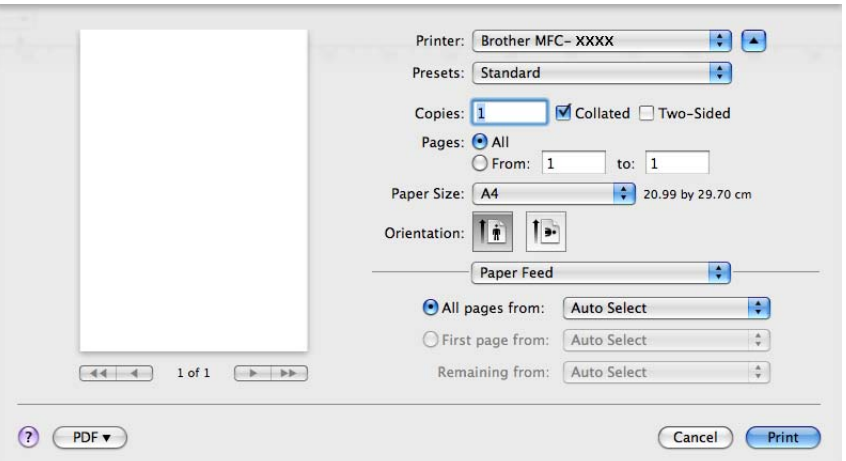

M**ů**žete zvolit **Auto Select** (Vybrat automaticky), **Tray1** (Zásobník1), **Tray2** (Zásobník2) [1](#page-148-0) [2](#page-148-1), **MP Tray**  (Ru**č**ní zásobník) nebo **Manual** (Manuální) a specifikovat odd**ě**lené odkládací zásobníky pro tisk první strany a pro tisk dalších stran po**č**ínaje druhou stranou.

- <span id="page-148-0"></span><sup>1</sup> Není k dispozici pro DCP-8070D a MFC-8370DN.
- <span id="page-148-1"></span><sup>2</sup> Je k dispozici, pokud je instalován další odkládací zásobník.

### **Rozvržení (uspořádání) <sup>8</sup>**

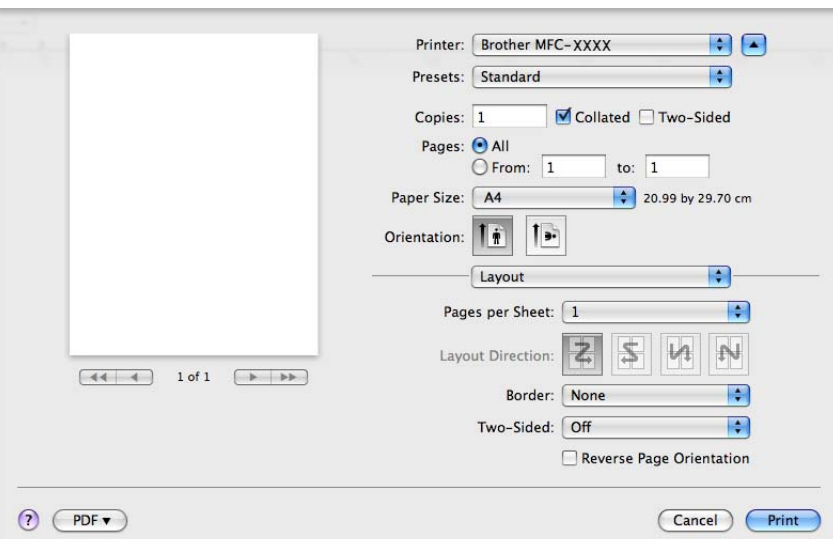

■ Pages per Sheet (Stránek na list)

Zvolte, kolik stran bude na každé stran**ě** papíru.

**Layout Direction** (Sm**ě**r rozvržení)

Jestliže specifikujete po**č**et stran na list, m**ů**žete také specifikovat sm**ě**r uspo**ř**ádání.

**Border** (Okraj)

Pokud chcete p**ř**ipojit okraj, použijte tuto funkci.

**Two-Sided** (Oboustrann**ě**)

Viz *[Duplexní tisk](#page-153-0)* na stran**ě** 146.

■ Reverse Page Orientation (Obrácená orientace stránek) (Mac OS X 10.5.x)

Zaškrtn**ě**te **Reverse Page Orientation** (Obrácená orientace stránek) pro obrácení po**ř**adí dat ze vzestupného na sestupné.

### **Zabezpečený tisk <sup>8</sup>**

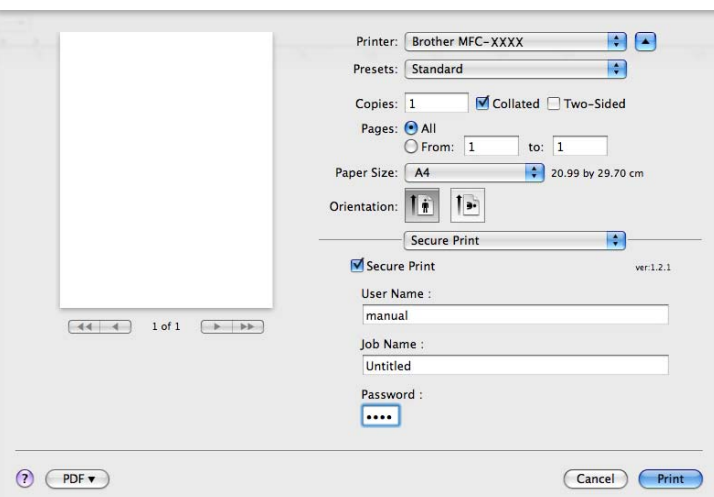

**Secure Print** (Zabezpe**č**it tisk):

Zabezpe**č**ené dokumenty jsou dokumenty, které jsou p**ř**i odeslání na za**ř**ízení chrán**ě**ny heslem. Tisknout je mohou pouze ti lidé, kte**ř**í znají heslo. Vzhledem k tomu, že jsou dokumenty zabezpe**č**eny na za**ř**ízení, p**ř**ed samotným tiskem musíte vložit heslo pomocí ovládacího panelu za**ř**ízení.

Odeslání zabezpe**č**eného dokumentu:

- a Zaškrtn**ě**te **Secure Print** (Zabezpe**č**it tisk).
- b Vložte heslo, uživatelské jméno a název úlohy a klikn**ě**te na **Print** (Tisk).
- c Zabezpe**č**ené dokumenty musíte vytisknout z ovládacího panelu na za**ř**ízení. (Viz *[Klávesa zabezpe](#page-139-0)čení* [na stran](#page-139-0)**ě** 132.)

Odstran**ě**ní zabezpe**č**eného dokumentu: Pro odstran**ě**ní zabezpe**č**eného dokumentu musíte použít ovládací panel za**ř**ízení. (Viz *[Klávesa zabezpe](#page-139-0)čení* na stran**ě** 132.)

### **Nastavení tisku <sup>8</sup>**

Nastavení m**ů**žete zm**ě**nit volbou nastavení v seznamu **Print Settings** (Nastavení tisku): Záložka **Basic** (Základní)

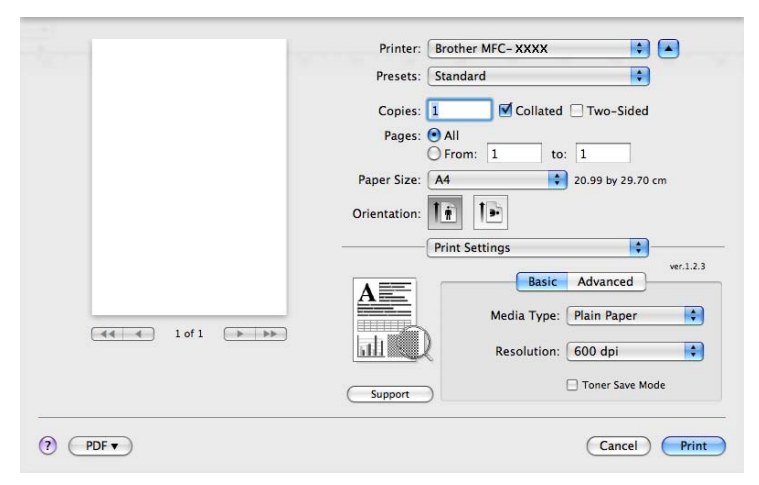

### **Media Type** (Typ média)

M**ů**žete zm**ě**nit médium na jeden z následujících typ**ů**:

- **Plain Paper** (Papír bílý)
- **Thin Paper** (Tenký papír)
- **Thick Paper** (Silný papír)
- **Thicker Paper** (Siln**ě**jší papír)
- **Bond Paper** (Hrubý papír)
- **Transparencies** (Pr**ů**svitný papír)
- **Envelopes** (Obálky)
- **Env. Thick** (Tlusté obálky)
- **Env. Thin** (Tenké obálky)
- **Recycled Paper** (Recyklovaný papír)

#### **Resolution** (Rozlišení)

Rozlišení m**ů**žete m**ě**nit následovn**ě**:

- **300 dpi**
- **600 dpi**
- **HQ 1200**
- **1200 dpi**
- **Toner Save Mode** (Režim úspory toneru)

Pomocí této funkce m**ů**žete ušet**ř**it toner. Jestliže nastavíte **Toner Save Mode** (Režim úspory toneru) na **On** (Zap), Vaše tisky budou sv**ě**tlejší. Implicitní nastavení je **Off** (Vypnuto).

### **Poznámka**

- Nedoporu**č**ejeme **Toner Save Mode** (Režim úspory toneru) pro tisk fotografií nebo obrázk**ů** ve stupnici šedé.
- **Toner Save Mode** (Režim úspory toneru) není k dispozici pro rozlišení **1200 dpi** nebo **HQ 1200**.
- Reverse Print (Obrácený tisk) (Mac OS X 10.3.9 až 10.4.x)

Zaškrtn**ě**te **Reverse Print** (Obrácený tisk) pro obrácení po**ř**adí dat ze vzestupného na sestupné.

**Support** (Podpora)

M**ů**žete navštívit Brother Solutions Center (<http://solutions.brother.com/>) a naši webovou stránku pro originální / pravé dodávky Brother kliknutím na tla**č**ítko **Support** (Podpora).

Brother Solutions Center je webová stránka, nabízející informace o Vašem výrobku od firmy Brother a také FAQs (**č**asto kladené otázky), P**ř**íru**č**ky uživatele, aktualizované ovlada**č**e a tipy na používání tiskárny.

### Záložka **Advanced** (Pokro**č**ilé)

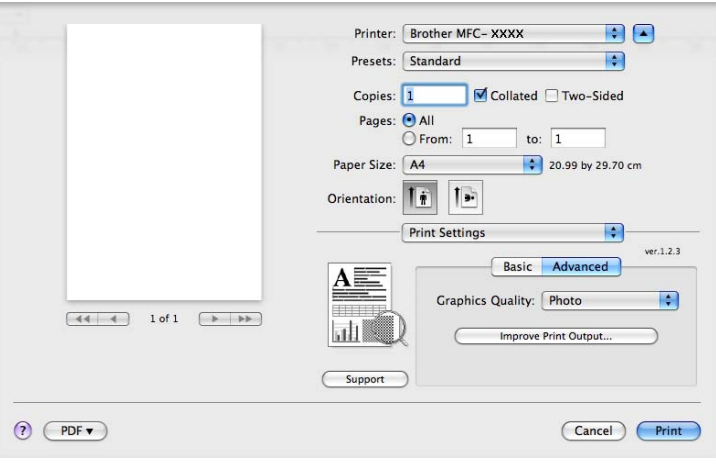

### **Graphics Quality** (Kvalita grafiky)

Kvalitu tisku m**ů**žete zm**ě**nit následovn**ě**:

• **Photo** (Foto)

Toto je režim fotografie (priorita gradace). Toto nastavení zvolte pro tisk fotografií, které mají souvislou gradaci. M**ů**žete vyzna**č**it m**ě**kké kontrasty mezi r**ů**znými odstíny šedé.

• **Graphics** (Grafika)

Toto je grafický režim (priorita kontrastu). Toto nastavení zvolte pro tisk textu a obrázk**ů**, nap**ř**íklad obchodních a prezenta**č**ních dokument**ů**. M**ů**žete vyzna**č**it ostré kontrasty mezi stínovanými oblastmi.

• **Chart/Graph** (Tabulka/graf)

Toto je nejlepší typ rastru (dither pattern) pro obchodní dokumenty, nap**ř**íklad prezentace, které obsahují slova, grafy a tabulky. Toto je zejména vhodné pro plné barvy.

• **Text**

Tento režim je nejvhodn**ě**jší pro tisk textových dokument**ů**.

### ■ **Improve Print Output** (Zlepšit tiskový výstup)

Tato funkce Vám umožní zlepšit problémy s kvalitou tisku.

• **Reduce Paper Curl** (Snížit sto**č**ení papíru)

Jestliže zvolíte toto nastavení, m**ů**žete snížit pravd**ě**podobnost zvln**ě**ní papíru.

Pokud tisknete jen n**ě**kolik stránek, toto nastavení nemusíte volit. Zm**ěň**te nastavení ovlada**č**e tiskárny v **Media Type** (Typ média) pro nastavení na ten**č**í papír.

• **Improve Toner Fixing** (Zlepšit fixaci toneru)

Zvolíte-li toto nastavení, m**ů**že se zlepšit fixace toneru na papíru. Pokud se v této volb**ě** dostate**č**n**ě** nezlepší situace, zvolte nastavení **Thicker Paper** (Siln**ě**jší papír) v **Media Type** (Typ média).

### <span id="page-153-0"></span>**Duplexní tisk <sup>8</sup>**

#### **Použití duplexní jednotky**

Zvolte **Layout** (Rozvržení).

Zvolte **Long-edge binding** (Vazba na dlouhé hran**ě**) nebo **Short-edge binding** (Vazba na krátké hran**ě**) v **Two-Sided** (Oboustrann**ě**).

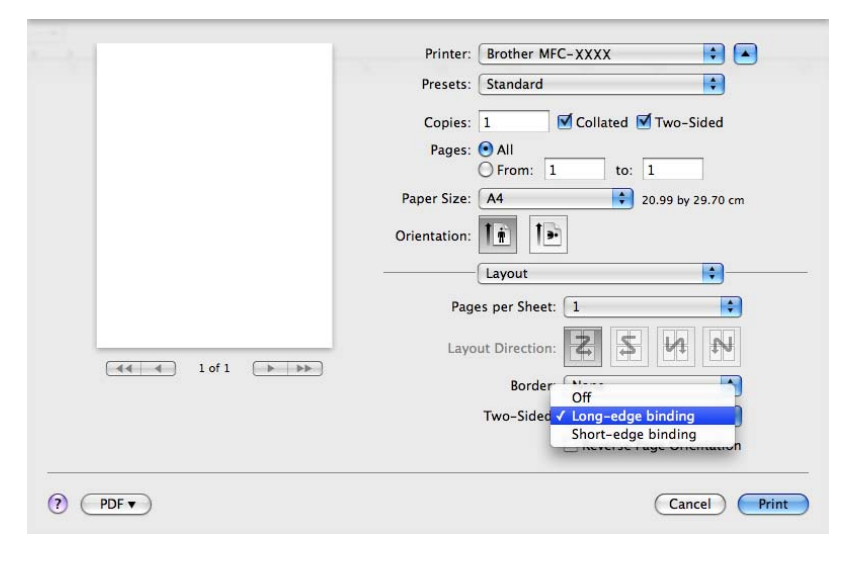

#### **Manuální duplex**

Zvolte **Paper Handling** (Manipulace s papírem).

• (Mac OS X 10.3.9 až 10.4.x)

Zvolte **Even numbered pages** (Sudé stránky) a tiskn**ě**te a pak zvolte **Odd numbered pages**  (Liché stránky) a tiskn**ě**te.

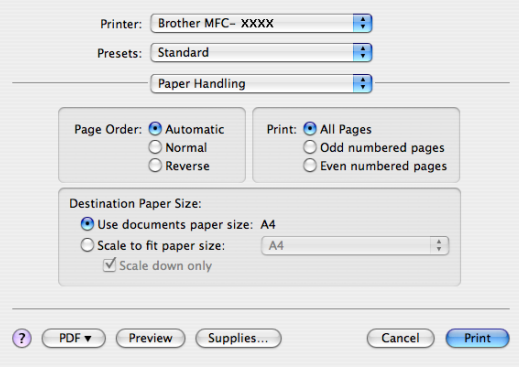

• (Mac OS X 10.5.x)

Zvolte **Even Only** (Pouze sudé) a tiskn**ě**te a pak zvolte **Odd Only** (Pouze liché) a tiskn**ě**te.

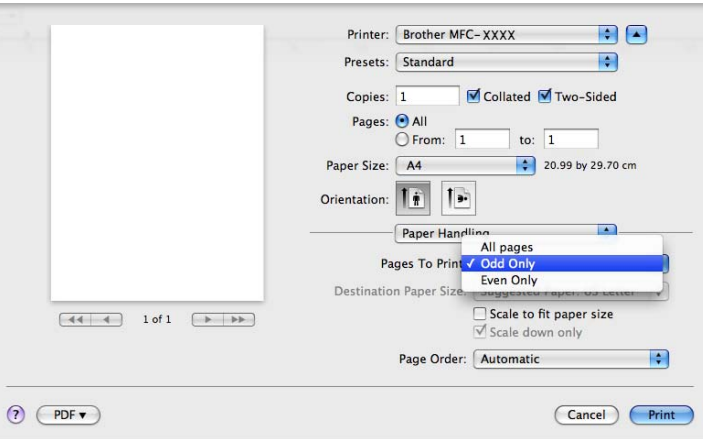

#### **Monitor stavu**

Tento nástroj podává zprávy o stavu tiskárny (výskyt jakýchkoli chyb, ke kterému m**ů**že dojít v souvislosti tiskárnou) b**ě**hem tisku. Pokud chcete zapnout monitor stavu, spus**ť**te **Status Monitor** (Stavový monitor) (z **Macintosh HD** (inicializa**č**ní disk) a zvolte **Library** (Knihovna), **Printers** (Tiskárny), **Brother**, **Utilities**  (Utility)).

## <span id="page-155-2"></span>**Odinstalování ovladače tiskárny pro Macintosh <sup>8</sup>**

### **(Mac OS X 10.3.9 až 10.4.x) <sup>8</sup>**

- a (Pro uživatele kabelu USB) Pokud používáte kabel USB, odpojte jej od za**ř**ízení. (Pro uživatele sít**ě**) P**ř**ejd**ě**te ke kroku [b](#page-155-0).
- <span id="page-155-0"></span>2 Restartujte Macintosh.
- **3** Přihlaste se jako "Administrator" (správce).
- d Spus**ť**te **Printer Setup Utility** (Nástroj pro nastavení tiskárny) (z nabídky **Go** (Jít na) zvolte **Applications** (Aplikace), **Utilities** (Utility)), pak zvolte tiskárnu, kterou chcete odstranit a odstra**ň**te ji kliknutím na tla**č**ítko **Delete** (Smazat).
- **6** Restartuite Macintosh.

#### **(Mac OS X 10.5.x) <sup>8</sup>**

- a (Pro uživatele kabelu USB) Pokud používáte kabel USB, odpojte jej od za**ř**ízení. (Pro uživatele sít**ě**) P**ř**ejd**ě**te ke kroku [b](#page-155-1).
- <span id="page-155-1"></span>**2** Restartujte Macintosh.
- **3** Přihlaste se jako "Administrator" (správce).
- d Zvolte **System Preferences** (Systémové p**ř**edvolby) z nabídky **Apple**.
- **6** Klikněte na ikonu **Print & Fax** (Tisk a fax).
- f Vyberte tiskárnu, kterou chcete odstranit, a klikn**ě**te na tla**č**ítko **-**, které je umíst**ě**no pod sekcí **Printers**  (Tiskárny).

Jakmile se zobrazí dialog pro potvrzení, klikn**ě**te na **OK**.

- g Zvolte **Quit System Preferences** (Opustit systémové p**ř**edvolby) z nabídky **System Preferences**  (Systémové p**ř**edvolby).
- 8 Restartujte Macintosh.

## **Používání ovladače BR-Script3 (ovladač tiskárny s emulací jazyka Post Script® 3™) <sup>8</sup>**

### **Poznámka**

- Pro použití ovlada**č**e tiskárny BR-Script3 musíte p**ř**ed p**ř**ipojením kabelu rozhraní nastavit Emulace na BR-Script 3 za použití ovládacího panelu. (Viz *[Podpora emulace tiskárny](#page-140-0)* na stran**ě** 133.)
- Ovlada**č** tiskárny BR-Script3 nepodporuje PC-Fax Sending (posílání).
- Uživatelé sít**ě** najdou jednotlivé kroky instalace v *Network User's Guide* (p**ř**íru**č**ce uživatele sít**ě**).

Ovlada**č** tiskárny BR-Script3 musíte nainstalovat podle následujících pokyn**ů**.

### **Poznámka**

Pokud používáte kabel USB a Mac OS, m**ů**že být zaregistrován pouze jeden ovlada**č** tiskárny na jednom za**ř**ízení v **Printer Setup Utility** (Nástroj pro nastavení tiskárny) (Mac OS X 10.3.9 až 10.4.x) nebo **Print & Fax** (Tisk a fax) v **System Preferences** (Systémové p**ř**edvolby) (Mac OS X 10.5.x). Pokud je v seznamu tiskáren (Printer list) již uveden ovlada**č** laserové tiskárny Brother (Brother Laser), budete jej muset odstranit a potom nainstalovat ovlada**č** tiskárny BR-Script3. Ohledn**ě** informace o odstran**ě**ní ovlada**č**e tiskárny viz *Odinstalování ovladač[e tiskárny pro Macintosh](#page-155-2)* na stran**ě** 148.

■ (Mac OS X 10.3.9 až 10.4.x)

a Zvolte **Applications** (Aplikace) z nabídky **Go** (Jít na).

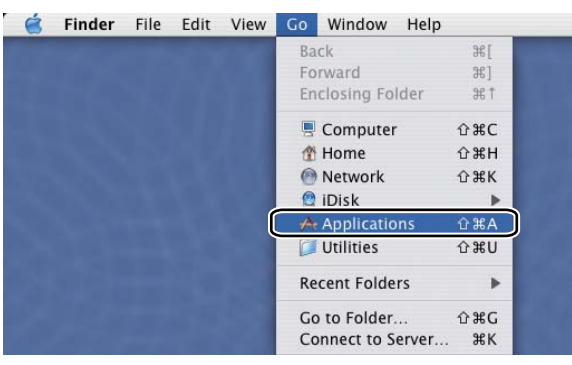

b Otev**ř**ete složku **Utilities** (Utility).

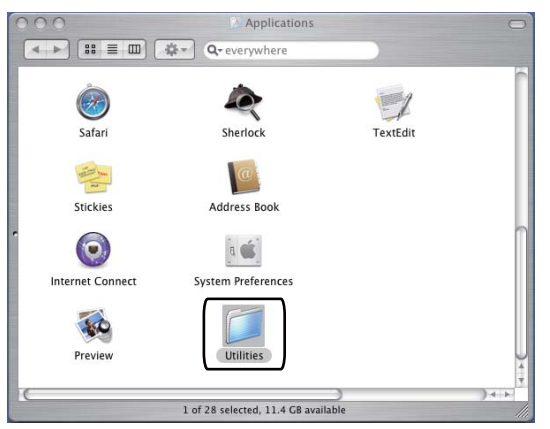

**8**

c Klikn**ě**te na ikonu **Printer Setup Utility** (Nástroj pro nastavení tiskárny) a otev**ř**ete ji.

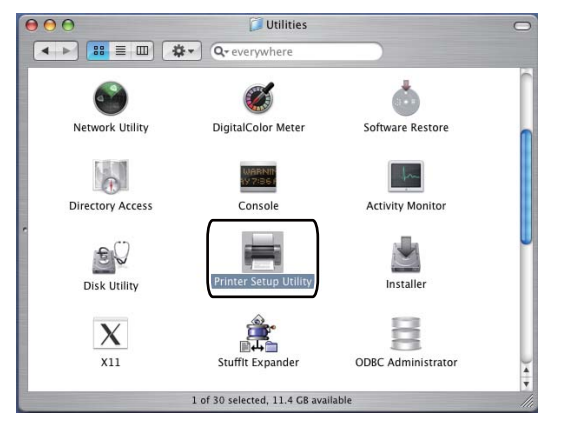

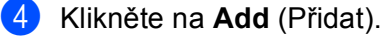

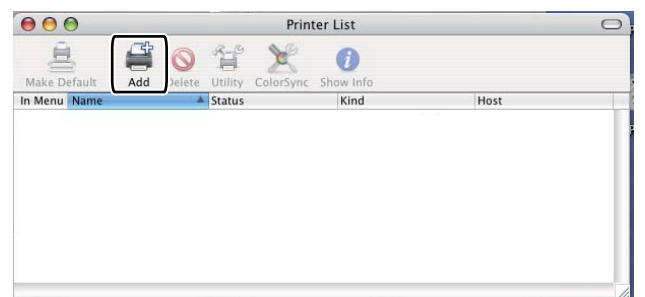

(Mac OS X 10.3.9) P**ř**ejd**ě**te ke kroku [e](#page-157-0). (Mac OS X 10.4.x) P**ř**ejd**ě**te ke kroku [f](#page-158-0).

#### <span id="page-157-0"></span>**6** Zvolte USB.

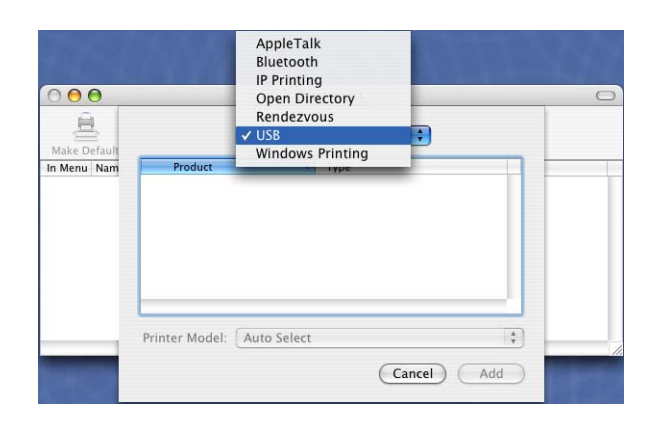

<span id="page-158-0"></span>f Zvolte název tiskárny a ujist**ě**te se, že je **Brother** zobrazeno v **Printer Model** (Model tiskárny) (**Print Using** (Použití tisku)). Zvolte název tiskárny, který zobrazuje **BR-Script** v **Model Name**  (Název modelu) (**Model**) a klikn**ě**te na **Add** (P**ř**idat). (Mac OS X 10.3.9)

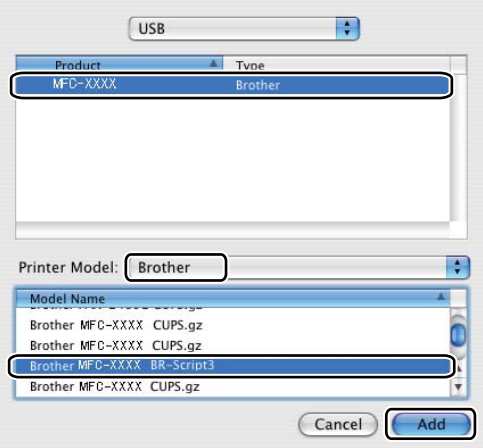

#### (Mac OS X 10.4.x)

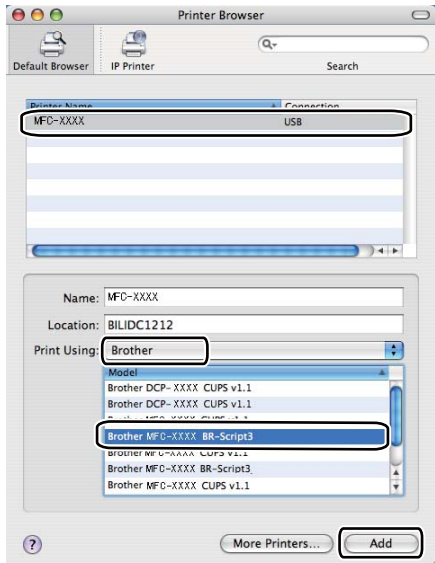

**7** Zvolte Quit Printer Setup Utility (Opustit nástroj pro nastavení tiskárny) z nabídky **Printer Setup Utility** (Nástroj pro nastavení tiskárny).

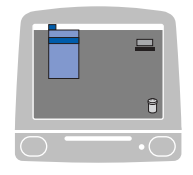

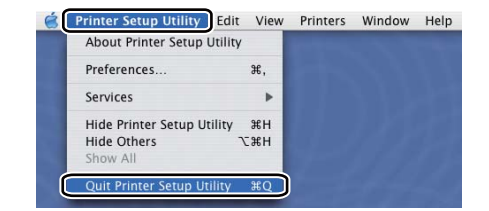

#### $\blacksquare$  (Mac OS X 10.5.x)

a Zvolte **System Preferences** (Systémové p**ř**edvolby) z nabídky **Apple**.

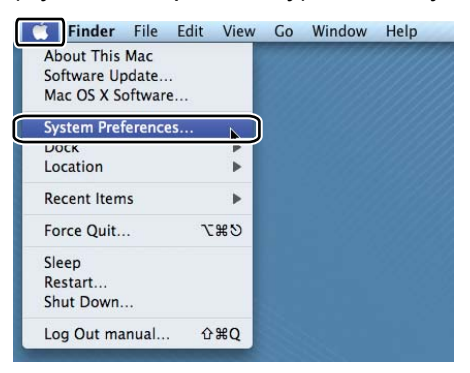

b Klikn**ě**te na ikonu **Print & Fax** (Tisk a fax).

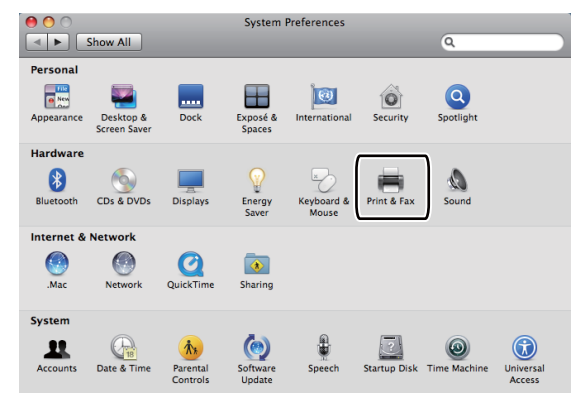

c Klikn**ě**te na tla**č**ítko **+**, které je umíst**ě**no pod sekcí **Printers** (Tiskárny).

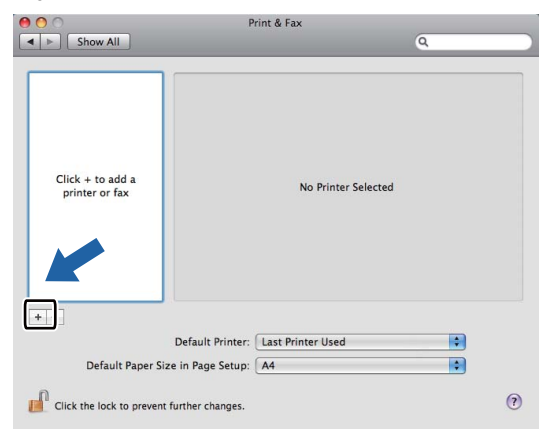

d Klikn**ě**te na ikonu **Default** (Standardní), která je umíst**ě**na v horní **č**ásti dialogového okna.

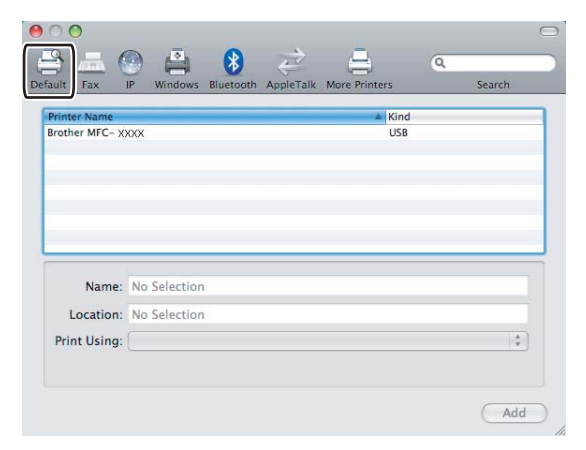

e Vyberte Vaše za**ř**ízení ze seznamu **Printer Name** (Název tiskárny) a **Select a driver to use...**  (Vyberte ovlada**č** k použití...) v **Print Using** (Použití tisku).

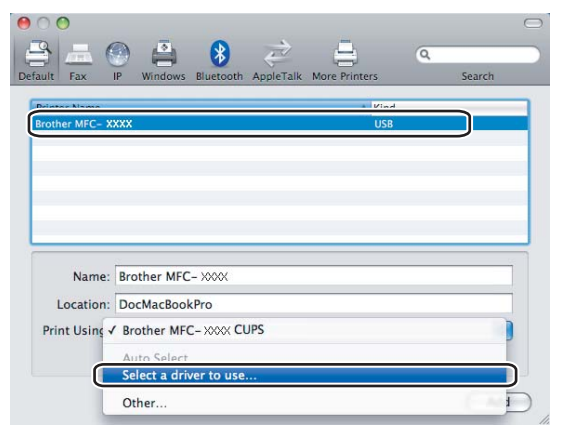

f Zvolte název modelu, který zobrazuje BR-Script v **Print Using** (Použití tisku) a pak klikn**ě**te na **Add**  (P**ř**idat).

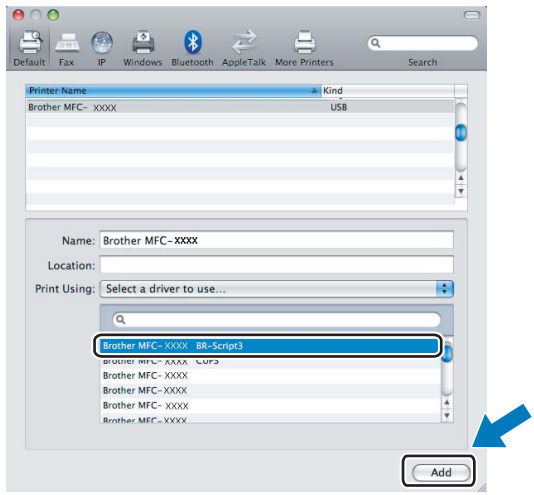

g Zvolte **Quit System Preferences** (Opustit systémové p**ř**edvolby) z nabídky **System Preferences**  (Systémové p**ř**edvolby).

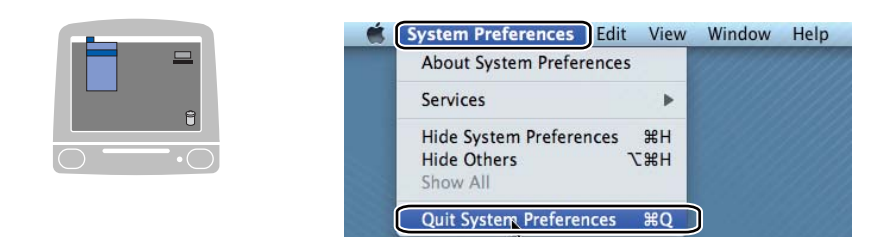

## **Funkce ovladače tiskárny BR-Script3 (emulace jazyka PostScript® 3™) <sup>8</sup>**

### **Nastavení stránky <sup>8</sup>**

M**ů**žete nastavit **Paper Size** (Velikost papíru), **Orientation** (Orientace) a **Scale** (M**ěř**ítko).

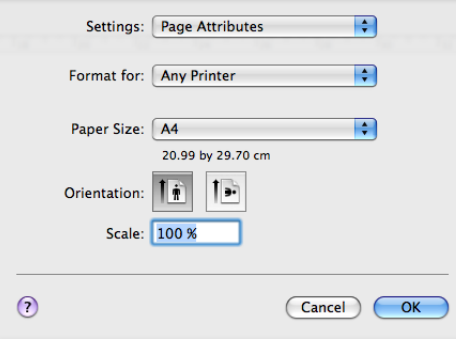

### **Výběr voleb nastavení stránky <sup>8</sup>**

Z aplikace, jako je nap**ř**íklad Apple TextEdit, klikn**ě**te na **File** (Soubor) a pak na **Print** (Tisk), aby se spustil tisk.

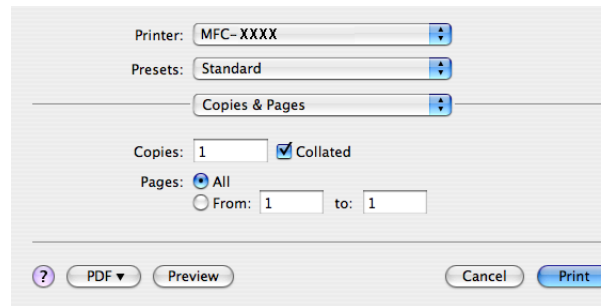

(Mac OS X 10.3.9 až 10.4.x)

**8**

### $M$ (Mac OS X 10.5.x)

Více možností nastavení stránky získáte kliknutím na odkrývací trojúhelník vedle roletkové nabídky **Printer** (Tiskárna).

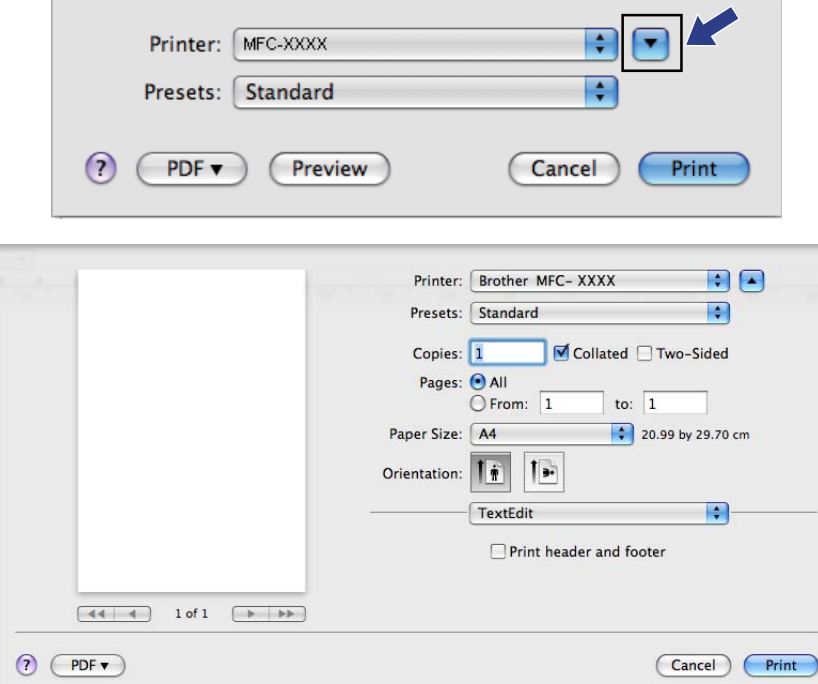

### **Poznámka**

Pro ovládání speciálních funkcí tisku zvolte **Printer Features** (Funkce tiskárny) v dialogovém poli Print (tisk).

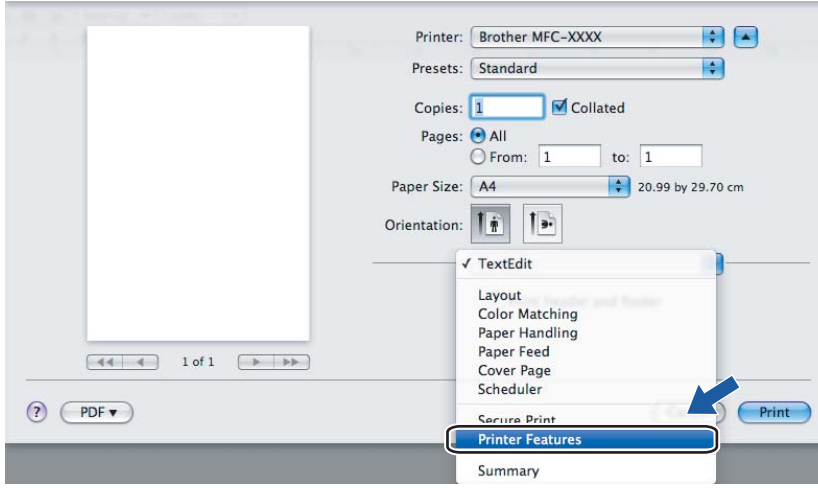

## **Titulní stránka (Mac OS X 10.4 nebo vyšší) <sup>8</sup>**

M**ů**žete provést tato nastavení titulní stránky:

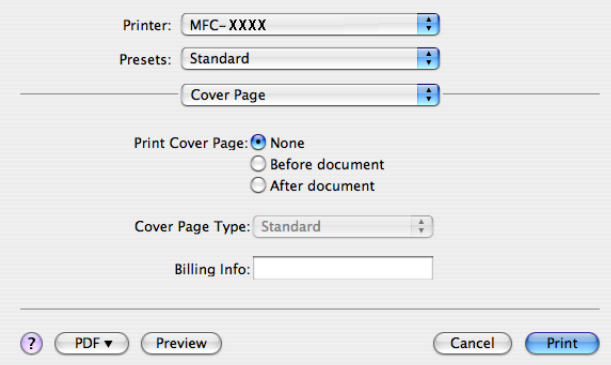

**Print Cover Page** (Tisknout titulní stranu)

Tuto funkci použijte, chcete-li k dokumentu p**ř**ipojit titulní stránku.

**Cover Page Type** (Typ titulní strany)

Zvolte šablonu pro titulní stránku.

**Billing Info** (Informace o ú**č**tování)

Pokud chcete do titulní stránky p**ř**idat faktura**č**ní informaci, vložte text do pole **Billing Info**  (Informace o ú**č**tování).

### **Rozvržení (uspořádání) <sup>8</sup>**

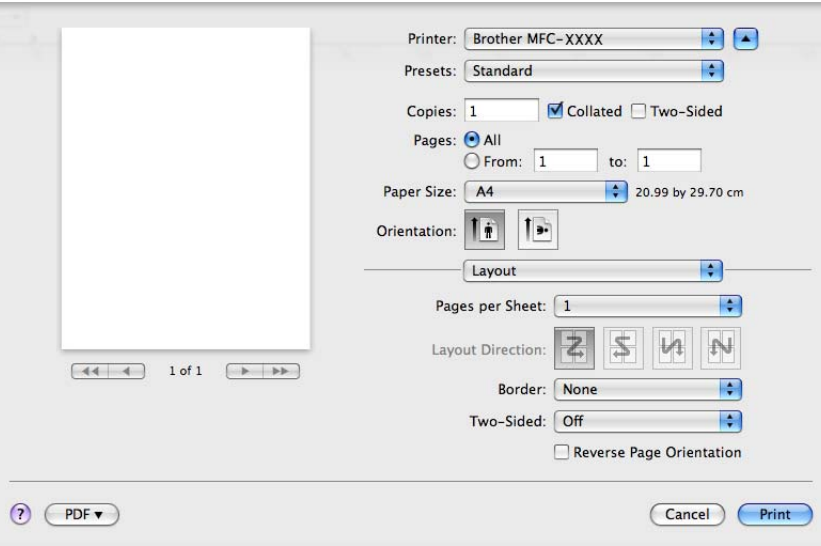

#### **Pages per Sheet** (Stránek na list)

Zvolte, kolik stran bude na každé stran**ě** papíru.

**8**

**Layout Direction** (Sm**ě**r rozvržení)

Jestliže specifikujete po**č**et stran na list, m**ů**žete také specifikovat sm**ě**r uspo**ř**ádání.

**Border** (Okraj)

Pokud chcete p**ř**ipojit okraj, použijte tuto funkci.

**Two-Sided** (Oboustrann**ě**)

Viz *[Duplexní tisk](#page-153-0)* na stran**ě** 146.

■ Reverse Page Orientation (Obrácená orientace stránek) (Mac OS X 10.5.x)

Zaškrtn**ě**te **Reverse Page Orientation** (Obrácená orientace stránek) pro obrácení po**ř**adí dat ze vzestupného na sestupné.

#### **Duplexní tisk <sup>8</sup>**

**Použití duplexní jednotky**

Zvolte **Layout** (Rozvržení).

Zvolte **Long-edge binding** (Vazba na dlouhé hran**ě**) nebo **Short-edge binding** (Vazba na krátké hran**ě**) v **Two-Sided** (Oboustrann**ě**).

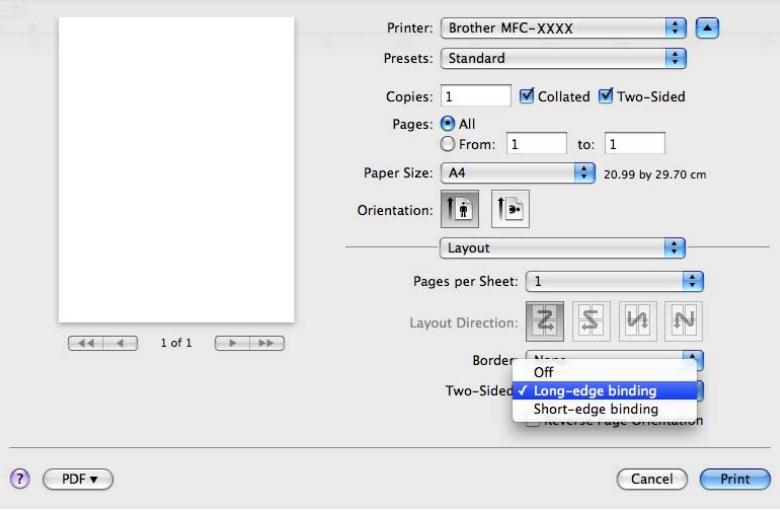

#### **Manuální duplex**

Zvolte **Paper Handling** (Manipulace s papírem).

• (Mac OS X 10.3.9 až 10.4.x)

Zvolte **Even numbered pages** (Sudé stránky) a tiskn**ě**te a pak zvolte **Odd numbered pages**  (Liché stránky) a tiskn**ě**te.

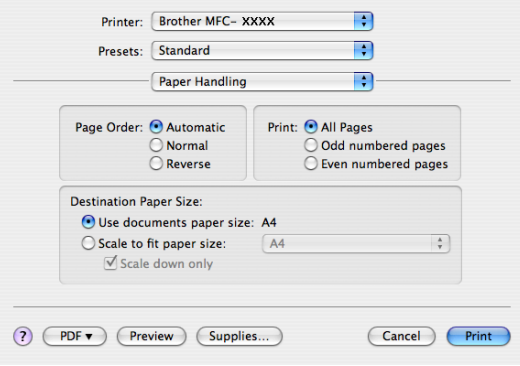

• (Mac OS X 10.5.x)

Zvolte **Even Only** (Pouze sudé) a tiskn**ě**te a pak zvolte **Odd Only** (Pouze liché) a tiskn**ě**te.

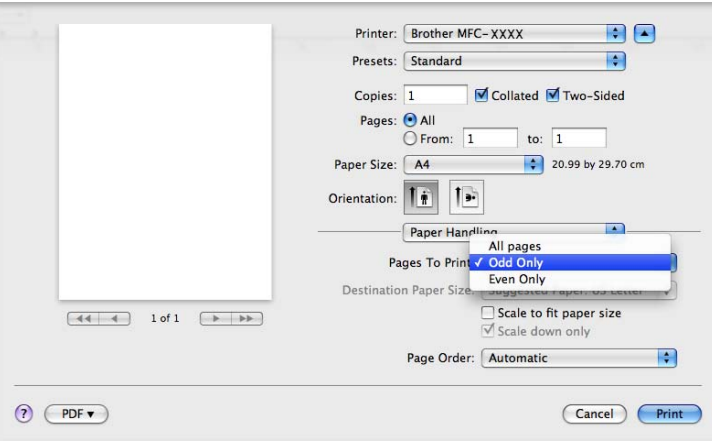

### **Zabezpečený tisk (pouze pro Mac OS X 10.5.x) <sup>8</sup>**

Zabezpe**č**ené dokumenty jsou dokumenty, které jsou p**ř**i odeslání na za**ř**ízení chrán**ě**ny heslem. Tisknout je mohou pouze ti lidé, kte**ř**í znají heslo. Vzhledem k tomu, že jsou dokumenty zabezpe**č**eny na za**ř**ízení, p**ř**ed samotným tiskem musíte vložit heslo pomocí ovládacího panelu za**ř**ízení.

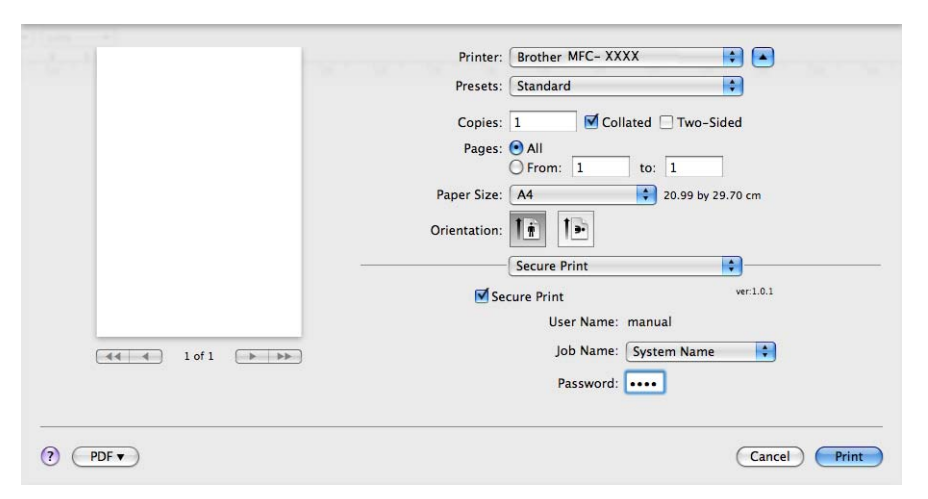

Pokud chcete vytvo**ř**it zabezpe**č**enou tiskovou úlohu, klikn**ě**te na **Settings...** (Nastavení...) a zaškrtn**ě**te polí**č**ko **Secure Print** (Zabezpe**č**it tisk). Vložte heslo do pole **Password** (Heslo) a klikn**ě**te na **Print** (Tisk).

(Více informací o zabezpe**č**eném tisku najdete v *[Klávesa zabezpe](#page-139-0)čení* na stran**ě** 132.)

### **Funkce tiskárny <sup>8</sup>**

(Mac OS X 10.3.9 až 10.4.x)

**Feature Sets: Set 1** (Funk**č**ní sady Sada 1)

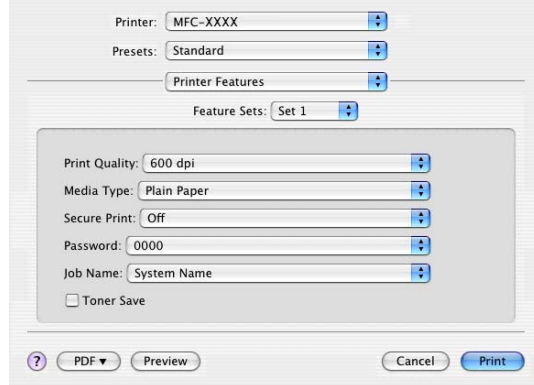

### **Print Quality** (Kvalita tisku)

Rozlišení m**ů**žete m**ě**nit následovn**ě**:

- **300 dpi**
- **600 dpi**
- **HQ 1200**
- **1200 dpi**
- **Media Type** (Typ média)

V za**ř**ízení m**ů**žete používat následující typy médií. Pro dosažení nejlepší kvality tisku vyberte typ média, který chcete používat.

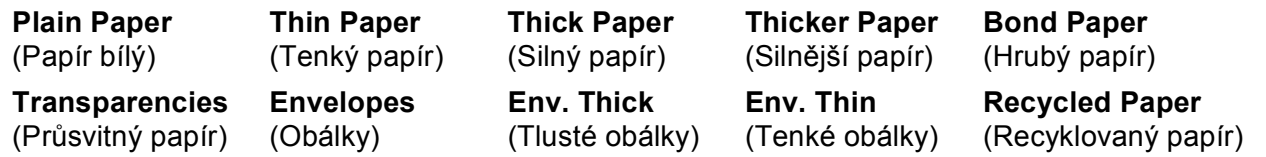

#### ■ Secure Print (Zabezpečit tisk)

**Secure Print** (Zabezpe**č**it tisk) Vám umožní zabezpe**č**it dokumenty, které jsou chrán**ě**ny heslem p**ř**i jejich posílání na tiskárnu. Tisknout je mohou pouze ti lidé, kte**ř**í znají heslo. Vzhledem k tomu, že dokumenty jsou na za**ř**ízení zabezpe**č**eny, musíte p**ř**ed vlastním tiskem zadat heslo pomocí ovládacího panelu za**ř**ízení. Zabezpe**č**ený dokument musí mít **Password** (Heslo) a **Job Name** (Název úlohy).

#### **Password** (Heslo)

Zvolte heslo pro Váš zabezpe**č**ený dokument, který posíláte na za**ř**ízení, v rozbalovacím poli.

#### **Job Name** (Název úlohy)

V rozevíracím seznamu zvolte název úlohy pro zabezpe**č**ený dokument, který posíláte na za**ř**ízení.

**8**

#### ■ **Toner Save** (Úspora toneru)

Pomocí této funkce m**ů**žete ušet**ř**it toner. Pokud zaškrtnete **Toner Save** (Úspora toneru), Vaše tisky budou sv**ě**tlejší. Implicitní nastavení je **Off** (Vypnuto).

#### **Poznámka**

Nedoporu**č**ejeme **Toner Save** (Úspora toneru) pro tisk fotografií nebo obrázk**ů** ve stupnici šedé.

#### **Feature Sets: Set 2** (Funk**č**ní sady: Sada 2)

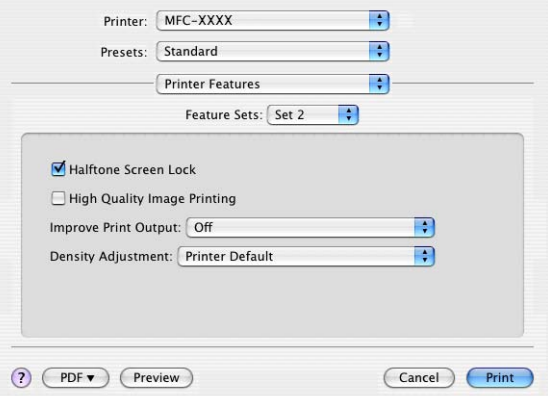

#### **Halftone Screen Lock** (Uzam**č**ení rastru)

Zabrání ostatním aplikacím zm**ě**nit nastavení polotón**ů**. Implicitní nastavení je zapnuto.

**High Quality Image Printing** (Vysoce kvalitní tisk obrázk**ů**)

Slouží ke zvýšení kvality tisku obrázk**ů**. Nastavíte-li **High Quality Image Printing**  (Vysoce kvalitní tisk obrázk**ů**) do **On** (Zap), rychlost tisku se sníží.

#### ■ Improve Print Output (Zlepšit tiskový výstup)

• **Reduce Paper Curl** (Snížit sto**č**ení papíru)

Jestliže zaškrtnete toto nastavení, m**ů**žete omezit možnost zvln**ě**ní papíru.

Pokud tisknete jen n**ě**kolik stránek, toto nastavení nemusíte volit. Zm**ěň**te nastavení ovlada**č**e tiskárny v **Media Type** (Typ média) pro nastavení na ten**č**í papír.

• **Improve Toner Fixing** (Zlepšit fixaci toneru)

Zaškrtnete-li toto nastavení, m**ů**že se zlepšit fixace toneru na papíru. Pokud se v této volb**ě** dostate**č**n**ě** nezlepší situace, zvolte nastavení **Thicker paper** (Siln**ě**jší papír) v **Media type** (Typ média).

■ Density Adjustment (Nastavení hustoty)

Zvýšení nebo snížení sytosti tisku.

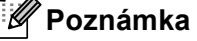

**Density Adjustment** (Nastavení hustoty) není k dispozici, jesliže nastavíte **Print Quality** (Kvalita tisku) na **HQ 1200**.

### (Mac OS X 10.5.x) **Feature Sets: General 1** (Sada funkcí: Hlavní 1)

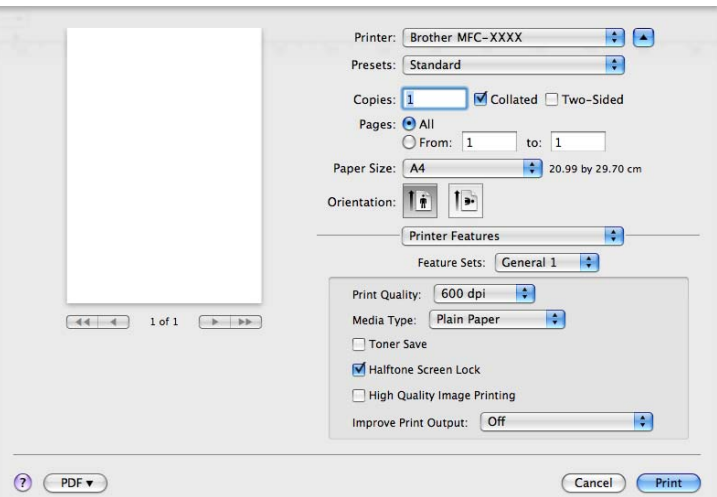

#### **Print Quality** (Kvalita tisku)

Rozlišení m**ů**žete m**ě**nit následovn**ě**:

- **300 dpi**
- **600 dpi**
- **HQ 1200**
- **1200 dpi**
- **Media Type** (Typ média)

V za**ř**ízení m**ů**žete používat následující typy médií. Pro dosažení nejlepší kvality tisku vyberte typ média, který chcete používat.

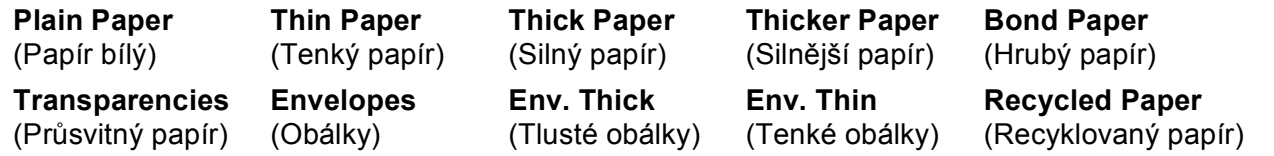

#### ■ **Toner Save** (Úspora toneru)

Pomocí této funkce m**ů**žete ušet**ř**it toner. Pokud zaškrtnete **Toner Save** (Úspora toneru), Vaše tisky budou sv**ě**tlejší. Implicitní nastavení je **Off** (Vypnuto).

### **Poznámka**

Nedoporu**č**ejeme **Toner Save** (Úspora toneru) pro tisk fotografií nebo obrázk**ů** ve stupnici šedé.

#### **Halftone Screen Lock** (Uzam**č**ení rastru)

Zabrání ostatním aplikacím zm**ě**nit nastavení polotón**ů**. Implicitní nastavení je zapnuto.

**High Quality Image Printing** (Vysoce kvalitní tisk obrázk**ů**)

Slouží ke zvýšení kvality tisku obrázk**ů**. Nastavíte-li **High Quality Image Printing**  (Vysoce kvalitní tisk obrázk**ů**) do **On** (Zap), rychlost tisku se sníží.

- **Improve Print Output** (Zlepšit tiskový výstup)
	- **Reduce Paper Curl** (Snížit sto**č**ení papíru)

Jestliže zaškrtnete toto nastavení, m**ů**žete omezit možnost zvln**ě**ní papíru.

Pokud tisknete jen n**ě**kolik stránek, toto nastavení nemusíte volit. Zm**ěň**te nastavení ovlada**č**e tiskárny v **Media Type** (Typ média) pro nastavení na ten**č**í papír.

• **Improve Toner Fixing** (Zlepšit fixaci toneru)

Zaškrtnete-li toto nastavení, m**ů**že se zlepšit fixace toneru na papíru. Pokud se v této volb**ě** dostate**č**n**ě** nezlepší situace, zvolte nastavení **Thicker paper** (Siln**ě**jší papír) v **Media type** (Typ média).

#### **Feature Sets: General 2** (Sada funkcí: Hlavní 2)

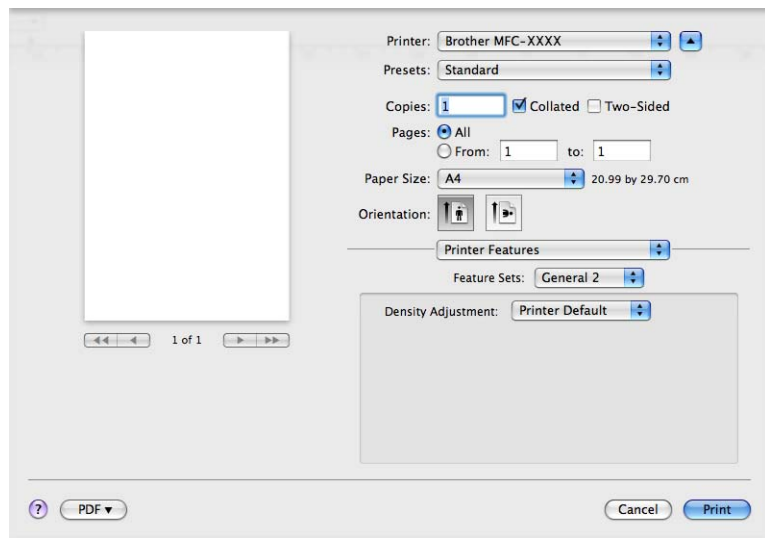

■ Density Adjustment (Nastavení hustoty)

Zvýšení nebo snížení sytosti tisku.

### **Poznámka**

**Density Adjustment** (Nastavení hustoty) není k dispozici, jesliže nastavíte **Print Quality** (Kvalita tisku) na **HQ 1200**.

## **Odeslání faxu (pouze u modelů MFC) <sup>8</sup>**

### **Macintosh <sup>8</sup>**

Fax m**ů**žete odeslat p**ř**ímo z aplikace Macintosh.

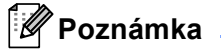

Faxové dokumenty budou posílány pouze **č**ernobílé.

**4** Vytvořte dokument v aplikaci Macintosh.

b Z aplikace, jako je nap**ř**íklad Apple TextEdit, klikn**ě**te na **File** (Soubor) a pak na **Print** (Tisk).

(Mac OS X 10.3.9 až 10.4.x)

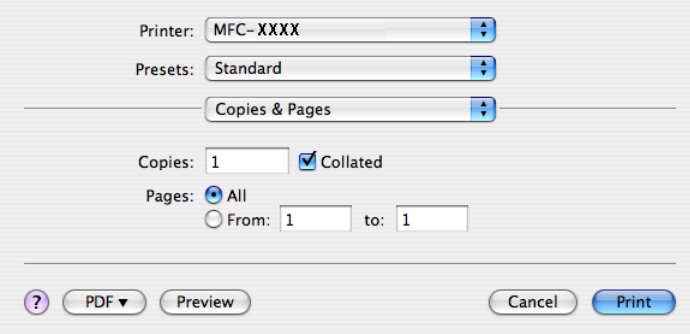

### ■ (Mac OS X 10.5.x)

Více možností nastavení stránky získáte kliknutím na odkrývací trojúhelník vedle roletkové nabídky **Printer** (Tiskárna).

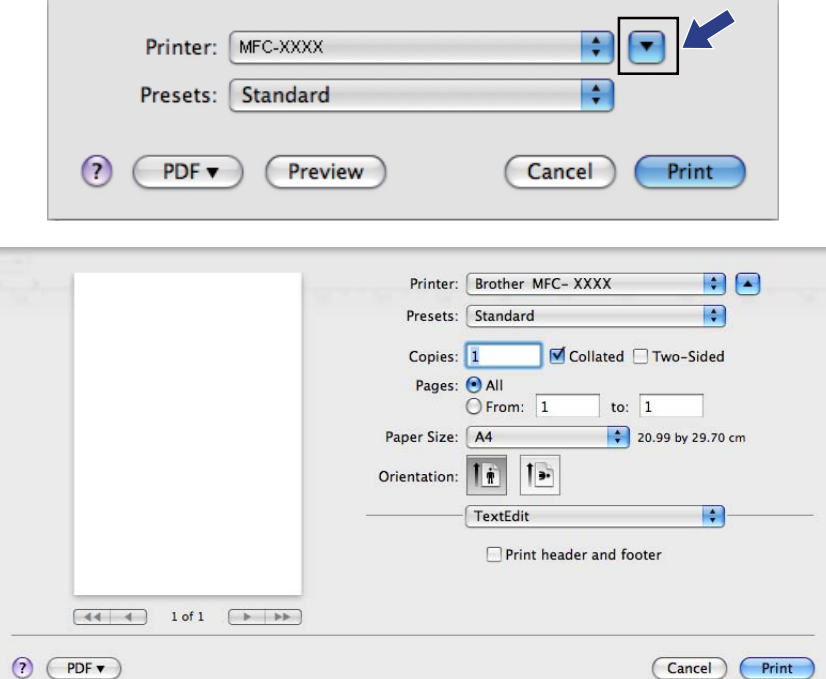

**3** Z roletkové nabídky zvolte Send Fax (Odeslat fax).

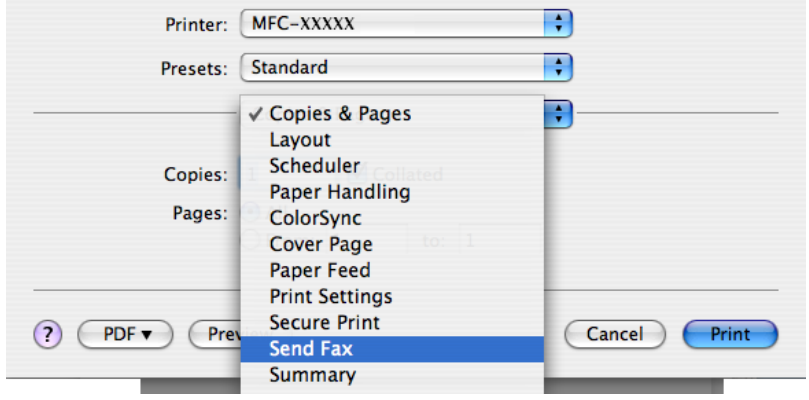

d Zvolte **Facsimile** (Fax) z roletkové nabídky **Output** (Výstup).

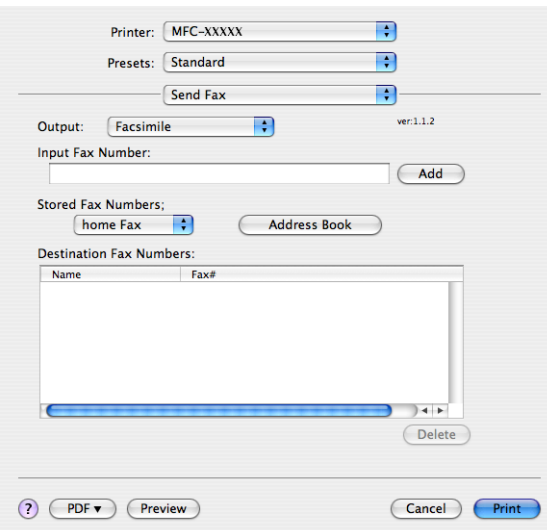

e Vložte **č**íslo faxu do pole **Input Fax Number** (Vložit **<sup>č</sup>**íslo faxu) a pak klikn**ě**te na **Print** (Tisk) pro odeslání faxu.

## *Poznámka*

Pokud chcete odeslat jeden fax na více než jedno **č**íslo, kliknete po vložení prvního **č**ísla faxu na **Add**  (P**ř**idat). Cílová faxová **č**ísla budou uvedena v dialogovém poli.

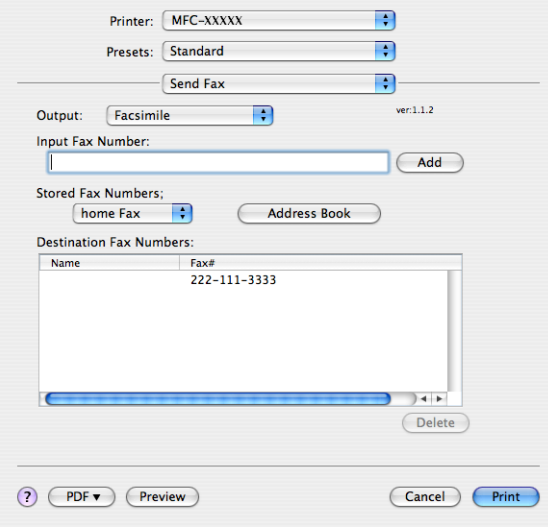

### **Přetáhněte elektronickou vizitku (vCard) z aplikace adresáře Mac OS X (Mac OS X 10.3.9 až 10.4.x) <sup>8</sup>**

**Č**íslo faxu m**ů**žete adresovat pomocí vCard (elektronické vizitky) z aplikace Mac OS X **Address Book**  (Kniha adres).

- a Klikn**ě**te na **Address Book** (Kniha adres).
- b <sup>P</sup>**ř**etáhn**ě**te vCard z aplikace Mac OS X **Address Book** (Kniha adres) do pole **Destination Fax Numbers** (**Č**ísla faxu místa ur**č**ení).

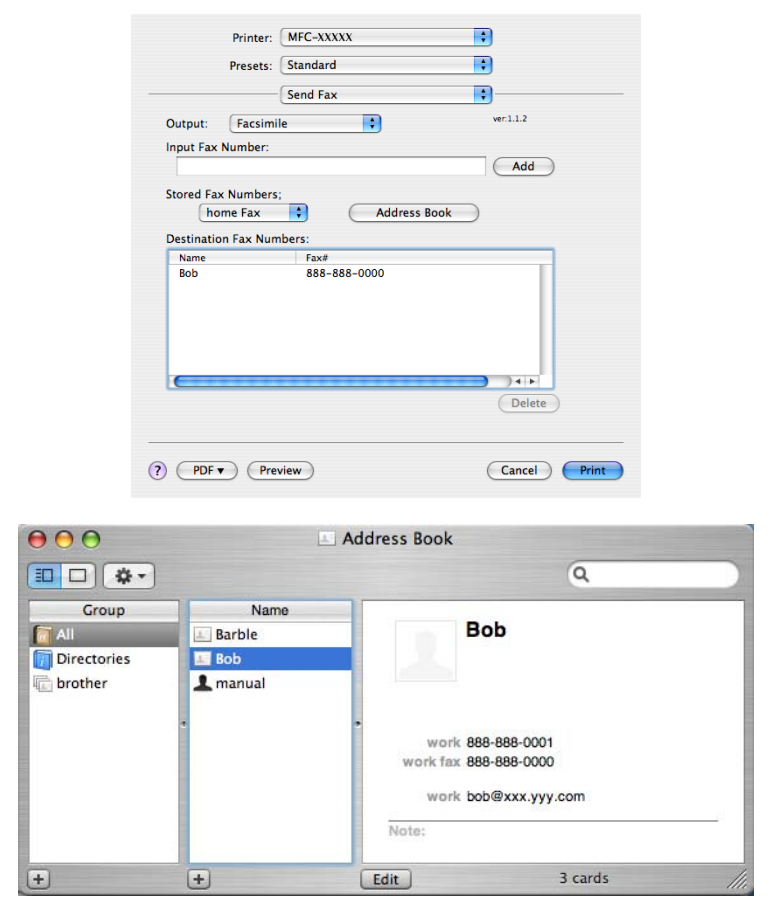

### **Poznámka**

Jsou-li jak pracovní, tak domácí faxová **č**ísla uložena v adresá**ř**i Mac OS X, zvolte **work fax** (pracovní fax) nebo **home fax** (domácí fax) v roletkové nabídce **Stored Fax Numbers** (Uložená **č**ísla faxu) a pak p**ř**etáhn**ě**te vCard.

c Po ukon**č**ení adresace Vašeho faxu klikn**ě**te na **Print** (Tisk).

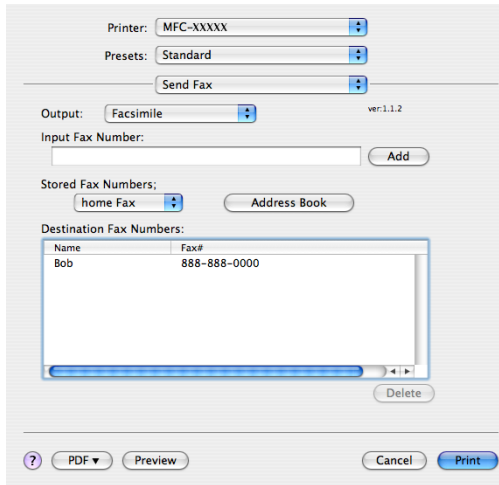

### **Poznámka**

Použitá vCard musí obsahovat **č**íslo **work fax** (pracovní fax) nebo **home fax** (domácí fax).

### **Používání panelu adres Mac OS X 10.5.x <sup>8</sup>**

Adresovat **č**íslo faxu lze pomocí tla**č**ítka **Addresses** (Adresy).

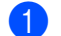

a Klikn**ě**te na **Addresses** (Adresy).

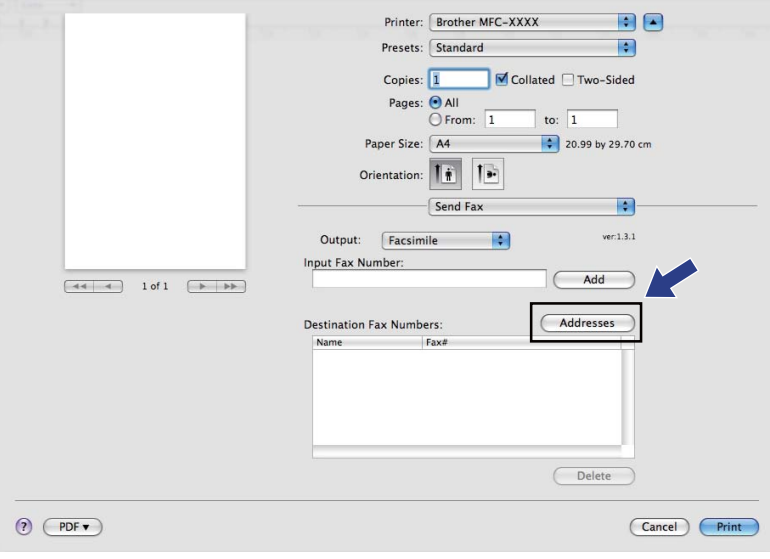

b Vyberte **č**íslo faxu z panelu **Addresses** (Adresy) a pak klikn**ě**te na **To:** (Komu:).

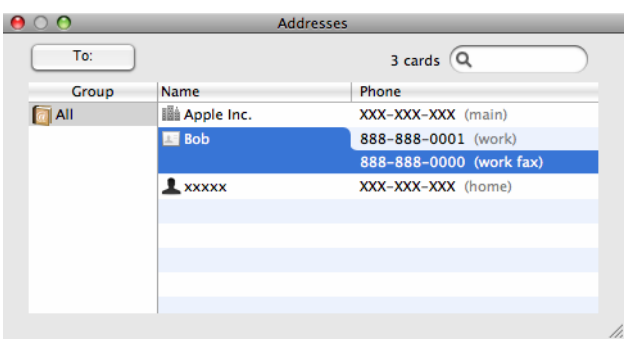

c Po ukon**č**ení adresace Vašeho faxu klikn**ě**te na **Print** (Tisk).

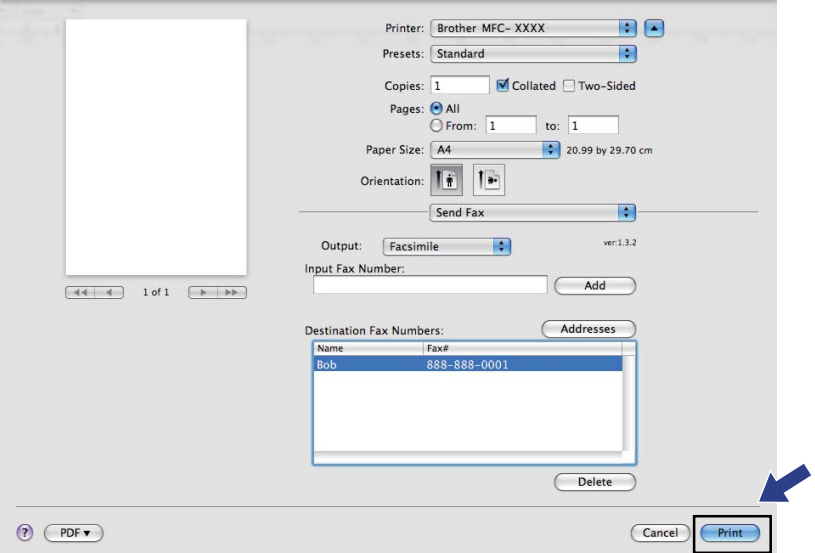

**9**

# **Skenování <sup>9</sup>**

## **Skenování z Macintosh <sup>9</sup>**

Program za**ř**ízení Brother obsahuje ovlada**č** skeneru TWAIN pro Macintosh. Tento skenerový ovlada**č** Macintosh TWAIN m**ů**žete používat s jakoukoli aplikací, která podporuje specifikace TWAIN.

### **Poznámka**

- Pokud chcete skenovat ze za**ř**ízení do sít**ě**, zvolte za**ř**ízení, p**ř**ipojené do sít**ě** v . Aplikace Device Selector (voli**č** za**ř**ízení) je umíst**ě**ná v **Macintosh HD**/**Library** (Knihovna)/**Printers** (Tiskárny)/**Brother**/**Utilities**  (Utility)/**Device Selector** (Voli**č** za**ř**ízení) nebo z roletkové nabídky **Model** v ControlCenter2.
- Duplexní skenování není k dispozici pro formát papíru "legal".

Spus**ť**te aplikaci Macintosh kompatibilní s TWAIN. P**ř**i prvním použití nastavte ovlada**č** Brother TWAIN jako výchozí tak, že zvolíte **Select Source** (Vyberte zdroj). Pro každý dokument, který poté budete skenovat, zvolte **Acquire Image Data** (Získat údaje o obrázku) nebo **Start**. Volby nabídek, které Vám umožní vybrat ovlada**č** skeneru, se mohou lišit podle aplikace.

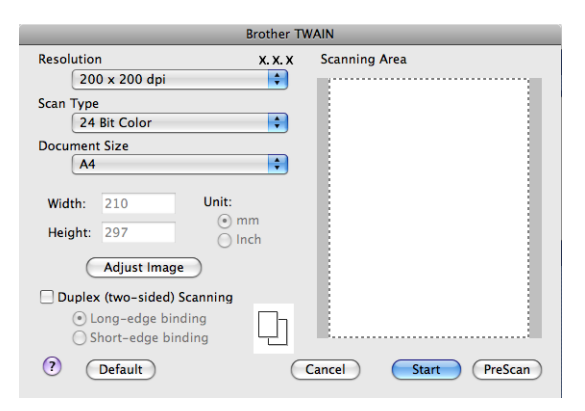

### **Poznámka**

Zp**ů**sob volby implicitního ovlada**č**e nebo skenování dokumentu se m**ů**že lišit podle použité aplikace.

### **Skenování obrázku do vašeho zařízení Macintosh <sup>9</sup>**

M**ů**žete naskenovat celou stránku nebo po p**ř**edskenování dokumentu jen **č**ást stránky.

### **Skenování celé stránky <sup>9</sup>**

a Vložte dokument.

b Pokud je to nutné, prove**ď**te následující nastavení v dialogovém poli nastavení skeneru:

- **Resolution** (Rozlišení)
- **Scan Type** (Typ skenování)
- **Document Size** (Velikost dokumentu)
- **Adjust Image** (Upravit obrázek)
	- **Brightness** (Jas)
	- **Contrast** (Kontrast)

#### c Klikn**ě**te na **Start**.

Když je skenování skon**č**eno, obrázek se objeví ve Vaší grafické aplikaci.

### **Skenování duplexního dokumentu 9**

**a** Vložte dokument.

b Zaškrtn**ě**te **Duplex (two-sided) Scanning** (Duplexní(oboustranné) skenování) a zvolte **Long-edge binding** (Vazba na dlouhé hran**ě**) nebo **Short-edge binding** (Vazba na krátké hran**ě**).

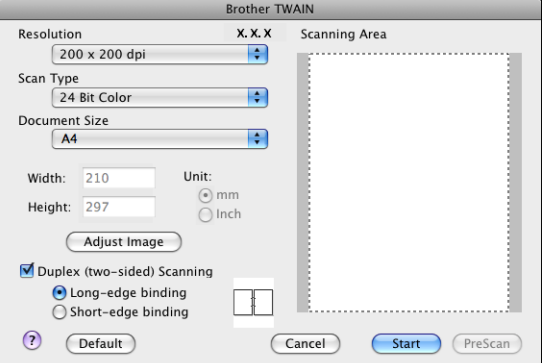

**3** Pokud je to nutné, proveďte následující nastavení v dialogovém poli nastavení skeneru:

- **Resolution** (Rozlišení)
- **Scan Type** (Typ skenování)
- **Document Size** (Velikost dokumentu)
- **Adjust Image** (Upravit obrázek)
	- **Brightness** (Jas)
	- **Contrast** (Kontrast)

#### d Klikn**ě**te na **Start**.

#### · U **Poznámka**

- Nem**ů**žete nastavit oblast skenování.
- Duplexní skenování není podporováno DCP-8070D, MFC-8370DN a MFC-8480DN.
- Duplexní skenování není k dispozici pro formát papíru "legal".
- Duplexní skenování je k dispozici pouze z ADF.
## **Předskenování obrázku <sup>9</sup>**

Tla**č**ítko **PreScan** (Náhled p**ř**ed skenováním) se používá pro náhled a také umož**ň**uje o**ř**íznout všechny nežádoucí oblasti z obrázku. Pokud Vám vyhovuje výb**ě**r oblasti skenování, klikn**ě**te na tla**č**ítko **Start** v dialogovém okn**ě** Scanner Setup (nastavení skeneru) pro naskenování obrázku.

<span id="page-180-0"></span>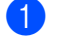

**4** Vložte dokument.

b Klikn**ě**te na **PreScan** (Náhled p**ř**ed skenováním). Celý obrázek se naskenuje do vašeho za**ř**ízení Macintosh a zobrazí se v **Scanning Area**  (Oblast skenování).

c Táhn**ě**te kurzorem myši p**ř**es tu **č**ást, kterou chcete naskenovat.

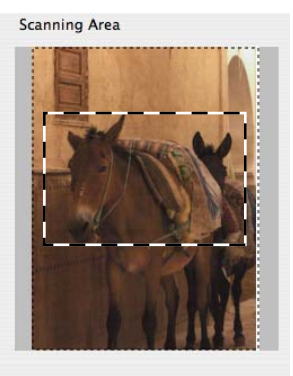

**4** Vložte dokument znovu do ADF.

#### **Poznámka**

Pokud dokument vložíte n[a](#page-180-0) sklo skeneru v kroku  $\bigcirc$ , pak tento krok přeskočte.

e Upravte nastavení podle pot**ř**eby pro **Resolution** (Rozlišení), **Scan Type** (Typ skenování), **Brightness**  (Jas) a **Contrast** (Kontrast) v dialogovém okn**ě** Scanner Setup (nastavení skeneru).

#### f Klikn**ě**te na **Start**.

Tentokrát se ve v okn**ě** Vaší aplikace zobrazí pouze vybraná oblast dokumentu.

g Obrázek m**ů**žete vyt**ř**íbit pomocí Vašeho edita**č**ního programu.

# **Nastavení v okně skeneru <sup>9</sup>**

### **Rozlišení <sup>9</sup>**

Zm**ě**nit rozlišení skenování m**ů**žete v roletkové nabídce **Resolution** (Rozlišení). Vyšší rozlišení zaberou více místa v pam**ě**ti a p**ř**enos trvá déle, ale výsledkem je lépe naskenovaný obrázek. Z následující tabulky je patrné, jaké rozlišení m**ů**žete zvolit a jaké barvy jsou k dispozici

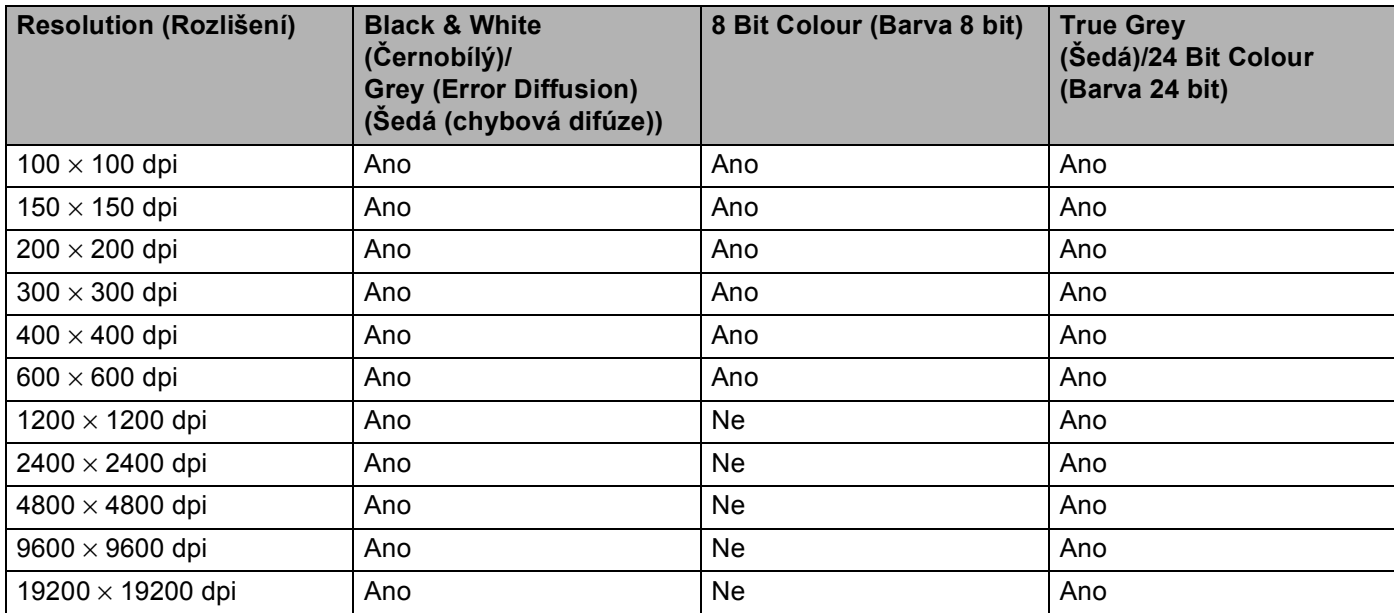

## **Typ skenování <sup>9</sup>**

**Black & White** (**Č**ernobílý)

Použijte pro text nebo obrázky v **č**árové grafice.

**Grey (Error Diffusion)** (Šedá (chybová difúze))

Použijte pro fotografie nebo grafiku. (Difúze chyby je metoda pro vytvá**ř**ení simulovaných šedých obrázk**ů** bez použití pravých šedých bod**ů**. **Č**erné body jsou umíst**ě**ny do zvláštního rastru tak, že budí zdání šedé.)

■ **True Grey** (Šedá)

Použijte pro fotografie nebo grafiku. Tento režim je p**ř**esn**ě**jší, protože využívá až 256 odstín**ů** šedé.

■ 8 Bit Colour (Barva 8 bit)

Pro skenování obrázku využívá až 256 barev.

### ■ 24 Bit Colour (Barva 24 bit)

Pro skenování obrázku využívá až 16,8 milion**ů** barev.

I když použití **24 Bit Colour** (Barva 24 bit) vytvá**ř**í obrázek s velmi v**ě**rnou reprodukcí barev, velikost obrazového souboru je asi t**ř**ikrát v**ě**tší, než soubor vytvo**ř**ený použitím volby **8 Bit Colour** (Barva 8 bit). To vyžaduje velkou **č**ást pam**ě**ti a má nejdelší dobu p**ř**enosu.

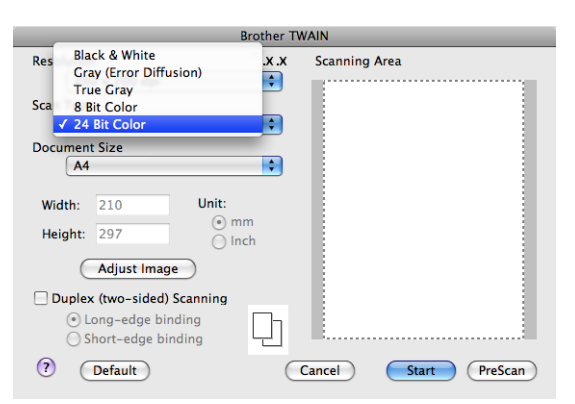

### **Velikost dokumentu <sup>9</sup>**

Zvolte jednu z t**ě**chto velikostí:

- **A4**
- **JIS B5**
- **Letter**
- **Legal**
- **A5**
- **Executive**
- **Business Card** (Vizitka)

Pro skenování vizitek zvolte velikost **Business Card** (Vizitka) a pak vložte vizitku lícem dol**ů** doprost**ř**ed levé strany skla skeneru podle pokyn**ů** pro dokument uvedených na za**ř**ízení.

- **Photo** (Foto)
- **Index Card** (Lístek kartotéky)
- **Photo L** (Foto L)
- Photo 2L (Foto 2L)
- **Postcard 1 (Pohlednice 1)**
- Postcard 2 (Double) (Pohlednice 2 (Dvojitá))
- **Custom** (Uživatelský) (Uživatelsky nastavitelné od  $8.9 \times 8.9$  mm do  $215.9 \times 355.6$  mm.)

Poté, co jste zvolili uživatelskou velikost, m**ů**žete upravovat skenovanou oblast. Klikn**ě**te na tla**č**ítko myši, p**ř**ídržte je a sou**č**asn**ě** táhn**ě**te myší a obrázek tak o**ř**ízn**ě**te.

**Width:** (Ší**ř**ka:) Vložte ší**ř**ku uživatelské velikosti.

**Height:** (Výška:) Vložte výšku uživatelské velikosti.

### **Poznámka**

Uživatelský formát lze nastavit od  $8.9 \times 8.9$  mm do 215,9  $\times$  355,6 mm

### **Nastavení obrázku <sup>9</sup>**

### **Brightness** (Jas)

Upravte nastavení (-50 až 50) tak, abyste získali ten nejlepší obrázek. Implicitní hodnota je 0, p**ř**edstavuje pr**ů**m**ě**r a obvykle je vhodná pro v**ě**tšinu obrázk**ů**.

M**ů**žete nastavit úrove**ň Brightness** (Jas) p**ř**etažením posuvníku vpravo nebo vlevo pro zesv**ě**tlení nebo ztmavnutí obrázku. Úrove**ň** m**ů**žete nastavit také vložením hodnoty do pole.

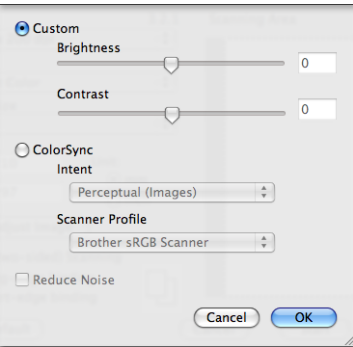

Pokud je naskenovaný obrázek p**ř**íliš sv**ě**tlý, nastavte nižší úrove**ň Brightness** (Jas) a naskenujte dokument znovu.

Pokud je obrázek p**ř**íliš tmavý, nastavte vyšší úrove**ň Brightness** (Jas) a naskenujte dokument znovu.

## **Poznámka**

Nastavení **Brightness** (Jas) je k dispozici pouze tehdy, pokud jste nastavili **Scan Type** (Typ skenování) na **Black & White** (**Č**ernobílý), **Grey** (Šedá) nebo **True Grey** (Šedá).

### ■ Contrast (Kontrast)

Úrove**ň** kontrastu m**ů**žete zvýšit nebo snížit p**ř**esunutím posuvníku vpravo nebo vlevo. Zvýšení zvýrazní tmavé a sv**ě**tlé oblasti obrázku, a snížením se odhalí více detail**ů** v šedých oblastech. Pro nastavení **Contrast** (Kontrast) lze také vložit hodnotu do pole.

## **Poznámka**

Nastavení **Contrast** (Kontrast) je k dispozici pouze tehdy, pokud jste nastavili **Scan Type** (Typ skenování) na **Grey** (Šedá) nebo **True Grey** (Šedá).

### **Reduce Noise** (Snížit hluk)

Kvalitu skenovaných snímk**ů** lze vylepšit pomocí této volby. Nastavení **Potlačit šum** je dostupné, když je používáno **Barevná 24 bitů** a rozlišení skenování je 300 x 300 dpi, 400 x 400 dpi nebo 600 x 600 dpi.

Jestliže skenutete fotografie nebo jiné obrázky pro použití v textovém editoru nebo jiné grafické aplikaci, vyzkoušejte r**ů**zná nastavení pro **Resolution** (Rozlišení), **Scan Type** (Typ skenování), **Brightness** (Jas) a **Contrast** (Kontrast), abyste zjistili, jaké nastavení nejlépe vyhovuje Vašim pot**ř**ebám.

# **Použití klávesy pro skenování (Pro uživatele kabelu USB) <sup>9</sup>**

# **Poznámka**

- Pokud používáte **Scan (Sken)** v síti, **č**t**ě**te *[Používání klávesy Scan \(Skenování\)](#page-218-0)* na stran**ě** 211.
- Pokud LCD zobrazí b**ě**hem skenování chybovou zprávu, viz *Odstraňování problémů* v *Příručce uživatele* nebo *Chybová hlášení a hlášení týkající se údržby* v *Příručce uživatele*.

M**ů**žete použít (**Scan (Sken)**) na ovládacím panelu pro skenování dokument**ů** do vašich aplikací pro zpracování text**ů**, grafiky nebo E-mail**ů** nebo do složky ve Vašem systému Macintosh.

Před tím, než můžete použít  $\Rightarrow$  (Scan (Sken)) na ovládacím panelu, musíte nainstalovat program Brother MFL-Pro Suite a p**ř**ipojit za**ř**ízení k Vašemu systému Macintosh. Pokud jste nainstalovali MFL-Pro Suite z p**ř**iloženého CD-ROM, pak se nainstalovaly správné ovlada**č**e a ControlCenter2. Po naskenování

 $\geq$  1 (**Scan (Sken)**) následuje konfigurace v záložce **Device Button** (Tla**č**ítko za**ř**ízení). (Viz *[SKENOVÁNÍ](#page-197-0)* [na stran](#page-197-0)**ě** 190). Ohledn**ě** podrobn**ě**jších informací o tom, jak nakonfigurovat tla**č**ítka ControlCenter2 pro

spušt**ě**ní aplikace podle Vaší volby za použití (**Scan (Sken)**) si p**ř**e**č**t**ě**te *[Používání nástroje](#page-195-0)  [ControlCenter2](#page-195-0)* na stran**ě** 188.

# **Poznámka**

- Pokud chcete skenovat dokument s použitím funkce duplexního skenování, musíte vložit dokument do ADF a pak zvolit 2str. Na sirku nebo 2str. Na delku podle vzhledu Vašeho dokumentu.
- Zvolte vzhled Vašeho dokumentu v následující tabulce:

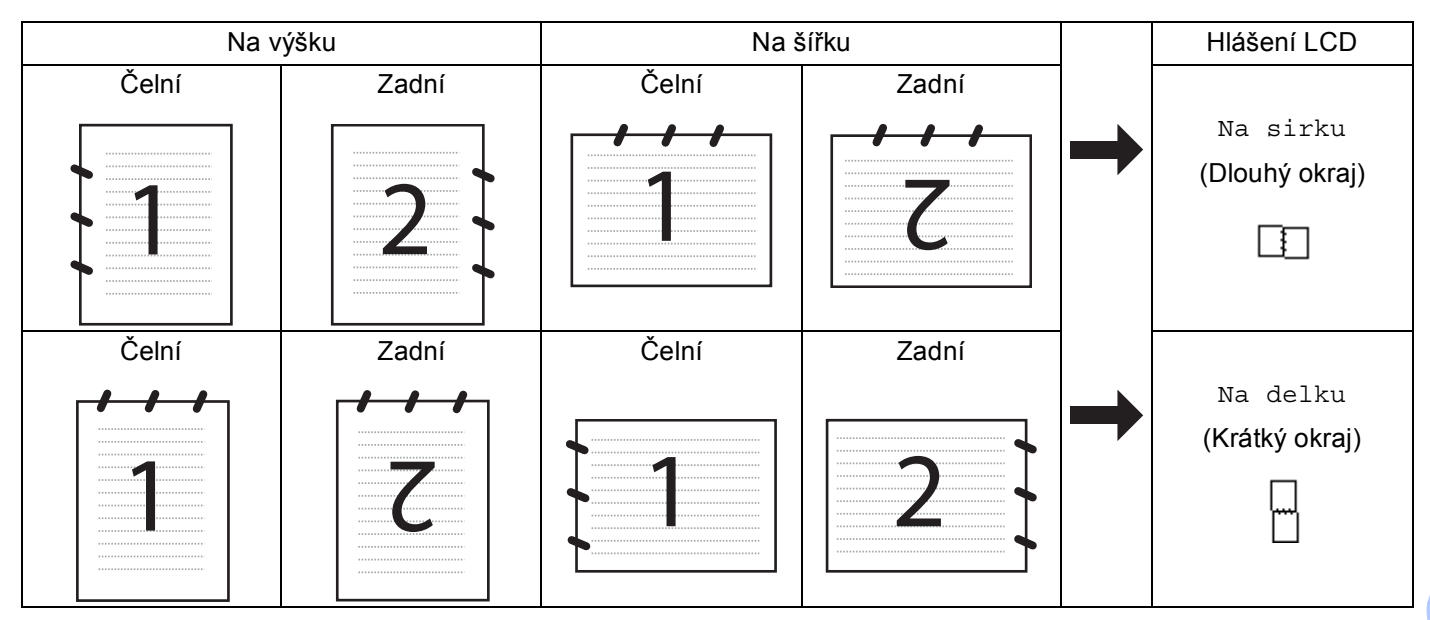

### **Tabulka vzhledu dokumentu**

- Duplexní skenování není podporováno DCP-8070D, MFC-8370DN a MFC-8480DN.
- Duplexní skenování je k dispozici pouze z ADF.
- Duplexní skenování není k dispozici pro formát papíru "legal".
- Formát souboru XPS je k dispozici pro Windows Vista® nebo p**ř**i použití aplikací, které podporují soubory XML Paper Specification (specifikace papíru XML).

## **Skenování na USB <sup>9</sup>**

**Č**ernobílé a barevné dokumenty lze skenovat p**ř**ímo do mechaniky pam**ě**ti USB Flash. **Č**ernobílé dokumenty se ukládají do soubor**ů** ve formátech TIFF (\*.TIF), PDF (\*.PDF) nebo zabezpe**č**eném PDF (\*.PDF). Barevné dokumenty mohou být uloženy do soubor**ů** ve formátech JPEG (\*.JPG), PDF (\*.PDF), zabezpe**č**ený PDF (\*.PDF) nebo XPS (\*.XPS). Implicitní jména soubor**ů** vycházejí z aktuálního data. Lze m**ě**nit barvu, kvalitu a jméno souboru.

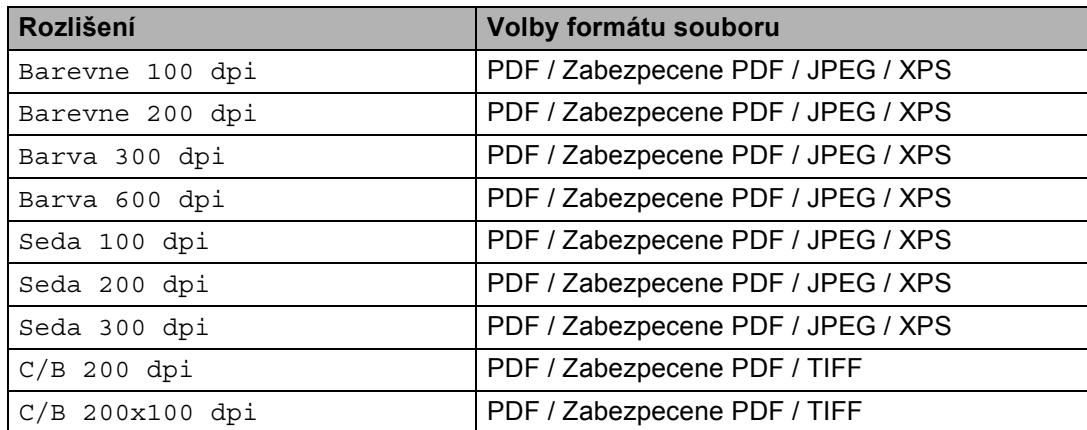

- a Zasu**ň**te mechaniku pam**ě**ti USB Flash do Vašeho za**ř**ízení.
- **Vložte Váš dokument do ADF nebo na sklo skeneru.**
- 8 Stiskněte  $\ge$  (**Scan (Sken)**).
- **4** Stiskněte **A** nebo **V** pro volbu Sken do USB. Stiskn**ě**te **OK**. Pokud Vaše za**ř**ízení nepodporuje duplexní skenování, p**ř**ejd**ě**te ke kroku [f](#page-186-0). Pokud Vaše za**ř**ízení podporuje duplexní skenování, p**ř**ejd**ě**te ke kroku [e](#page-186-1).
- <span id="page-186-1"></span>**6** Stiskněte A nebo  $\blacktriangledown$  pro volbu Jednostranny, 2str. Na sirku nebo 2str. Na delku. Stiskn**ě**te **OK**.
- <span id="page-186-0"></span>6 Zvolte jednu z dále uvedených možností.
	- Pro zm**ě**nu nastavení zvolte Zmena nastaveni. Stiskn**ě**te **OK** a p**ř**ejd**ě**te ke kroku [g](#page-186-2).
	- Pro zahájení skenování s nastaveními, která jste nastavili v nabídce funkcí (Pro modely MFC **Menu**, **5**,**2** a pro modely DCP **Menu**, **4**, **2**) zvolte Skenovani. Stiskn**ě**te **OK** a p**ř**ejd**ě**te ke kroku [j](#page-187-0).
- <span id="page-186-2"></span>Stiskem ▲ nebo ▼ zvolte požadovanou kvalitu. Stiskn**ě**te **OK**.

8 Stiskem  $\triangle$  nebo  $\nabla$  zvolte požadovaný typ souboru. Stiskn**ě**te **OK**.

### **Poznámka**

- Pokud zvolíte barvu nebo šedou v nastavení rozlišení, nelze zvolit TIFF.
- Pokud zvolíte monochromatické v nastavení rozlišení, nelze zvolit JPEG.
- Pokud zvolíte Zabezpecene PDF, za**ř**ízení Vás vyzve ke vložení **č**ty**ř**místného hesla pomocí **č**ísel 1 9 p**ř**ed zahájením skenování.

**9** Název souboru se nastaví automaticky. Ale lze také vytvořit jméno podle Vaší volby za použití klávesnice. M**ů**žete zm**ě**nit pouze prvních 6 **č**íslic jména souboru. Stiskn**ě**te **OK**.

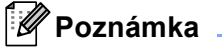

Stiskn**ě**te **Clear/Back (Zrušit/Zpět)** pro zrušení Vámi vložených znak**ů**.

<span id="page-187-0"></span>**(0)** Stiskněte Start pro zahájení skenování.

# **UPOZORNĚNÍ**

Displej LCD zobrazuje Snimani p**ř**i na**č**ítání dat. B**ě**hem na**č**ítání dat NEODPOJUJTE sí**ť**ovou š**ňů**ru nebo nevytahujte pam**ěť** USB Flash ze za**ř**ízení. Mohlo by dojít ke ztrát**ě** Vašich dat nebo poškození mechaniky pam**ě**ti USB Flash.

### **Změna implicitní velikosti souboru <sup>9</sup>**

M**ů**žete nastavit Vaše vlastní implicitní nastavení velikosti souboru. Pro vyšší kvalitu skenování zvolte v**ě**tší velikost souboru. Pro menší velikost souboru (nižší kvalitu skenování) zvolte menší velikost souboru.

- a Stiskn**ě**te **Menu**, **1**.
- b Stiskn**ě**te a nebo b pro volbu Sken dokumentu. Stiskn**ě**te **OK**.
- c Stiskn**ě**te a nebo b pro volbu Velik. souboru. Stiskn**ě**te **OK**.
- d Stiskem a nebo b zvolte 1.Barevne nebo 2.Seda. Stiskn**ě**te **OK**.
- e Stiskn**ě**te a nebo b pro volbu Maly, Stredni nebo Velky. Stiskn**ě**te **OK**.
- f Stiskn**ě**te **Stop/Exit (Stop/Konec)**.

#### **Poznámka**

Nelze zvolit velikost souboru, pokud skenujete **č**ernobílý dokument. **Č**ernobílé dokumenty budou ukládány do formátu souboru TIFF a data nebudou komprimována.

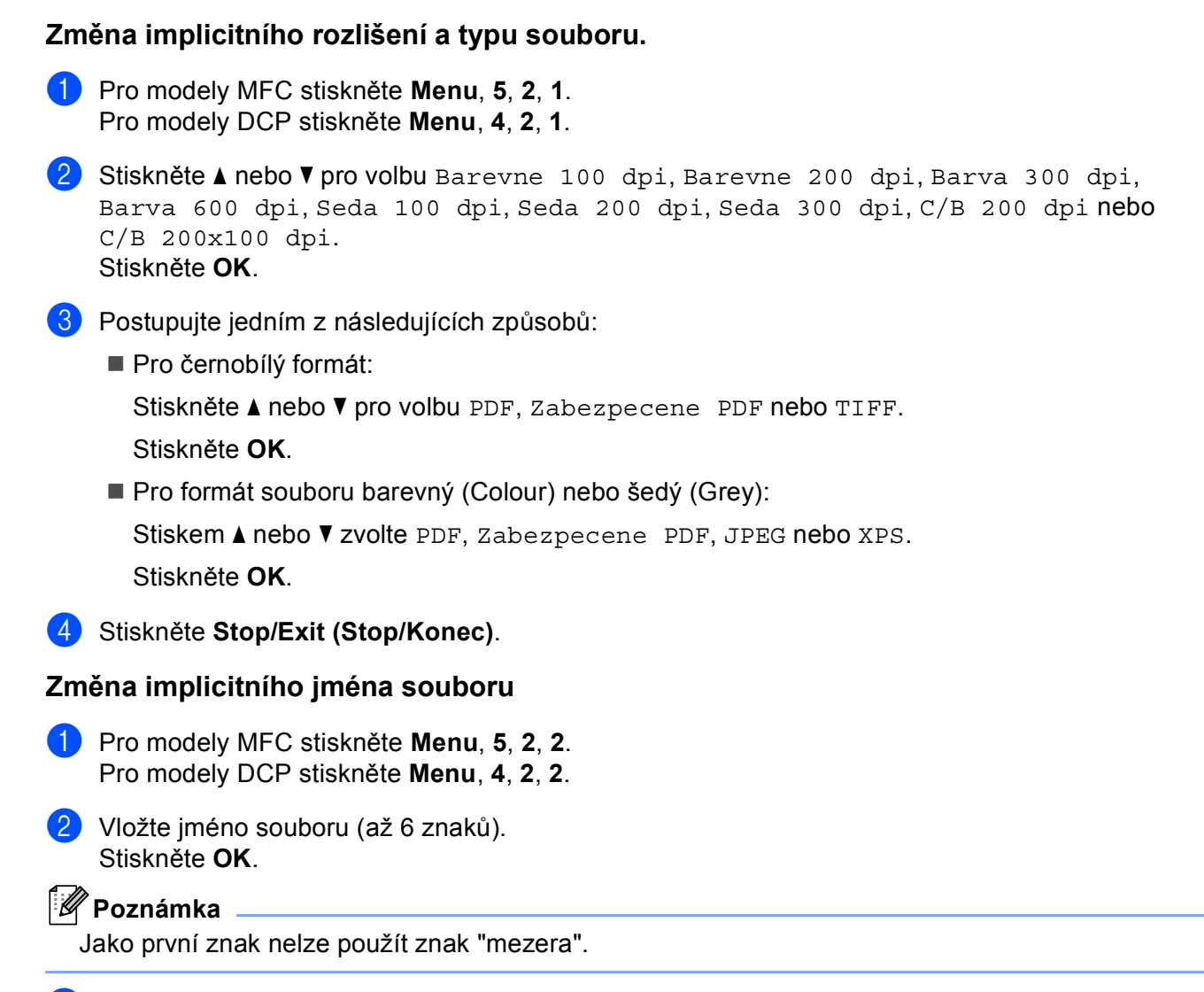

## **3** Stiskněte Stop/Exit (Stop/Konec).

## **Pochopení chybových hlášení <sup>9</sup>**

Jakmile se obeznámíte s typy chyb, které se mohou vyskytnout p**ř**i používání skenování do USB, m**ů**žete snadno identifikovat a odstranit jakékoli problémy.

Chranene zariz.

Toto hlášení se zobrazí, pokud je zapnut ochranný spína**č** mechaniky pam**ě**ti USB Flash.

Prejmenuj soubor

Toto hlášení se zobrazí, pokud je v mechanice pam**ě**ti USB Flash uložen soubor s tímtéž jménem, jako má soubor, který se pokoušíte uložit.

Mnoho souboru

Toto hlášení se zobrazí, je-li v mechanice pam**ě**ti USB Flash uloženo p**ř**íliš mnoho soubor**ů**.

Nepouzit.zariz.

Toto hlášení se zobrazí, pokud Vaše mechanika pam**ě**ti USB Flash není podporována Vaším za**ř**ízením Brother.

**181**

## **Skenování do E-mailu <sup>9</sup>**

M**ů**žete skenovat jak **č**ernobílý, tak i barevný dokument do Vaší E-mailové aplikace jako soubor v p**ř**íloze. Lze zm**ě**nit konfiguraci pro skenování. (Viz *E-mail* [na stran](#page-201-0)**ě** 194.)

**4** Vložte dokument. b Stiskn**ě**te (**Scan (Sken)**). **3** Stiskněte **A** nebo **V** pro volbu Sken do PC. Stiskn**ě**te **OK**. 4 Stiskněte **A** nebo **V** pro volbu E-mail. Stiskn**ě**te **OK**. Pokud Vaše za**ř**ízení nepodporuje duplexní skenování, p**ř**ejd**ě**te ke kroku [f](#page-189-0). Pokud Vaše za**ř**ízení podporuje duplexní skenování, p**ř**ejd**ě**te ke kroku [e](#page-189-1). **6) Stiskněte ▲ nebo V pro volbu** Jednostranny, 2str. Na sirku nebo 2str. Na delku. Stiskn**ě**te **OK**. f Stiskn**ě**te **Start**. Za**ř**ízení za**č**ne skenovat dokument, vytvo**ř**í p**ř**ílohu a spustí Vaši E-mailovou aplikaci, ve které bude zobrazena nová zpráva, pro kterou máte vybrat adresáta. **Poznámka** • Pokud chcete skenovaná data v barv**ě**, zvolte colour (barevn**ě**) v typu skenování v záložce **Device Button** 

- <span id="page-189-1"></span><span id="page-189-0"></span>(Tla**č**ítko za**ř**ízení) konfigurace ControlCenter2. Pokud chcete mít naskenovaná data **č**ernobílá, zvolte black and white (**č**ernobílý) typ skenování v záložce **Device Button** (Tla**č**ítko za**ř**ízení) konfigurace ControlCenter2. (Viz *E-mail* [na stran](#page-201-0)**ě** 194.)
- Pokud chcete zm**ě**nit výchozí velikost souboru, zvolte Vámi preferovaný pom**ě**r pohybem posuvníku v záložce **Device Button** (Tla**č**ítko za**ř**ízení) konfigurace ControlCenter2.

## **Skenování do obrázku <sup>9</sup>**

Do grafické aplikace, kde si jej m**ů**žete prohlédnout a zeditovat jej, m**ů**žete naskenovat bu**ď č**ernobílý, nebo barevný dokument. Lze zm**ě**nit konfiguraci pro skenování. (Viz *Image (Obrázek) (př[íklad: Apple Preview\)](#page-198-0)* [na stran](#page-198-0)**ě** 191.)

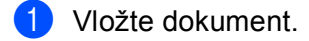

- b Stiskn**ě**te (**Scan (Sken)**).
- **3** Stiskněte **A** nebo **V** pro volbu Sken do PC. Stiskn**ě**te **OK**.
- **4** Stiskněte ▲ nebo ▼ pro volbu Obrazek. Stiskn**ě**te **OK**.

Pokud Vaše za**ř**ízení nepodporuje duplexní skenování, p**ř**ejd**ě**te ke kroku [f](#page-190-0). Pokud Vaš[e](#page-190-1) zařízení podporuje duplexní skenování, přejděte ke kroku **®**.

<span id="page-190-1"></span>**5** Stiskněte A nebo  $\blacktriangledown$  pro volbu Jednostranny, 2str. Na sirku nebo 2str. Na delku. Stiskn**ě**te **OK**.

<span id="page-190-0"></span>f Stiskn**ě**te **Start**. Za**ř**ízení zahájí proces skenování.

# **Poznámka**

- Pokud chcete skenovaná data v barv**ě**, zvolte colour (barevn**ě**) v typu skenování v záložce **Device Button**  (Tla**č**ítko za**ř**ízení) konfigurace ControlCenter2. Pokud chcete mít naskenovaná data **č**ernobílá, zvolte black and white (**č**ernobílý) typ skenování v záložce **Device Button** (Tla**č**ítko za**ř**ízení) konfigurace ControlCenter2. (Viz *Image (Obrázek) (př[íklad: Apple Preview\)](#page-198-0)* na stran**ě** 191.)
- Pokud chcete zm**ě**nit implicitní velikost souboru, zvolte Vámi preferovaný pom**ě**r pohybem posuvníku v záložce **Device Button** (Tla**č**ítko za**ř**ízení) konfigurace ControlCenter2.

## **Skenování do OCR <sup>9</sup>**

Pokud je Váš dokument text, m**ů**žete jej nechat p**ř**evést pomocí programu Presto! PageManager na editovatelný textový soubor a poté si výsledek nechat zobrazit v textovém editoru, kde lze text prohlížet a editovat. Lze zm**ě**nit konfiguraci pro skenování. (Viz *[OCR \(aplikace na zpracování textu\)](#page-200-0)* na stran**ě** 193).

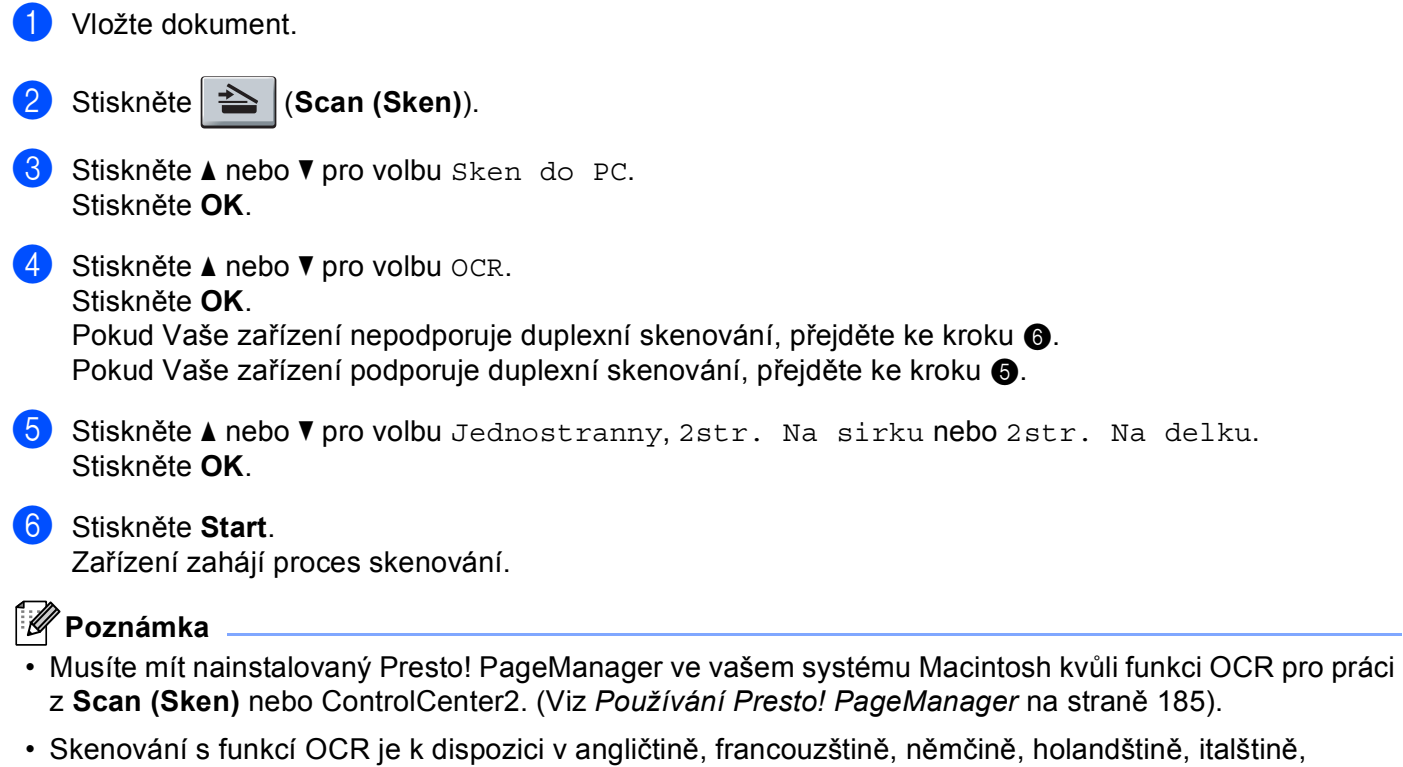

<span id="page-190-3"></span><span id="page-190-2"></span>špan**ě**lštin**ě**, portugalštin**ě**, dánštin**ě**, švédštin**ě**, japonštin**ě** a **č**ínštin**ě**.

## **Skenování do souboru <sup>9</sup>**

**Č**ernobílý nebo barevný dokument m**ů**žete naskenovat do po**č**íta**č**e Macintosh a uložit jej jako soubor do složky podle vlastního výb**ě**ru. Nastavení typu souboru a konkrétní složky se provádí podle nastavení, která jste zvolili na obrazovce Scan to File (Skenování do souboru) programu ControlCenter2. (Viz *[Soubor](#page-202-0)* [na stran](#page-202-0)**ě** 195).

<span id="page-191-1"></span>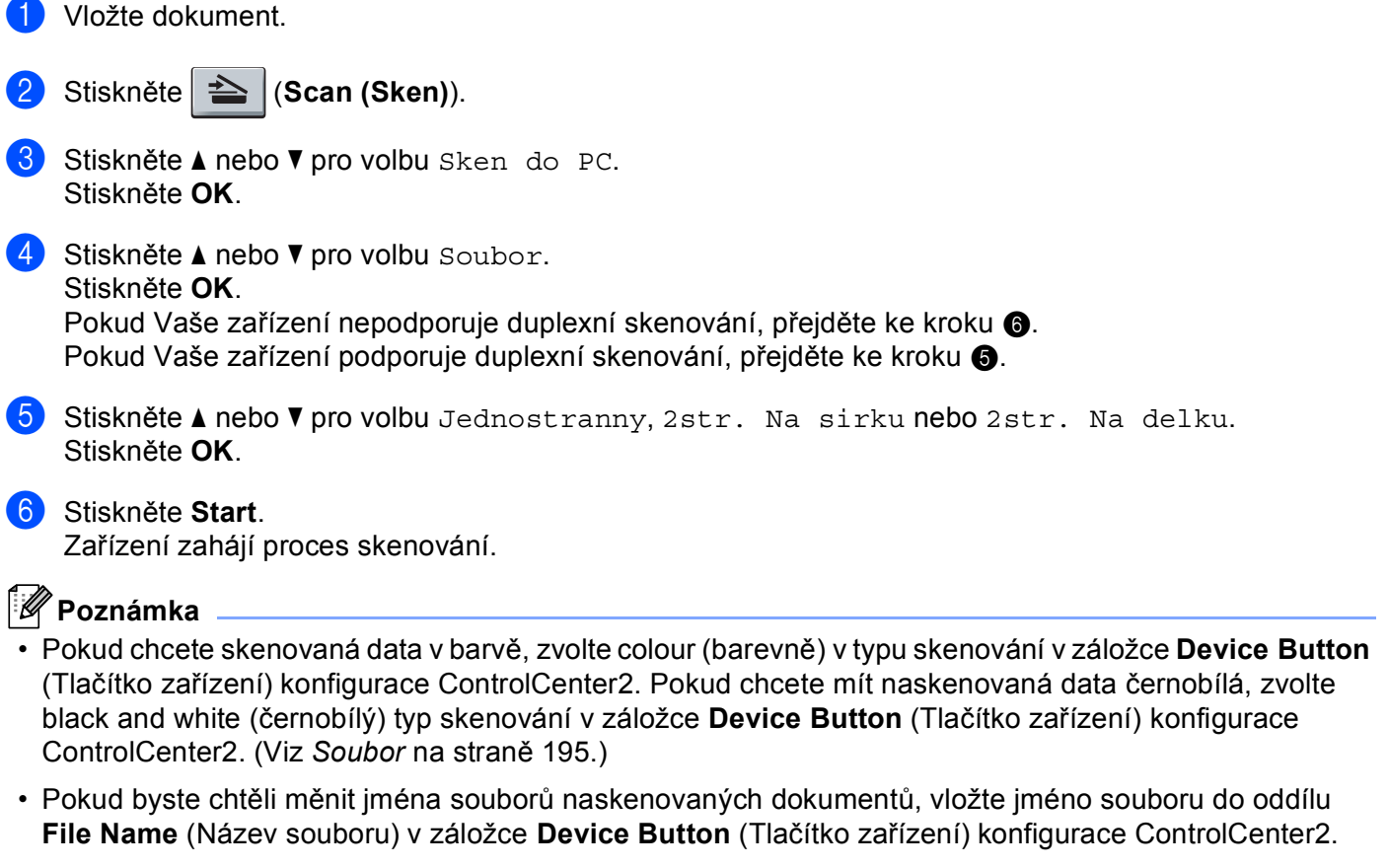

<span id="page-191-0"></span>• Pokud chcete zm**ě**nit implicitní velikost souboru, zvolte Vámi preferovaný pom**ě**r pohybem posuvníku v záložce **Device Button** (Tla**č**ítko za**ř**ízení) konfigurace ControlCenter2.

# <span id="page-192-0"></span>**Používání Presto! PageManager <sup>9</sup>**

Presto! PageManager je aplikace pro správu dokument**ů** v po**č**íta**č**i Macintosh. Vzhledem k tomu, že je kompatibilní s v**ě**tšinou obrázkových a textových editor**ů**, poskytuje vám Presto! PageManager bezkonkuren**č**ní kontrolu nad vašimi soubory v po**č**íta**č**i Macintosh. Pomocí programu OCR zabudovaného do Presto! PageManager m**ů**žete snadno provád**ě**t správu Vašich dokument**ů**, upravovat E-maily a soubory a **č**íst dokumenty.

Používáte-li za**ř**ízení jako skener, doporu**č**ujeme Vám nainstalovat Presto! PageManager. Chcete-li nainstalovat Presto! PageManager, podívejte se do *Quick Setup Guide* (Stru**č**ný návod k obsluze).

## **Poznámka**

Kompletní P**ř**íru**č**ku uživatele NewSoft Presto! PageManager 7 si m**ů**žete prohlížet z ikony **Help**  (Nápov**ě**da) v NewSoft Presto! PageManager 7.

## **Funkce <sup>9</sup>**

- OCR: jedním krokem m**ů**žete naskenovat obrázek, rozpoznat text a upravovat ho pomocí textového procesoru.
- Editace obrázku: zvýšit kvalitu obrázk**ů**, o**ř**íznout a otá**č**et obrázky, nebo je otev**ř**ít pomocí zvoleného programu na editaci obrázk**ů**.
- Vysv**ě**tlivka: P**ř**idat odstranitelné poznámky, razítka a kresby do obrázk**ů**.
- Okno se stromovou strukturou: Prohlížejte a uspo**ř**ádejte si hierarchii složek, abyste k nim m**ě**li snadný p**ř**ístup.
- Okno miniatur: Pro snadnou identifikaci prohlížejte soubory jako miniatury.

## **Požadavky na systém pro Presto! PageManager <sup>9</sup>**

- $Mac OS X 10.3.9$  nebo vyšší
- Jednotka CD-ROM
- Pevný disk minimáln**ě** se 400 MB volného prostoru pro ú**č**ely instalace

## **Technická podpora NewSoft <sup>9</sup>**

#### **Pro USA <sup>9</sup>**

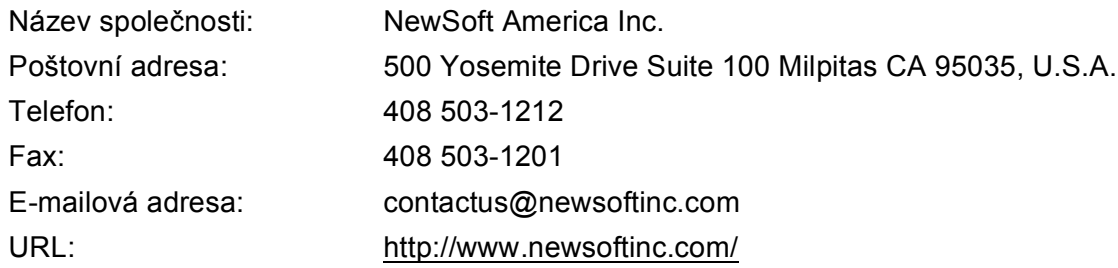

### **Pro Kanadu <sup>9</sup>**

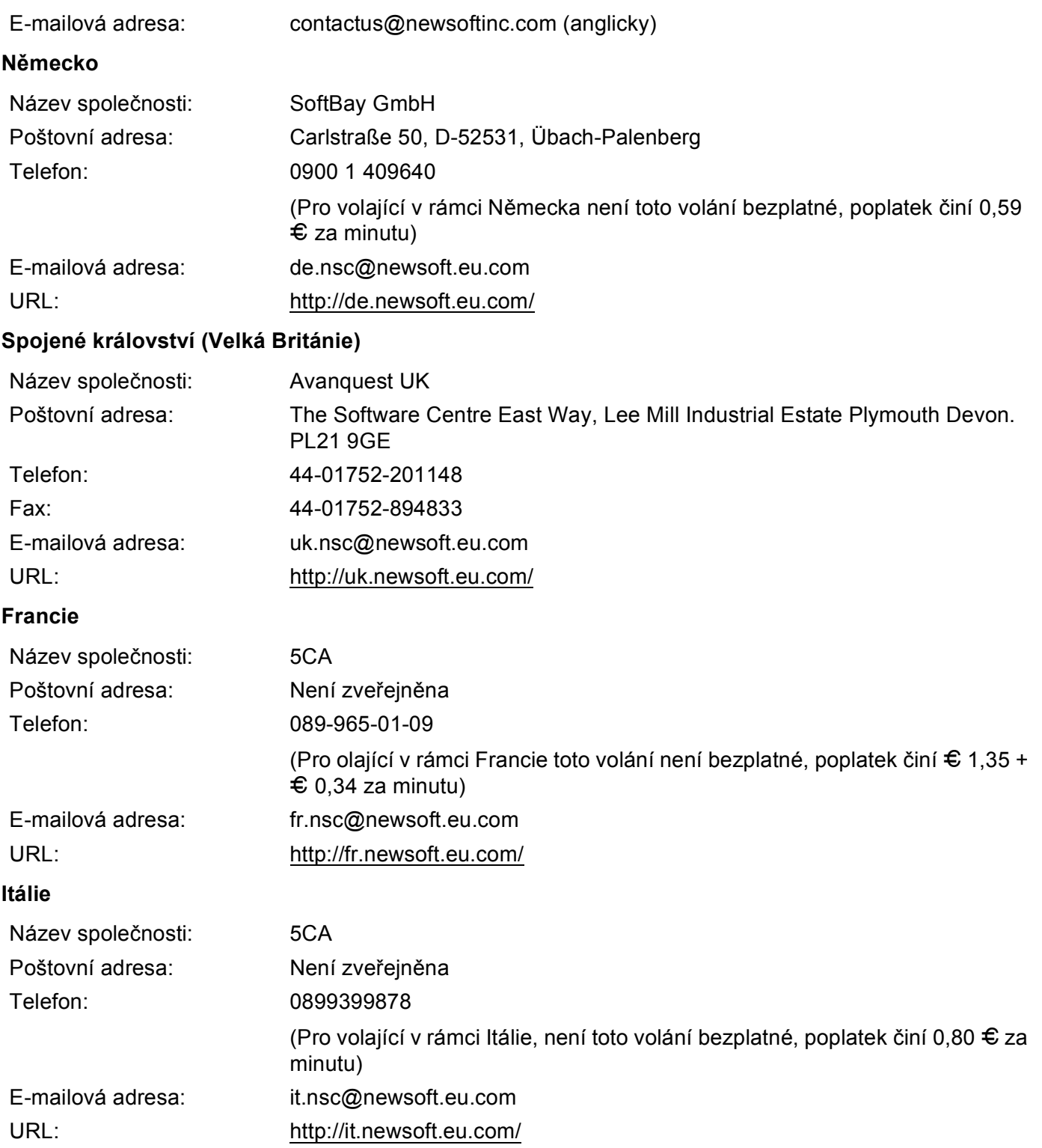

# **Španělsko <sup>9</sup>**

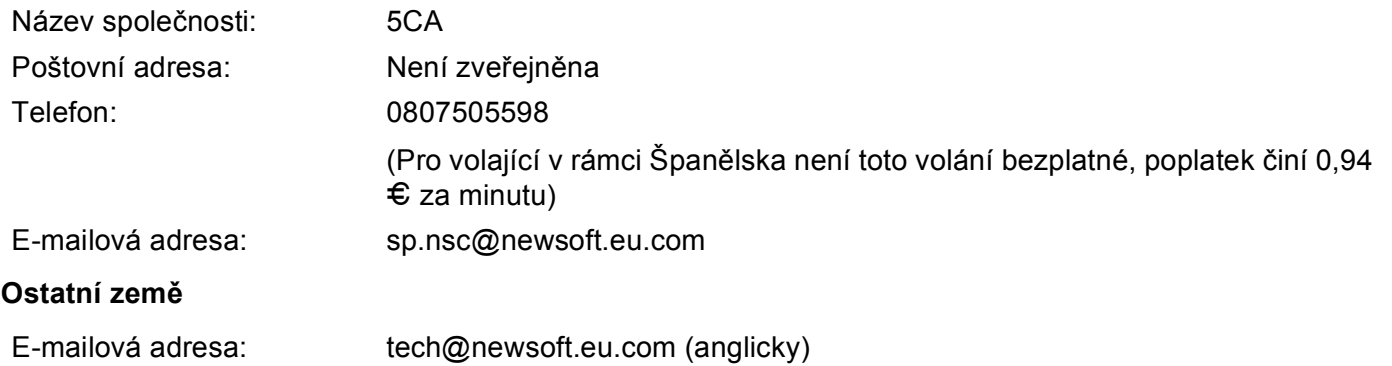

# **Poznámka**

- Funkce dostupné v aplikaci ControlCenter2 se mohou v závislosti na **č**ísle modelu za**ř**ízení lišit.
- Duplexní skenování není podporováno DCP-8070D, MFC-8370DN a MFC-8480DN.
- Pokud LCD zobrazí b**ě**hem skenování chybovou zprávu, viz *Odstraňování problémů* v *Příručce uživatele* nebo *Chybová hlášení a hlášení týkající se údržby* v *Příručce uživatele*.

# <span id="page-195-0"></span>**Používání nástroje ControlCenter2**

ControlCenter2 je programová utilita, která Vám umožní snadno a rychlý p**ř**ístup do Vámi **č**asto používaných aplikací. Používáním aplikace ControlCenter2 se vyhnete nutnosti manuálního spoušt**ě**ní konkrétních

aplikací. Ikona se zobrazí v lišt**ě** nabídek. Chcete-li otev**ř**ít okno ControlCenter2, klikn**ě**te na ikonu a zvolte **Open** (Otev**ř**ít). Aplikace ControlCenter2 má následující funkce:

- a Naskenovat p**ř**ímo do souboru, emailu, textového procesoru nebo grafické aplikace podle Vaší volby. (1)
- b Tla**č**ítka uživatelských nastavení skenování Vám umožní nakonfigurovat tla**č**ítko dle pot**ř**eb Vašich aplikací. (2)
- c <sup>P</sup>**ř**ístup k funkcím Kopírování dostupným prost**ř**ednictvím po**č**íta**č**e Macintosh. (3)
- d <sup>P</sup>**ř**ístup k nastavením dostupným pro konfiguraci Vašeho za**ř**ízení. (4)
- e V roletkové nabídce **Model** si m**ů**žete si vybrat, které za**ř**ízení s ControlCenter2 bude p**ř**ipojeno. (5) Okno **Device Selector** (Voli**č** za**ř**ízení) m**ů**žeme také otev**ř**ít volbou **Other...** (Jiné...) z roletkové nabídky **Model**.
- f <sup>M</sup>**ů**žete také otev**ř**ít okno konfigurace pro každou funkci kliknutím na tla**č**ítko **Configuration**  (Konfigurace). (6)

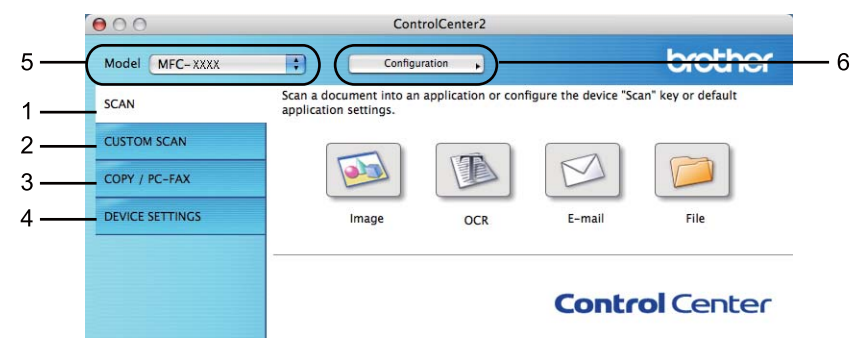

# **Vypnutí funkce AutoLoad (automatické načítání) <sup>10</sup>**

Pokud nechcete, aby se ControlCenter2 spustil automaticky pokaždé, když zapnete po**č**íta**č** Macintosh, prove**ď**te následující:

a Klikn**ě**te na ikonu ControlCenter2 v lišt**ě** nabídek a zvolte **Preferences** (P**ř**edvolby). Objeví se okno ControlCenter2 preference (P**ř**edvolby ControlCenter2).

**2** Zrušte zaškrtnutí Start ControlCenter on computer startup (Spustit ControlCenter p**ř**i spušt**ě**ní po**č**íta**č**e).

**2** Kliknutím na OK zavřete okno.

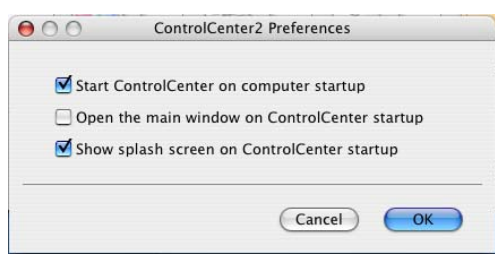

### **Poznámka**

Ikona aplikace ControlCenter2 je v **Macintosh HD**/**Library** (Knihovna)/**Printers**  (Tiskárny)/**Brother**/**Utilities** (Utility)/**ControlCenter** (ControlCenter ).

**10**

# <span id="page-197-0"></span>**SKENOVÁNÍ <sup>10</sup>**

Pro aplikace jsou k dispozici **č**ty**ř**i tla**č**ítka **Scan To Image** (Skenovat do obrázku), **Scan To OCR**  (Skenovat do OCR), **Scan To E-mail** (Skenovat do e-mailu) a **Scan To File** (Skenovat do souboru).

**Image** (Obrázek) *(Implicitní: Apple Preview)*

Umož**ň**uje naskenovat stránku p**ř**ímo do libovolné aplikace grafického prohlíže**č**e / grafického editoru. Na po**č**íta**č**i Macintosh m**ů**žete zvolit cílovou aplikaci, nap**ř**íklad Adobe® Photoshop® nebo kteroukoli jinou aplikaci pro úpravu obrázku.

■ **OCR** (Implicitní: Apple TextEdit)

Umož**ň**uje naskenovat stránku nebo dokument, automaticky spustit aplikaci OCR a vložit text (nikoli obrázek) do aplikace pro zpracování textu. Cílovou aplikaci textového editoru si m**ů**žete sami zvolit. Vybrat m**ů**žete nap**ř**. Microsoft® Word nebo kteroukoliv jinou aplikaci textového editoru na vašem po**č**íta**č**i Macintosh. Na po**č**íta**č**i Macintosh musíte mít nainstalován Presto! PageManager.

**E-mail** *(Implicitní: Váš implicitní E-mailový program)*

Umož**ň**uje Vám naskenovat stránku nebo dokument p**ř**ímo do E-mailové aplikace jako standardní p**ř**ílohu. Pro p**ř**ílohu m**ů**žete zvolit typ souboru a rozlišení.

**File** (Soubor)

Umož**ň**uje skenovat p**ř**ímo do souboru na disku. Typ souboru a cílovou složku m**ů**žete podle pot**ř**eby zm**ě**nit.

ControlCenter2 Vám poskytuje možnost konfigurace hardwarové klávesy **Scan** (Skenovat) ve Vašem za**ř**ízení a každého tla**č**ítka software ControlCenter2 pro každou funkci skenování. Pro konfiguraci hardwarové klávesy **Scan** (Skenovat) ve Vašem za**ř**ízení zvolte **Device Button** (Tla**č**ítko za**ř**ízení) (klikn**ě**te na každé z tla**č**ítek ControlCenter p**ř**i stla**č**ené klávese **Ctrl** a zvolte **Device Button** (Tla**č**ítko za**ř**ízení)) v nabídce konfigurace pro každé z tla**č**ítek **SCAN** (Skenovat). Pro konfiguraci softwarového tla**č**ítka v ControlCenter2 zvolte záložku **Software Button** (Tla**č**ítko Software) (klikn**ě**te na každé z tla**č**ítek ControlCenter p**ř**i stla**č**ené klávese **Ctrl** a zvolte **Software Button** (Tla**č**ítko Software)) v konfigura**č**ní nabídce pro každé z tla**č**ítek **SCAN** (Skenovat).

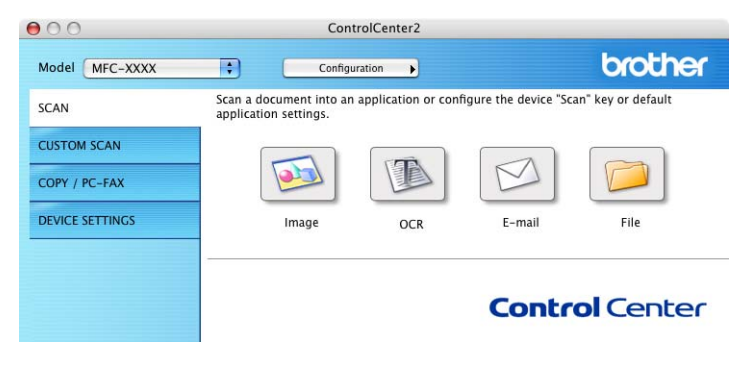

# <span id="page-198-1"></span>**Typy souborů**

Pro p**ř**ílohy a pro ukládání do složky m**ů**žete zvolit z tohoto seznamu typ**ů** soubor**ů**.

V místní nabídce zvolte typ souboru, do kterého chcete uložit naskenované obrázky.

- Windows Bitmap  $(*.bmp)$
- JPEG (\*.jpg)
- $\blacksquare$  TIFF (\*.tif)
- $\blacksquare$  TIFF Multi-Page (\*.tif)
- Portable Network Graphics (\*.png)
- PDF (\*.pdf)
- Zabezpecene PDF (\*.pdf)

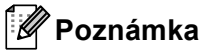

- Pokud nastavíte typ souboru na TIFF nebo TIFF Multi-Page, m**ů**žete zvolit "Uncompressed" (nezkomprimovaný) nebo "Compressed" (zkomprimovaný).
- Zabezpe**č**ené PDF je k dispozici pro "Scan to Image" (Skenovat do obrázku), "Scan to E-mail" (skenovat do E-mailu) a "Scan to File" (skenovat do souboru).

# <span id="page-198-0"></span>**Image (Obrázek) (příklad: Apple Preview) <sup>10</sup>**

Funkce **Scan To Image** (Skenovat do obrázku) Vám umožní naskenovat obrázek p**ř**ímo do Vaší grafické aplikace pro editaci obrázku. Chcete-li zm**ě**nit výchozí nastavení, klikn**ě**te na tla**č**ítko a zárove**ň** držte klávesu **Ctrl** a zvolte **Software Button** (Tla**č**ítko Software).

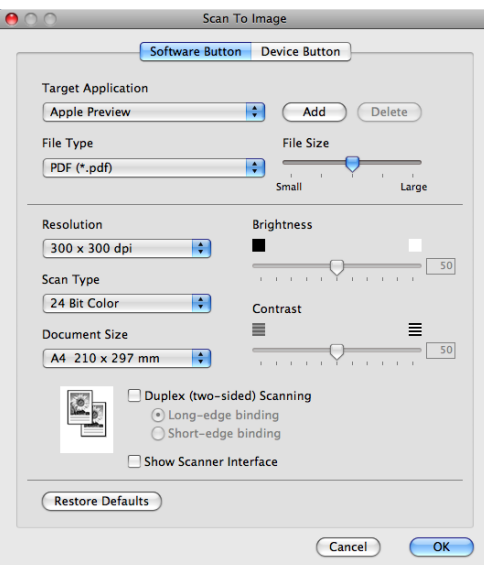

Pokud chcete naskenovat a pak o**ř**íznout **č**ást stránky po p**ř**edskenování dokumentu, zaškrtn**ě**te polí**č**ko **Show Scanner Interface** (Zobrazit rozhraní skeneru).

**10**

Pokud chcete naskenovat duplexní dokument, zaškrtn**ě**te **Duplex (two-sided) Scanning**  (Duplexní(oboustranné) skenování) a zvolte **Long-edge binding** (Vazba na dlouhé hran**ě**) nebo **Short-edge binding** (Vazba na krátké hran**ě**). (Není k dispozici pro DCP-8070D, MFC-8370DN a MFC-8480DN)

V p**ř**ípad**ě** pot**ř**eby zm**ěň**te ostatní nastavení.

Pro zm**ě**nu cílové aplikace zvolte cílovou aplikaci v roletkové nabídce **Target Application** (Cílová aplikace). Aplikaci m**ů**žete do seznamu p**ř**idat kliknutím na tla**č**ítko **Add** (P**ř**idat).

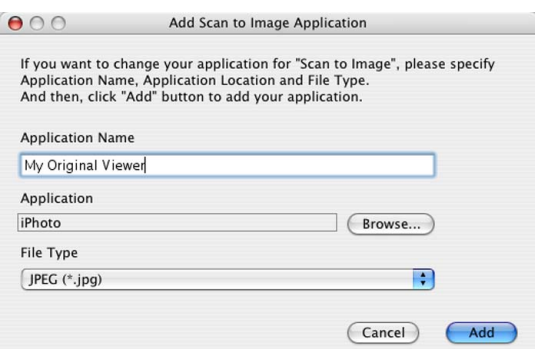

Vložte **Application Name** (Název aplikace) (až 30 znak**ů**) a zvolte Vámi preferovanou aplikaci kliknutím na tla**č**ítko **Browse** (Prohlížet). Z roletkové nabídky zvolte také **File Type** (Typ souboru).

Aplikaci, kterou jste p**ř**idali, m**ů**žete odstranit. Pouze zvolíte **Application Name** (Název aplikace) a kliknete na tla**č**ítko **Delete** (Smazat).

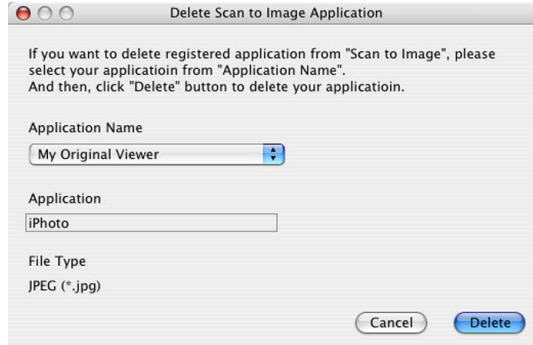

### **Poznámka**

Tato funkce je také k dispozici pro **Scan to E-mail** (Skenovat do e-mailu) a **Scan to OCR**  (Skenovat do OCR). Okno se podle funkce m**ů**že m**ě**nit.

Pokud vyberete **Secure PDF** (Zabezpe**č**it PDF) ze seznamu **File Type** (Typ souboru), zobrazí se dialogové okno **Set PDF Password** (Nastavit heslo pro PDF). Vložte Vaše heslo do pole **Password** (Heslo) a **Re-type Password** (Napsat znova heslo) a pak klikn**ě**te na **OK**.

## **Poznámka**

- Zabezpe**č**ené PDF je také k dispozici pro "Scan to E-mail" (skenovat do E-mailu) a "Scan to File" (skenovat do souboru).
- Zabezpe**č**ení PDF je dostupné pro Mac OS X 10.4.x a vyšší.

# <span id="page-200-0"></span>**OCR (aplikace na zpracování textu) <sup>10</sup>**

**Scan To OCR** (Skenovat do OCR) konvertuje data ze stránek s grafikou na text. který lze editovat jakoukoli aplikací textového editoru. M**ů**žete zm**ě**nit implicitní aplikaci na zpracování textu.

Pro konfiguraci **Scan To OCR** (Skenovat do OCR) klikn**ě**te na tla**č**ítko p**ř**i stla**č**ené klávese **Ctrl** a zvolte **Software Button** (Tla**č**ítko Software).

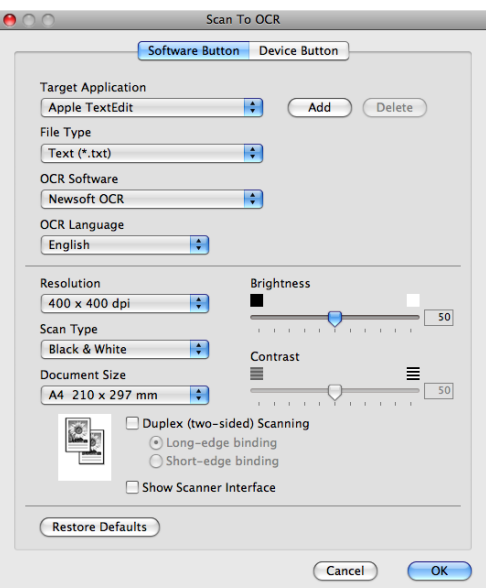

Chcete-li zm**ě**nit aplikaci textového editoru, zvolte cílovou aplikaci textového editoru v roletkové nabídce **Target Application** (Cílová aplikace). Aplikaci m**ů**žete do seznamu p**ř**idat kliknutím na tla**č**ítko **Add** (P**ř**idat). Chcete-li aplikaci odstranit, klikn**ě**te na tla**č**ítko **Delete** (Smazat).

Pokud chcete naskenovat a pak o**ř**íznout **č**ást stránky po p**ř**edskenování dokumentu, zaškrtn**ě**te polí**č**ko **Show Scanner Interface** (Zobrazit rozhraní skeneru).

Pokud chcete naskenovat duplexní dokument, zaškrtn**ě**te **Duplex (two-sided) Scanning**  (Duplexní(oboustranné) skenování) a zvolte **Long-edge binding** (Vazba na dlouhé hran**ě**) nebo **Short-edge binding** (Vazba na krátké hran**ě**). (Není k dispozici pro DCP-8070D, MFC-8370DN a MFC-8480DN)

# **Poznámka**

Skenování s funkcí OCR je k dispozici v angli**č**tin**ě**, francouzštin**ě**, n**ě**m**č**in**ě**, holandštin**ě**, italštin**ě**, špan**ě**lštin**ě**, portugalštin**ě**, dánštin**ě**, švédštin**ě**, japonštin**ě** a **č**ínštin**ě**.

## <span id="page-201-0"></span>**E-mail <sup>10</sup>**

Funkce **Scan To E-mail** (Skenovat do e-mailu) Vám umožní naskenovat dokument do Vaší výchozí E-mailové aplikace, takže budete moci naskenovanou úlohu posílat jako p**ř**ílohu. Chcete-li zm**ě**nit výchozí E-mailovou aplikaci nebo typ souboru p**ř**ílohy, klikn**ě**te na tla**č**ítko p**ř**i stla**č**ené klávese **Ctrl** a zvolte **Software Button** (Tla**č**ítko Software).

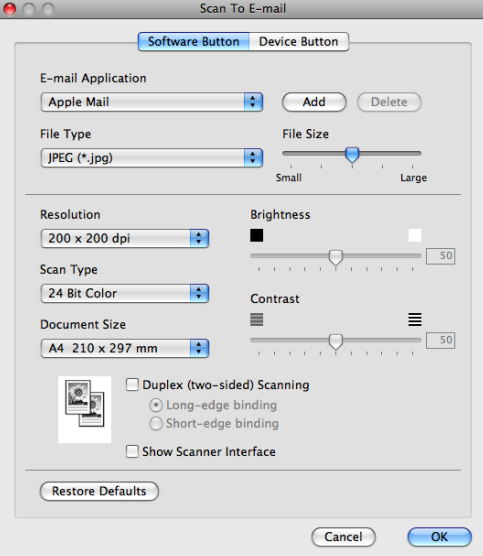

Pro zm**ě**nu E-mailové aplikace zvolte Vámi preferovanou E-mailovou aplikaci v rozbalovacím seznamu **E-mail Application** (E-mailová aplikace). Aplikaci m**ů**žete p**ř**idat do seznamu kliknutím na tla**č**ítko **Add**  (P**ř**idat) [1](#page-201-1). Chcete-li aplikaci odstranit, klikn**ě**te na tla**č**ítko **Delete** (Smazat).

<span id="page-201-1"></span><sup>1</sup> Když poprvé spouštíte ControlCenter2, objeví se ve rozbalovací nabídce výchozí seznam kompatibilních emailových aplikací. Pokud máte s používáním uživatelských aplikací s ControlCenter2 prolémy, m**ě**li byste si vybrat aplikaci ze seznamu.

Pokud chcete naskenovat a pak o**ř**íznout **č**ást stránky po p**ř**edskenování dokumentu, zaškrtn**ě**te polí**č**ko **Show Scanner Interface** (Zobrazit rozhraní skeneru).

Pokud chcete naskenovat duplexní dokument, zaškrtn**ě**te **Duplex (two-sided) Scanning**  (Duplexní(oboustranné) skenování) a zvolte **Long-edge binding** (Vazba na dlouhé hran**ě**) nebo **Short-edge binding** (Vazba na krátké hran**ě**). (Není k dispozici pro DCP-8070D, MFC-8370DN a MFC-8480DN)

## <span id="page-202-0"></span>**Soubor <sup>10</sup>**

Tla**č**ítko **Scan To File** (Skenovat do souboru) Vám umožní naskenovat obrázek do složky na Vašem pevném disku v libovolném formátu souboru. Díky tomu se Vám budou snadno archivovat Vaše papírové dokumenty. Chcete-li konfigurovat typ souboru nebo složku, klikn**ě**te na tla**č**ítko a zárove**ň** držte klávesu **Ctrl** a zvolte **Software Button** (Tla**č**ítko Software).

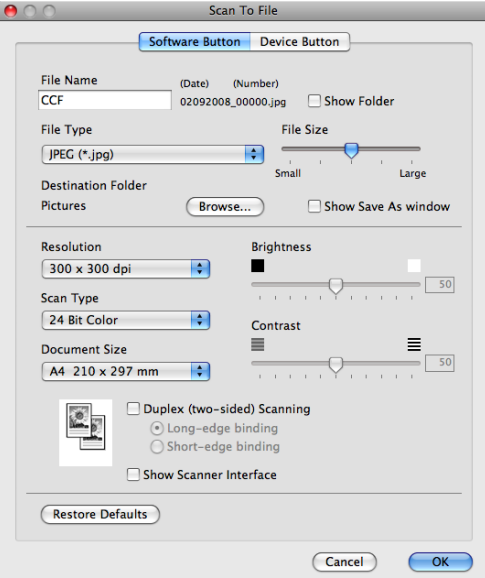

Lze zm**ě**nit jméno souboru. Vložte jméno souboru, které chcete použít pro dokument (až 100 znak**ů**) do pole **File Name** (Název souboru). Jménem souboru bude jméno souboru, které jste zaregistrovali, aktuální datum a po**ř**adové **č**íslo.

Zvolte typ souboru pro uložený obrázek v roletkové nabídce **File Type** (Typ souboru). Soubor m**ů**žete uložit do výchozí složky nebo zvolit Vámi preferovanou složku kliknutím na tla**č**ítko **Browse** (Prohlížet).

Pro zobrazení, kde je naskenovaný obrázek po ukon**č**eném skenování uložen, zaškrtn**ě**te polí**č**ko **Show Folder** (Zobrazit adresá**ř**). Chcete-li pokaždé ur**č**ovat cíl pro naskenovaný obrázek, zaškrtn**ě**te polí**č**ko **Show Save As window** (Zobrazit okno Uložit jako).

Pokud chcete naskenovat a pak o**ř**íznout **č**ást stránky po p**ř**edskenování dokumentu, zaškrtn**ě**te polí**č**ko **Show Scanner Interface** (Zobrazit rozhraní skeneru).

Pokud chcete naskenovat duplexní dokument, zaškrtn**ě**te **Duplex (two-sided) Scanning**  (Duplexní(oboustranné) skenování) a zvolte **Long-edge binding** (Vazba na dlouhé hran**ě**) nebo **Short-edge binding** (Vazba na krátké hran**ě**). (Není k dispozici pro DCP-8070D, MFC-8370DN a MFC-8480DN)

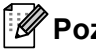

**Poznámka**

V p**ř**ípad**ě** podporovaných typ**ů** soubor**ů** viz *[Typy soubor](#page-198-1)ů* na stran**ě** 191.

# **UŽIVATELSKÉ SKENOVÁNÍ <sup>10</sup>**

Existují **č**ty**ř**i tla**č**ítka, která m**ů**žete nakonfigurovat, aby vyhovovala vašim pot**ř**ebách skenování.

Chcete-li tla**č**ítko p**ř**izp**ů**sobit, klikn**ě**te na n**ě** a zárove**ň** držte klávesu **Ctrl** a zobrazí se okno konfigurace. Pro skenování existují **č**ty**ř**i volby: **Scan to Image** (Skenovat do obrázku), **Scan to OCR** (Skenovat do OCR), **Scan to E-mail** (Skenovat do e-mailu) a **Scan to File** (Skenovat do souboru).

■ **Scan to Image** (Skenovat do obrázku)

Umož**ň**uje naskenovat stránku p**ř**ímo do libovolného programu prohlíže**č**e obrázk**ů** / editoru obrázk**ů**. Na vašem po**č**íta**č**i Macintosh si jako cíl m**ů**žete si zvolit jakýkoli editor obrázk**ů**.

■ Scan to OCR (Skenovat do OCR)

Konvertuje naskenované dokumenty do editovatelných textových soubor**ů**. Pro editovatelný text m**ů**žete zvolit cílovou aplikaci. Pro tuto funkci musíte nainstalovat Presto! PageManager.

■ **Scan to E-mail** (Skenovat do e-mailu)

P**ř**ipojí naskenované obrázky k E-mailové zpráv**ě**. M**ů**žete také zvolit typ souboru p**ř**ílohy a vytvo**ř**it seznam E-mailových adres pro rychlé odesílání, vybraných z E-mailového adresá**ř**e.

■ **Scan to File** (Skenovat do souboru)

Umož**ň**uje ukládat naskenovaný obrázek do jakékoli složky na místním nebo sí**ť**ovém pevném disku. M**ů**žete také zvolit, jaký typ souboru se má použít.

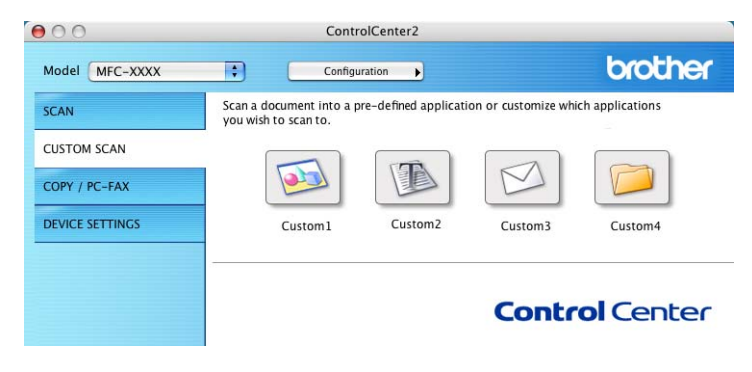

# **Typy souborů <sup>10</sup>**

Pro p**ř**ílohy a pro ukládání do složky m**ů**žete zvolit z tohoto seznamu typ**ů** soubor**ů**.

V místní nabídce zvolte typ souboru, do kterého chcete uložit naskenované obrázky.

- Windows Bitmap (\*.bmp)
- JPEG (\*.jpg)
- $\blacksquare$  TIFF (\*.tif)
- TIFF Multi-Page (\*.tif)
- Portable Network Graphics (\*.png)
- $\blacksquare$  PDF (\*.pdf)
- Zabezpecene PDF (\*.pdf)

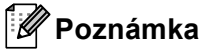

- Pokud nastavíte typ souboru na TIFF nebo TIFF Multi-Page, m**ů**žete zvolit "Uncompressed" (nezkomprimovaný) nebo "Compressed" (zkomprimovaný).
- Zabezpe**č**ené PDF je k dispozici pro "Scan to Image" (Skenovat do obrázku), "Scan to E-mail" (skenovat do E-mailu) a "Scan to File" (skenovat do souboru).

# **Uživatelsky definované tlačítko <sup>10</sup>**

Chcete-li tla**č**ítko p**ř**izp**ů**sobit, klikn**ě**te na n**ě** a zárove**ň** držte klávesu **Ctrl** a zobrazí se okno konfigurace. Tla**č**ítko nakonfigurujete podle t**ě**chto pokyn**ů**.

# **Skenování do obrázku**

### Záložka **General** (Obecn**ě**)

Pro vytvo**ř**ení jména tla**č**ítka vložte jméno do **Name for Custom** (Název pro zákazníka) (až 30 znak**ů**). Zvolte typ skenování v poli **Scan Action** (Skenování).

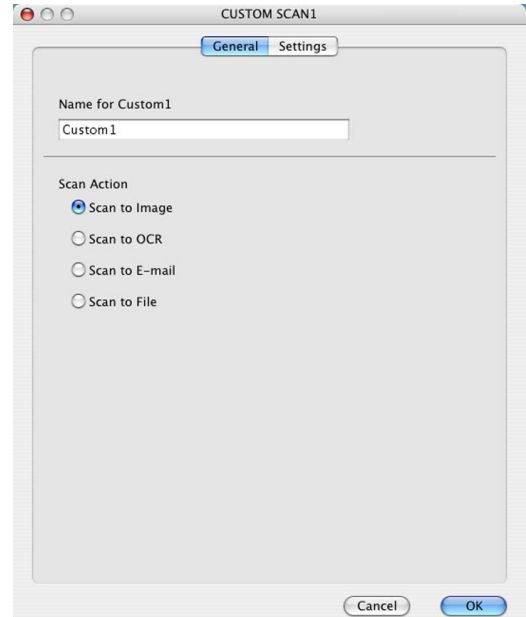

**10**

#### Záložka **Settings** (Nastavení)

Zvolte nastavení **Target Application** (Cílová aplikace), **File Type** (Typ souboru), **Resolution** (Rozlišení), **Scan Type** (Typ skenování), **Document Size** (Velikost dokumentu), **Duplex (two-sided) Scanning**  (Duplexní(oboustranné) skenování) (pokud je to nutné), **Brightness** (Jas) a **Contrast** (Kontrast).

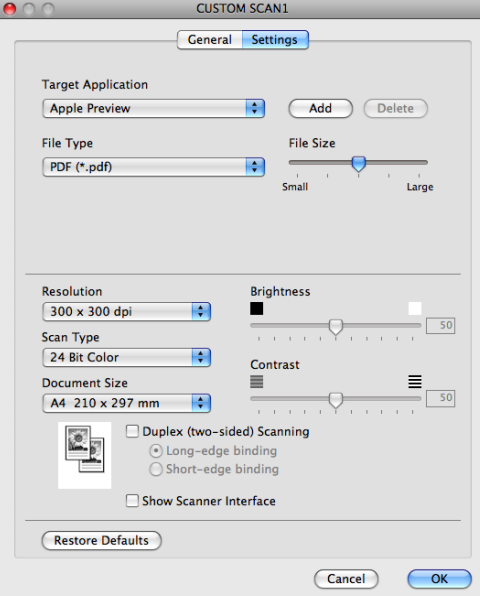

Pokud vyberete **Secure PDF** (Zabezpe**č**it PDF) ze seznamu **File Type** (Typ souboru), zobrazí se dialogové okno **Set PDF Password** (Nastavit heslo pro PDF). Vložte Vaše heslo do pole **Password**  (Heslo) a **Re-type Password** (Napsat znova heslo) a pak klikn**ě**te na **OK**.

### **Poznámka**

- Zabezpe**č**ené PDF je také k dispozici pro "Scan to E-mail" (skenovat do E-mailu) a "Scan to File" (skenovat do souboru).
- Zabezpe**č**ení PDF je dostupné pro Mac OS X 10.4.x a vyšší.

# **Skenovat do OCR**

### Záložka **General** (Obecn**ě**)

Pro vytvo**ř**ení jména tla**č**ítka vložte jméno do **Name for Custom** (Název pro zákazníka) (až 30 znak**ů**). Zvolte typ skenování v poli **Scan Action** (Skenování).

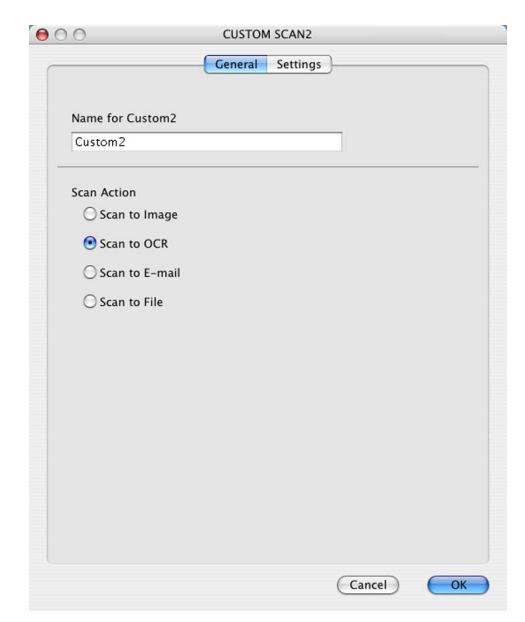

**10**

#### Záložka **Settings** (Nastavení)

Zvolte nastavení **Target Application** (Cílová aplikace), **File Type** (Typ souboru), **OCR Software**  (Program OCR), **OCR Language** (Jazyk OCR), **Resolution** (Rozlišení), **Scan Type** (Typ skenování), **Document Size** (Velikost dokumentu), **Duplex (two-sided) Scanning**  (Duplexní(oboustranné) skenování) (pokud je to nutné), **Show Scanner Interface**  (Zobrazit rozhraní skeneru), **Brightness** (Jas) a **Contrast** (Kontrast).

.<br>ا

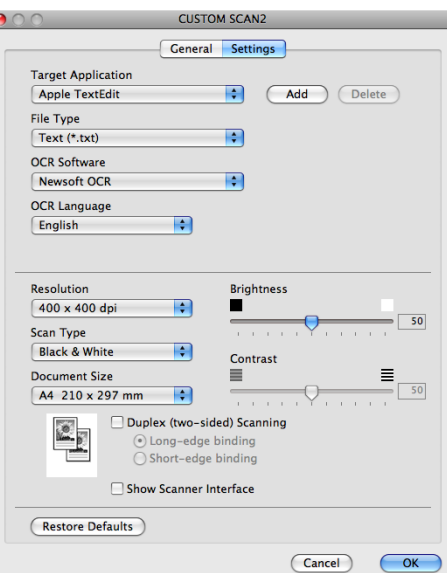

# **Poznámka**

Skenování s funkcí OCR je k dispozici v angli**č**tin**ě**, francouzštin**ě**, n**ě**m**č**in**ě**, holandštin**ě**, italštin**ě**, špan**ě**lštin**ě**, portugalštin**ě**, dánštin**ě**, švédštin**ě**, japonštin**ě** a **č**ínštin**ě**.

# **Skenování do E-mailu**

### Záložka **General** (Obecn**ě**)

Pro vytvo**ř**ení jména tla**č**ítka vložte jméno do **Name for Custom** (Název pro zákazníka) (až 30 znak**ů**). Zvolte typ skenování v poli **Scan Action** (Skenování).

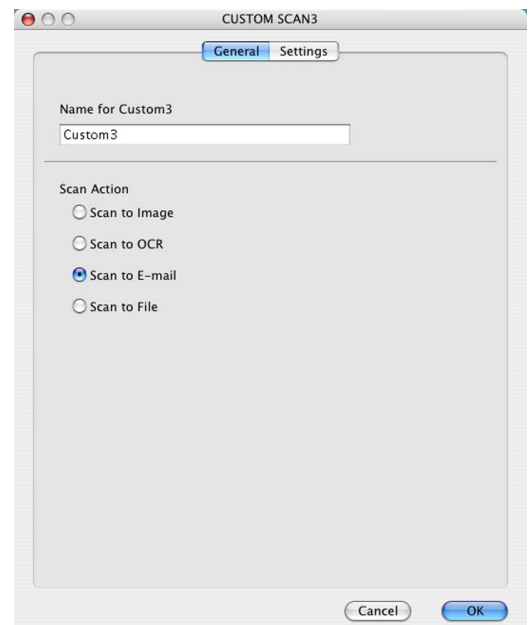

Záložka **Settings** (Nastavení)

Zvolte nastavení **E-mail Application** (E-mailová aplikace), **File Type** (Typ souboru), **Resolution**  (Rozlišení), **Scan Type** (Typ skenování), **Document Size** (Velikost dokumentu), **Duplex (two-sided) Scanning** (Duplexní(oboustranné) skenování) (pokud je to nutné), **Show Scanner Interface** (Zobrazit rozhraní skeneru), **Brightness** (Jas) a **Contrast** (Kontrast).

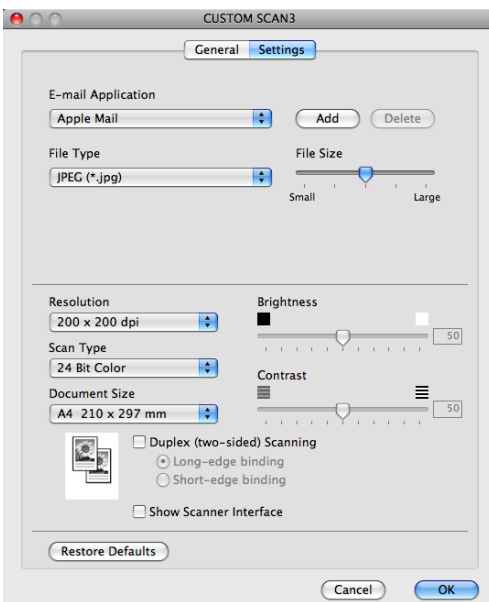

# **Skenování do souboru**

### Záložka **General** (Obecn**ě**)

Pro vytvo**ř**ení jména tla**č**ítka vložte jméno do **Name for Custom** (Název pro zákazníka) (až 30 znak**ů**). Zvolte typ skenování v poli **Scan Action** (Skenování).

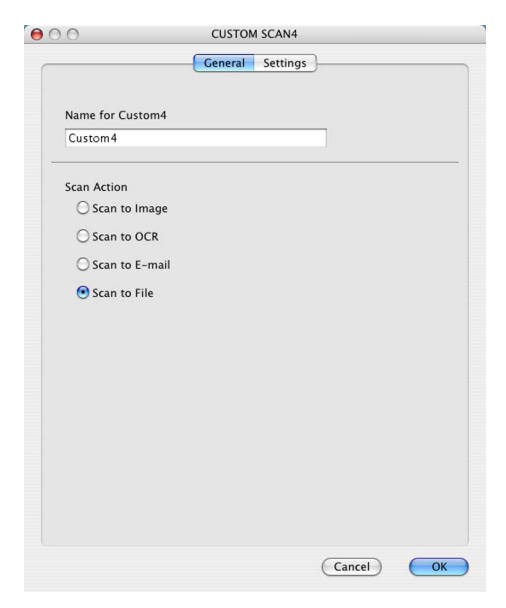

**10**

#### Záložka **Settings** (Nastavení)

Vyberte formát souboru v roletkové nabídce **File Type** (Typ souboru). Uložte soubor do výchozí složky nebo zvolte Vámi preferovanou složku kliknnutím na tla**č**ítko **Browse** (Prohlížet).

Zvolte nastavení **Resolution** (Rozlišení), **Scan Type** (Typ skenování), **Document Size**  (Velikost dokumentu), **Duplex (two-sided) Scanning** (Duplexní(oboustranné) skenování) (pokud je to nutné), **Show Scanner Interface** (Zobrazit rozhraní skeneru), **Brightness** (Jas) a **Contrast** (Kontrast) a vložte typ souboru, pokud jej chcete zm**ě**nit.

Pokud chcete specifikovat cíl pro naskenovaný obrázek, zaškrtn**ě**te **Show Save As Window**  (Zobrazit okno Uložit jako).

Pokud chcete naskenovat a pak o**ř**íznout **č**ást stránky po p**ř**edskenování dokumentu, zaškrtn**ě**te polí**č**ko **Show Scanner Interface** (Zobrazit rozhraní skeneru).

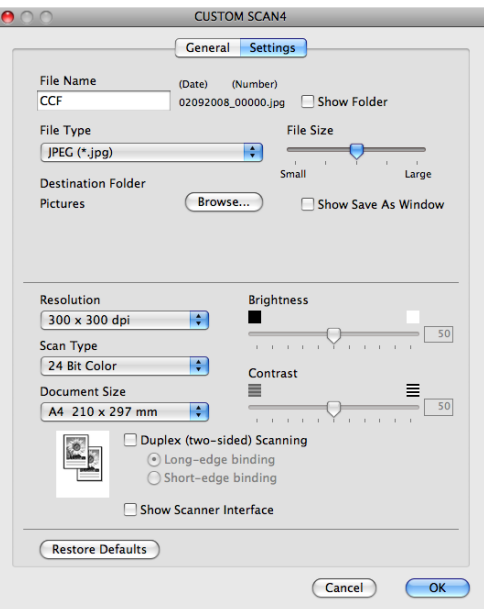

# **COPY / PC-FAX (PC-FAX je určen pouze pro modely MFC) <sup>10</sup>**

COPY - Umožní vám používat po**č**íta**č** Macintosh a libovolný ovlada**č** tiskárny pro rozší**ř**ené funkce kopírování. Na za**ř**ízení m**ů**žete naskenovat stránku a vytisknout kopie pomocí libovolných funkcí ovlada**č**e tiskárny nebo m**ů**žete zvolit pro výstup kopie libovolný standardní ovlada**č** tiskárny nainstalovaný na vašem po**č**íta**č**i Macintosh (v**č**etn**ě** sí**ť**ových tiskáren).

PC-FAX - Umožní vám naskenovat stránku nebo dokument automaticky odeslat obrázek jako fax ze systému Macintosh. (pouze pro modely MFC)

Preferovaná nastavení m**ů**žete nakonfigurovat až na **č**ty**ř**ech tla**č**ítkách.

Tla**č**ítka **Copy1** (Kopie 1) až **Copy4** (Kopie 4) lze p**ř**izp**ů**sobit tak, aby Vám umožnila používat pokro**č**ilé funkce kopírování, jako nap**ř**íklad tisk N na 1.

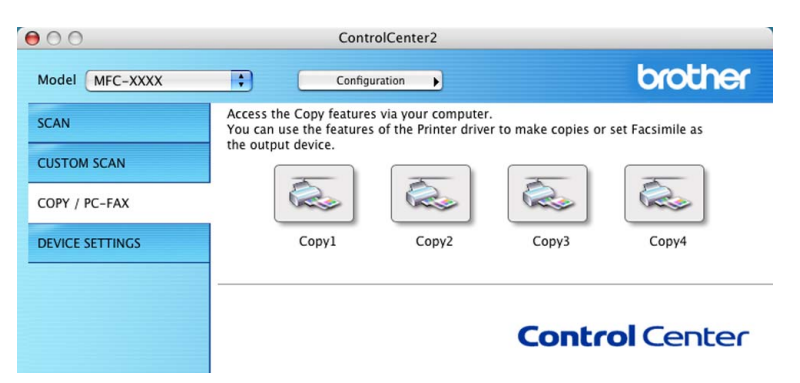

Pro použití tla**č**ítek **Copy** (Kopírovat) nakonfigurujte ovlada**č** tiskárny kliknutím na tla**č**ítko p**ř**i stisknuté klávese **Ctrl**.

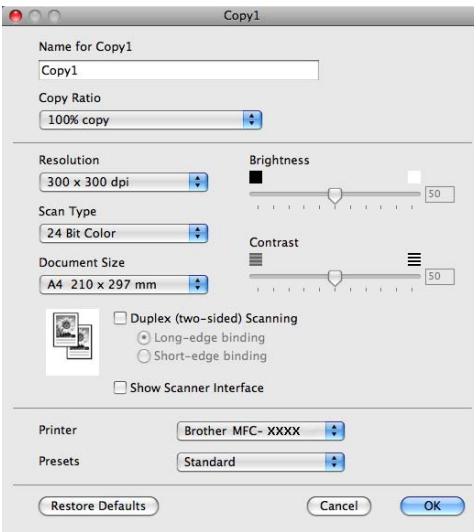

Vložte jméno do **Name for Copy** (Název kopie) (až 30 znak**ů**).

Zvolte nastavení **Copy Ratio** (Pom**ě**r kopie), **Resolution** (Rozlišení), **Scan Type** (Typ skenování), **Document Size** (Velikost dokumentu), **Duplex (two-sided) Scanning** (Duplexní(oboustranné) skenování) (pokud je to nutné), **Show Scanner Interface** (Zobrazit rozhraní skeneru), **Brightness** (Jas) a **Contrast**  (Kontrast) která mají být použita.

P**ř**et dokon**č**ením konfigurace tla**č**ítka **Copy** (Kopírovat) zvolte **Printer** (Tiskárna). Pak vyberte Vaše nastavení tisku v roletkové nabídce **Presets** (P**ř**ednastavení) a pak klikn**ě**te na **OK** pro zav**ř**ení dialogového okna. Kliknutím na konfigurované tla**č**ítko "copy" se otev**ř**e dialogové pole pro tisk.

(Mac OS X 10.3.9 až 10.4.x)

Pro kopírování zvolte z roletkové nabídky **Copies & Pages** (Kopie a stránky).

Pro faxování zvolte z roletkové nabídky **Send Fax** (Odeslat fax). (Viz *[Odeslání faxu \(pouze u model](#page-172-0)ů MFC)* [na stran](#page-172-0)**ě** 165.)

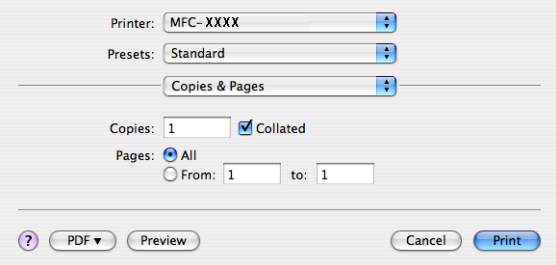

(Mac OS X 10.5.x)

Pro více voleb klikn**ě**te na trojúhelník vedle roletkové nabídky **Printer** (Tiskárna).

Pro kopírování klikn**ě**te na tla**č**ítko **Print** (Tisk).

Pro faxování klikn**ě**te na odkrývací trojúhelník vedle roletkové nabídky **Printer** (Tiskárna) a pak zvolte v roletkové nabídce **Send Fax** (Odeslat fax). (Viz *[Odeslání faxu \(pouze u model](#page-172-0)ů MFC)* na stran**ě** 165).

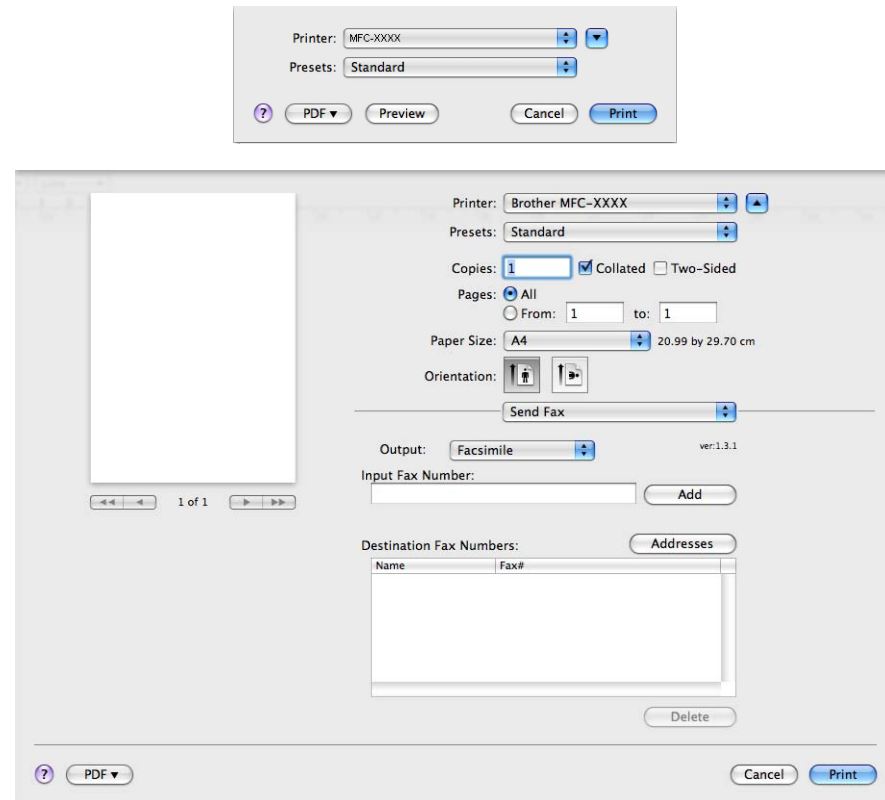

# **NASTAVENÍ ZAŘÍZENÍ <sup>10</sup>**

M**ů**žete konfigurovat nebo zkontrolovat nastavení za**ř**ízení.

**Remote Setup** (Nastavení na dálku) (pouze pro modely MFC)

Umožní vám otev**ř**ít program pro nastavení na dálku. (Viz *[Nastavení na dálku \(pouze pro modely MFC\)](#page-235-0)* [na stran](#page-235-0)**ě** 228.)

**Quick-Dial** (Rychlá volba) (pouze pro modely MFC)

Umožní vám otev**ř**ít okno Set Quick-Dial (nastavení rychlého vytá**č**ení) v nastavení na dálku. (Viz *[Nastavení na dálku \(pouze pro modely MFC\)](#page-235-0)* na stran**ě** 228.)

■ **Status Monitor** (Stavový monitor)

Umožní vám otev**ř**ít utilitu Monitor stavu.

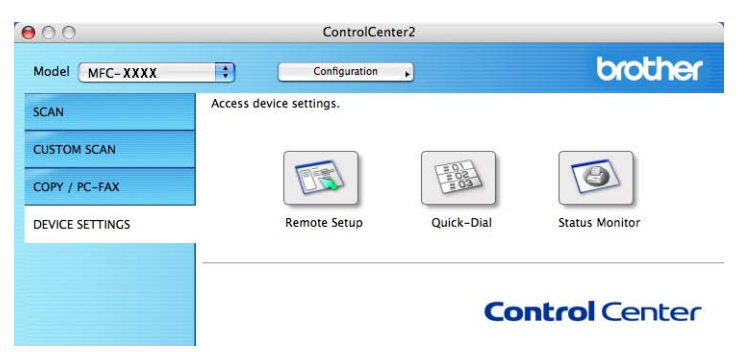

## **Nastavení na dálku (pouze pro modely MFC) <sup>10</sup>**

Tla**č**ítko **Remote Setup** (Nastavení na dálku) Vám umožní otev**ř**ít okno programu vzdálené instalace pro konfiguraci nabídek nastavení za**ř**ízení.

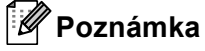

Podrobnosti viz *[Nastavení na dálku \(pouze pro modely MFC\)](#page-235-0)* na stran**ě** 228.

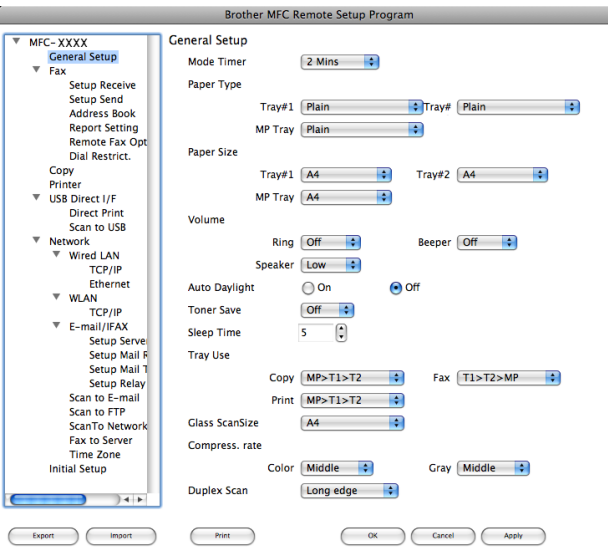

# **Rychlé vytáčení (pouze pro modely MFC) <sup>10</sup>**

Tla**č**ítko **Quick-Dial** (Rychlá volba) vám umožní otev**ř**ít okno programu vzdálené instalace **Address Book**  (Kniha adres), takže m**ů**žete snadno zaregistrovat **č**ísla pro rychlé vytá**č**ení do systému Macintosh.

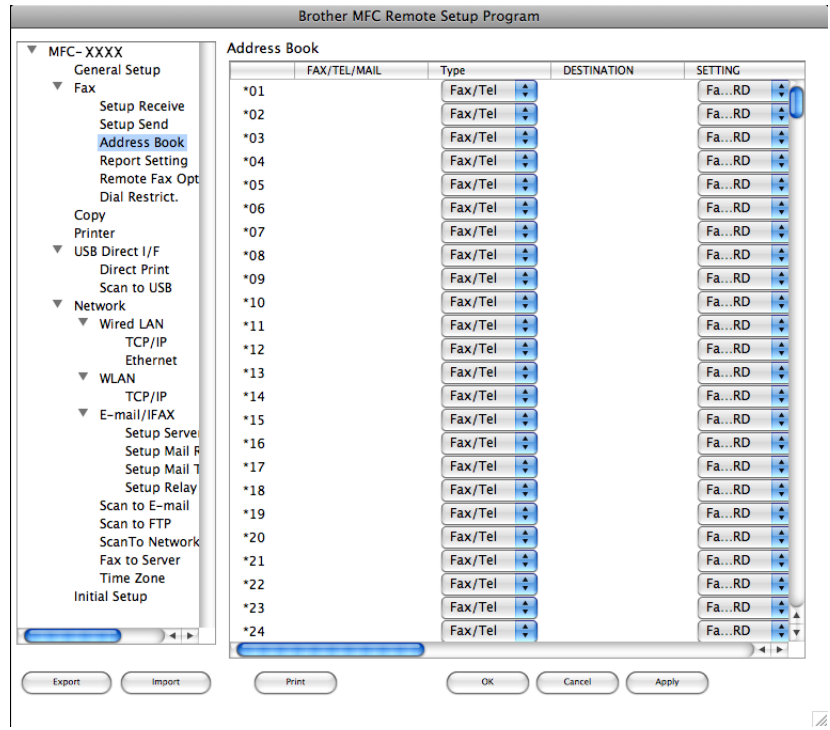

## **Monitor stavu**

Tla**č**ítko **Status Monitor** (Stavový monitor) Vám umožní monitorovat stav jednoho nebo více za**ř**ízení, což dává možnost dostávat okamžitá hlášení o chybách, jako nap**ř**íklad uvíznutý papír. (Viz *[Monitor stavu](#page-143-0)* [na stran](#page-143-0)**ě** 136.)

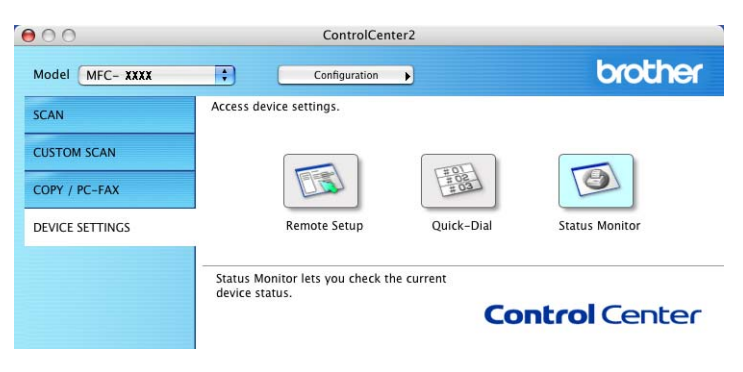
### <span id="page-216-2"></span><span id="page-216-0"></span>**11 Síťové skenování <sup>11</sup>**

Pokud chcete skenovat ze za**ř**ízení v síti, musíte vybrat za**ř**ízení, p**ř**ipojené do sít**ě** v aplikaci (voli**č** za**ř**ízení), která je umíst**ě**na v **Macintosh HD**/**Library** (Knihovna)/**Printers** (Tiskárny)/**Brother**/**Utilities**  (Utility)/**DeviceSelector** (Voli**č** za**ř**ízení) nebo v roletkové nabídce **Model** ve hlavní obrazovce ControlCenter2. Pokud jste již nainstalovali programové vybavení MFL-Pro Suite Software podle krok**ů** pro instalaci v síti, uvedených *Quick Setup Guide* (Stru**č**ný návod k obsluze), pak by m**ě**l být již tento výb**ě**r proveden.

Má-li být za**ř**ízení použito jako sí**ť**ový skener, musí být konfigurováno s adresou TCP/IP. Z ovládacího panelu m**ů**žete provést nebo zm**ě**nit nastavení adresy. (Viz *Control Panel Setup* (nastavení ovládacího panelu) v *Network User's Guide* (P**ř**íru**č**ka sí**ť**ových aplikací).)

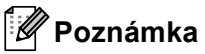

V p**ř**ípad**ě** sí**ť**ového skenování m**ů**že být k jednomu za**ř**ízení v síti p**ř**ipojeno maximáln**ě** 25 klient**ů**. Pokud se zárove**ň** pokusí p**ř**ipojit nap**ř**íklad 30 klient**ů**, 5 se jich nezobrazí na displeji LCD.

## **Před použitím skenování v síti <sup>11</sup>**

### **Konfigurace skenovánív síti**

a <sup>Z</sup>**Library** (Knihovna) zvolte **Printers** (Tiskárny), **Brother**, **Utilities** (Utility) a **DeviceSelector**  (Voli**č** za**ř**ízení) a dvojím kliknutím na **Device Selector** (Voli**č** za**ř**ízení). Zobrazí se okno **Device Selector** (Voli**č** za**ř**ízení) . Toto okno je možné otev**ř**ít také z ControlCenter2. Více informací najdete v *[Používání nástroje ControlCenter2](#page-195-0)* na stran**ě** 188.

b Specifikujte své za**ř**ízení pomocí adresy IP nebo názvu služby mDNS. Adresu IP zm**ě**níte vložením nové adresy IP. Za**ř**ízení m**ů**žete také vybrat ze seznamu dostupných za**ř**ízení. Kliknutím na **Browse**  (Prohlížet) se zobrazí seznam.

<span id="page-216-1"></span>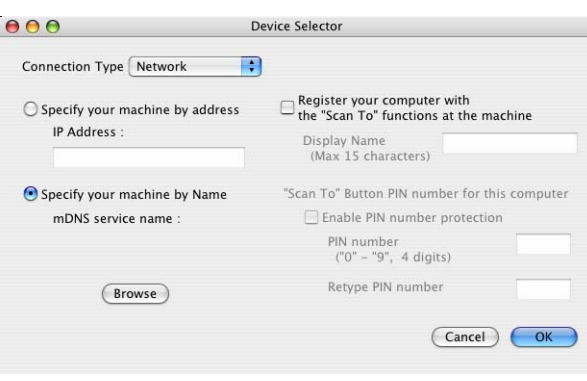

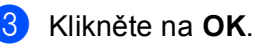

### **Poznámka**

- Pro použití funkce tla**č**ítka "Scan To" (skenovat do) na za**ř**ízení, klikn**ě**te na zaškrtávací polí**č**ko pro **Register your computer with the "Scan To" functions at the machine** (Registrujte váš po**č**íta**č** pomocí funkcí "Scan To" do stroje). Potom zadejte jméno, které se má zobrazovat na LCD displeji za**ř**ízení pro váš po**č**íta**č** Macintosh. M**ů**žete použít až 15 znak**ů**.
- P**ř**ijímání nežádoucích dokument**ů** m**ů**žete zabránit nastavením **č**ty**ř**místného **č**ísla PIN. Vložte Vaše **č**íslo PIN vložte do polí **PIN number** (PIN **č**íslo) a **Retype PIN number** (Napsat znova **č**íslo PIN). Abyste mohli poslat data do po**č**íta**č**e chrán**ě**ného **č**íslem PIN, na displeji LCD se p**ř**ed tím, než m**ů**že být dokument naskenován a odeslán do za**ř**ízení, zobrazí výzva ke vložení **č**íslem PIN. (Viz *[Používání klávesy Scan](#page-218-0)  [\(Skenování\)](#page-218-0)* na stran**ě** 211.)

### <span id="page-218-0"></span>**Používání klávesy Scan (Skenování) <sup>11</sup>**

#### **Poznámka**

- Pokud chcete skenovat dokument s použitím funkce duplexního skenování, musíte vložit dokument do ADF a pak zvolit 2str. Na sirku nebo 2str. Na delku podle vzhledu Vašeho dokumentu.
- Zvolte vzhled Vašeho dokumentu v následující tabulce:

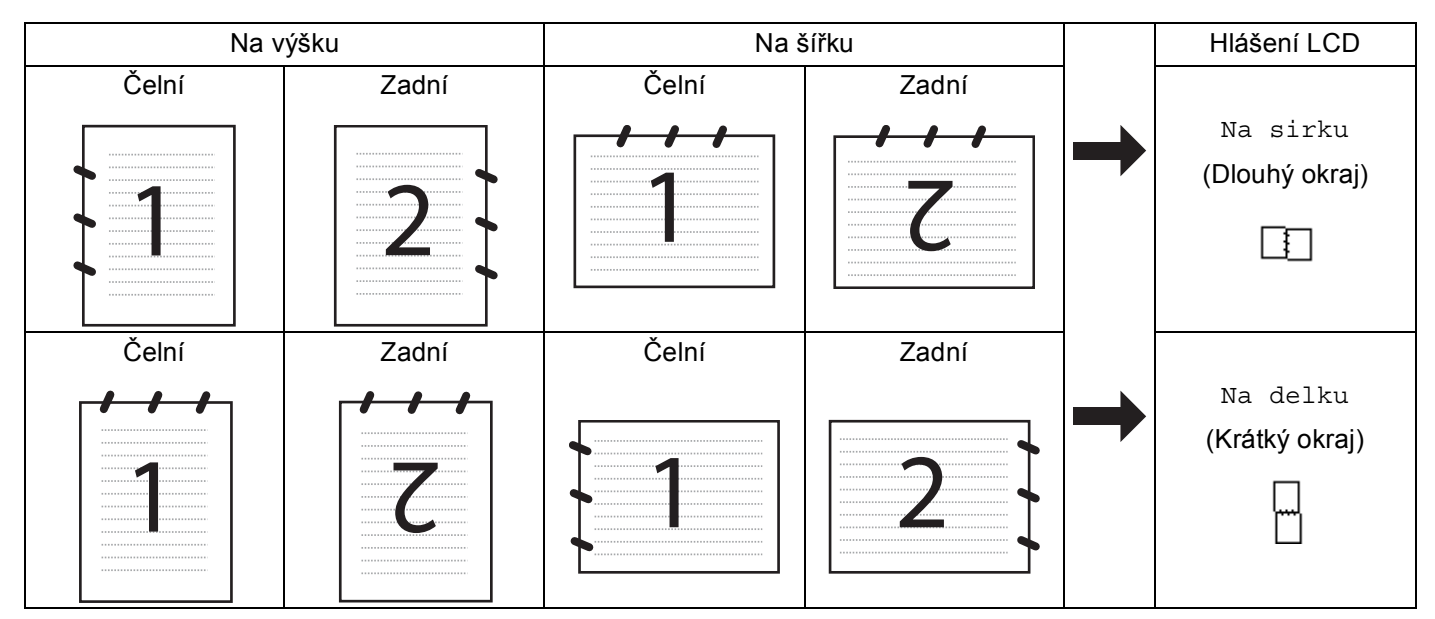

#### **Tabulka vzhledu dokumentu**

- Duplexní skenování není podporováno DCP-8070D, MFC-8370DN a MFC-8480DN.
- Duplexní skenování je k dispozici pouze z ADF.
- Duplexní skenování není k dispozici pro formát papíru "legal".
- Formát souboru XPS je k dispozici pro Windows Vista® nebo p**ř**i použití aplikací, které podporují soubory XML Paper Specification (specifikace papíru XML).

### **Skenování do E-mailu (PC - počítače) <sup>11</sup>**

Pokud zvolíte možnost Scan to E-mail (skenování do E-mailu) (Macintosh), bude dokument naskenován a odeslán p**ř**ímo do po**č**íta**č**e Macintosh, který jste v síti ur**č**ili. ControlCenter2 aktivuje výchozí E-mailovou aplikaci na ur**č**eném po**č**íta**č**i Macintosh kv**ů**li adresování p**ř**íjemce. M**ů**žete naskenovat **č**ernobílý nebo barevný dokument a ten bude spolu s e-mailem odeslán z po**č**íta**č**e Macintosh jako p**ř**íloha.

M**ů**žete zm**ě**nit konfiguraci pro skenování. (Viz *E-mail* [na stran](#page-201-0)**ě** 194.)

a Vložte dokument.

**2** Stiskněte  $\triangle$  (Scan (Sken)).

<span id="page-219-1"></span><span id="page-219-0"></span>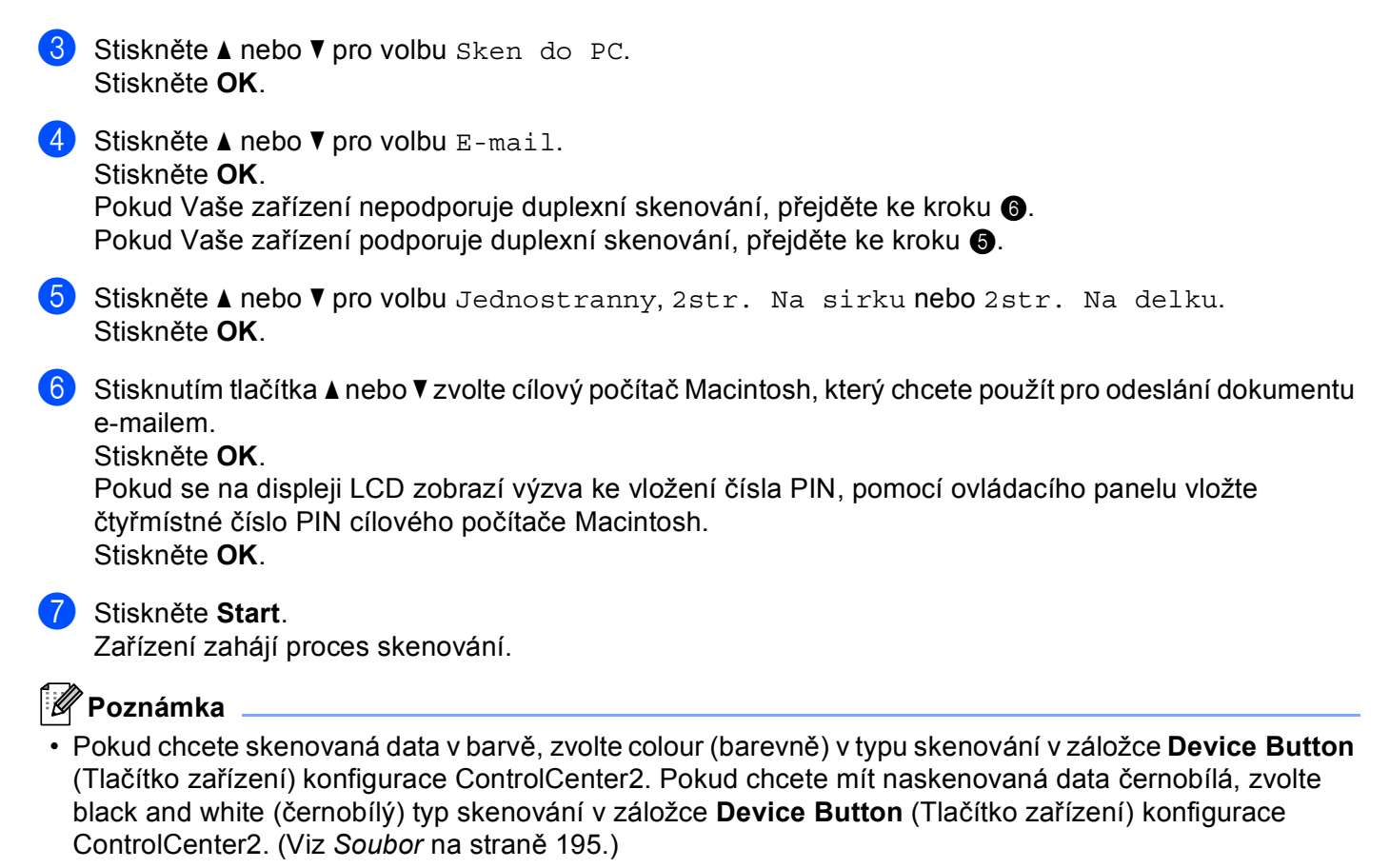

• Pokud chcete zm**ě**nit výchozí velikost souboru, zvolte Vámi preferovaný pom**ě**r pohybem posuvníku v záložce **Device Button** (Tla**č**ítko za**ř**ízení) konfigurace ControlCenter2.

#### **Naskenování do E-mailu (E-mailového serveru MFC-8880DN a MFC-8890DW) <sup>11</sup>**

Pokud zvolíte naskenování do E-mailu (E-mailového serveru) m**ů**žete naskenovat **č**ernobílý nebo barevný dokument a poslat jej p**ř**ímo ze za**ř**ízení na E-mailovou adresu. M**ů**žete zvolit PDF, zabezpe**č**ený PDF nebo TIFF pro **č**ernobílý dokument a PDF, zabezpe**č**ený PDF nebo JPEG pro barevný dokument nebo dokument ve stupnici šedé.

#### **Poznámka**

Skenování do E-mailu (E-mailového Serveru) vyžaduje podporu SMTP/POP3 pro poštovní server. (Viz *Network User's Guide* (p**ř**íru**č**ka uživatele sít**ě**) na CD-ROM.)

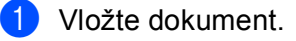

- b Stiskn**ě**te (**Scan (Sken)**).
- Stiskněte **A** nebo  $\nabla$  pro volbu Sken do mailu. Stiskn**ě**te **OK**.

<span id="page-220-1"></span>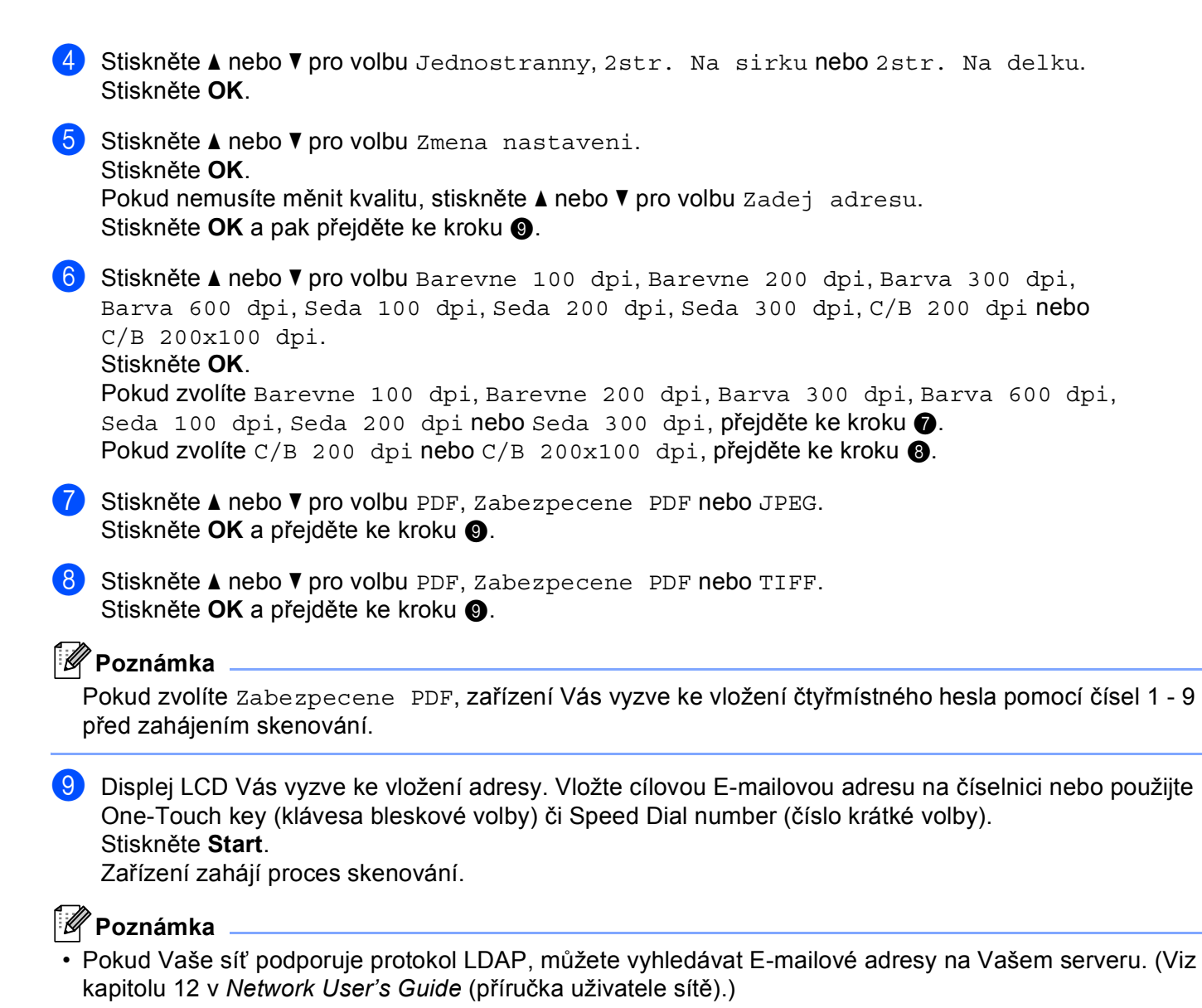

<span id="page-220-2"></span><span id="page-220-0"></span>• Rozlišení skenování m**ů**žete uložit do profilu skenování (Scan Profile) pro každou E-mailovou adresu v **č**ísle bleskové volby nebo v **č**ísle krátké volby. (Viz *Dialling and storing numbers* (vytá**č**ení a ukládání **č**ísel) v *User's Guide* (P**ř**íru**č**ka uživatele.)

#### **Používání čísel volby jednou klávesou (One-Touch) nebo krátké volby (Speed-Dial). 11**

(Není k dispozici pro DCP-8070D, MFC-8370DN a MFC-8380DN)

M**ů**žete naskenovat dokument p**ř**ímo na adresu, která je Vámi zaregistrována pod **č**íslem volby jednou klávesou (One-Touch) nebo krátké volby (Speed-Dial). P**ř**i skenování dokumentu se použijí nastavení, která jste registrovali pro kvalitu a typ souboru ve volb**ě** jednou klávesou (One-Touch) nebo v krátké volb**ě** (Speed-Dial). Pouze volby jednou klávesou nebo rychlá vytá**č**ení se zaregistrovanou E-mailovou adresou lze použít pro volbu jednou klávesou nebo rychlé vytá**č**ení. (Adresy I-Fax nejsou použitelné.)

Vložte dokument.

- b Stiskn**ě**te (**Scan (Sken)**).
- c Zvolte **č**íslo volby jednou klávesou (One-Touch) nebo rychlého vytá**č**ení (SWpeed-Dial). Pokud Vaše za**ř**ízení podporuje duplexní skenování a Vy chcete naskenovat ob**ě** strany dokumentu, stiskn**ě**te **Duplex (Duplex)**.
- d Stiskn**ě**te **Start**. Za**ř**ízení zahájí proces skenování.

#### **Poznámka**

Rozlišení skenování m**ů**žete uložit do profilu skenování (Scan Profile) pro každou E-mailovou adresu v **č**ísle volby jednou klávesou (One Touch) nebo v **č**ísle rychlého vytá**č**ení. (Viz *Dialling and storing numbers* (vytá**č**ení a ukládání **č**ísel) v *User's Guide* (uživatelské p**ř**íru**č**ce.)

#### **Skenování do obrázku <sup>11</sup>**

Pokud zvolíte možnost Skenování do obrázku, bude dokument naskenován a odeslán p**ř**ímo do po**č**íta**č**e Macintosh, který jste v síti ur**č**ili. Program ControlCenter2 aktivuje na zvoleném po**č**íta**č**i Macintosh výchozí grafickou aplikaci. Lze zm**ě**nit konfiguraci pro skenování. (Viz *Image (Obrázek) (př[íklad: Apple Preview\)](#page-198-0)* [na stran](#page-198-0)**ě** 191).

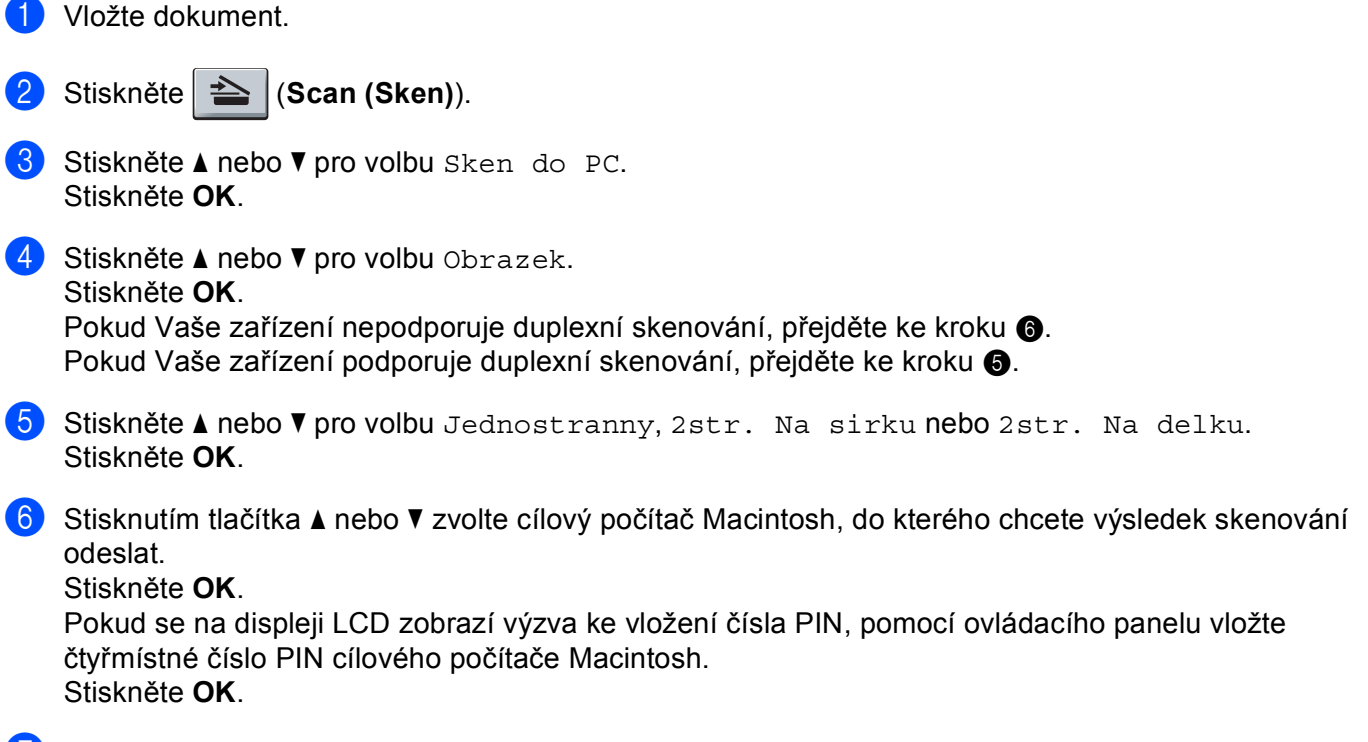

#### <span id="page-222-1"></span><span id="page-222-0"></span>g Stiskn**ě**te **Start**.

Za**ř**ízení zahájí proces skenování.

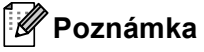

- Pokud chcete skenovaná data v barv**ě**, zvolte colour (barevn**ě**) v typu skenování v záložce **Device Button**  (Tla**č**ítko za**ř**ízení) konfigurace ControlCenter2. Pokud chcete mít naskenovaná data **č**ernobílá, zvolte black and white (**č**ernobílý) typ skenování v záložce **Device Button** (Tla**č**ítko za**ř**ízení) konfigurace ControlCenter2. (Viz *Image (Obrázek) (př[íklad: Apple Preview\)](#page-198-0)* na stran**ě** 191.)
- Pokud chcete zm**ě**nit implicitní velikost souboru, zvolte Vámi preferovaný pom**ě**r pohybem posuvníku v záložce **Device Button** (Tla**č**ítko za**ř**ízení) konfigurace ControlCenter2.

#### **Skenovat do OCR**

Pokud zvolíte možnost Scan to OCR (Skenování do OCR), bude dokument naskenován a odeslán p**ř**ímo do po**č**íta**č**e Macintosh, který jste v síti ur**č**ili. Program ControlCenter2 aktivuje program Presto! PageManager a p**ř**evede váš dokument na text, který lze prohlížet a upravovat v textovém editoru na zvoleném po**č**íta**č**i. Lze zm**ě**nit konfiguraci pro skenování. (Viz *[OCR \(aplikace na zpracování textu\)](#page-200-0)* na stran**ě** 193).

<span id="page-223-1"></span><span id="page-223-0"></span>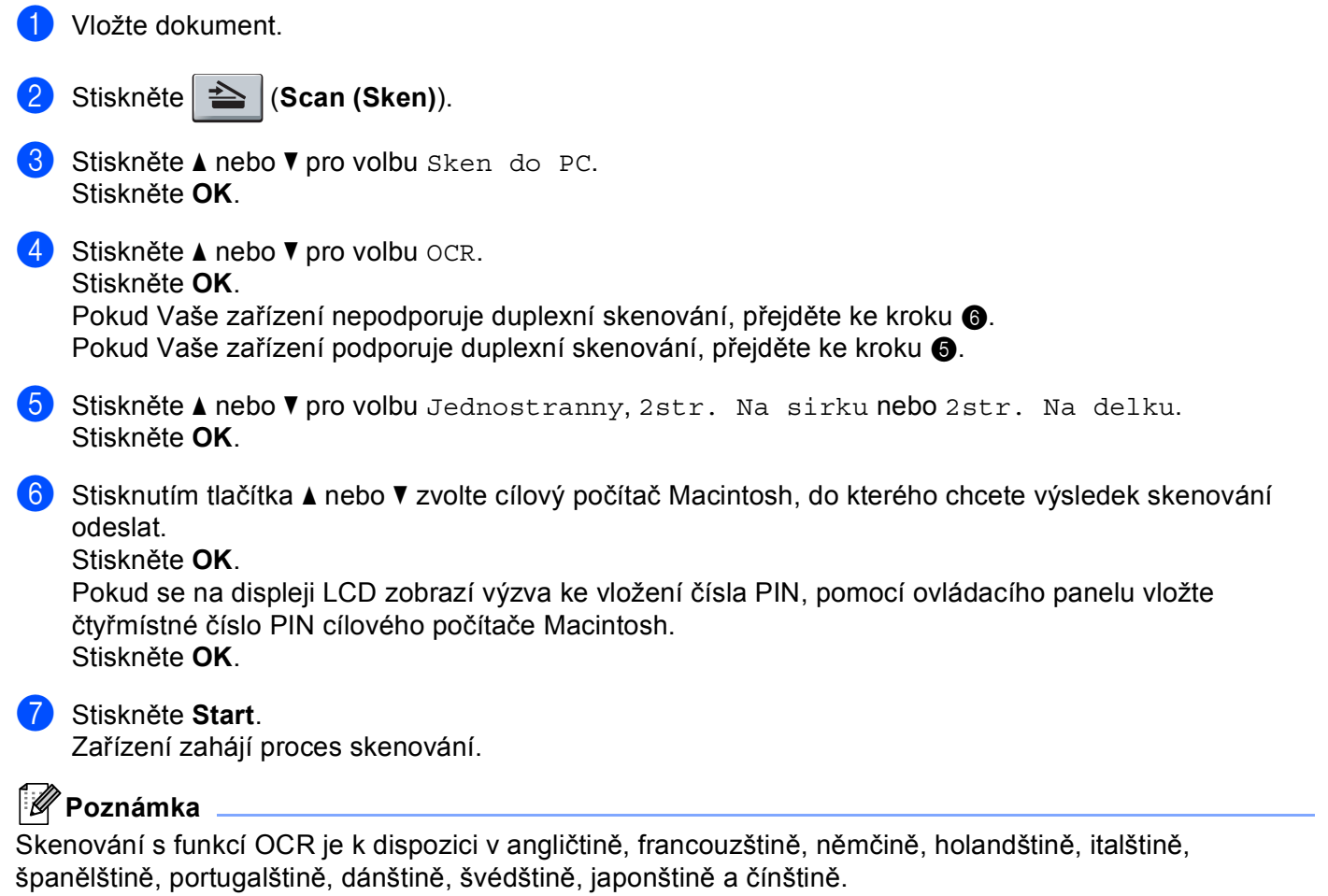

#### Skenování do souboru

Pokud zvolíte možnost Scan to File (Skenování do souboru), m**ů**žete naskenovat **č**ernobílý nebo barevný dokument a odeslat jej p**ř**ímo do po**č**íta**č**e Macintosh, který jste v síti ur**č**ili. Soubor bude uložen ve složce a ve formátu souboru dle konfigurace provedené v programu ControlCenter2 na ur**č**eném po**č**íta**č**i Macintosh. Lze zm**ě**nit konfiguraci pro skenování. (Viz *Soubor* [na stran](#page-202-0)**ě** 195).

<span id="page-224-1"></span><span id="page-224-0"></span>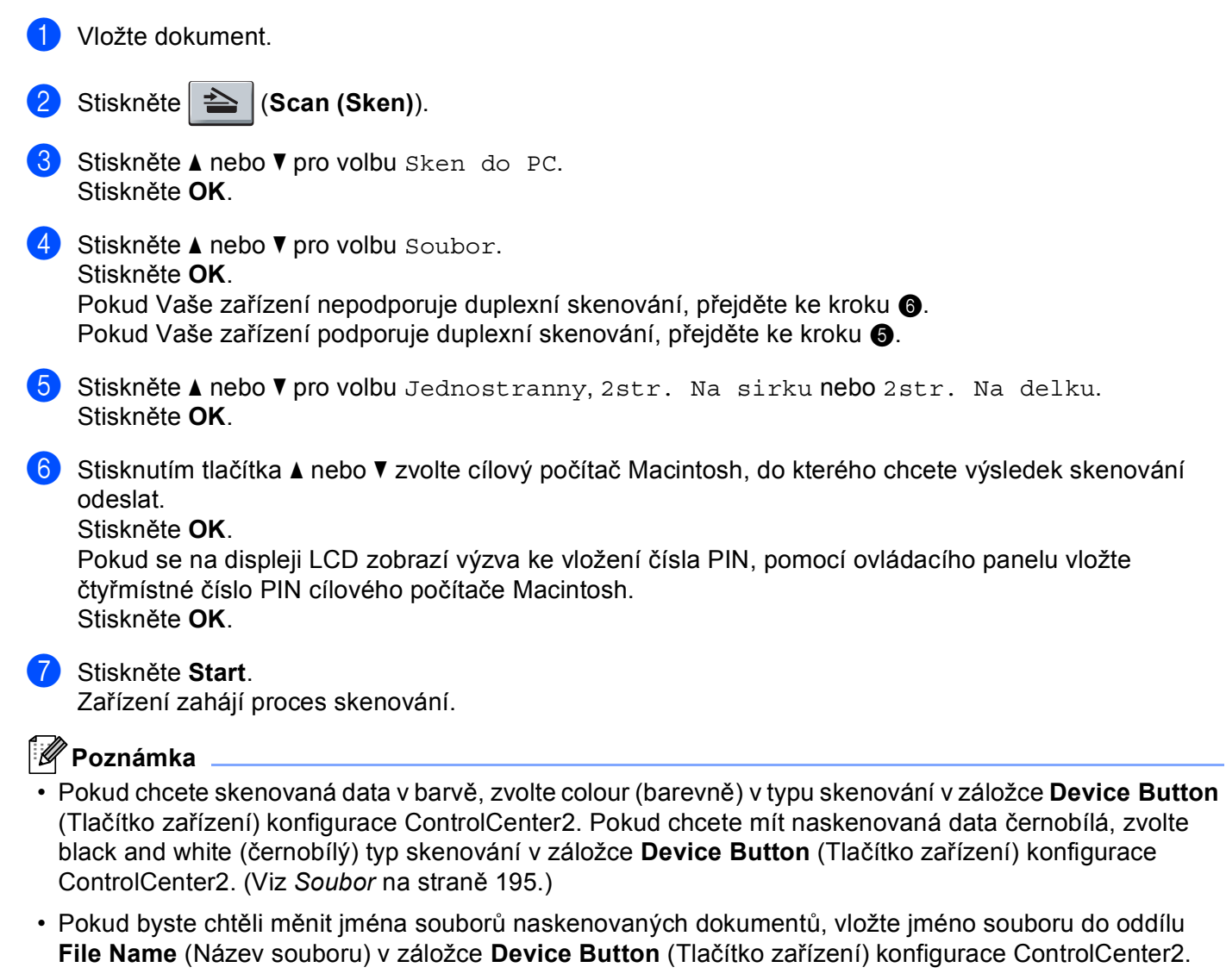

• Pokud chcete zm**ě**nit implicitní velikost souboru, zvolte Vámi preferovaný pom**ě**r pohybem posuvníku v záložce **Device Button** (Tla**č**ítko za**ř**ízení) konfigurace ControlCenter2.

### <span id="page-225-0"></span>**Skenování do FTP (není k dispozici pro DCP-8070D) <sup>11</sup>**

Pokud zvolíte skenování na FTP, m**ů**žete naskenovat **č**ernobílé nebo barevné dokumenty p**ř**ímo na server FTP ve Vaší lokální síti nebo na internetu.

Podrobnosti, pot**ř**ebné pro používání funkce Scan to FTP (Skenování na FTP), lze vložit pomocí programu Web Based Management (správy na základ**ě** webu) pro p**ř**edb**ě**žné nakonfigurování a uložení podrobností do profilu FTP.

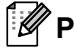

#### **Poznámka**

Skenování na FTP je k dispozici pouze tehdy, jsou-li profily FTP nakonfigurovány pomocí programu Web Based Management.

Chcete-li použít program Web Based Management, vložte do Vašeho prohlíže**č**e **http://xxx.xxx.xxx.xxx/** (kde xxx.xxx.xxx.xxx je adresa IP Vašeho za**ř**ízení) a pak m**ů**žete nakonfigurovat nebo m**ě**nit nastavení v **FTP/Network Scan Profile** (Profil skenování FTP/sít**ě**) v **Administrator Settings** (Nastavení správce). M**ů**žete nakonfigurovat až deset profil**ů** serveru FTP a m**ů**žete si zvolit, která **č**ísla profil**ů** (1 ÷ 10) použijete pro nastavení skenování na FTP v **FTP/Network Scan Settings** (Nastavení skenování FTP/sít**ě**).

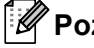

#### **Poznámka**

Chcete-li najít adresu IP Vašeho za**ř**ízení, stiskn**ě**te **Menu** a zvolte Tisk hlaseni, Sit.konfig. a pak stiskn**ě**te **Start** pro tisk protokolu o nastaveních v síti.

Krom**ě** sedmi p**ř**ednastavených jmen soubor**ů** m**ů**žete uložit dv**ě** uživatelsky definovaná jména soubor**ů**, která m**ů**žete použít pro vytvá**ř**ení profilu na serveru FTP.

Zvolte **FTP/Network Scan Settings** (Nastavení skenování FTP/sít**ě**) v programu Web Based Management. V **Create a User Defined File Name** (Vytvo**ř**it uživatelem definovaný název souboru) vložte jméno souboru do jednoho ze dvou uživatelsky definovaných polí a klikn**ě**te na **Submit** (Potvrdit). Do každého uživatelsky definovaného pole lze vložit maximáln**ě** 15 znak**ů**.

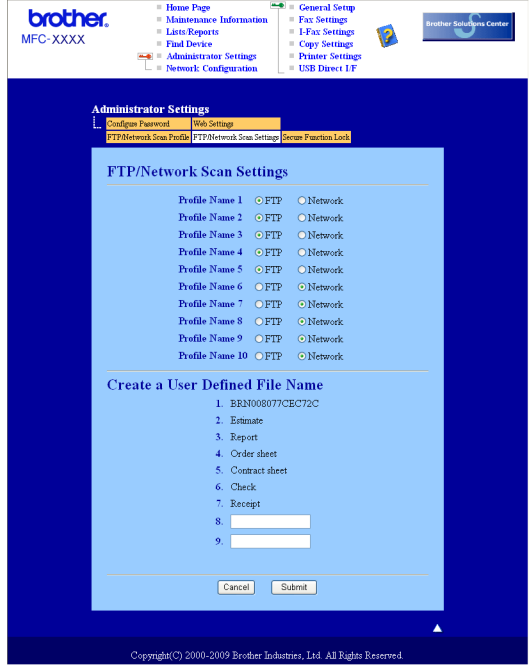

### **brother.** MFC-XXXX Profile Name 1(FTP) Profile Nat Host Addre **cord Retype Pa Store Director** File Type  $\odot$  of  $\odot$  or **Port Number** Cancel Submit

**Konfigurace implicitních nastavení FTP** 

M**ů**žete nastavit Passive Mode (pasivní režim) na Vašem serveru FTP a konfiguraci sí**ť**ové brány firewall na ON (zapnuto) nebo OFF (vypnuto). Implicitní nastavení je OFF (vypnuto). M**ů**žete také zm**ě**nit **č**íslo portu, používané pro p**ř**ístup na server FTP. Implicitní hodnota tohoto nastavení je port 21. Ve v**ě**tšin**ě** p**ř**ípad**ů** mohou tato dv**ě** nastavení z**ů**stat jako implicitní.

- a Vložte jméno, který chcete použít pro profil serveru FTP. Toto jméno se zobrazí na displeji LCD za**ř**ízení a m**ů**že mít až 15 znak**ů**.
- 2) Host Address (hostitelská adresa) je název domény serveru FTP. Vložte Host Address (adresu hostitele) (nap**ř**. ftp.example.com) (max. 60 znak**ů**) nebo adresu IP (nap**ř**. 192.23.56.189).
- **(3)** Vložte Username (jméno uživatele), které bylo zaregistrováno na serveru FTP pro toto zařízení (max. 32 znak**ů**).
- d Vložte Password (heslo) pro p**ř**ístup na FTP server pro Uživatelské jméno, které bylo zaregistrováno (až 32 znak**ů**).
- e Vložte cílovou složku, kam budou dokumenty na serveru FTP ukládány (nap**ř**. /brother/abc/) (max. 60 znak**ů**).
- f Zvolte jméno souboru, které chcete pro naskenovaný dokument použít. Vybrat si m**ů**žete ze sedmi p**ř**ednastavených a dvou uživatelsky definovaných File Names (jmen soubor**ů**). Jméno souboru, které bude použito pro dokument, bude zvolené jméno + 6 **č**íslic po**č**ítadla skenování desky/ADF + p**ř**ípona souboru (nap**ř**. Estimate098765.pdf). File Name (jméno souboru) m**ů**žete vložit také manuáln**ě**, max. 15 znak**ů**.
- g V rozbalovacím seznamu zvolte kvalitu skenování dokumentu. M**ů**žete zvolit **Color 100** (Barva 100), **Color 200** (Barva 200), **Color 300** (Barva 300), **Color 600** (Barva 600), **Gray 100** (Šedá 100), **Gray 200** (Šedá 200), **Gray 300** (Šedá 300), **B&W 200** (**č**ernobílý 200) nebo **B&W 200x100**  (**č**ernobílý 200x100).

h Z rozbalopvacího seznamu zvolte pro dokument typ souboru. M**ů**žete zvolit **PDF**, **Secure PDF**  (Zabezpe**č**it PDF) nebo **JPEG** pro dokumenty barevné nebo ve stupnicišeddé a **PDF**, **Secure PDF**  (Zabezpe**č**it PDF) nebo **TIFF** pro **č**ernobílé dokumenty.

#### **Skenování do FTP pomocí profilů serveru FTP <sup>11</sup>**

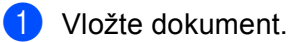

- b Stiskn**ě**te (**Scan (Sken)**).
- **3** Stiskněte **A** nebo **V** pro volbu Sken do FTP. Stiskn**ě**te **OK**. Pokud Vaš[e](#page-227-0) zařízení nepodporuje duplexní skenování, přejděte ke kroku **@**. Pokud Vaše za**ř**ízení podporuje duplexní skenování, p**ř**ejd**ě**te ke kroku [d](#page-227-1).
- <span id="page-227-1"></span>4 Stiskněte ▲ nebo **V** pro volbu Jednostranny, 2str. Na sirku nebo 2str. Na delku. Stiskn**ě**te **OK**.
- <span id="page-227-0"></span>**5** Stisknutím tlačítka ▲ nebo ▼ zvolte jeden z uvedených profilů serveru FTP. Stiskn**ě**te **OK**.
	- Pokud je prof[i](#page-227-2)l skenování na FTP dokončen, přejdete automaticky ke kroku **●**.
	- Pokud profil pro skenování na FTP není dokon**č**en, nap**ř**íklad nebyla zvolena kvalita nebo typ souboru, budete vyzváni ke vložení všech chyb**ě**jících informací v následujících krocích.
- **6** Zvolte jednu z následujících možností:
	- Stiskem Anebo V zvolte Barevne 100 dpi, Barevne 200 dpi, Barva 300 dpi, Barva 600 dpi, Seda 100 dpi, Seda 200 dpi nebo Seda 300 dpi.

Stiskn**ě**te **OK** a p**ř**ejd**ě**te ke kroku [g](#page-227-3).

Stiskem  $\triangle$  nebo  $\nabla$  zvolte C/B 200 dpi nebo C/B 200x100 dpi.

Stiskn**ě**te **OK** a p**ř**ejd**ě**te ke kroku [h](#page-227-4).

- <span id="page-227-3"></span>**7** Stiskněte A nebo  $\blacktriangledown$  pro volbu PDF, Zabezpecene PDF nebo JPEG. Stiskn**ě**te **OK** a p**ř**ejd**ě**te ke kroku [i](#page-227-2).
- <span id="page-227-4"></span>**8** Stiskněte **A** nebo **v** pro volbu PDF, Zabezpecene PDF nebo TIFF. Stiskn**ě**te **OK**.

#### **Poznámka**

Pokud zvolíte Zabezpecene PDF, za**ř**ízení Vás vyzve ke vložení **č**ty**ř**místného hesla pomocí **č**ísel 1 - 9 p**ř**ed zahájením skenování.

- <span id="page-227-2"></span>i Postupujte jedním z následujících zp**ů**sob**ů**:
	- Chcete-li zahájit skenování, stiskn**ě**te **Start** a p**ř**ejd**ě**te ke kroku [l](#page-228-0).
	- Pokud chcete změnit [j](#page-228-1)méno souboru, přejděte ke kroku **⑩**.

<span id="page-228-1"></span>**10** Stiskněte ▲ nebo ▼ pro volbu jména souboru, které chcete použít a stiskněte OK. Stiskn**ě**te **Start** a p**ř**ejd**ě**te ke kroku [l](#page-228-0).

### **Poznámka**

Pokud chcete zm**ě**nit jméno souboru manuáln**ě**, p**ř**ejd**ě**te ke kroku [k](#page-228-2).

<span id="page-228-2"></span>**f** Stiskněte **A** nebo ▼ pro volbu <Rucne>. Stiskn**ě**te **OK**. Vložte jméno souboru, které chcete použít (až 32 znak**ů**) a stiskn**ě**te **OK**. Stiskn**ě**te **Start**.

<span id="page-228-0"></span>l Na displeji LCD se zobrazí Spojuji. Jakmile prob**ě**hne úsp**ě**šn**ě** p**ř**ipojení k serveru FTP, za**ř**ízení zahájí skenování.

### **Skenování do sítě (není k dispozici pro DCP-8070D) <sup>11</sup>**

Jestliže zvolíte Scan to Network (skenování do sít**ě**), m**ů**žete naskenovat **č**ernobílé nebo barevné dokumenty p**ř**ímo na server CIFS ve Vaší lokální síti nebo na internetu. (Více informací o serverech CIFS najdete v *Network User's Guide* (p**ř**íru**č**ka uživatele sít**ě**).)

Podrobnosti, nutné pro používání Scan to Network (Skenování do sít**ě**) lze vložit za pomoci programu Web Based Management (správy na základ**ě** webu) pro p**ř**edb**ě**žné nakonfigurování a uložení podrobností do profilu skenování do sít**ě**. V profilu pro skenování do sít**ě** se ukládají informace o uživateli a nastavení konfigurace pro použití v síti nebo na internetu.

#### **Poznámka**

Skenování do sít**ě** je k dispozici pouze v p**ř**ípad**ě**, jsou-li profily pro skenování do sít**ě** nakonfigurovány pomocí programu Web Based Management.

Chcete-li použít program Web Based Management, vložte do Vašeho prohlíže**č**e **http://xxx.xxx.xxx.xxx/** (kde xxx.xxx.xxx.xxx je adresa IP Vašeho za**ř**ízení) a pak m**ů**žete nakonfigurovat nebo m**ě**nit nastavení v **FTP/Network Scan Profile** (Profil skenování FTP/sít**ě**) v **Administrator Settings** (Nastavení správce). M**ů**žete nakonfigurovat až deset profil**ů** pro skenování do sít**ě** a m**ů**žete si zvolit, která **č**ísla profil**ů** (1 ÷ 10) použijete pro nastavení skenování do sít**ě** v **FTP/Network Scan Settings** (Nastavení skenování FTP/sít**ě**).

Krom**ě** sedmi p**ř**ednastavených jmen soubor**ů** m**ů**žete uložit dv**ě** uživatelsky definovaná jména soubor**ů**, která m**ů**žete použít pro vytvá**ř**ení profilu pro skenování do sít**ě**.

Zvolte **FTP/Network Scan Settings** (Nastavení skenování FTP/sít**ě**) v programu Web Based Management. V **Create a User Defined File Name** (Vytvo**ř**it uživatelem definovaný název souboru) vložte jméno souboru do jednoho ze dvou uživatelsky definovaných polí a klikn**ě**te na **Submit** (Potvrdit). Do každého uživatelsky definovaného pole lze vložit maximáln**ě** 15 znak**ů**.

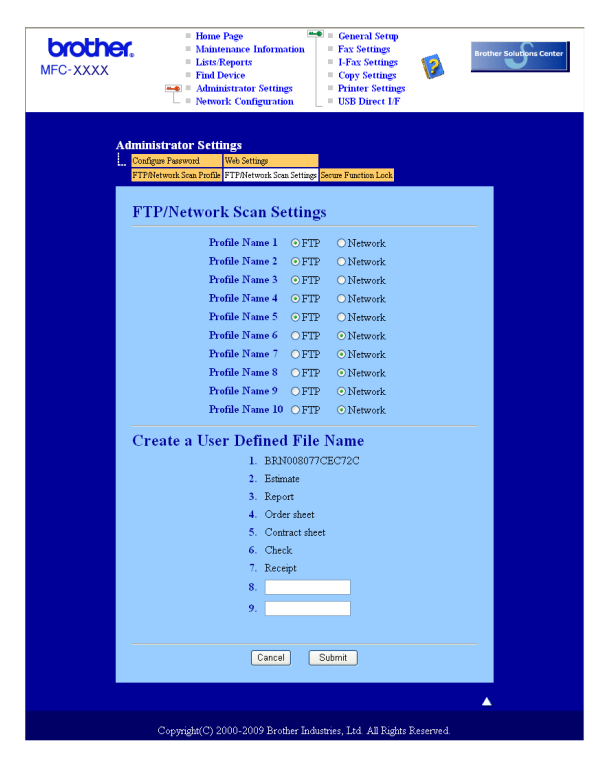

**11**

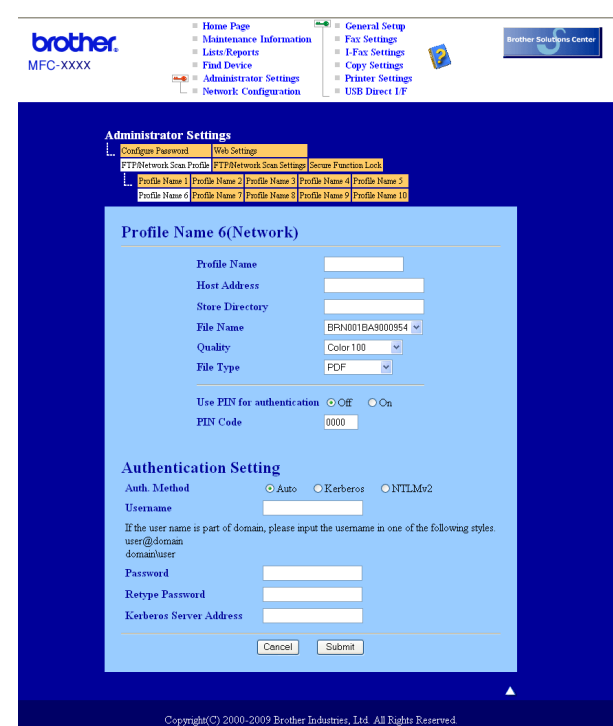

#### **Konfigurace implicitních nastavení pro skenování do sítě <sup>11</sup>**

- a Vyberte **Network** (Sí**ť**) v **FTP/Network Scan Settings** (Nastavení skenování FTP/sít**ě**) ze záložky **FTP/Network Scan Settings** (Nastavení skenování FTP/sít**ě**). Klikn**ě**te na **Submit** (Potvrdit).
- b Zvolte profil, který chcete nakonfigurovat v **FTP/Network Scan Profile** (Profil skenování FTP/sít**ě**).
- **11** c Vložte jméno, který chcete použít pro profil pro skenování do sít**ě**. Toto jméno se zobrazí na displeji LCD za**ř**ízení a m**ů**že mít až 15 znak**ů**.
- 4) Host Address (hostitelská adresa) je název domény serveru CIFS. Vložte Host Address (adresu hostitele) (nap**ř**. ftp.example.com) (max. 60 znak**ů**) nebo adresu IP (nap**ř**. 192.23.56.189).
- e Vložte cílovou složku, kam budou dokumenty na serveru CIFS ukládány (nap**ř**. /brother/abc/) (max. 60 znak**ů**).
- f Zvolte jméno souboru, které chcete pro naskenovaný dokument použít. Vybrat si m**ů**žete ze sedmi p**ř**ednastavených a dvou uživatelsky definovaných File Names (jmen soubor**ů**). Jméno souboru, které bude použito pro dokument, bude zvolené jméno + 6 **č**íslic po**č**ítadla skenování desky/ADF + p**ř**ípona souboru (nap**ř**. Estimate098765.pdf). File Name (jméno souboru) m**ů**žete vložit také manuáln**ě**, max. 15 znak**ů**.
- g V rozbalovacím seznamu zvolte kvalitu skenování dokumentu. M**ů**žete zvolit **Color 100** (Barva 100), **Color 200** (Barva 200), **Color 300** (Barva 300), **Color 600** (Barva 600), **Gray 100** (Šedá 100), **Gray 200** (Šedá 200), **Gray 300** (Šedá 300), **B&W 200** (**č**ernobílý 200) nebo **B&W 200x100**  (**č**ernobílý 200x100).

h Z rozbalopvacího seznamu zvolte pro dokument typ souboru. M**ů**žete zvolit **PDF**, **Secure PDF**  (Zabezpe**č**it PDF) nebo **JPEG** pro dokumenty barevné nebo ve stupnicišeddé a **PDF**, **Secure PDF**  (Zabezpe**č**it PDF) nebo **TIFF** pro **č**ernobílé dokumenty.

#### **Poznámka**

Pokud zvolíte Zabezpecene PDF, za**ř**ízení Vás vyzve ke vložení **č**ty**ř**místného hesla pomocí **č**ísel 1 - 9 p**ř**ed zahájením skenování.

- i Pokud chcete chránit profil, zaškrtn**ě**te **Use PIN for authentication** (Použít PIN pro autentizaci) a vložte **č**ty**ř**místné **č**íslo PIN do **PIN Code** (PIN kód).
- j Zvolte zp**ů**sob ov**ěř**ení. M**ů**žete zvolit Auto, Kerberos nebo NTLMv2. Pokud zvolíte Auto, zp**ů**sob ov**ěř**ení bude detekován automaticky.
- k Vložte Username (jméno uživatele), které bylo zaregistrováno na serveru CIFS pro toto za**ř**ízení (max. 32 znak**ů**).
- l Vložte Password (heslo) pro p**ř**ístup na server CIFS (max. 32 znak**ů**).
- m Pokud chcete nastavit adresu serveru Kerberos (Kerberos Server Address) manuáln**ě**, vložte adresu serveru Kerberos (nap**ř**íklad /brother/abc/) (až 60 znak**ů**).

#### **Skenování do sítě za použití profilů pro skenování do sítě <sup>11</sup>**

1 Vložte dokument.

- b Stiskn**ě**te (**Scan (Sken)**).
- Stiskem A nebo  $\nabla$  zvolte Sken do site. Stiskn**ě**te **OK**.
- 4 Stiskněte ▲ nebo **V** pro volbu Jednostranny, 2str. Na sirku nebo 2str. Na delku. Stiskn**ě**te **OK**.
- **E** Stiskem **A** nebo ▼ zvolte jeden z uvedených profilů. Stiskn**ě**te **OK**.
- **6** Pokud zaškrtnete Use PIN for authentication (Použít PIN pro autentizaci) v **FTP/Network Scan Profile** (Profil skenování FTP/sít**ě**) v programu Web Based Management (webová správa), na displeji LCD budete vyzváni ke vložení Vašeho **č**ísla PIN. Vložte **č**ty**ř**místné **č**íslo PIN a pak stiskn**ě**te **OK**.
	- **Pokud [j](#page-232-0)e profil dokončen, přejdete automaticky ke kroku**  $\bullet$ **.**
	- Pokud profil není dokon**č**en, nap**ř**íklad nebyla zvolena kvalita nebo typ souboru, budete vyzváni ke vložení všech chyb**ě**jících informací v následujících krocích.

<span id="page-232-4"></span><span id="page-232-3"></span><span id="page-232-2"></span><span id="page-232-1"></span><span id="page-232-0"></span>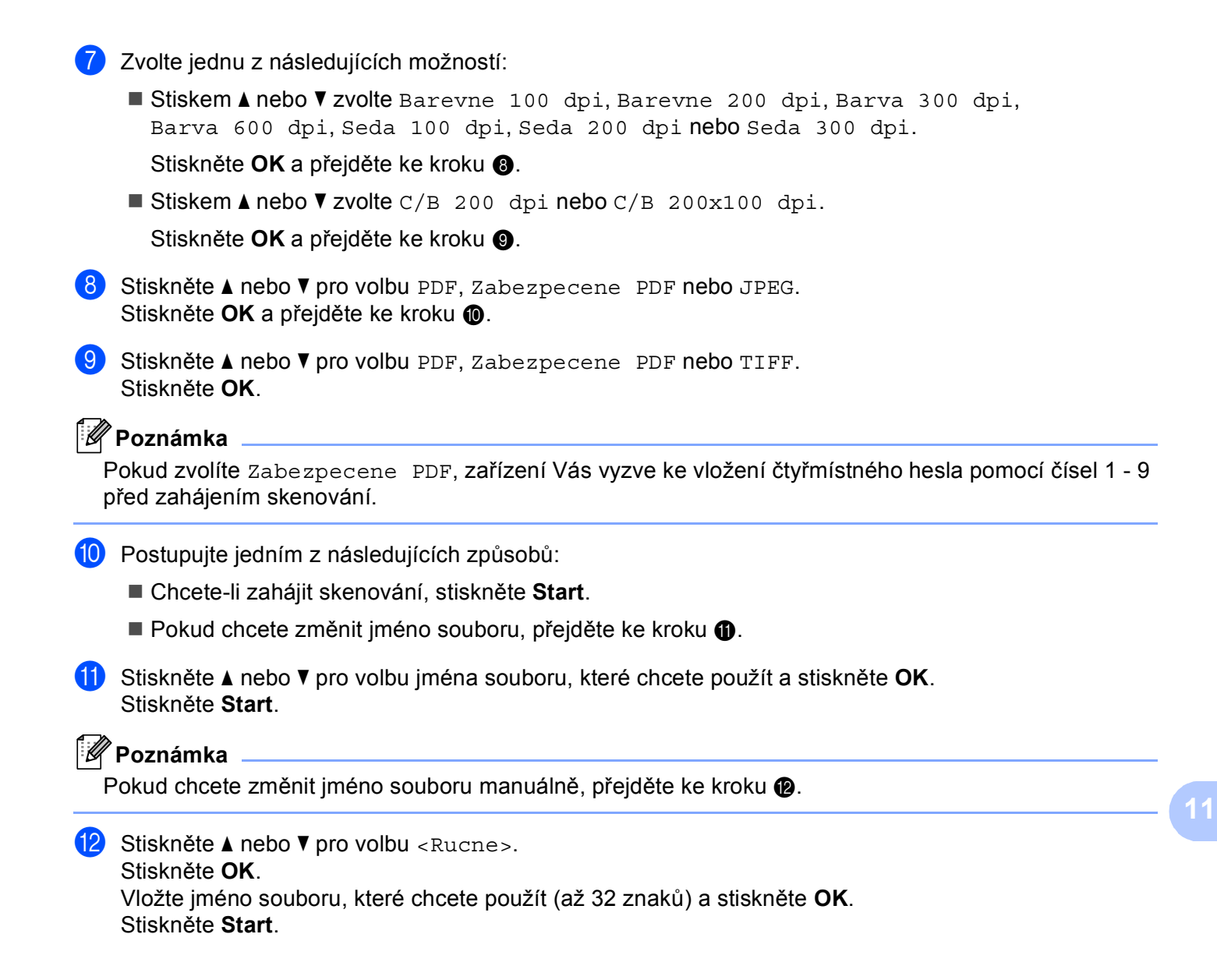

#### **Jak nastavit nové implicitní hodnoty pro velikost souboru (Pro skenování do E-mailu (na E-mailový server), skenování na FTP a skenování do sítě) <sup>11</sup>**

M**ů**žete nastavit Vaše vlastní implicitní nastavení velikosti souboru. Pro vyšší kvalitu skenování zvolte v**ě**tší velikost souboru. Pro menší velikost souboru (nižší kvalitu skenování) zvolte menší velikost souboru.

a Stiskn**ě**te **Menu**, **1**.

- b Stiskn**ě**te a nebo b pro volbu Sken dokumentu. Stiskn**ě**te **OK**.
- c Stiskn**ě**te a nebo b pro volbu Velik. souboru. Stiskn**ě**te **OK**.
- d Stiskem a nebo b zvolte 1.Barevne nebo 2.Seda. Stiskn**ě**te **OK**.
- e Stiskn**ě**te a nebo b pro volbu Maly, Stredni nebo Velky. Stiskn**ě**te **OK**.
- f Stiskn**ě**te **Stop/Exit (Stop/Konec)**.

**Poznámka**

Nelze zvolit velikost souboru, pokud skenujete **č**ernobílý dokument. **Č**ernobílé dokumenty budou ukládány do formátu souboru TIFF a data nebudou komprimována.

#### **Jak nastavit nové implicitní hodnoty pro režim duplexního skenování (Pouze pro skenování do E-mailu (na E-mailový server)) <sup>11</sup>**

M**ů**žete nastavit Vaše vlastní implicitní nastavení pro režim duplexního skenování. M**ů**žete si vybrat ze dvou typ**ů** vzhledu, dlouhou hranu a krátkou hranu.

- a Stiskn**ě**te **Menu**, **1**.
- **2** Stiskněte ▲ nebo ▼ pro volbu Sken dokumentu. Stiskněte OK.
- **3** Stiskněte ▲ nebo ▼ pro volbu Duplexni sken. Stiskněte OK.
- 4) Stiskem **A** nebo **V** zvolte Na sirku nebo Na vysku. Stiskněte OK.
- e Stiskn**ě**te **Stop/Exit (Stop/Konec)**.

### **Maximální kapacita výstupního zásobníku ADF (DCP-8070D, MFC-8370DN a MFC-8380DN) <sup>11</sup>**

Pokud b**ě**hem používání dosáhnete maximální kapacity výstupního zásobníku, za**ř**ízení zastaví skenování a LCD zobrazí zprávu Limit 20 listu.

Postupujte jedním z následujících zp**ů**sob**ů**:

- Pokud chcete poslat naskenované stránky na server, stiskn**ě**te 1.Poslat.
- Chcete-li naskenované stránky smazat, stiskn**ě**te 2.Smaz.

Pokud odešlete již oskenované stránky a budete chtít odeslat zbývající stránky na server, vyjm**ě**te naskenované listy z výstupního zásobníku ADF a stiskn**ě**te **Start**.

### **12 Nastavení na dálku (pouze pro modely MFC) <sup>12</sup>**

### <span id="page-235-0"></span>**Vzdálená instalace <sup>12</sup>**

Aplikace **Remote Setup** (Nastavení na dálku) vám umož**ň**uje konfigurovat v**ě**tšinu za**ř**ízení a nastavení v síti z aplikace Macintosh. Když vstoupíte do této aplikace, do po**č**íta**č**e Macintosh se automaticky stáhnou nastavení za**ř**ízení a zobrazí se na obrazovce po**č**íta**č**e Macintosh. Pokud nastavení zm**ě**níte, m**ů**žete je nahrát p**ř**ímo do za**ř**ízení.

#### **Poznámka**

Ikona aplikace **Remote Setup** (Nastavení na dálku) je v **Macintosh HD**/**Library** (Knihovna)/**Printers**  (Tiskárny)/**Brother**/**Utilities** (Utility).

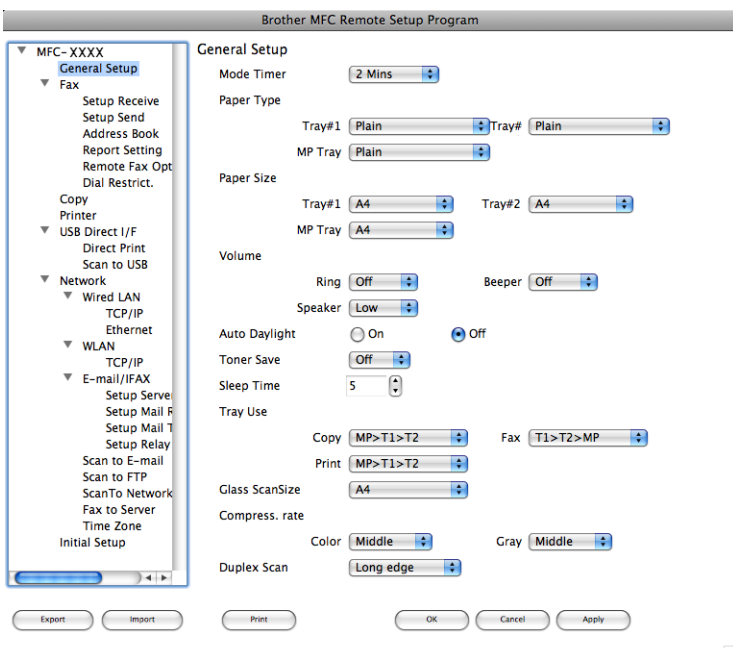

#### **OK**

Umožní vám spustit nahrávání dat do za**ř**ízení a ukon**č**it aplikaci Remote Setup (nastavení na dálku). Pokud se zobrazí chybové hlášení, vložte znovu správná data a pak klikn**ě**te na **OK**.

**Cancel** (Zrušit)

Umožní Vám opustit aplikaci Remote Setup (nastavení na dálku) bez na**č**tení dat do za**ř**ízení.

**Apply** (Použít)

Umožní Vám odeslat data do za**ř**ízení bez opušt**ě**ní aplikace Remote Setup (nastavení na dálku).

■ **Print** (Tisk)

Umožní Vám na za**ř**ízení vytisknout zvolené položky. Data lze vytisknout až po jejich na**č**tení do za**ř**ízení. Klikn**ě**te na **Apply** (Použít) pro nahrání nových dat do za**ř**ízení a pak klikn**ě**te na **Print** (Tisk).

**Export**

Umožní vám uložit do souboru nastavení aktuální konfigurace.

#### ■ Import (Importovat)

Umožní Vám ze souboru na**č**íst nastavení.

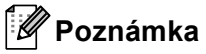

- Tla**č**ítko **Export** m**ů**žete použít pro uložení Quick Dial (rychlého vytá**č**ení) nebo všech Vašich nastavení pro Vaše za**ř**ízení.
- <span id="page-236-0"></span>• Pokud pot**ř**ebujete zm**ě**nit za**ř**ízení, které bylo registrováno ve vašem po**č**íta**č**i Macintosh b**ě**hem instalace MFL-Pro Suite (viz *Quick Setup Guide* (Stru**č**ný návod k obsluze)) nebo pokud se zm**ě**nilo prost**ř**edí sít**ě**, musíte specifikovat toto nové za**ř**ízení. Otev**ř**ete **Device Selector** (Voli**č** za**ř**ízení) a vyberte nové za**ř**ízení. (Pouze pro uživatele sít**ě**)
- Pokud je zapnuta bezpe**č**nostní funkce blokování (Secure Function Lock), nelze použít **Vzdálená instalace**.

# Rejstřík

### $\mathbf C$

 $\mathbf{A}$ 

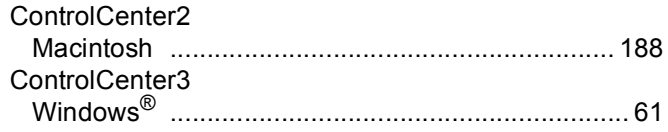

### $\mathbf{D}$

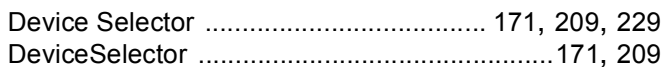

#### F

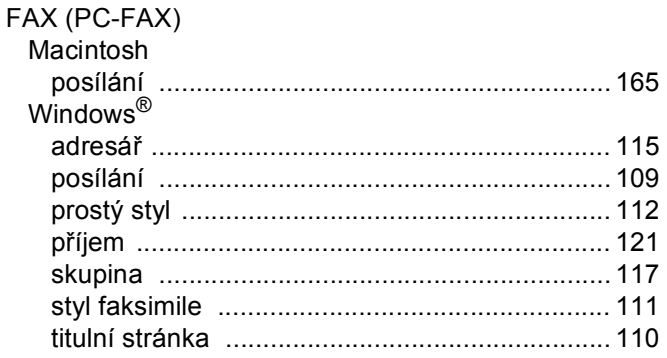

#### N

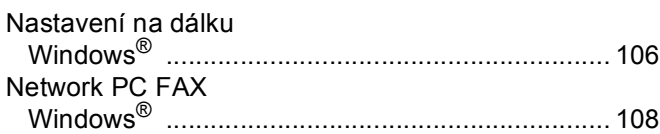

### $\overline{\phantom{a}}$

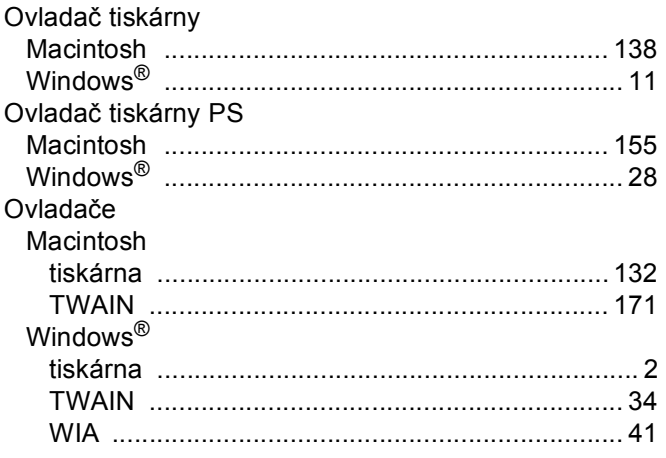

#### **P**

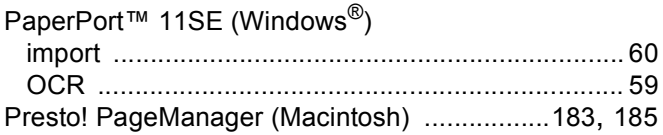

### R <u>\_\_\_\_\_\_\_\_\_\_\_\_\_\_\_</u>

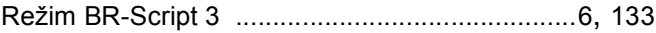

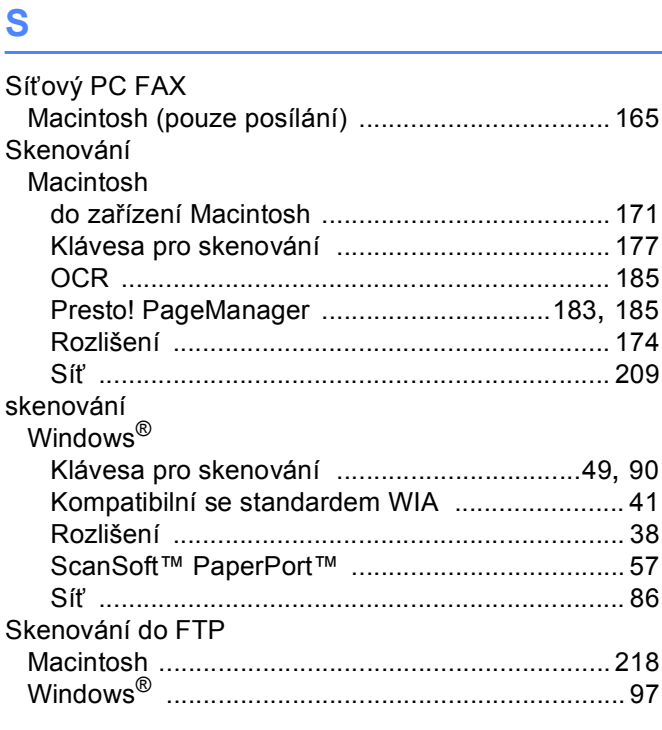

### $\overline{\mathsf{v}}$

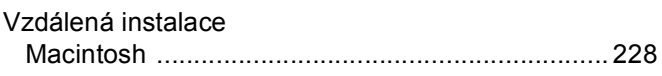

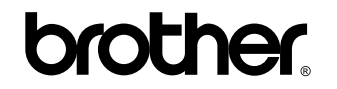

**Navštivte naše webové (World Wide Web) stránky <http://www.brother.com/>**

Používání tohoto za**ř**ízení bylo schváleno pouze pro zemi, ve které bylo zakoupeno. Místní spole**č**nosti Brother nebo jejich prodejci poskytnou podporu pouze pro za**ř**ízení, která byla zakoupena v jejich vlastních zemích.